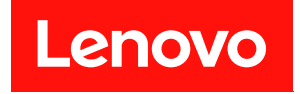

# ThinkSystem SE350 和 ThinkSystem SE350 機體 維護手冊

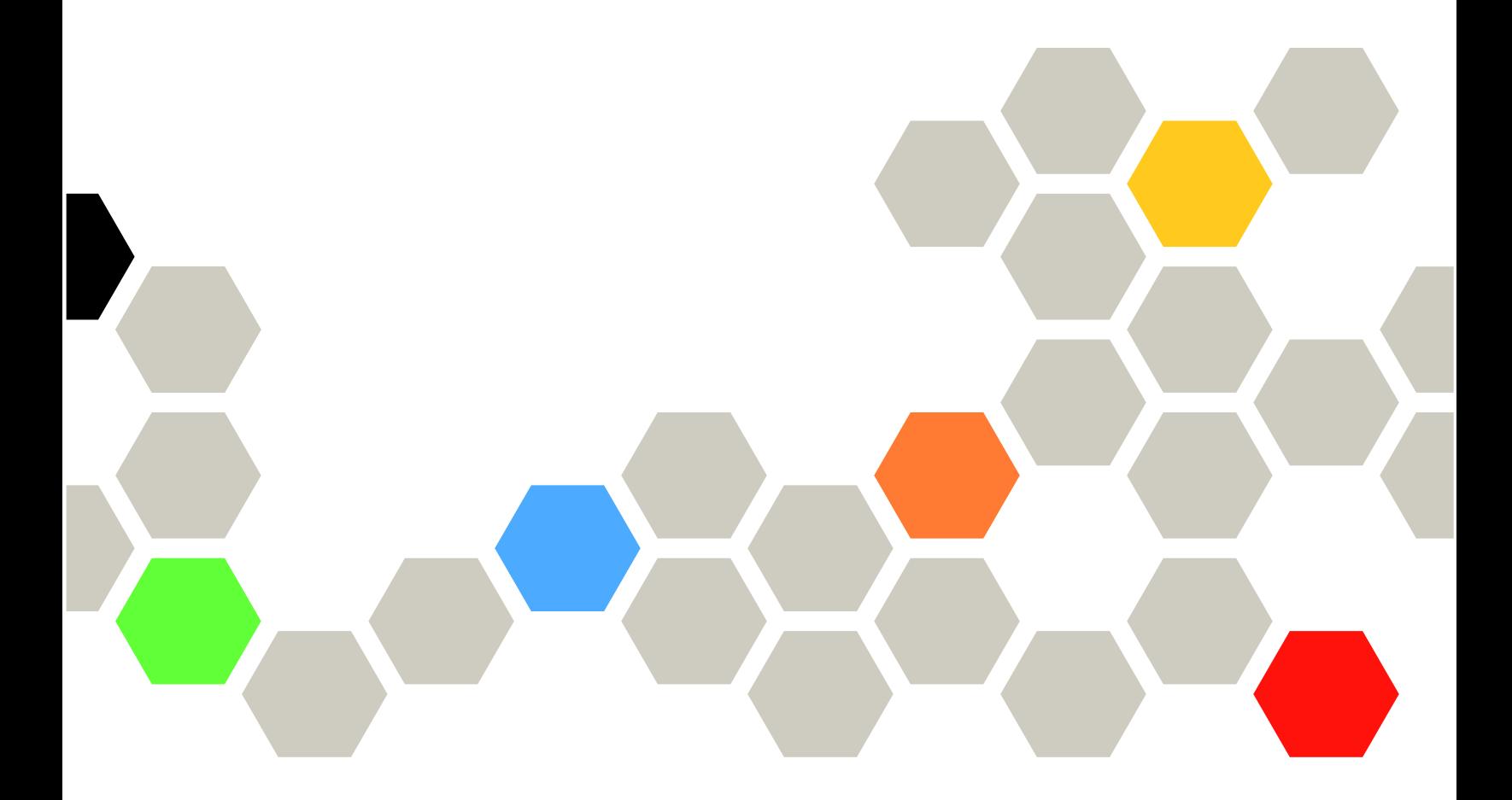

機型:7Z46、7D1X、7D27 和 7D1R

#### 注意事項

使用此資訊及其支援的產品之前,請務必閱讀並瞭解下列安全資訊和安全指示: [https://pubs.lenovo.com/safety\\_documentation/](https://pubs.lenovo.com/safety_documentation/)

此外,請務必熟悉伺服器的 Lenovo 保固條款和條件,相關資訊位於: <http://datacentersupport.lenovo.com/warrantylookup>

第三十四版 (2022年11月)

© Copyright Lenovo 2019, 2022.

有限及限制權利注意事項:倘若資料或軟體係依據 GSA(美國聯邦總務署)的合約交付,其使用、重製或揭露須符合合 約編號 GS-35F-05925 之規定。

## 目錄

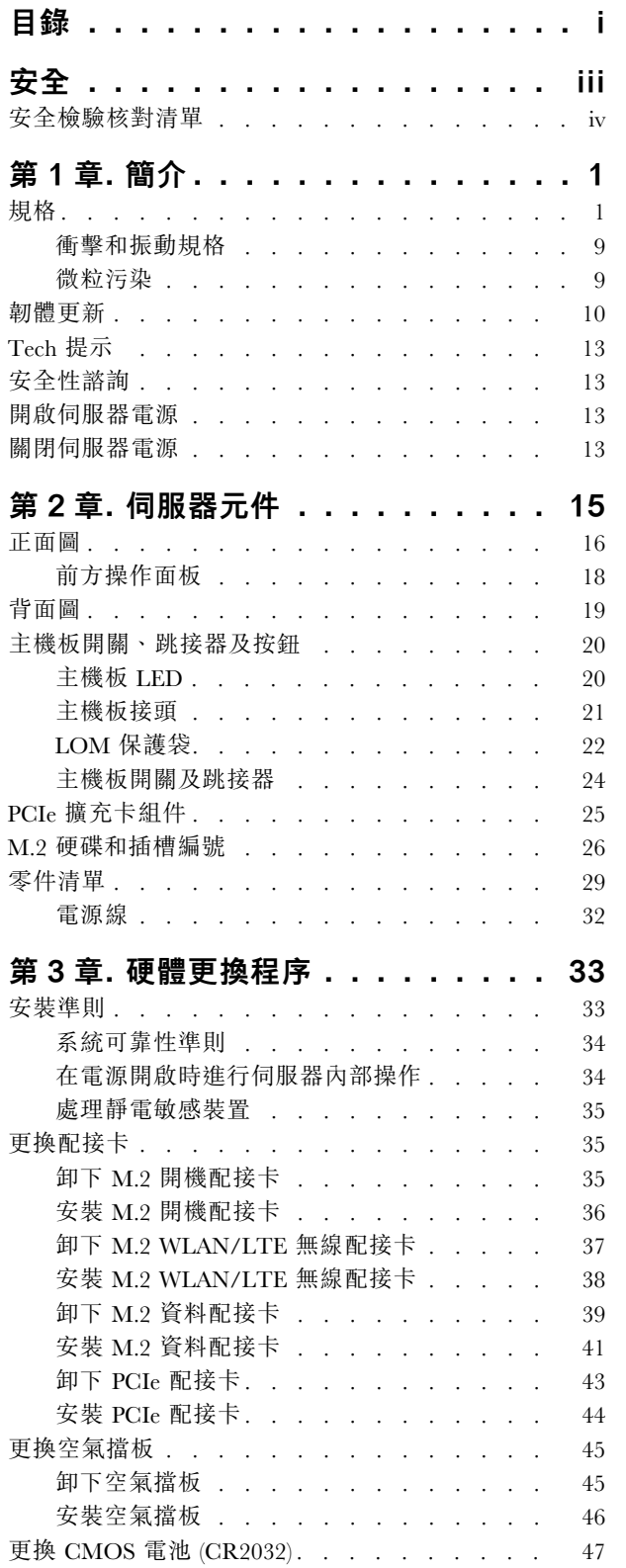

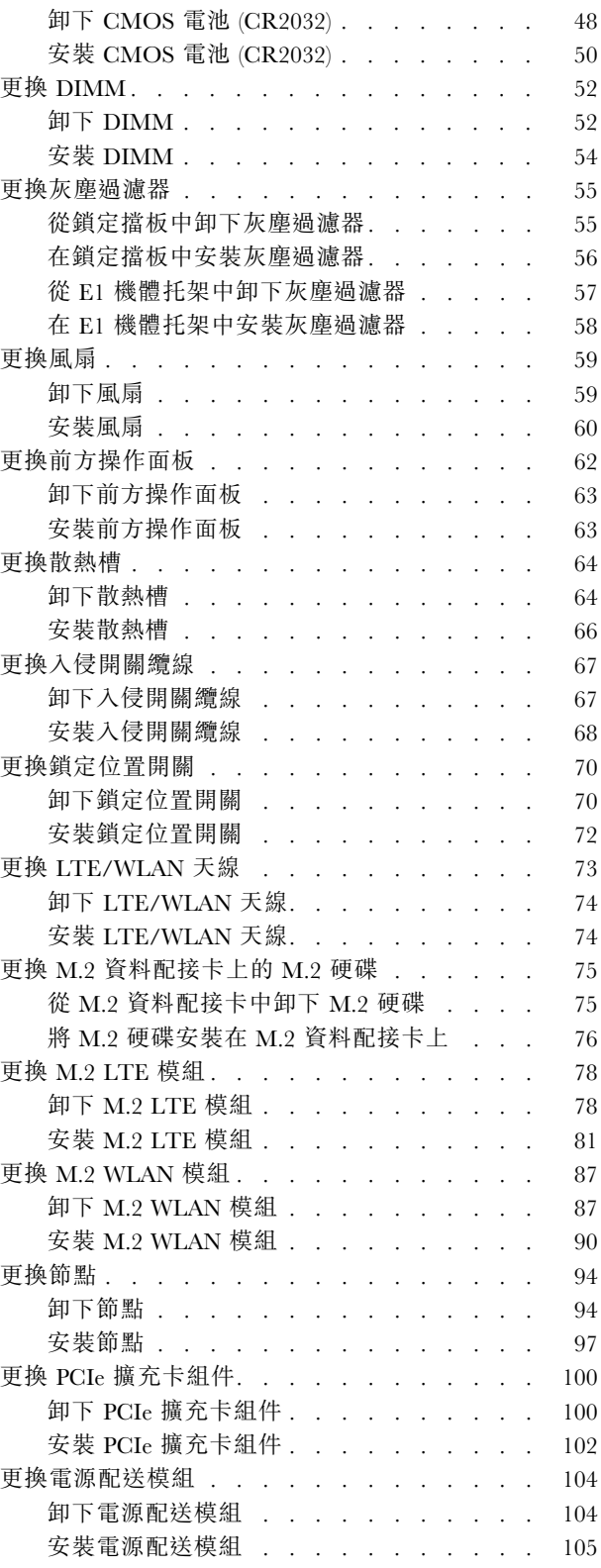

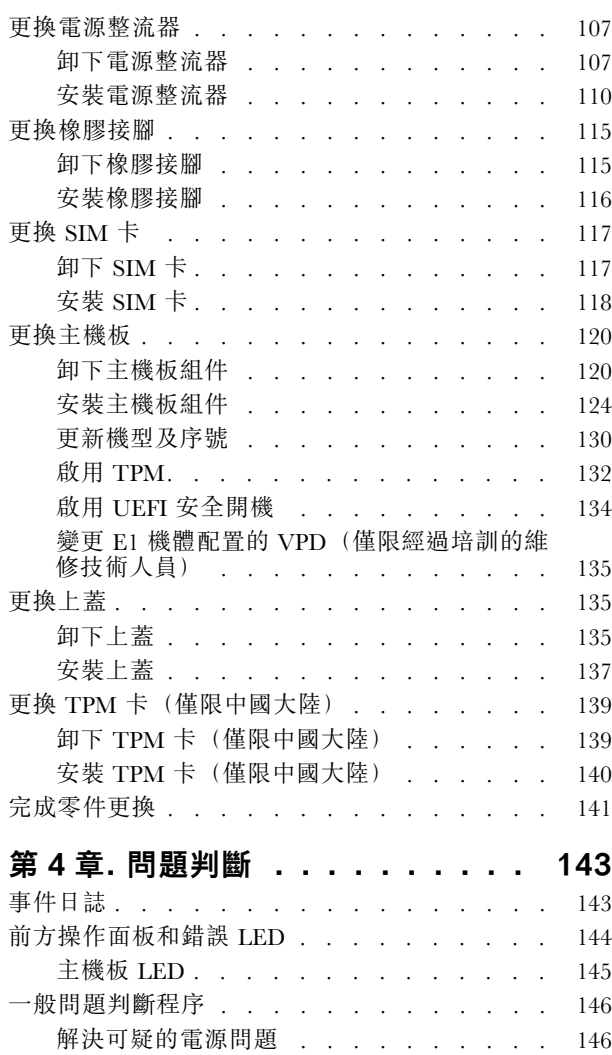

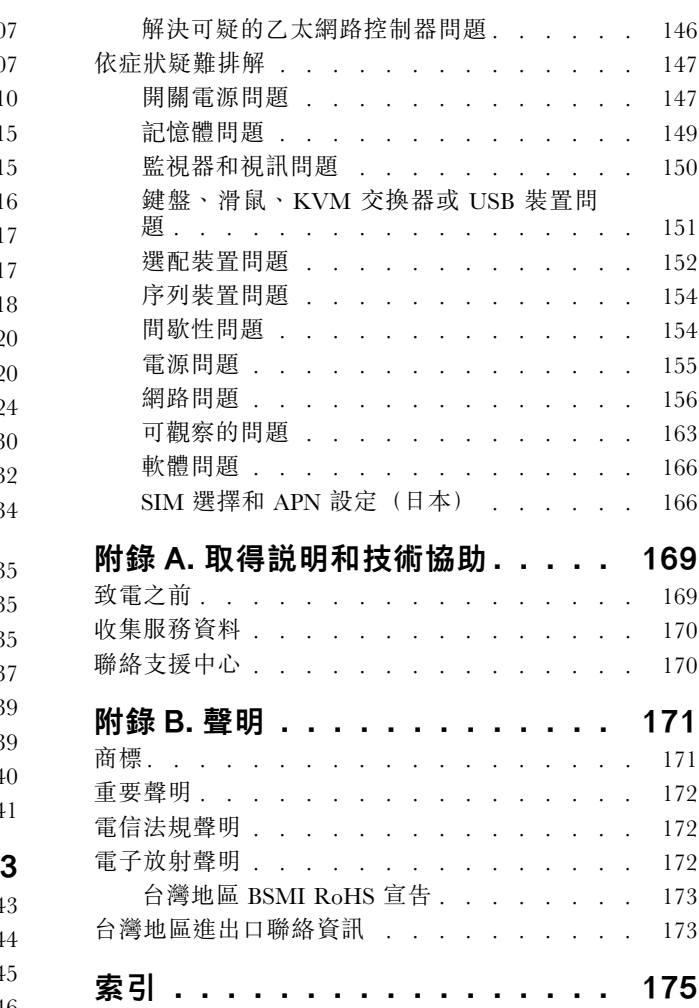

## <span id="page-4-0"></span>安全

Before installing this product, read the Safety Information.

قبل تركيب هذا المنتج، يجب قر اءة الملاحظات الأمنية

Antes de instalar este produto, leia as Informações de Segurança.

在安装本产品之前,请仔细阅读 Safety Information (安全信息)。

安裝本產品之前,請先閱讀「安全資訊」。

Prije instalacije ovog produkta obavezno pročitajte Sigurnosne Upute.

Před instalací tohoto produktu si přečtěte příručku bezpečnostních instrukcí.

Læs sikkerhedsforskrifterne, før du installerer dette produkt.

Lees voordat u dit product installeert eerst de veiligheidsvoorschriften.

Ennen kuin asennat tämän tuotteen, lue turvaohjeet kohdasta Safety Information.

Avant d'installer ce produit, lisez les consignes de sécurité.

Vor der Installation dieses Produkts die Sicherheitshinweise lesen.

Πριν εγκαταστήσετε το προϊόν αυτό, διαβάστε τις πληροφορίες ασφάλειας (safety information).

לפני שתתקינו מוצר זה, קראו את הוראות הבטיחות.

A termék telepítése előtt olvassa el a Biztonsági előírásokat!

Prima di installare questo prodotto, leggere le Informazioni sulla Sicurezza.

製品の設置の前に、安全情報をお読みください。

본 제품을 설치하기 전에 안전 정보를 읽으십시오.

Пред да се инсталира овој продукт, прочитајте информацијата за безбедност.

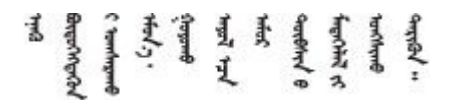

Les sikkerhetsinformasjonen (Safety Information) før du installerer dette produktet.

Przed zainstalowaniem tego produktu, należy zapoznać się z książką "Informacje dotyczące bezpieczeństwa" (Safety Information).

Antes de instalar este produto, leia as Informações sobre Segurança.

<span id="page-5-0"></span>Перед установкой продукта прочтите инструкции по технике безопасности.

Pred inštaláciou tohto zariadenia si pečítaje Bezpečnostné predpisy.

Pred namestitvijo tega proizvoda preberite Varnostne informacije.

Antes de instalar este producto, lea la información de seguridad.

Läs säkerhetsinformationen innan du installerar den här produkten.

Bu ürünü kurmadan önce güvenlik bilgilerini okuyun.

مەزكۇر مەھسۇلاتنى ئورنىتىشتىن بۇرۇن بىخەتەرلىك ئۇچۇرلىرىنى ئوقۇپ چىقىڭ.

Youq mwngz yungh canjbinj neix gaxgonq, itdingh aeu doeg aen canjbinj soengq cungj vahgangj ancien siusik.

## 安全檢驗核對清單

使用本節中的資訊,識別伺服器潛在的不安全狀況。每個機型在設計與製造時,皆已安裝必要的安全 項目,以保護使用者及維修技術人員免受傷害。

#### 附註:

- 1. 根據工作場所法規 §2 規定,本產品不適合在視覺顯示工作區使用。
- 2. 伺服器的安裝僅在伺服器機房中進行。

#### 警告:

此設備須由訓練有素的人員安裝或維修,訓練有素的人員定義於 NEC、IEC 62368−1 & IEC 60950−1, 其為音訊/視訊、資訊技術和通訊技術領域內的電子設備安全標準。Lenovo 假定您符合設備維修的資格 且訓練有素,能識別產品中的危險能階。設備的存取是使用工具、鎖鑰或其他安全方法進行,而且受到 該位置的負責單位所控制。

重要事項:伺服器的電源接地是保障操作員安全與系統正確運作所需。電源插座的適當接地可以由合格 的電氣技術人員驗證。

請使用下列核對清單來驗證沒有潛在的不安全狀況:

- 1. 確認電源已關閉,並且已拔下電源線。
- 2. 檢查電源線。
	- 確定第三線的接地接頭狀況良好。使用計量器測量外部接地插腳與機架接地之間的第三線接地阻 抗,是否為 0.1 歐姆或以下。
	- 確認電源線是正確的類型。

若要檢視可供伺服器使用的電源線:

a. 請造訪:

<http://dcsc.lenovo.com/#/>

- b. 按一下 Preconfigured Model(預先配置的型號)或 Configure to order(接單組裝)。
- c. 輸入伺服器的機型和型號,以顯示配置頁面。
- d. 按一下 Power (電源) ➙ Power Cables (電源線)以查看所有電源線。
- 確定絕緣體未破損或磨損。
- 3. 檢查是否有任何明顯的非 Lenovo 變更項目。請謹慎判斷任何非 Lenovo 變更項目的安全性。
- 4. 檢查伺服器內部是否有任何明顯的危險狀況,例如金屬屑、污染物、水漬或其他液體,或是起火 或冒煙所造成的損壞癥狀。
- 5. 檢查是否有磨損、破損或受擠壓的纜線。
- 6. 確定未卸下或竄改電源供應器蓋板固定器(螺絲或鉚釘)。

## <span id="page-8-0"></span>第1章 簡介

ThinkSystem SE350 伺服器是全新的 Edge 伺服器組合產品。設計著重滿足物聯網 (IoT) 與 Edge 伺服器等領域 的需求。ThinkSystem SE350 是體積輕巧的 Edge 解決方案,著重於智慧型連線、商務安全與管理,適用於艱 難複雜的環境。設計性能長效可靠,滿足您對於 Edge 伺服器的工作負載要求。體積輕巧,完全針對非資料 中心環境所設計,像是大賣場、製造地和工廠等遠端地點的最佳選擇。

附註: 在 2021 年 7 月之前, 配備安全性套件的 SE350 也簡稱為 SE350。

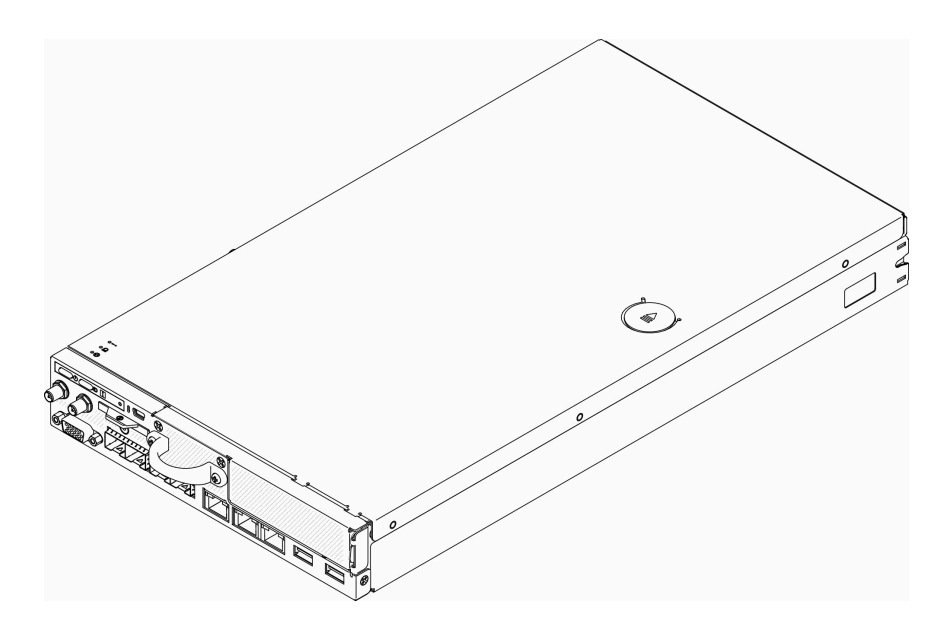

圖例 1. ThinkSystem SE350

此伺服器隨附一份有限保固。有關保固的詳細資料,請參閱: <https://support.lenovo.com/us/en/solutions/ht503310>

有關您專屬保固的詳細資料,請參閱: <http://datacentersupport.lenovo.com/warrantylookup>

## 規格

下列資訊是伺服器的功能和規格的摘要。視型號而定,有些功能可能並未提供,有些規格可能不適用。

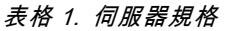

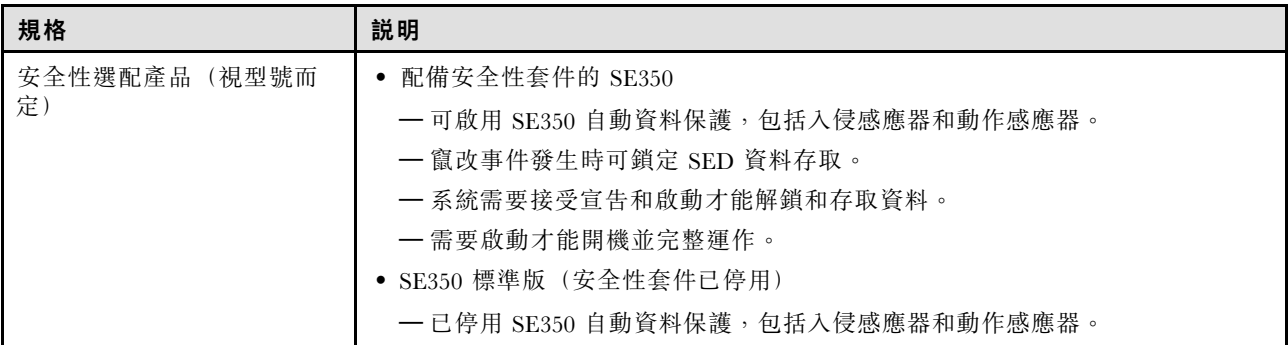

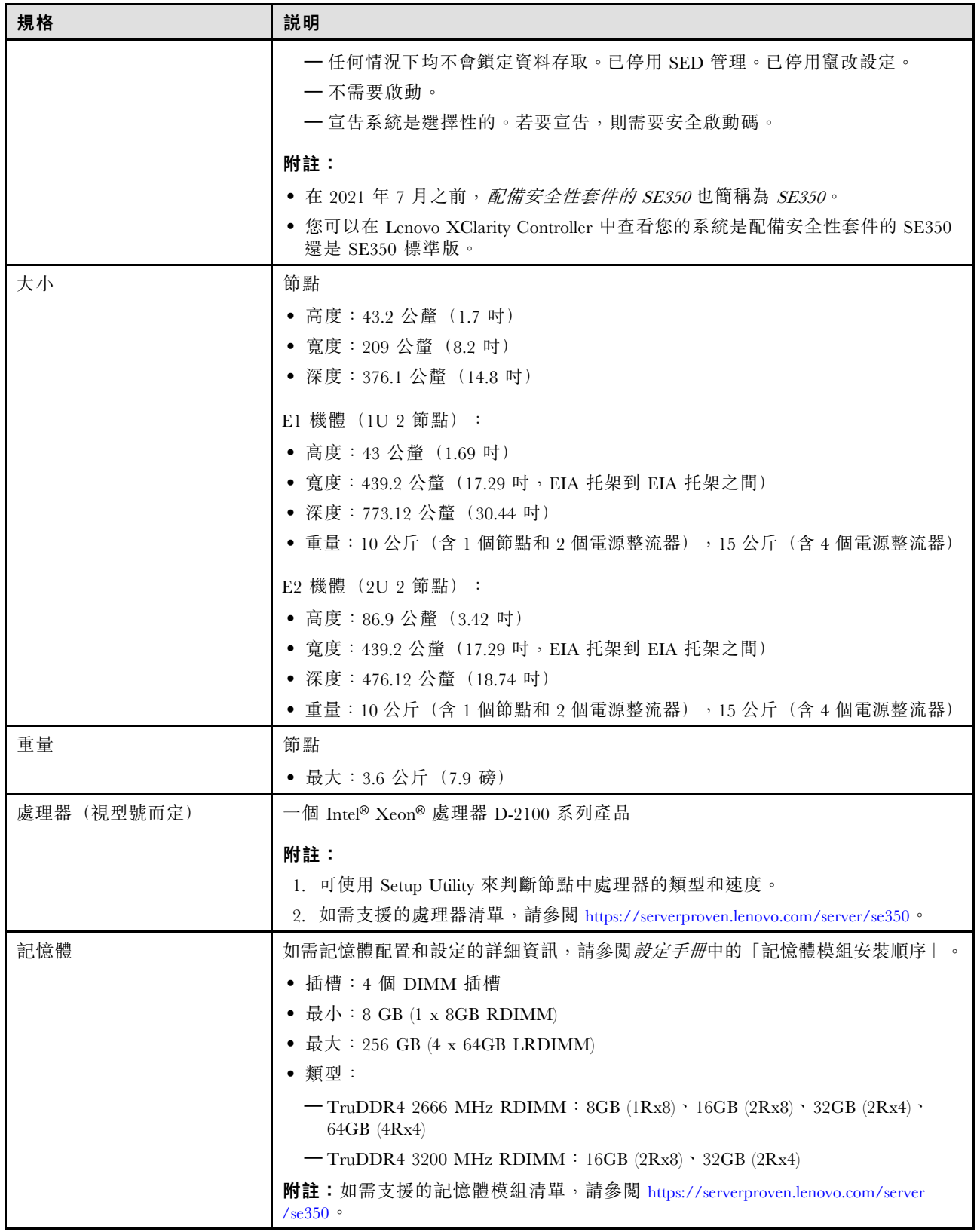

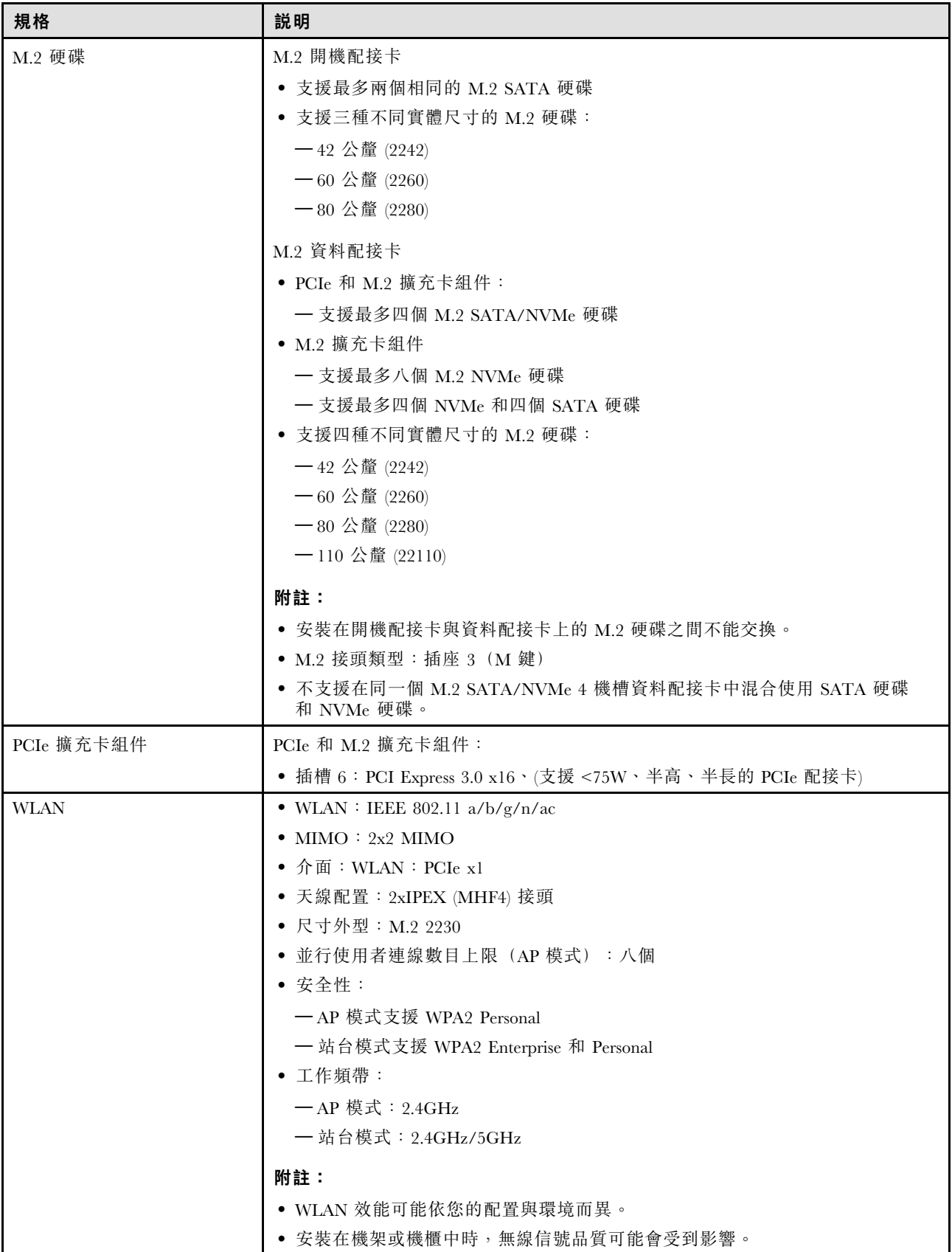

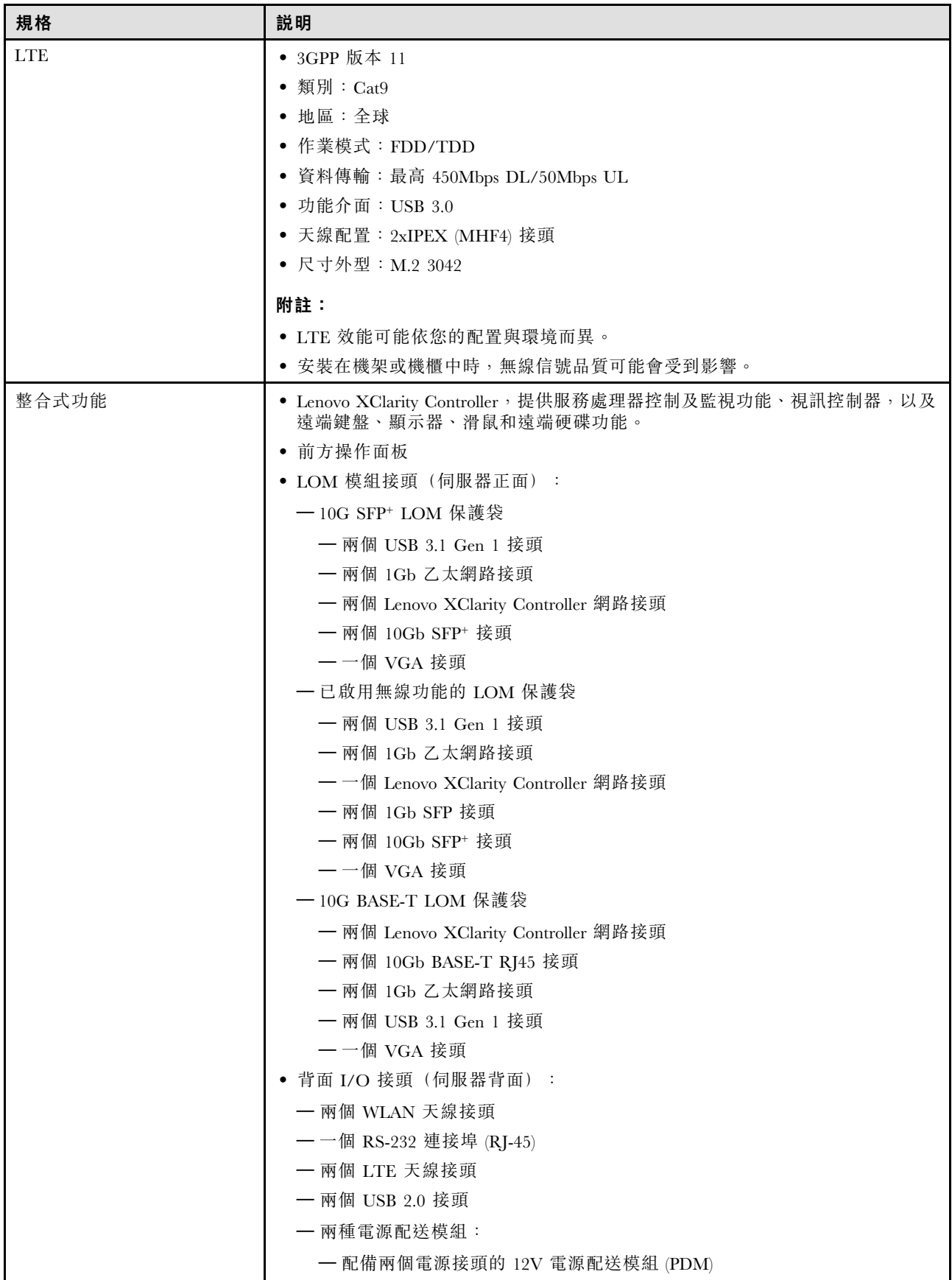

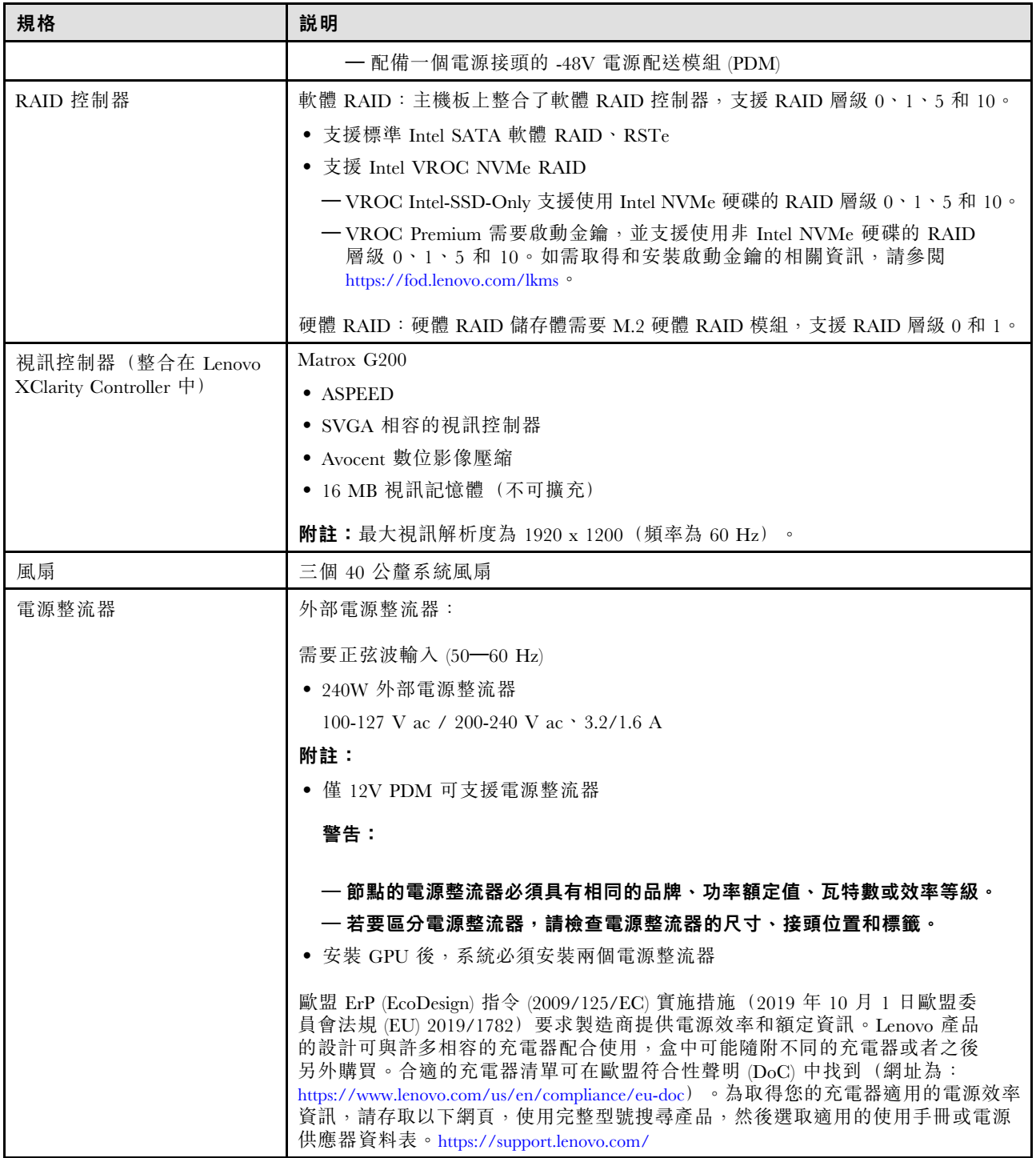

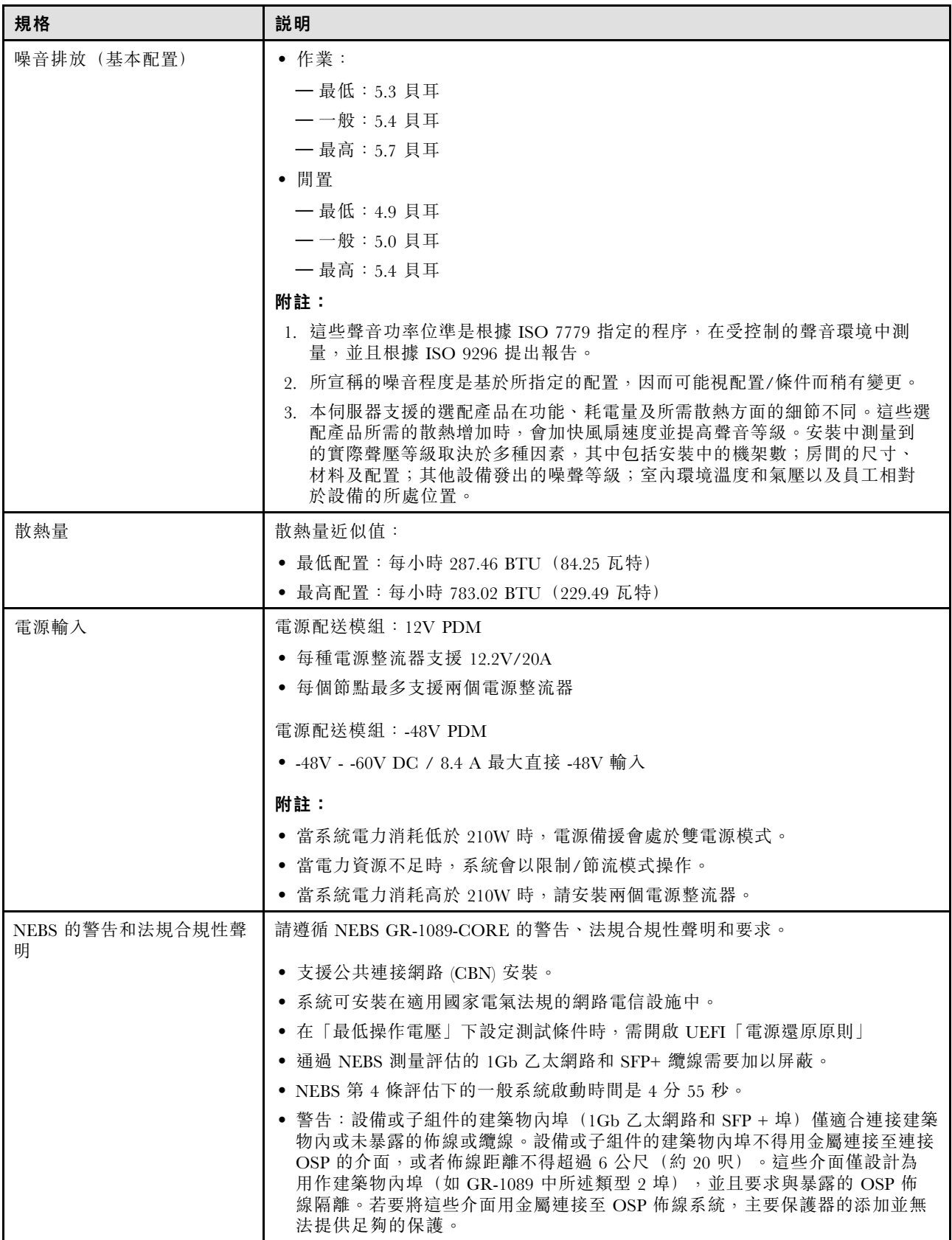

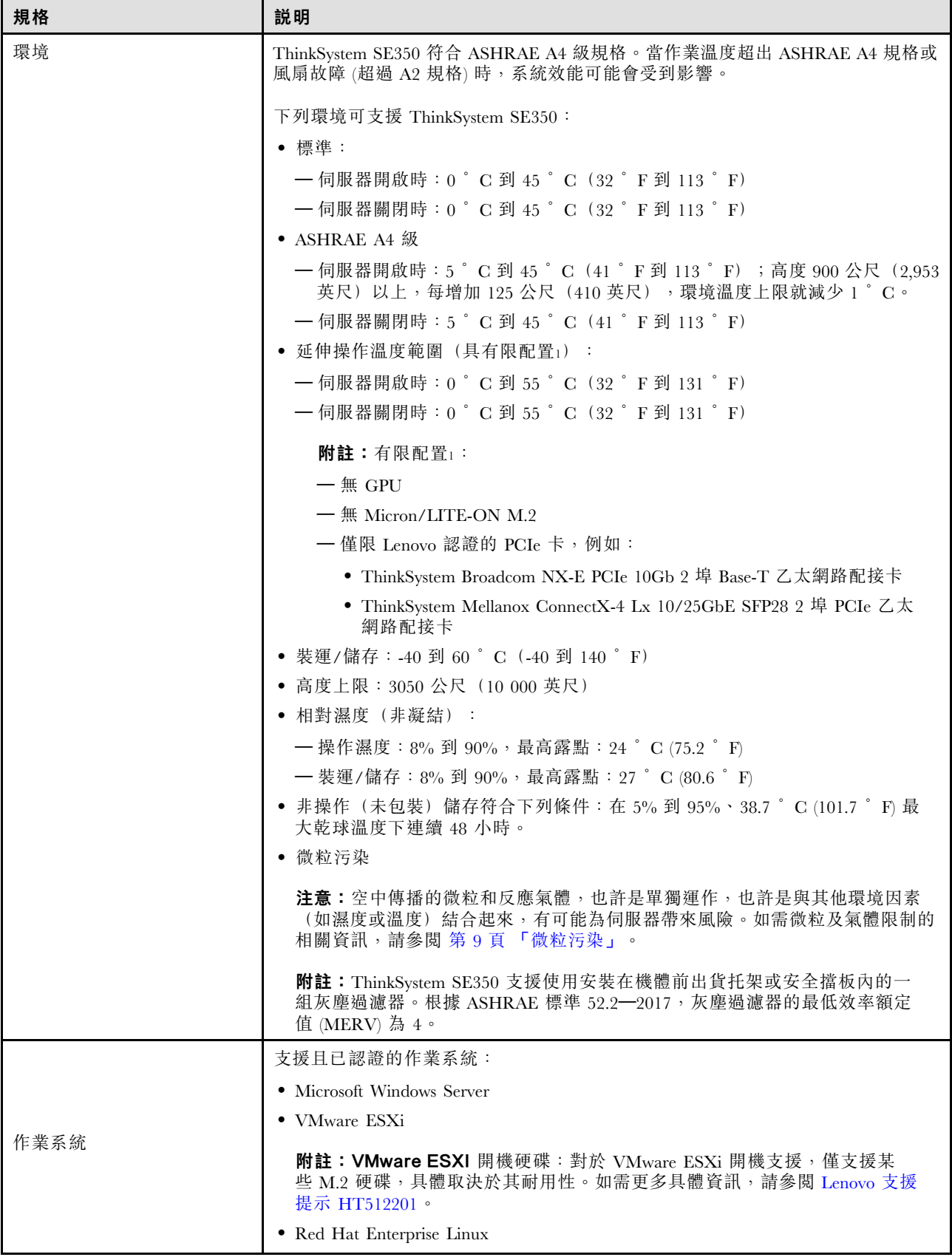

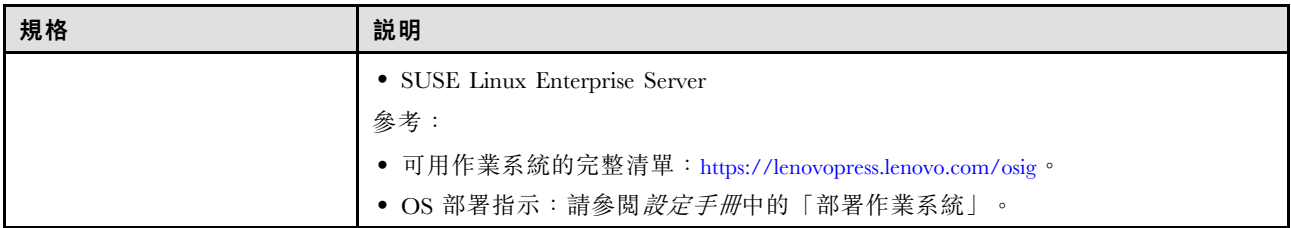

## <span id="page-16-0"></span>衝擊和振動規格

下列資訊是伺服器的衝擊和振動規格的摘要。視型號而定,有些功能可能並未提供,有些規格可能不適用。

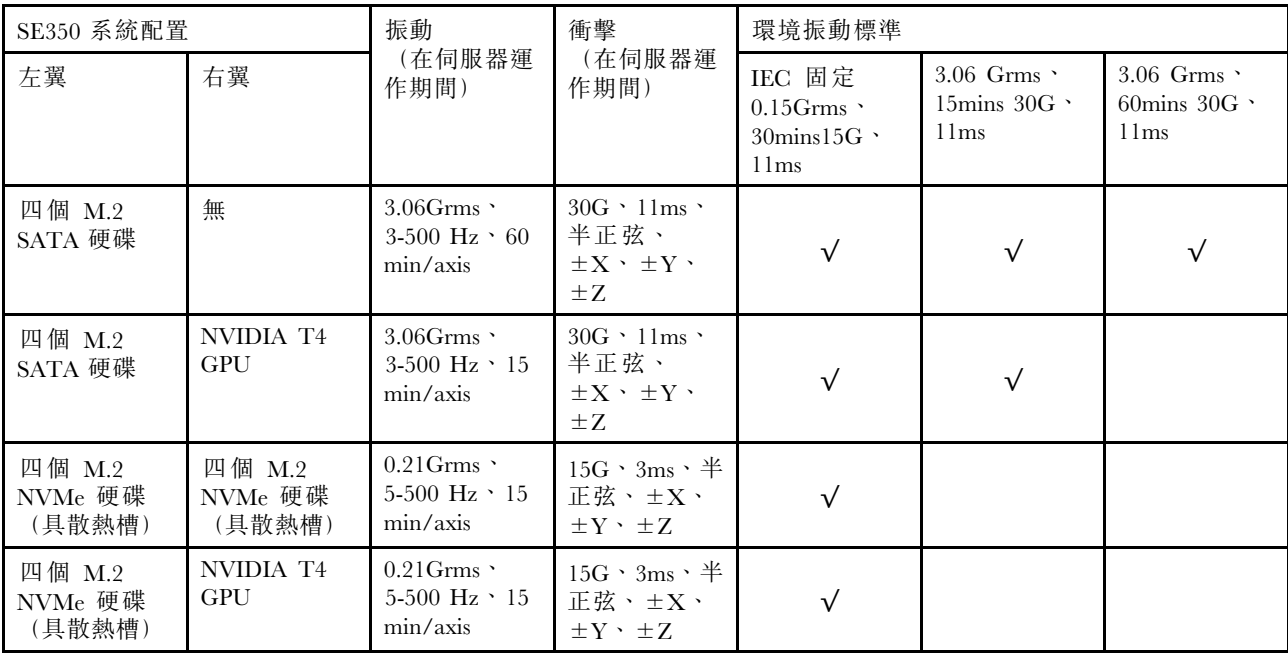

## 微粒污染

注意:空氣中的微粒(包括金屬碎屑或微粒),以及單獨起作用或結合其他環境因素(例如濕度或溫度)而 起作用的反應性氣體,可能會對本文件中所說明的裝置造成危險。

由於過度密集的微粒或過高濃度的有害氣體所引發的危險,其所造成的損壞包括可能導致裝置故障或完全停 止運作。此規格提出微粒及氣體的限制,以避免這類的損壞。這些限制不得視為或是用來作為明確的限制, 因為還有許多其他的因素,如溫度或空氣的溼氣內容,都可能會影響到微粒或是環境的腐蝕性與氣體的傳 播。在欠缺本文件提出之特定限制的情況下,您必須實作維護符合人類健康與安全之微粒和氣體層次的實 務。如果 Lenovo 判定您環境中的微粒或氣體等級已經對裝置造成損害,Lenovo 可能會在實作適當補救措施 以減輕這類環境污染時,視狀況修復或更換裝置或零件。實作這類矯正性測量是客戶的責任。

表格 2. 微粒及氣體的限制

| 污染      | 限制                                                                       |
|---------|--------------------------------------------------------------------------|
| 反應氣體    | 嚴重性等級 G1, 根據 ANSI/ISA 71.04-1985 <sup>1</sup> :                          |
|         | ● 銅反應水平應小於每月 200 埃(Å/月 ~ 0.0035 微克/平方公分-小時重量增益)。2                        |
|         | • 銀反應水平應小於每月 200 埃(Å/月 ~ 0.0035 微克/平方公分-小時重量增益)。3                        |
|         | • 氣體腐蝕性的反應監視必須在機架前方約 5 公分(2 吋)、離地板四分之一及四分之三框架高<br>度處的空氣入口側,或空氣流速更高的位置進行。 |
| 空中傳播的微粒 | 資料中心必須符合 ISO 14644-1 類別 8 潔淨度。                                           |
|         | 對於未配備空調側節能裝置的資料中心,可透過選擇下列其中一種過濾方法來符合 ISO 14644-1<br>類別 8 潔淨度:            |
|         | • 可透過 MERV 8 過濾器不斷地對電腦機房的空氣進行過濾。                                         |
|         | ● 可透過 MERV 11 或 MERV 13 (首選) 過濾器對進入資料中心的空氣進行過濾。                          |
|         | 對於帶空氣側節能裝置的資料中心, 如何選擇過濾器來達到 ISO 類別 8 潔淨度, 視該資料中<br>心存在的特定條件而定。           |

#### <span id="page-17-0"></span>表格 2. 微粒及氣體的限制 (繼續)

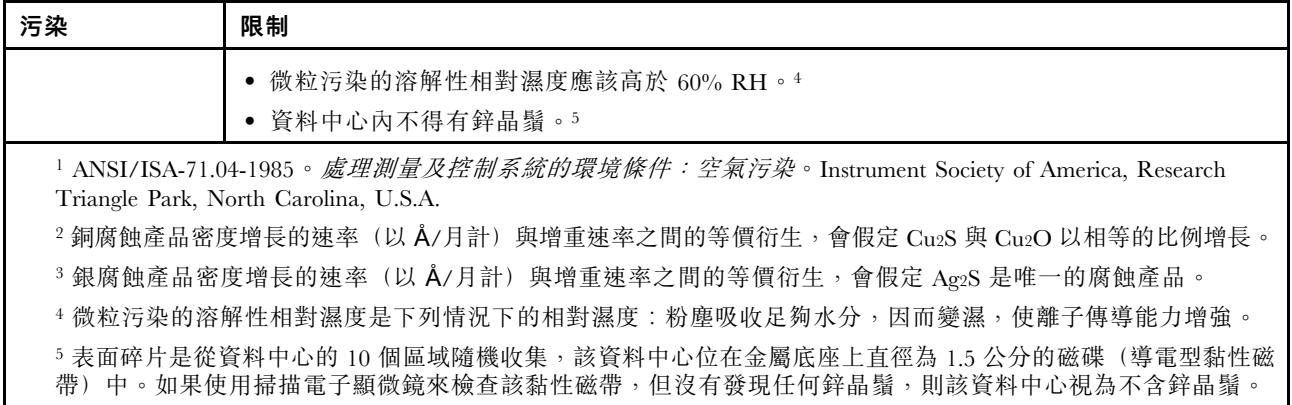

### 韌體更新

有數個選項可更新伺服器的韌體。

您可以使用此處列出的工具,為您的伺服器及安裝在伺服器中的裝置更新為最新版的韌體。

• 您可以在下列網站找到更新韌體相關的最佳做法:

– <http://lenovopress.com/LP0656>

• 最新的韌體可以在下列網站找到:

– <https://datacentersupport.lenovo.com/products/servers/thinksystem/se350/downloads>

• 您可以訂閱產品通知以隨時掌握韌體更新情況:

– <https://datacentersupport.lenovo.com/tw/en/solutions/ht509500>

#### UpdateXpress System Packs (UXSPs)

Lenovo 通常以稱為 UpdateXpress System Packs (UXSPs) 的組合發佈韌體。為確保所有韌體更新相容,您 應該同時更新所有韌體。如果 Lenovo XClarity Controller 和 UEFI 的韌體都要更新,請先更新 Lenovo XClarity Controller 的韌體。

#### 更新方法術語

- 頻內更新。使用在伺服器核心 CPU 上執行的作業系統內的工具或應用程式,來執行安裝或更新。
- 頻外更新。由收集更新,然後將更新引導至目標子系統或裝置的 Lenovo XClarity Controller 來執行安 裝或更新。頻外更新與在核心 CPU 上執行的作業系統沒有相依性。不過,大部分頻外作業都要求伺 服器處於 S0(運作中)電源狀態。
- 正中目標更新。安裝或更新是從目標伺服器本身上執行的已安裝作業系統起始。
- 偏離目標更新。從與伺服器的 Lenovo XClarity Controller 直接互動的計算裝置起始的安裝或更新。
- UpdateXpress System Packs (UXSPs)。UXSP 是經過設計和測試的配套更新,可提供相互依存的功 能、效能和相容性。UXSP 因伺服器機型而各異,是專為支援特定 Windows Server、Red Hat Enterprise Linux (RHEL) 和 SUSE Linux Enterprise Server (SLES) 作業系統發行套件所建置(提供韌體和裝置驅動程式 更新)。另有僅含機型特有韌體的 UXSP 供使用。

#### 韌體更新工具

請參閱下表判斷可用於安裝及設定韌體的最佳 Lenovo 工具:

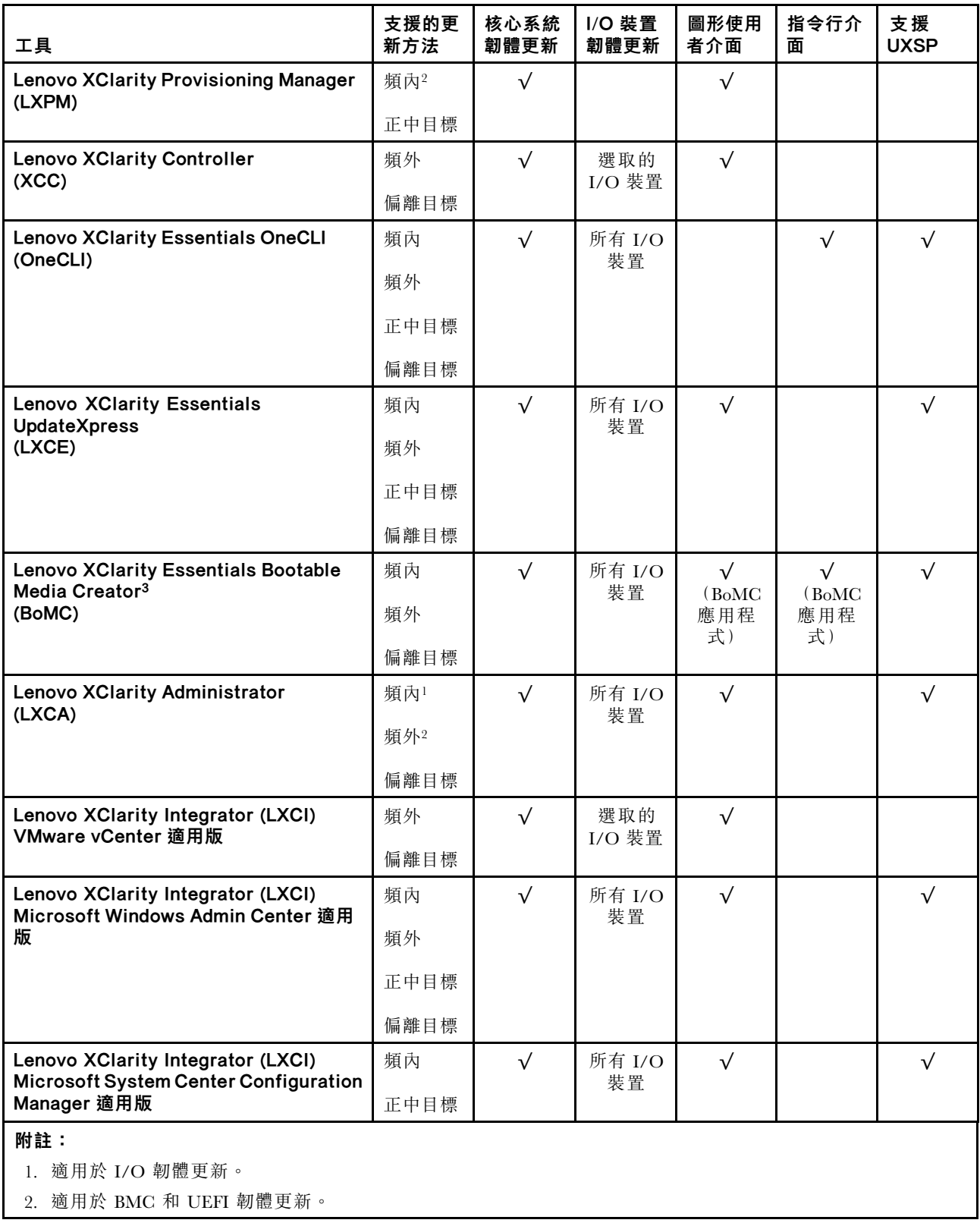

## • Lenovo XClarity Provisioning Manager

您可以從 Lenovo XClarity Provisioning Manager 更新 Lenovo XClarity Controller 韌體、UEFI 韌體及 Lenovo XClarity Provisioning Manager 軟體。

**附註:**依預設,Lenovo XClarity Provisioning Manager 圖形使用者介面會在您啟動伺服器並按下畫面上指 示的按鍵時顯示。如果您已經將該預設值變更為文字型系統設定,則您可以從文字型系統設定介面開 啟圖形使用者介面。

如需有關使用 Lenovo XClarity Provisioning Manager 更新韌體的其他資訊,請參閱:

與您伺服器相容的 LXPM 文件中的「韌體更新」一節,網址為 <https://pubs.lenovo.com/lxpm-overview/>

重要事項: Lenovo XClarity Provisioning Manager (LXPM) 支援的版本因產品而異。在本文件中,所有版本 的 Lenovo XClarity Provisioning Manager 都稱為 Lenovo XClarity Provisioning Manager 和 LXPM, 除非另有 指明。若要查看您伺服器支援的 LXPM 版本,請造訪 <https://pubs.lenovo.com/lxpm-overview/>。

#### • Lenovo XClarity Controller

如果您需要安裝特定更新項目,可以針對特定伺服器使用 Lenovo XClarity Controller 介面。

#### 附註:

– 若要透過 Windows 或 Linux 執行頻內更新,必須安裝作業系統驅動程式,而且必須啟用 Ethernet-over-USB (有時稱為 LAN over USB) 介面。

如需配置 Ethernet over USB 的其他資訊,請參閱:

與您伺服器相容的 XCC 文件版本中的「配置 Ethernet over USB」一節,網址為 <https://pubs.lenovo.com/lxcc-overview/>

– 如果您要透過 Lenovo XClarity Controller 來更新韌體,請確定您已下載並安裝適用於伺服器作業 系統的最新裝置驅動程式。

如需有關使用 Lenovo XClarity Controller 更新韌體的其他資訊,請參閱:

與您伺服器相容的 XCC 文件中的「更新伺服器韌體」一節, 網址為 <https://pubs.lenovo.com/lxcc-overview/>

重要事項:Lenovo XClarity Controller (XCC) 支援的版本因產品而異。在本文件中,所有版本的 Lenovo XClarity Controller 都稱為 Lenovo XClarity Controller 和 XCC, 除非另有指明。若要查看您伺服器支援的 XCC 版本,請造訪 <https://pubs.lenovo.com/lxcc-overview/>。

#### • Lenovo XClarity Essentials OneCLI

Lenovo XClarity Essentials OneCLI 是一套指令行應用程式集合,可用於管理 Lenovo 伺服器。其更新 應用程式可用於更新伺服器的韌體和裝置驅動程式。更新可在伺服器的主機作業系統內(頻內)執 行或透過伺服器的 BMC(頻外)從遠端執行。

如需有關使用 Lenovo XClarity Essentials OneCLI 更新韌體的其他資訊,請參閱:

[https://pubs.lenovo.com/lxce-onecli/onecli\\_c\\_update](https://pubs.lenovo.com/lxce-onecli/onecli_c_update)

#### • Lenovo XClarity Essentials UpdateXpress

Lenovo XClarity Essentials UpdateXpress 透過圖形使用者介面 (GUI) 提供大多數的 OneCLI 更新功能。可用 於獲得和部署 UpdateXpress System Pack (UXSP) 更新套件和個別更新項目。UpdateXpress System Packs 包 含 Microsoft Windows 和 Linux 適用的韌體和裝置驅動程式更新。

您可以從下列位置取得 Lenovo XClarity Essentials UpdateXpress:

<https://datacentersupport.lenovo.com/solutions/lnvo-xpress>

#### • Lenovo XClarity Essentials Bootable Media Creator

您可以使用 Lenovo XClarity Essentials Bootable Media Creator 來建立適合在受支援伺服器上執行韌體 更新、VPD 更新、庫存和 FFDC 收集、進階系統配置、FoD 金鑰管理、安全清除、RAID 配置和 診斷的可開機媒體。

您可以從下列位置取得 Lenovo XClarity Essentials BoMC:

<https://datacentersupport.lenovo.com/solutions/lnvo-bomc>

#### • Lenovo XClarity Administrator

<span id="page-20-0"></span>如果您要使用 Lenovo XClarity Administrator 管理多部伺服器,可以透過該介面更新所有受管理伺服器的 韌體。透過為受管理端點指派韌體相容性原則來簡化韌體管理。當您建立相容性原則並指派給受管理端點 時, Lenovo XClarity Administrator 會監視這些端點的庫存變更,並標示出不相容的端點。

如需有關使用 Lenovo XClarity Administrator 更新韌體的其他資訊,請參閱:

[http://sysmgt.lenovofiles.com/help/topic/com.lenovo.lxca.doc/update\\_fw.html](http://sysmgt.lenovofiles.com/help/topic/com.lenovo.lxca.doc/update_fw.html)

#### • Lenovo XClarity Integrator 供應項⽬

Lenovo XClarity Integrator 供應項目可以將 Lenovo XClarity Administrator 及伺服器的管理功能,與特 定部署基礎架構(例如 VMware vCenter、Microsoft 系統管理中心或 Microsoft System Center)中使 用的軟體整合。

如需有關使用 Lenovo XClarity Integrator 更新韌體的其他資訊,請參閱:

<https://pubs.lenovo.com/lxci-overview/>

## Tech 提示

Lenovo 會不斷以最新的提示及技術更新支援中心網站, 您可以利用這些提示及技術來解決伺服器可能遇到 的問題。這些 Tech 提示(也稱為 RETAIN 提示或服務公告)提供了解決伺服器操作問題的程序。

如果要尋找適合您伺服器的 Tech 提示:

- 1. 請移至 <http://datacentersupport.lenovo.com> 並瀏覽至您伺服器的支援頁面。
- 2. 按一下導覽窗格中的 How To's (產品問題及解決方式)。
- 3. 在下拉功能表中,按一下 Article Type (文章類型) → Solution (解決方案) 。 遵循畫面上的指示,選擇您所碰到之問題的類別。

## 安全性諮詢

Lenovo 致力開發遵守最高安全性標準的產品和服務,以保護我們的客戶及其資料。當有潛在漏洞報告時, Lenovo Product Security Incident Response Team (PSIRT) 會負責調查並提供資訊給我們的客戶,讓他們能夠在 我們設法提供解決方案時,準備好風險降低計劃。

您可以在下列網站找到最新的諮詢清單:

[https://datacentersupport.lenovo.com/product\\_security/home](https://datacentersupport.lenovo.com/product_security/home)

## 開啟伺服器電源

伺服器接上輸入電源時會執行短暫自我測試(電源狀態 LED 快速閃動),接著就會進入待命狀態(電源 狀態 LED 每秒閃動一次)。

您可以用下列任何一種方式開啟伺服器(電源 LED 亮起):

- 您可以按下電源按鈕。
- 伺服器可以在斷電後自動重新開機。
- 伺服器可回應傳送至 Lenovo XClarity Controller 的遠端開機要求。

如需關閉伺服器電源的相關資訊,請參閱第 13 頁 「關閉伺服器電源」。

## 關閉伺服器電源

伺服器連接到電源時會保持待命狀態,讓 Lenovo XClarity Controller 能夠回應遠端開機要求。若要切斷伺服 器的所有電源(電源狀態 LED 熄滅), 您必須拔掉所有電源線。

若要讓伺服器進入待命狀態(電源狀態 LED 每秒閃動一次):

附註: Lenovo XClarity Controller 可以讓伺服器進入待命狀態,以對嚴重的系統故障自動做出回應。

- 使用作業系統進行循序關機(如果作業系統支援此功能)。
- 按下電源按鈕進行循序關機(如果作業系統支援此功能)。
- 按住電源按鈕 4 秒以上,以強制關機。

處於待命狀態時,伺服器可回應傳送至 Lenovo XClarity Controller 的遠端電源開啟要求。如需開啟伺服器電 源的相關資訊,請參閱[第 13](#page-20-0) 頁 「[開啟伺服器電源](#page-20-0)」。

## <span id="page-22-0"></span>第 2 章 伺服器元件

使用本節中的資訊,以瞭解與伺服器相關聯的每個元件。

#### 重要的產品資訊

本節提供的內容可協助您找出下列資訊:

- 機型和型號資訊:當您聯絡 Lenovo 請求協助時,機型、型號和序號資訊有助於支援技術人員識別您的伺服 器,並提供更快速的服務。型號及序號位於 ID 標籤上。下圖顯示含有機型、型號和序號的 ID 標籤位置。
- FCC ID 和 IC 憑證資訊:依據 Edge 伺服器上的標籤,即可識別 FCC 和 IC 憑證資訊,如下圖所示。

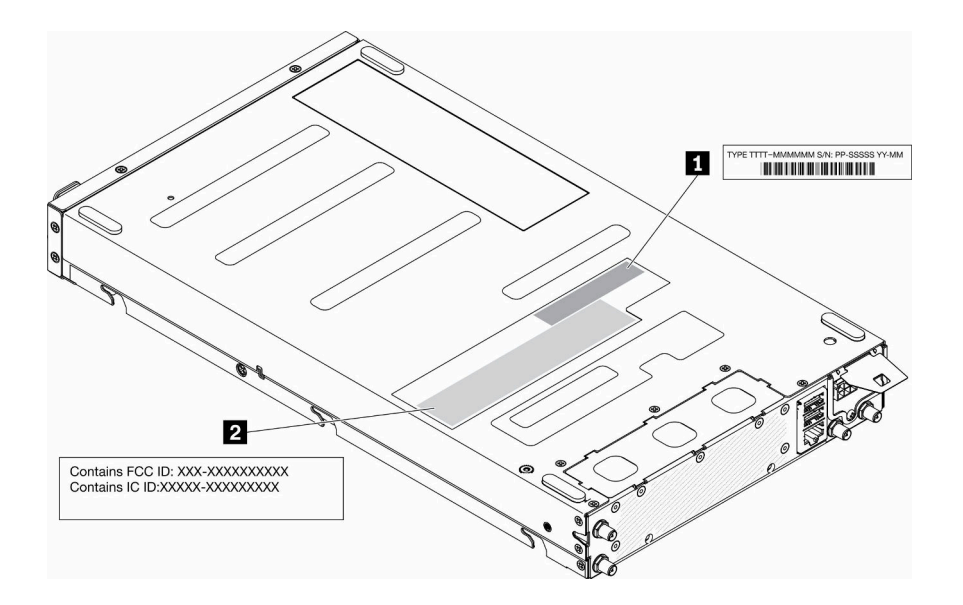

圖例 2. ID 標籤和 FCC ID/IC 標籤的位置

表格 3. ID 標籤和 FCC ID/IC 標籤

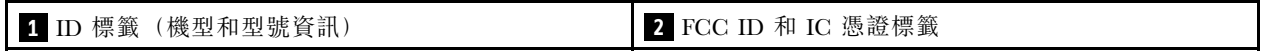

對於預安裝的無線模組,這個標籤會識別由 Lenovo 所安裝無線模組的實際 FCC ID 和 IC 憑證編號。

附註:請勿自行卸下或更換預安裝的無線模組。如需更換模組,請務必事先聯絡 Lenovo 服務中心。如 因未經授權更換而引發任何損毀情形,Lenovo 一概不負任何責任。

#### 網路存取標籤

您可以在伺服器正面找到網路存取開網路存取標籤,貼上自己的標籤來記錄某些資訊(如主 機名稱、系統名稱和庫存條碼)。請妥善保存網路存取標籤,以供日後參考。

<span id="page-23-0"></span>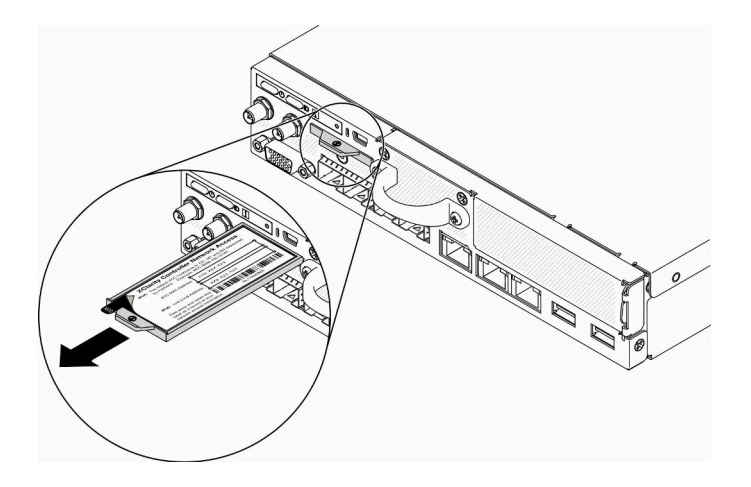

圖例 3. 網路存取標籤的位置

#### QR 代碼

此外,位於伺服器上蓋的系統維修卡,提供行動裝置存取服務資訊的快速參考手冊 (QR) 代碼。您可以使用 行動裝置的 QR 代碼讀取應用程式來掃描 QR 代碼,快速存取服務資訊網頁。服務資訊網頁提供零件安裝與 更換影片的額外資訊,以及用於伺服器支援的錯誤碼。

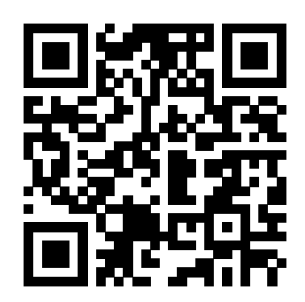

圖例 4. SE350 QR 代碼

## 正面圖

伺服器的正面圖會因型號而有所不同。

#### 伺服器的正面圖

• 10G SFP<sup>+</sup> LOM 保護袋

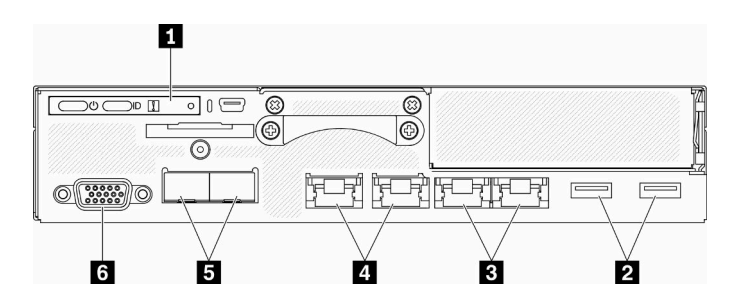

#### 圖例 5. 10G SFP<sup>+</sup> LOM 保護袋正面圖

表格 4. 10G SFP<sup>+</sup> LOM 保護袋正面圖的元件

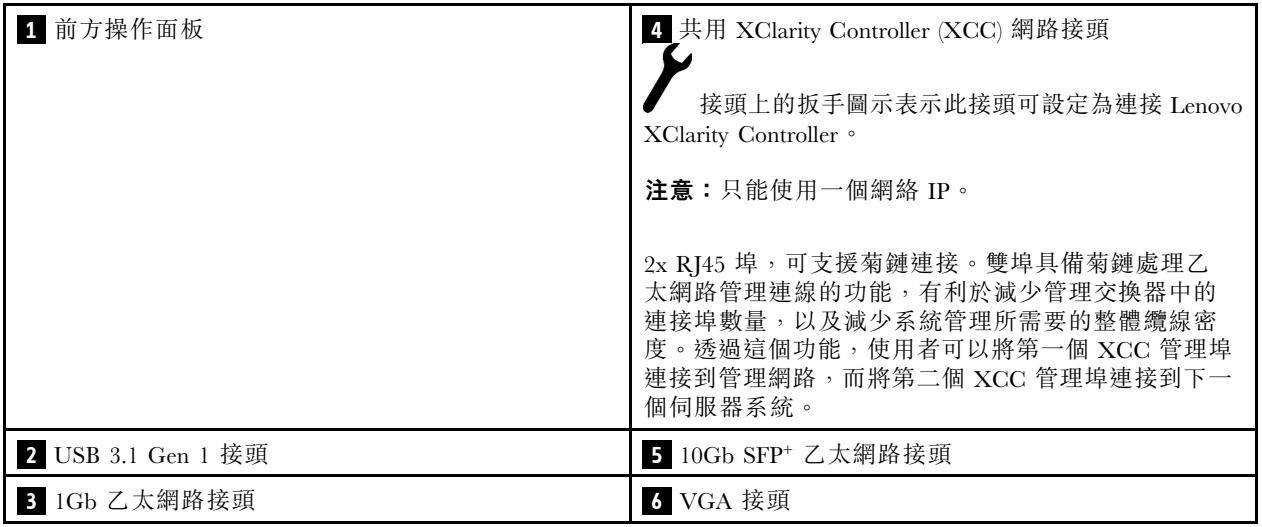

• 已啟用無線功能的 LOM 保護袋

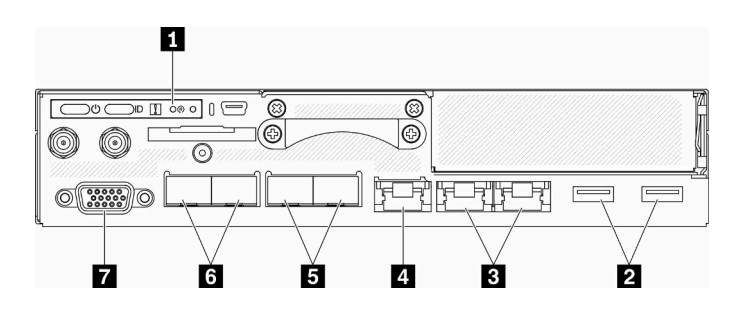

圖例 6. 已啟用無線功能的 LOM 保護袋正面圖

#### 表格 5. 已啟用無線功能 LOM 保護袋正面圖的元件

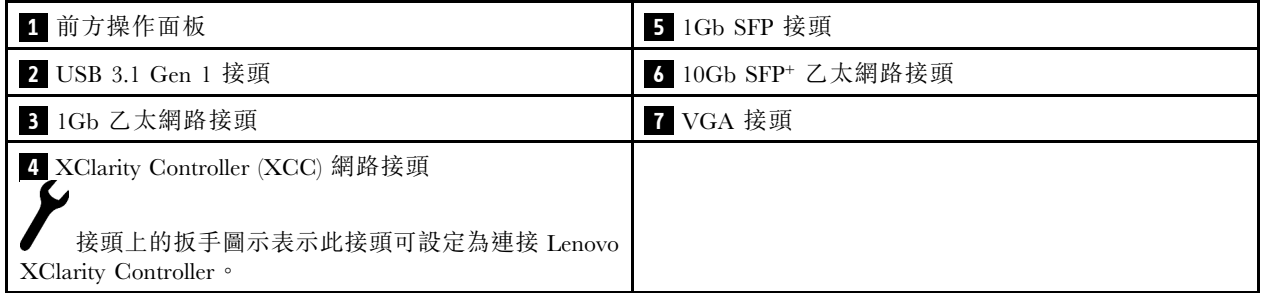

#### <span id="page-25-0"></span>安裝填充板

在不使用接頭時安裝填充板。若無填充板的適當保護,接頭可能會損壞。

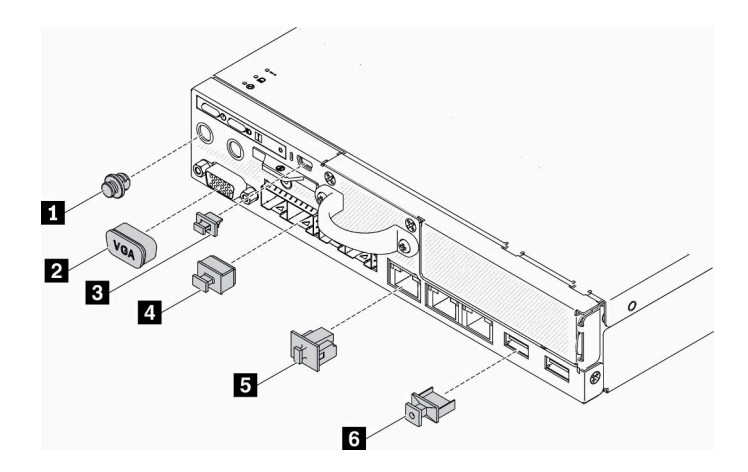

#### 圖例 7. 填充板

#### 表格 6. 填充板

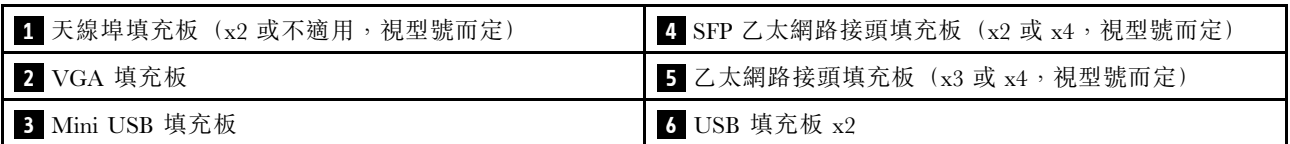

## 前方操作面板

伺服器的前方操作資訊面板提供控制元件、接頭和 LED。前方操作面板視型號而異。

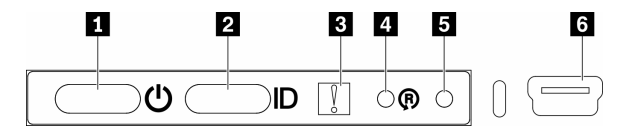

圖例 8. 前方操作面板

表格 7. 前方操作面板控制元件和指示燈

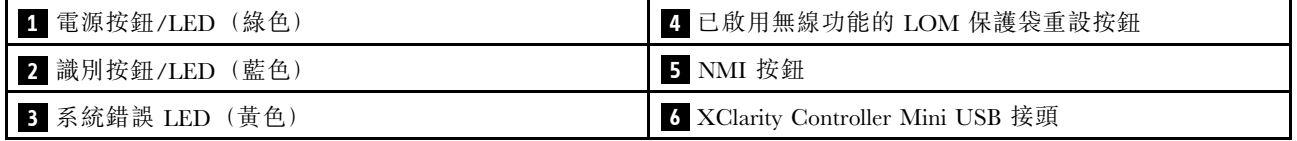

■電源按鈕/電源 LED (綠色):按下此按鈕可手動開啟及關閉伺服器。電源 LED 的狀態如下:

熄滅:已切斷電源,或是電源整流器或 LED 本身發生故障。

快速閃爍(每秒4次):伺服器已關閉,尚無法開啟。電源按鈕已停用。此情況會持續大約 5 到 10 秒。 緩慢閃爍(每秒1次):伺服器已關閉,且已準備好開啟。您可以按下電源按鈕,開啟伺服器。 亮起:伺服器已開啟。

<span id="page-26-0"></span> $\blacksquare$ 識別按鈕/LED (藍色):使用此藍色 LED,可讓您在其他伺服器當中看到此伺服器。此 LED 也用來作 為存在偵測按鈕。您可以使用 Lenovo XClarity Administrator 從遠端點亮此 LED。識別 LED 的狀態如下:

熄滅:存在偵測關閉。

快速閃爍(每秒4次): (在 XCC 韌體版本 3.10 或更新版本上)伺服器尚未啟動且沒有電源權限。請 參閱*啟動手冊*以啟動系統。

緩慢閃爍(每秒1次):存在偵測開啟。

亮起:存在偵測開啟。

 $\blacksquare$  系統錯誤 LED (黃色) : 當此黃色 LED 亮起時,表示發生系統錯誤。

 $\Omega$  已啟用無線功能的 LOM 模組重設按鈕:已啟用無線功能的 LOM 模組的重設插腳。

**5** NMI 按鈕:按下此按鈕,可對處理器強制執行不可遮罩式岔斷 (NMI)。您可以使用此方式擷取伺服器藍 色畫面並執行記憶體傾出。您可能必須使用一支筆或拉直的迴紋針的一端,才能按下此按鈕。

**6** XClarity Controller Mini USB 接頭:用來連接 Mini USB 以使用 XClarity Controller 管理系統。

## 背面圖

伺服器背面可供存取數個元件,包括電源供應器、PCIe 配接卡、序列埠和乙太網路埠。

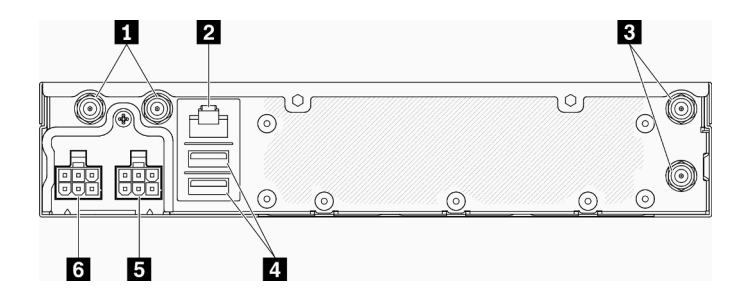

圖例 9. 背面圖 - 12V 電源配送模組 (PDM)

#### 表格 8. 背面圖 - 12V 電源整流器型號

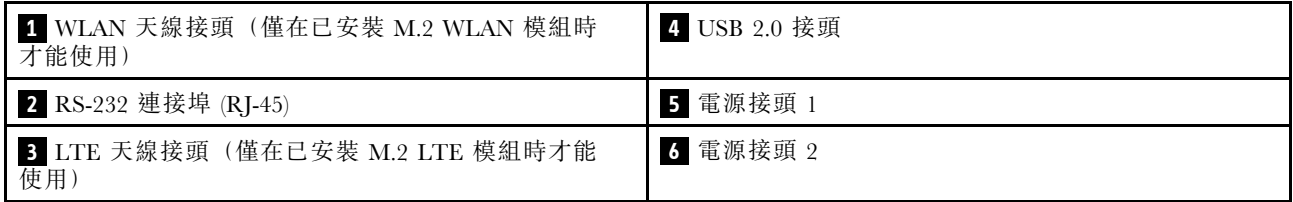

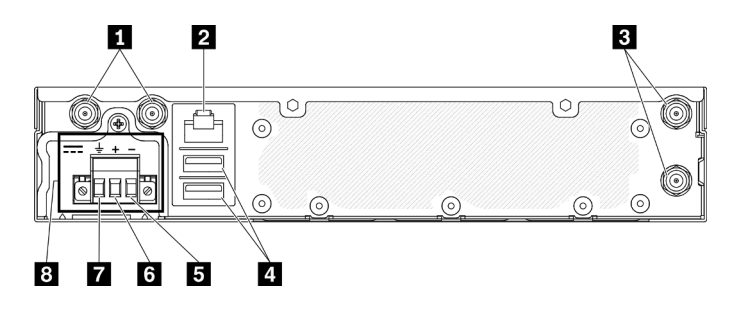

圖例 10. 背面圖 - 48V 電源配送模組 (PDM)

#### <span id="page-27-0"></span>表格 9. 背面圖 - 48V 電源整流器型號

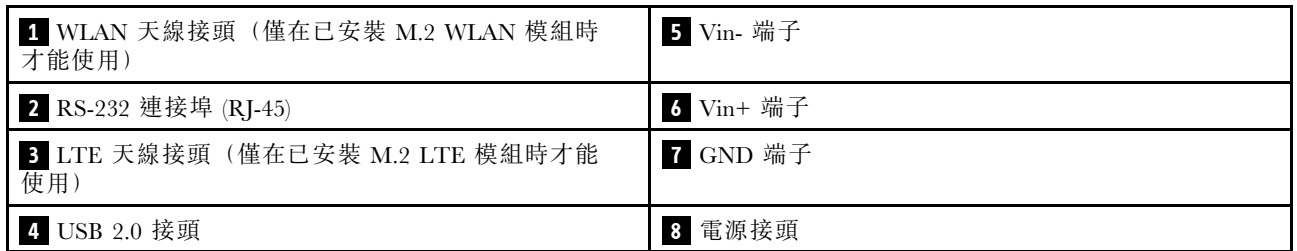

#### 安裝蓋板

安裝蓋板,否則若無蓋板的適當保護,接頭可能會損壞。

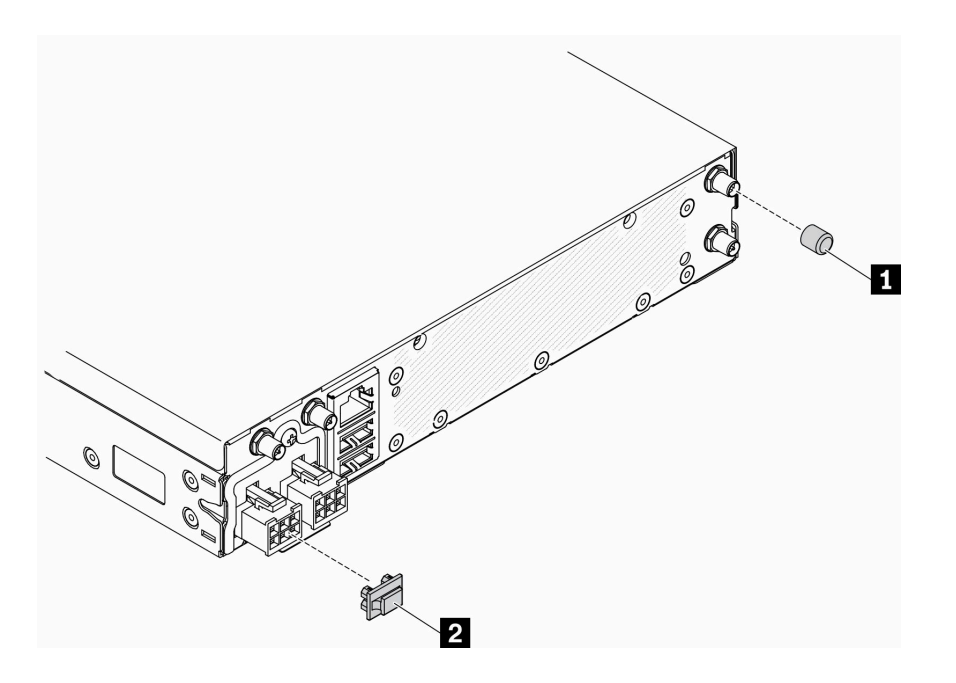

#### 圖例 11. 蓋板

#### 表格 10. 蓋板

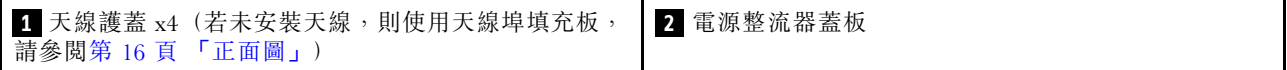

## 主機板開關、跳接器及按鈕

本節中的圖解提供主機板上可用的開關、跳接器及按鈕的相關資訊。

如需主機板上可用 LED 的相關資訊,請參閱第 20 頁 「主機板 LED」。

## 主機板 LED

下圖顯示主機板上的發光二極體 (LED)。

<span id="page-28-0"></span>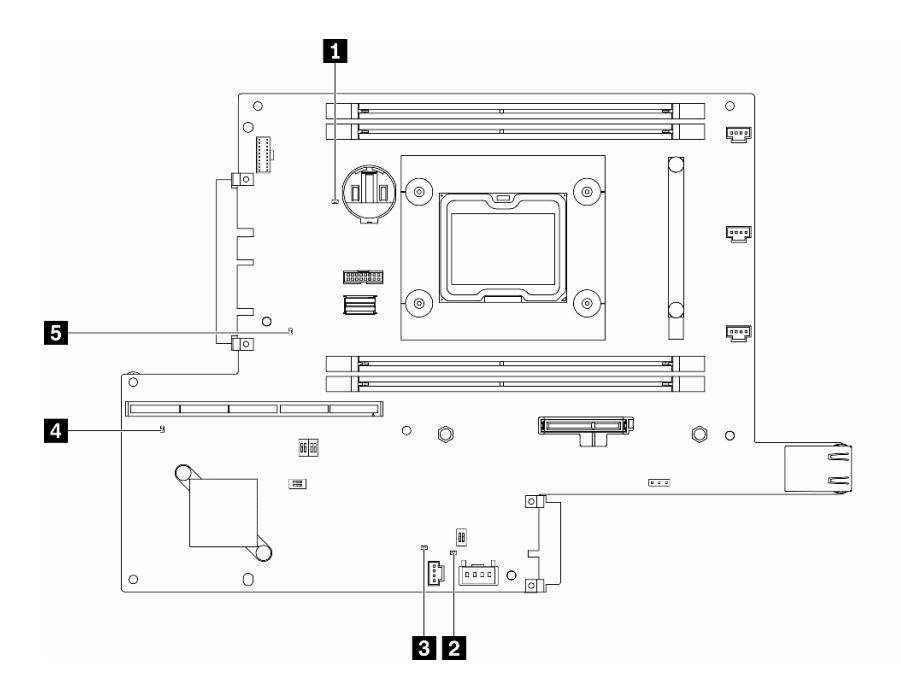

圖例 12. 主機板 LED

表格 11. 主機板 LED

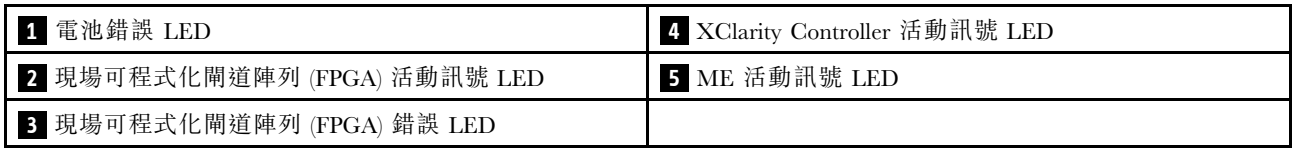

## 主機板接頭

下列各圖顯示主機板上的接頭。

<span id="page-29-0"></span>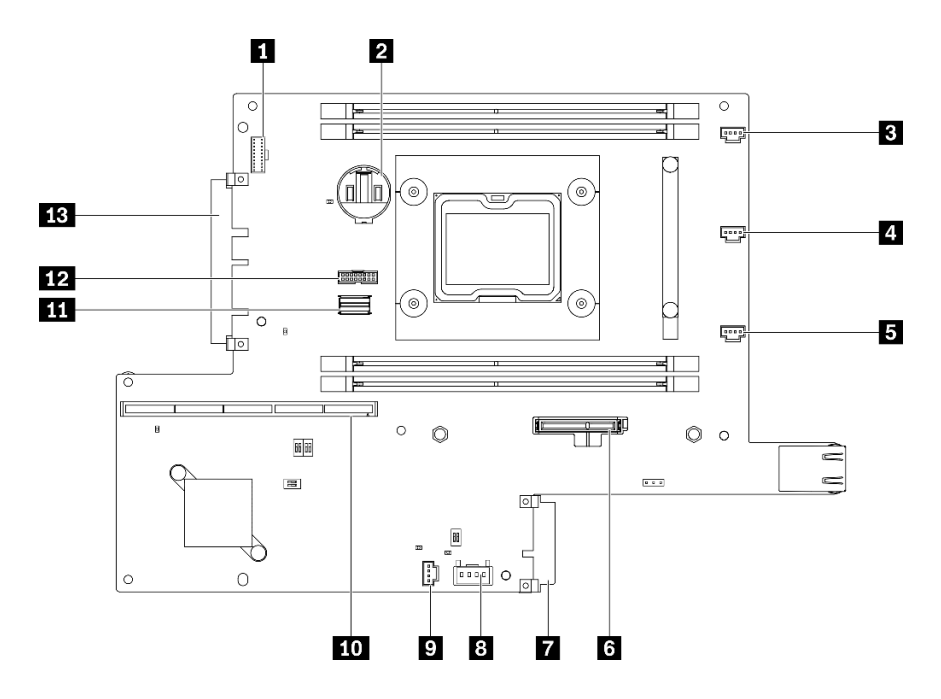

圖例 13. 主機板接頭

表格 12. 主機板接頭

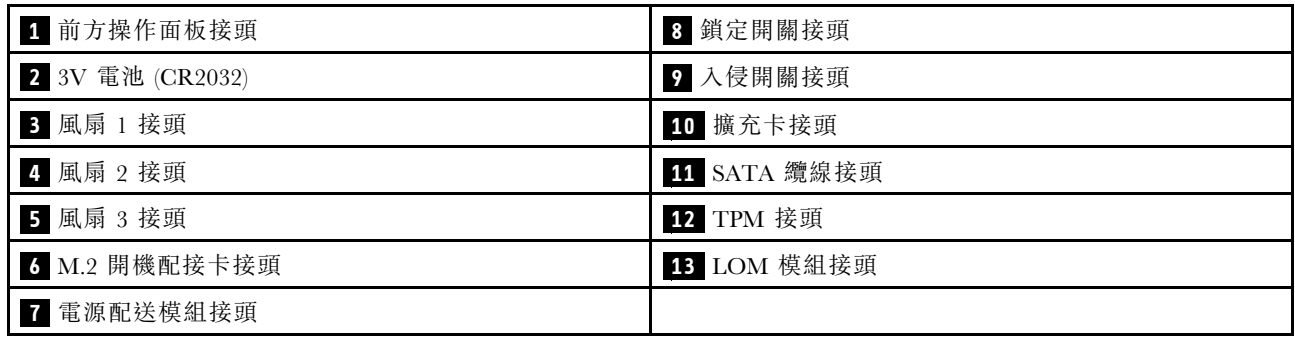

## LOM 保護袋

下圖顯示已啟用無線功能的 LOM 保護袋、10G SFP+ LOM 保護袋和 10G BASE-T LOM 保護袋。

根據伺服器配置,將其中一個 LOM 保護袋連接到主機板上的 LOM 模組接頭(請參[閱第 21 頁](#page-28-0) 「主 [機板接頭](#page-28-0)」)。

#### 已啟用無線功能的 LOM 保護袋

已啟用無線功能的 LOM 保護袋會啟用伺服器的無線功能。保護袋上的接頭設計適用於 M.2 WLAN/LTE 無 線配接卡無線配接卡有兩種類型,兩種都以相同方式安裝。如需相關資訊,請參[閱第 38](#page-45-0) 頁 「[安裝 M.2](#page-45-0) [WLAN/LTE 無線配接卡](#page-45-0)」。

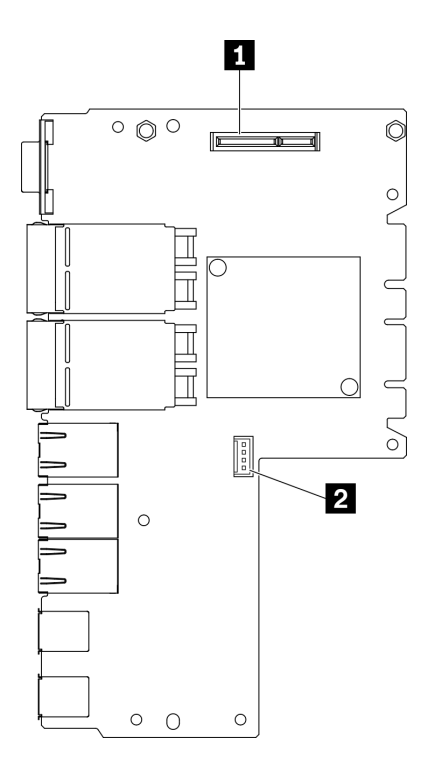

#### 圖例 14. 已啟用無線功能的 LOM 保護袋

#### 表格 13. 已啟用無線功能的 LOM 保護袋

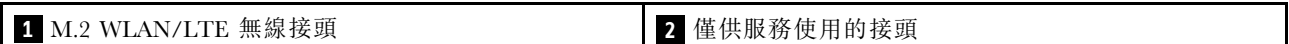

附註:僅供服務使用的接頭為選配,並保留僅供服務使用。

#### 10G SFP+ LOM 保護袋

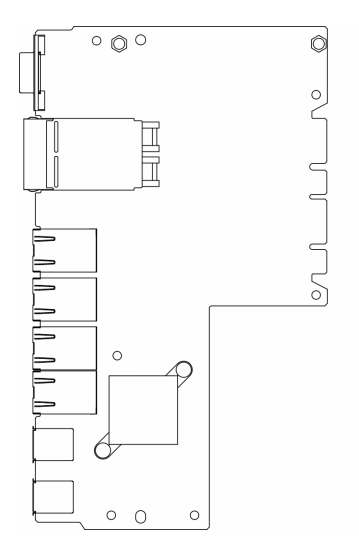

圖例 15. 10G SFP+ LOM 保護袋

#### 10G BASE-T LOM 保護袋

<span id="page-31-0"></span>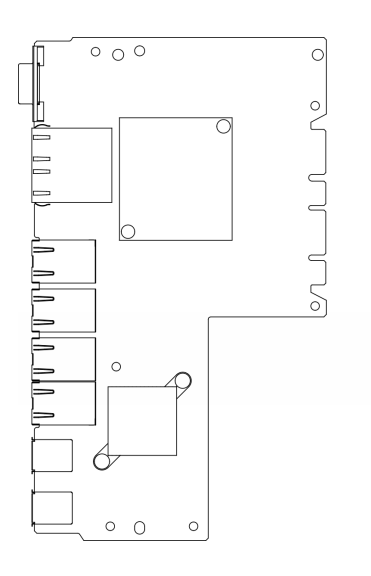

圖例 16. 10G BASE-T LOM 保護袋

## 主機板開關及跳接器

下圖顯示伺服器上開關和跳接器的位置。

附註:若在開關區塊上面有透明保護貼紙,必須先將它取下並丟棄才能接觸到開關。

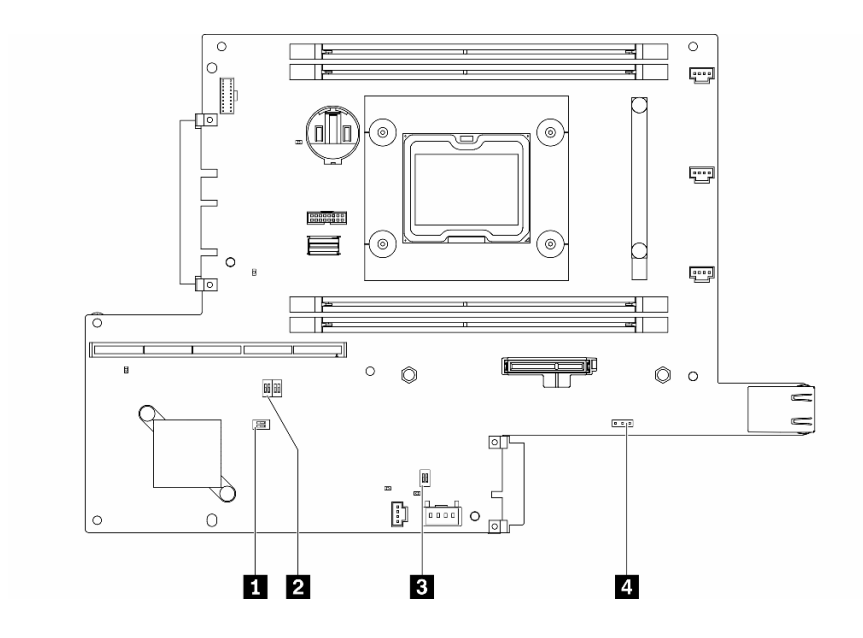

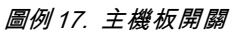

下表說明主機板上的開關。

#### <span id="page-32-0"></span>表格 14. 主機板跳接器

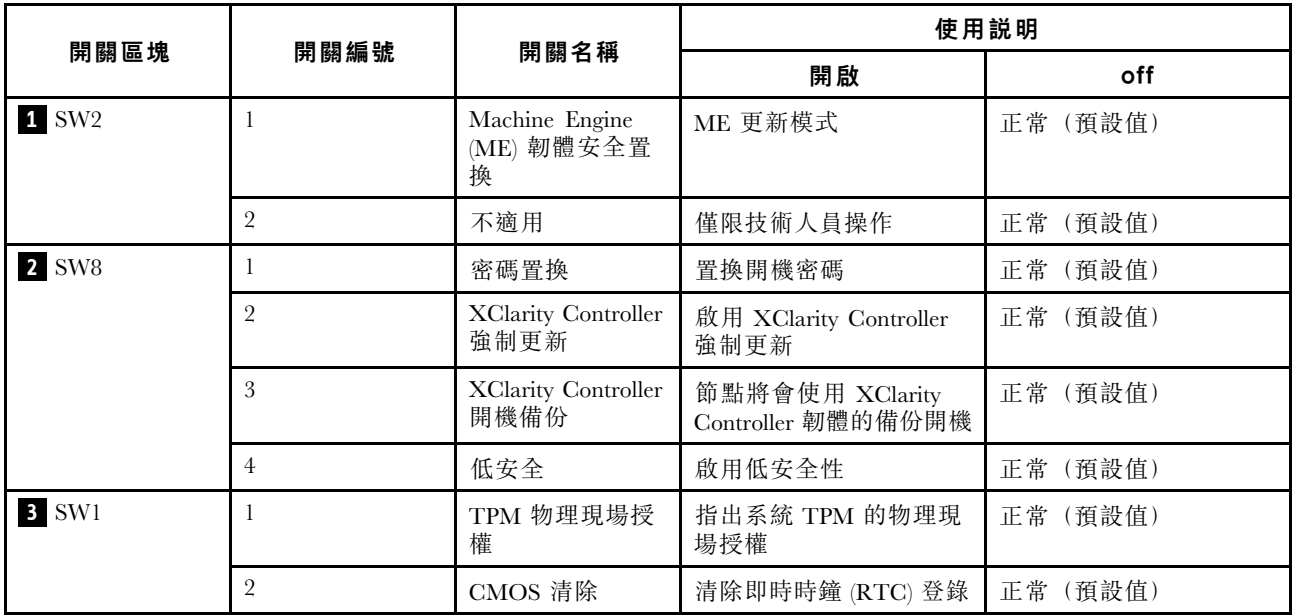

下表說明主機板上的跳接器。

#### 表格 15. 主機板跳接器

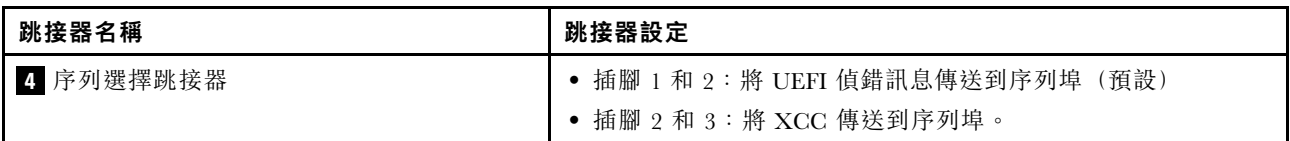

#### 重要事項:

- 1. 在變更任何開關設定或移動任何跳接器之前,請關閉伺服器;然後拔下所有電源線和外部纜線。請檢 閱[https://pubs.lenovo.com/safety\\_documentation/](https://pubs.lenovo.com/safety_documentation/)[、第 33](#page-40-0) 頁 「[安裝準則](#page-40-0)」、[第 35](#page-42-0) 頁 「[處理靜電敏感裝](#page-42-0) [置](#page-42-0)」 [和第 13](#page-20-0) 頁 「[關閉伺服器電源](#page-20-0)」中的資訊。
- 2. 本文件的圖解中未顯示的所有主機板開關或跳接器區塊,皆為保留的開關或跳接器區塊。

## PCIe 擴充卡組件

使用此資訊來找出 PCIe 擴充卡組件上的接頭。

<span id="page-33-0"></span>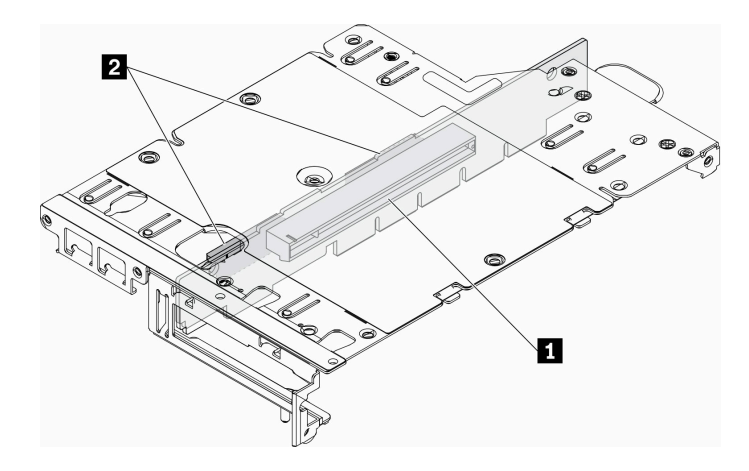

#### 圖例 18. PCIe 和 M.2 擴充卡組件

#### 表格 16. PCIe 和 M.2 擴充卡組件

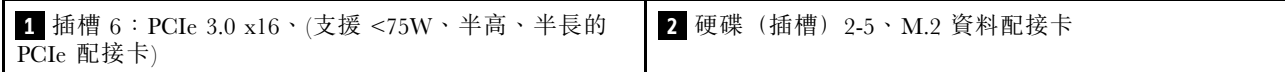

#### M.2 擴充卡組件

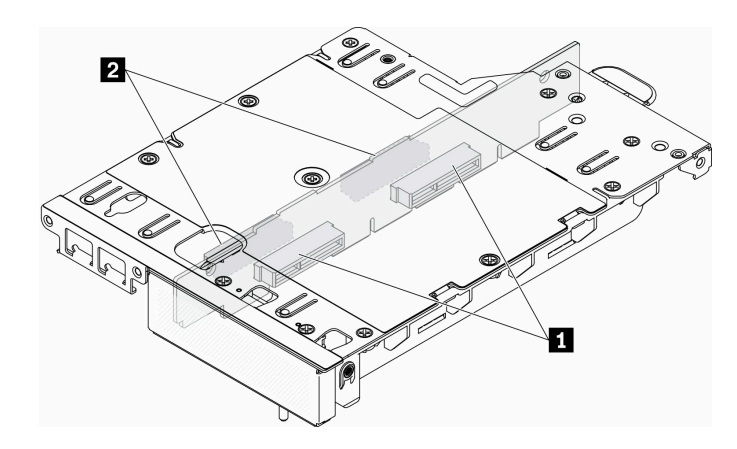

圖例 19. M.2 擴充卡組件

表格 17. M.2 擴充卡組件

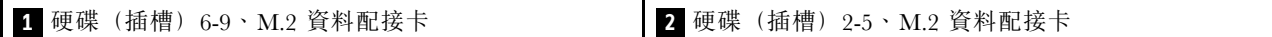

## M.2 硬碟和插槽編號

使用此資訊來找出 M.2 硬碟和插槽編號

#### M.2 開機配接卡

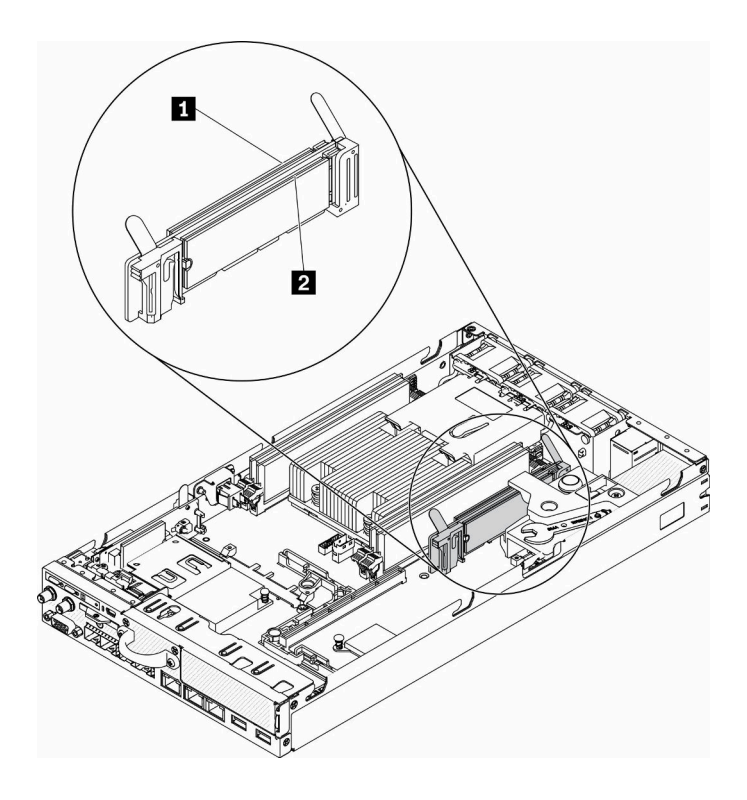

圖例 20. M.2 開機配接卡

重要事項:配接器兩側相對的兩個 M.2 硬碟必須具有相同的尺寸外型(即相同的實體長度),因為它 們共用相同的固定夾。

表格 18. M.2 開機配接卡插槽編號

1 硬碟 0 **2 硬碟 1** 

M.2 資料配接卡

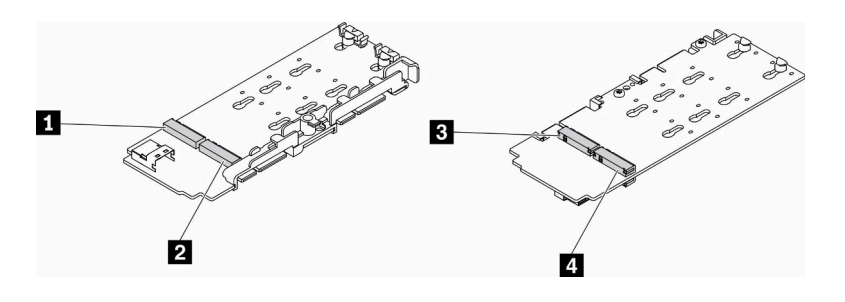

圖例 21. M.2 資料配接卡

重要事項:對於資料硬碟配接器和開機硬碟配接器,配接器兩側相對的兩個 M.2 硬碟必須具有相同的尺寸外 型(即相同的實體長度),因為它們共用相同的固定夾。

在此 M.2 資料配接器的圖解中,

- 硬碟位置 **1** 和 **4** 必須具有相同的尺寸外型(即相同的實體長度)
- 硬碟位置 **2** 和 **3** 必須具有相同的尺寸外型(即相同的實體長度)

#### 表格 19. M.2 資料配接卡

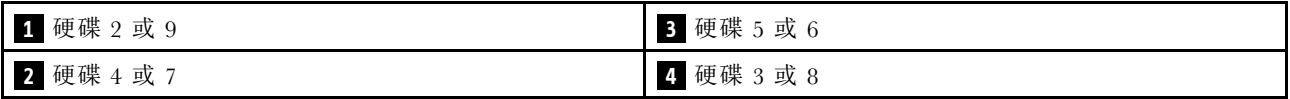

下表為您示範 M.2 硬碟和插槽編號。

• PCIe 和 M.2 擴充卡組件

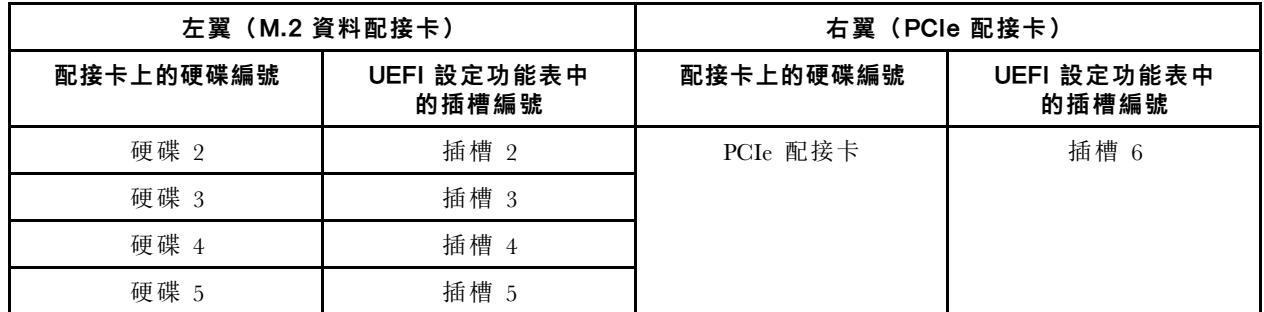

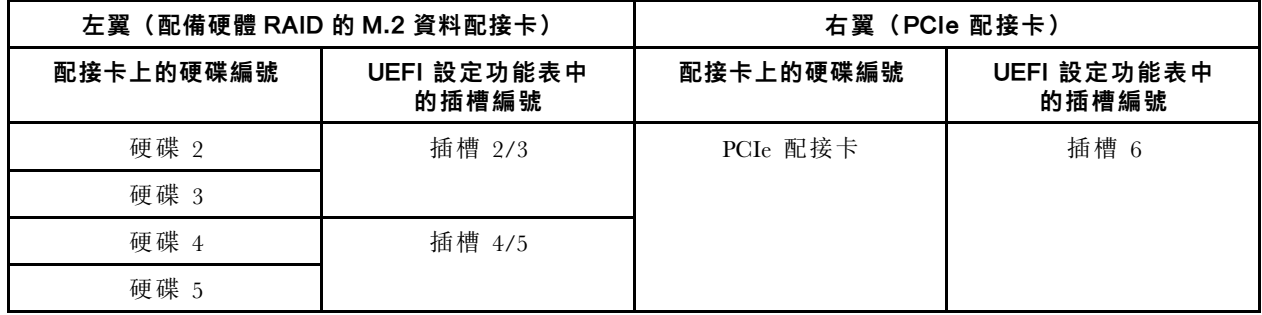

• 配備兩個 M.2 資料配接卡的 M.2 擴充卡組件

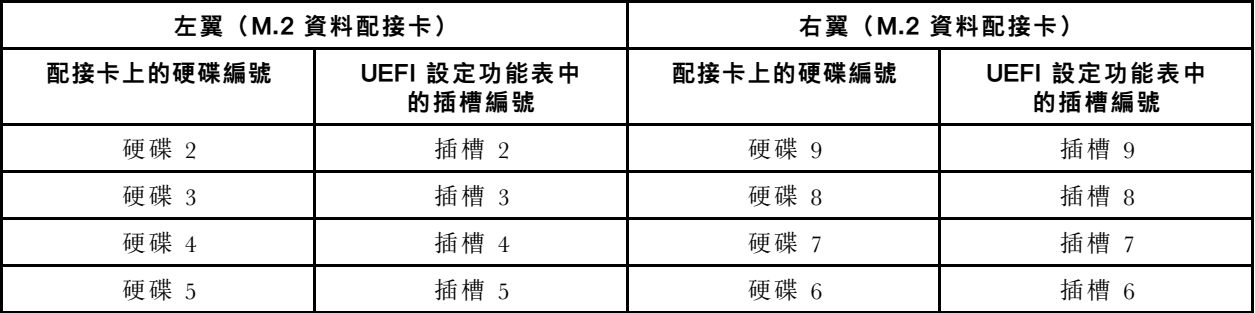

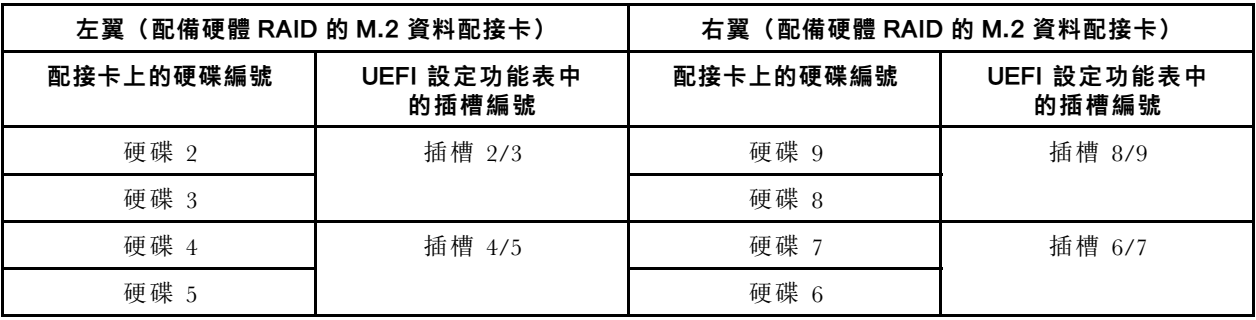
# 零件清單

使用零件清單來識別伺服器中可用的每個元件。

如需訂購[第 30](#page-37-0) 頁圖例 22 「[伺服器元件](#page-37-0)」中所示零件的相關資訊:

<https://datacentersupport.lenovo.com/products/servers/thinksystem/se350/parts>

附註:視型號而定,您的伺服器看起來可能與圖例稍有不同。

下表中所列的零件視為下列其中一種:

- 層級 1 客戶可自行更換組件 (CRU): 您必須負責更換層級 1 CRU。如果您在沒有服務合約下,要求 Lenovo 安裝「層級 1 CRU」,則安裝作業必須付費。
- 層級 2 客戶可自行更換組件 (CRU): 您可以自行安裝層級 2 CRU, 或要求 Lenovo 免費安裝(但必 須符合為您的伺服器指定的保固服務類型)。
- 現場可更換組件 (FRU): FRU 只能由受過訓練的維修技術人員來進行安裝。
- 耗材和結構零件:您必須負責購買及更換耗材和結構零件(例如外蓋和擋板等元件)。如果 Lenovo 應您 的要求來購買或安裝結構元件,則會向您收取服務費用。

<span id="page-37-0"></span>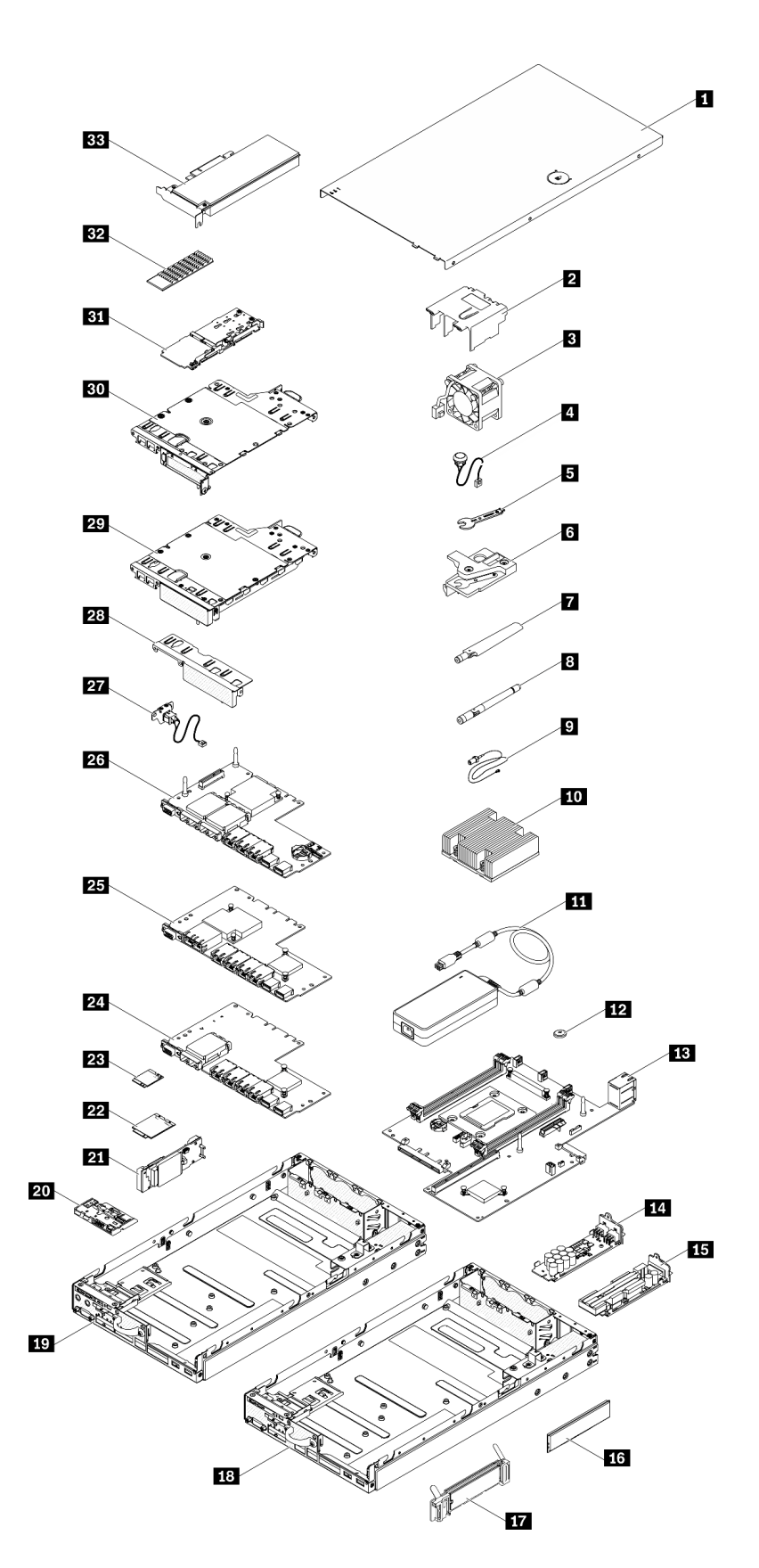

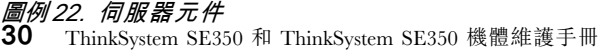

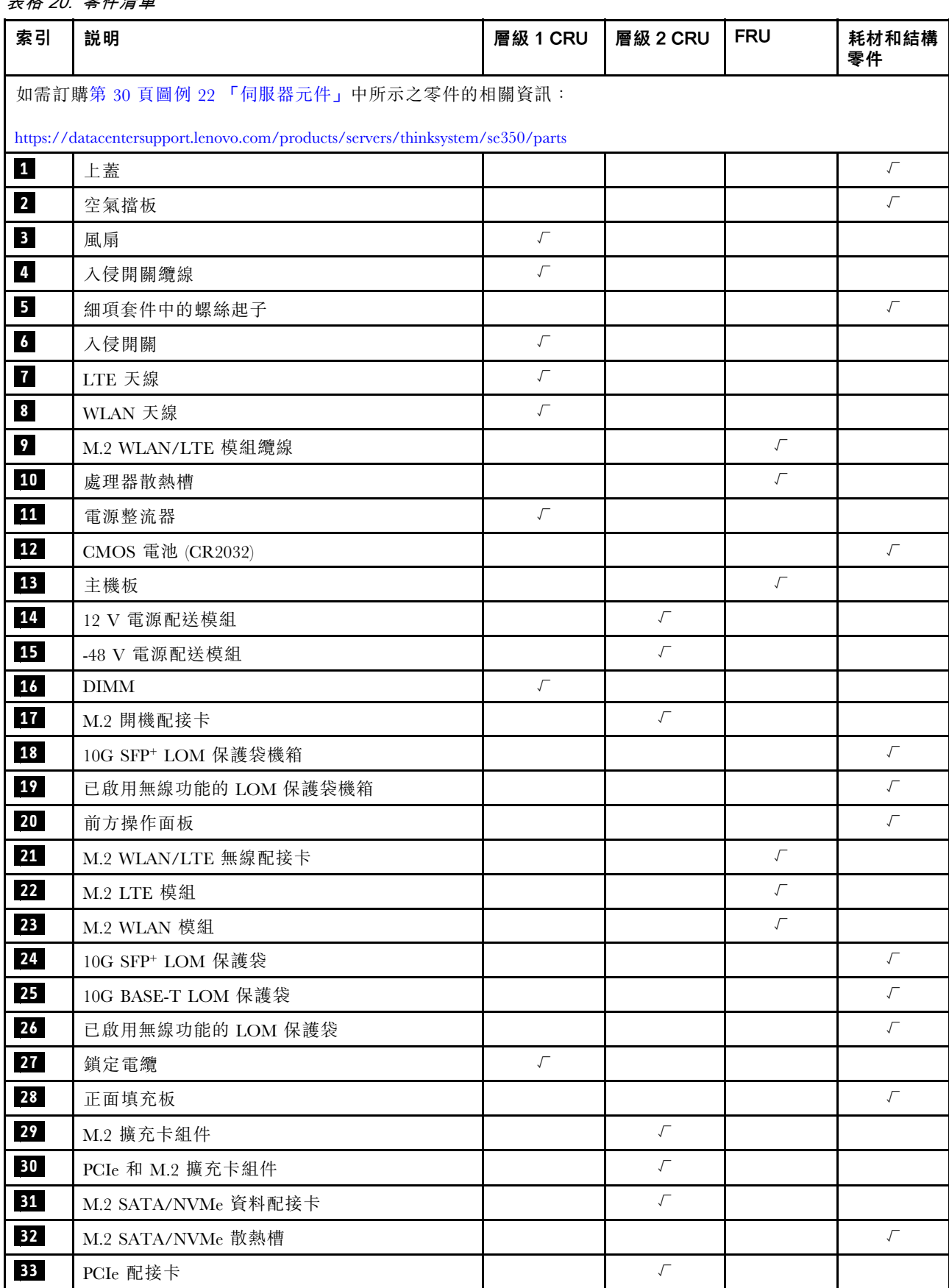

# 表格 20. 零件清單

# 電源線

有數種電源線可供使用,視伺服器安裝所在的國家和地區而定。

若要檢視可供伺服器使用的電源線:

1. 請造訪:

<http://dcsc.lenovo.com/#/>

- 2. 按一下 Preconfigured Model(預先配置的型號)或 Configure to order(接單組裝)。
- 3. 輸入伺服器的機型和型號,以顯示配置頁面。

4. 按一下 Power (電源) ➙ Power Cables (電源線)以查看所有電源線。

#### 附註:

- 基於安全考量,本產品隨附的電源線附有接地連接頭。為避免電擊,請務必使用此電源線並將其插在 適當接地的插座上。
- 在美國及加拿大使用的本產品電源線已列入 Underwriter's Laboratories (UL), 並經由「加拿大標準協 會 (CSA)」認證。
- 對於要使用 115 伏特的裝置:請使用通過 UL 及 CSA 認證,並符合下列規格的電線組:至少 18 AWG、 SVT 或 SJT 類型、三芯、最長 15 英尺與扁腳、額定功率 15 安培與 125 伏特的接地連接頭。
- 預期要以 230 伏特來運作的裝置(美國使用): 使用列於 UL 及通過 CSA 認證的電線組,包括:線徑 至少 18 AWG、SVT 或 SJT 類型、三蕊導線、長度上限 15 英尺,以及額定電流 15 安培、額定電壓 250 伏特的串聯片、接地型連接插頭。
- 對於預期要以 230 伏特來運作的裝置(美國以外地區):請使用具有接地型連接插頭的電線組。這類電 線應通過設備安裝所在國家/地區的安全規範審核。
- 特定國家或地區專用的電源線通常只會在該國家或地區提供。

# <span id="page-40-0"></span>第 3 章 硬體更換程序

本節針對所有可維修的系統元件提供安裝和卸下程序。每個元件更換程序都會參考接觸要更換的元件 所需執行的任何作業。

如需訂購零件的相關資訊:

<https://datacentersupport.lenovo.com/products/servers/thinksystem/se350/parts>

附註:如果您要更換包含韌體的零件(例如配接卡),可能也需要更新該零件的韌體。如需更新韌體的相關 資訊,請參閱第10頁「[韌體更新](#page-17-0)」。

## 安裝準則

在伺服器中安裝元件之前,請先閱讀安裝準則。

在安裝選配裝置之前,請仔細閱讀下列聲明:

注意:將靜電敏感元件保存在防靜電保護袋中,直到安裝時才取出,且處理這些裝置時配戴靜電放電腕帶或 使用其他接地系統,以避免暴露於靜電之中,否則可能導致系統停止運轉和資料遺失。

- 閱讀安全資訊和準則,確保工作時安全無虞。
	- 以下提供所有產品的完整安全資訊清單:

[https://pubs.lenovo.com/safety\\_documentation/](https://pubs.lenovo.com/safety_documentation/)

- 也提供以下適用的準則:[第 35](#page-42-0) 頁 「[處理靜電敏感裝置](#page-42-0)」 和 [第 34](#page-41-0) 頁 「[在電源開啟時進行伺服](#page-41-0) [器內部操作](#page-41-0)」。
- 確定伺服器可支援您要安裝的元件。如需伺服器支援的選配元件清單,請參閱 <https://serverproven.lenovo.com/server/se350>。
- 安裝新的伺服器時,請下載及套用最新的韌體。這樣將有助於確保所有已知問題都得到解決,並且伺服器 可以發揮最佳效能。請移至 [ThinkSystem SE350 驅動程式和軟體](https://datacentersupport.lenovo.com/products/servers/thinksystem/se350/downloads)下載您伺服器適用的韌體更新。

重要事項:部分叢集解決方案需要特定的程式碼版本或協同撰寫的程式碼更新項目。若元件是叢集解 決方案的一部分,在更新程式碼之前,請先確認最新的最佳配方程式碼版本功能表中是否有叢集支援 的韌體和驅動程式。

- 在安裝選配元件之前,最好先確定伺服器運作正常。
- 工作區保持清潔,並將卸下的元件放置在不會搖晃或傾斜的光滑平面上。
- 對您而言過重的物體,請勿嘗試將它抬起。若必須抬起重物,請仔細閱讀以下預防措施:
	- 確定您可以站穩,不會滑倒。
	- 將物體重量平均分配在雙腳上。
	- 抬起時慢慢用力。切勿在提起重物時突然移動或扭轉身體。
	- 為了避免拉傷背部肌肉,應利用腿部肌肉力量站起或向上推動以抬起物體。
- 確定為伺服器、監視器和其他裝置提供足夠數量的正確接地電源插座。
- 在對硬碟進行變更之前,請備份所有重要資料。
- 備妥小型平頭螺絲起子、小型十字型螺絲起子,以及 T8 TORX 星形螺絲起子。
- 如果要檢視主機板和內部元件上的錯誤 LED,請保持通電狀態。
- <span id="page-41-0"></span>• 您不必關閉伺服器,就可以卸下或安裝熱抽換電源供應器、熱抽換風扇或熱插拔 USB 裝置。不過,在執 行牽涉到卸下或安裝配接卡纜線的任何步驟之前,您必須先關閉伺服器,而且在執行任何涉及卸下或安裝 擴充卡的步驟之前,必須先切斷伺服器的電源。
- 元件上的藍色部位表示觸摸點,您可以握住此處,將元件從伺服器卸下或者安裝到伺服器中、打開 或合上閂鎖等。
- 元件上的赤褐色部位或元件上/附近的赤褐色標籤表示它是熱抽換元件,若伺服器和作業系統支援熱 抽换功能,就表示您可以在伺服器仍執行時卸下或安裝該元件。(赤褐色部位也可以表示熱抽换元件 上的觸摸點)。請參閱有關卸下或安裝特定熱抽換元件的指示,瞭解在卸下或安裝該元件之前可能 必須執行的任何其他程序。
- 硬碟上與鬆開閂鎖相鄰的紅色區域表示如果伺服器及作業系統支援熱抽換功能,則可以熱抽換硬碟。也就 是説,您可以在伺服器仍在執行時,卸下或安裝硬碟。

附註:請參閱有關卸下或安裝熱抽換硬碟的系統專屬指示,瞭解在卸下或安裝硬碟之前可能必須執 行的任何其他程序。

• 結束伺服器的作業之後,務必裝回所有安全罩、防護裝置、標籤和接地電線。

## 系統可靠性準則

查看系統可靠性準則,以確保系統能夠獲得適當的冷卻且穩定運轉。

確定符合下列需求:

- 若伺服器隨附備用電源,則每一個電源整流器機槽中都必須安裝電源整流器。
- 伺服器周圍須留有足夠的空間,使伺服器冷卻系統能正常運作。在伺服器前後保留約 50 公釐(2.0 吋)的開放空間。請勿在風扇前放置任何物體。
- 為了保持正常散熱及通風,請在伺服器開機之前先將伺服器蓋板裝回。在卸下伺服器蓋板的情況下,切勿 操作伺服器超過 30 分鐘,否則可能會損壞伺服器元件。
- 務必遵循選配元件隨附的纜線安裝指示。
- 風扇發生故障時,必須在 48 小時內更換。
- 卸下熱抽換風扇後,必須在 30 秒內裝回。
- 卸下熱抽換硬碟後,必須在兩分鐘內裝回。
- 卸下熱抽換電源整流器後,必須在兩分鐘內裝回。
- 伺服器啟動時,伺服器隨附的每個空氣擋板都須裝妥(某些伺服器可能隨附多個空氣擋板)。若在未安裝 空氣擋板的情況下操作伺服器,可能會損壞處理器。
- 所有處理器插座都必須要有一個插座蓋,或一顆附有散熱槽的處理器。
- 安裝多個處理器時,必須嚴格遵循每一部伺服器的風扇安裝規則。

### 在電源開啟時進行伺服器內部操作

在卸下伺服器蓋板期間,您可能需要讓伺服器保持通電狀態,以查看顯示面板上的系統資訊,或更換熱 抽換元件。務必先查看這些準則,再進行操作。

注意:伺服器內部元件暴露於靜電時,可能造成伺服器停止運轉或資料遺失。如果要避免出現此潛在問題, 在開機狀態下進行伺服器內部操作時,請一律使用靜電放電腕帶或其他接地系統。

- 避免穿著寬鬆的衣物,尤其是袖口位置。進行伺服器內部操作前,請先扣上釦子或捲起長袖。
- 避免領帶、圍巾、識別證吊繩或頭髮卡入伺服器。
- 摘下所有首飾,如手鐲、項鏈、戒指、袖扣和腕錶。
- 取出襯衫口袋中的物品,如鋼筆和鉛筆,以免您在伺服器上方俯身時,這些物品掉入伺服器中。
- 避免將任何金屬物品(如迴紋針、髮夾和螺絲)掉入伺服器中。

# <span id="page-42-0"></span>處理靜電敏感裝置

處理靜電敏感裝置之前請先查看這些準則,以降低靜電放電可能造成的損壞。

注意:將靜電敏感元件保存在防靜電保護袋中,直到安裝時才取出,且處理這些裝置時配戴靜電放電腕帶或 使用其他接地系統,以避免暴露於靜電之中,否則可能導致系統停止運轉和資料遺失。

- 盡量限縮動作範圍,避免您身邊的靜電累積。
- 天氣寒冷時處理裝置應格外小心,因為暖氣會降低室內濕度並使靜電增加。
- 尤其是在通電的伺服器內部進行操作時,請一律使用靜電放電腕帶或其他接地系統。
- 當裝置仍然在靜電保護袋中時,讓它與伺服器外部未上漆的金屬表面接觸至少兩秒。這樣可以釋放防靜 電保護袋和您身上的靜電。
- 將裝置從保護袋中取出,並直接安裝到伺服器中,過程中不要將它放下。若必須放下裝置,請將它放回防 靜電保護袋中。絕不可將裝置放在伺服器上或任何金屬表面上。
- 處理裝置時,請小心握住裝置的邊緣或框架。
- 請勿碰觸焊點、插腳或外露電路。
- 避免其他人接觸裝置,以免可能造成損壞。

## 更換配接卡

使用下列資訊來卸下和安裝配接卡。

## 卸下 M.2 開機配接卡

使用此資訊來卸下 M.2 開機配接卡。

卸下 M.2 開機配接卡之前,請完成下列步驟:

- 1. 閱讀下列各節,確保工作時安全無虞。
	- [第 iii](#page-4-0) 頁 「[安全](#page-4-0)」
	- [第 33](#page-40-0) 頁 「[安裝準則](#page-40-0)」
- 2. 關閉伺服器。拔掉電源線及所有外部纜線(請參閲第13頁「[關閉伺服器電源](#page-20-0)」)。
- 3. 視需要從機體中[卸下節點](#page-101-0) (請參閲第 94 頁 「卸下節點」) 。

4. 卸下入侵開關(請參閲第 67 頁 「[卸下入侵開關纜線](#page-74-0)」)。

### 程序

步驟 1. 抓住 M.2 開機配接卡兩端,向上筆直拉起,即可從主機板卸下。

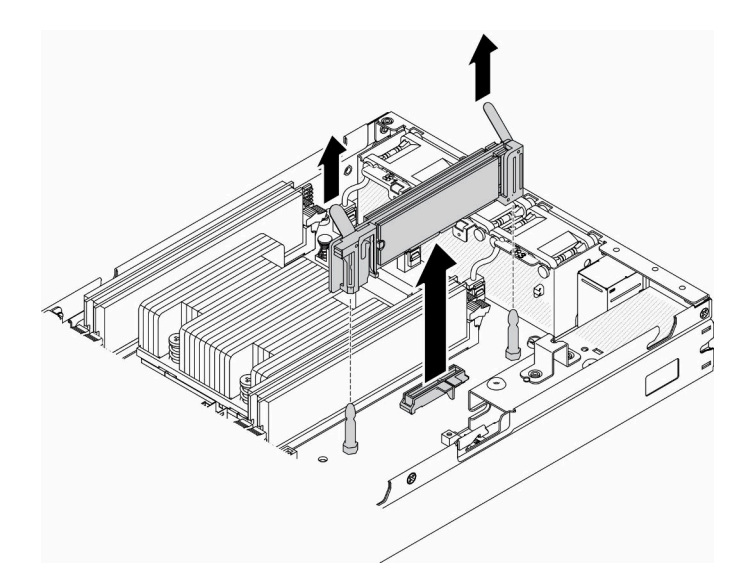

圖例 23. 卸下 M.2 開機配接卡

若指示您將毀損的元件送回,請包裝零件,以避免運送途中損壞。重複使用收到新零件時的包裝,並 遵循所有的包裝指示。

### 示範影片

• 觀看 YouTube 上的程序:https://www.youtube.com/watch?v=ksjk5iv04iU

## 安裝 M.2 開機配接卡

使用此資訊來安裝 M.2 開機配接卡。

安裝 M.2 開機配接卡之前,請完成下列步驟:

- 1. 閱讀下列各節,確保工作時安全無虞。
	- [第 iii](#page-4-0) 頁 「[安全](#page-4-0)」
	- [第 33](#page-40-0) 頁 「[安裝準則](#page-40-0)」
- 2. 關閉伺服器。拔掉電源線及所有外部纜線(請參[閱第 13](#page-20-0) 頁「[關閉伺服器電源](#page-20-0)」)。

#### 重要事項:

- VMware ESXI 開機硬碟:對於 VMware ESXi 開機支援,僅支援某些 M.2 硬碟,具體取決於其耐用性。 如需更多具體資訊,請參閱 [Lenovo 支援提示 HT512201](https://support.lenovo.com/us/en/solutions/ht512201-lenovo-m2-drives-supported-with-vmware-esxi-70-lenovo-thinksystem-and-thinkagile-servers)。
- 配接器兩側相對的兩個 M.2 硬碟必須具有相同的尺寸外型(即相同的實體長度),因為它們共用 相同的固定夾。

如需 M.2 硬碟和插槽編號的詳細資料,請參閱[第 26](#page-33-0) 頁 「[M.2 硬碟和插槽編號](#page-33-0)」。

如需 M.2 配接卡的相關資訊,請參閱 <https://lenovopress.com/lp0769-thinksystem-m2-drives-adapters>。

## 程序

步驟 1. 將 M.2 開機配接卡與主機板上的接頭對齊,然後將配接卡用力壓入接頭中。

<span id="page-44-0"></span>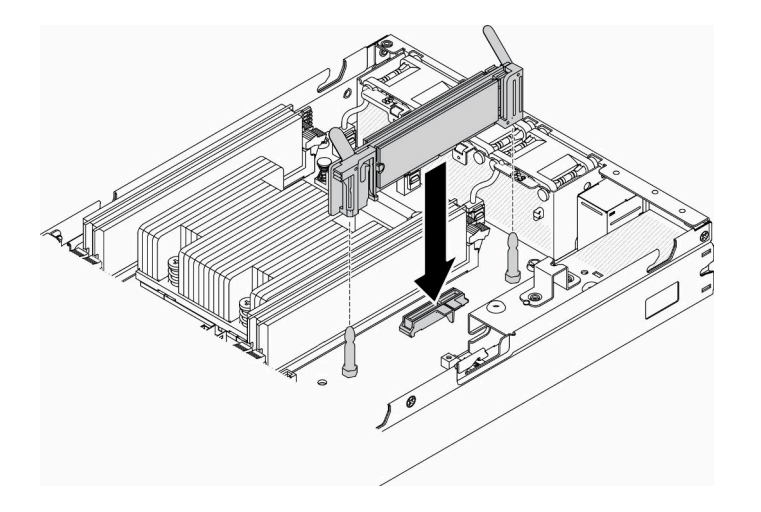

圖例 24. 安裝 M.2 開機配接卡

安裝 M.2 開機配接卡之後,請完成下列步驟:

- 1. 安裝入侵開關(請參[閱第 68](#page-75-0) 頁 「[安裝入侵開關纜線](#page-75-0)」)。
- 2. 視需要安裝節點(請參閱[第 97](#page-104-0) 頁 「[安裝節點](#page-104-0)」)。
- 3. 重新連接電源線和所有外部纜線。

### 示範影片

• 觀看 YouTube 上的程序: https://www.youtube.com/watch?v=UQCntTJVQ\_o

## 卸下 M.2 WLAN/LTE 無線配接卡

使用此資訊來卸下 M.2 WLAN/LTE 無線配接卡。

卸下 M.2 WLAN/LTE 無線配接卡之前,請完成下列步驟:

- 1. 閱讀下列各節,確保工作時安全無虞。
	- [第 iii](#page-4-0) 頁 「[安全](#page-4-0)」
	- [第 33](#page-40-0) 頁 「[安裝準則](#page-40-0)」
- 2. 關閉伺服器。拔掉電源線及所有外部纜線(請參閱[第 13](#page-20-0) 頁 「[關閉伺服器電源](#page-20-0)」)。
- 3. 視需要從機體中[卸下節點](#page-101-0)(請參閲第 94 頁 「卸下節點」)。
- 4. 卸下鎖定位置開關(如有安裝,請參[閱第 70](#page-77-0) 頁「[卸下鎖定位置開關](#page-77-0)」)。

### 程序

步驟 1. 抓住 M.2 無線配接卡兩端,向上筆直拉起,即可從主機板卸下。

附註:小心卸下配接卡,以避免纜線與配接卡不正確地中斷連接。

<span id="page-45-0"></span>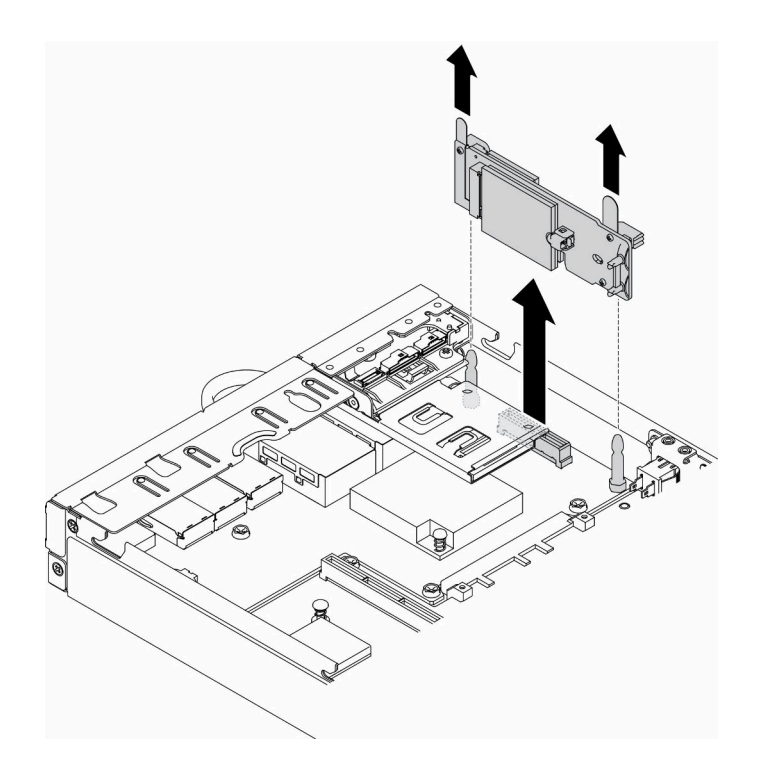

圖例 25. 卸下 M.2 WLAN/LTE 無線配接卡

若指示您將毀損的元件送回,請包裝零件,以避免運送途中損壞。重複使用收到新零件時的包裝,並 遵循所有的包裝指示。

### 示範影片

• 觀看 YouTube 上的程序:https://www.youtube.com/watch?v=1O9O0jGMr 4

## 安裝 M.2 WLAN/LTE 無線配接卡

使用此資訊安裝 M.2 WLAN/LTE 無線配接卡。

安裝 M.2 WLAN/LTE 無線配接卡之前,請完成下列步驟:

- 1. 閱讀下列各節,確保工作時安全無虞。
	- [第 iii](#page-4-0) 頁 「[安全](#page-4-0)」
	- [第 33](#page-40-0) 頁 「[安裝準則](#page-40-0)」
- 2. 關閉伺服器。拔掉電源線及所有外部纜線(請參[閱第 13](#page-20-0) 頁「[關閉伺服器電源](#page-20-0)」)。

### 附註:

- LTE 和 WLAN 效能可能依您的配置與環境而異。
- 伺服器適用兩種類型的無線配接卡,一次只能使用一種。兩種都以相同方式安裝: – 隨附 WLAN 和 4G LTE 模組的 M.2 WLAN/LTE 無線配接卡。 – 僅隨附 WLAN 模組的 M.2 WLAN 無線配接卡
- WLAN/LTE 模組若缺少、卸除或有瑕疵,可能會引發系統錯誤事件。

如果發生 WLAN/LTE 配置錯誤事件,請遵循下列步驟:

- 1. 確定系統韌體(UEFI、XCC 等)和交換器板的韌體是否為最新。
- 2. 關閉系統電源並檢查 WLAN/LTE 模組否正確安裝,如有必要,請重新安裝。伺服器運作需要 WLAN/LTE 模組。
- 3. 如果正確重新安裝後訊息仍然存在,請更換模組。在這種情況下,模組可能已毀損。

### 程序

步驟 1. 將 M.2 無線配接卡與主機板上的接頭對齊,然後將配接卡用力壓入接頭中。

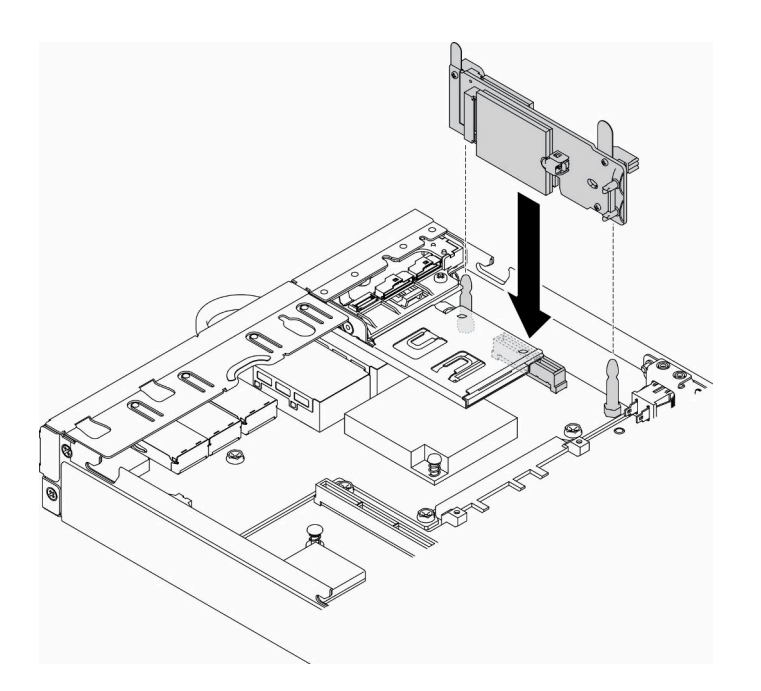

圖例 26. M.2 WLAN/LTE 無線配接卡安裝

安裝 M.2 WLAN/LTE 無線配接卡之後,請完成下列步驟:

- 1. 安裝鎖定位置開關(如遭移除,請參[閱第 72](#page-79-0)頁「[安裝鎖定位置開關](#page-79-0)」)。
- 2. 視需要安裝節點(請參閱[第 97](#page-104-0) 頁 「[安裝節點](#page-104-0)」)。
- 3. 重新連接電源線和所有外部纜線。

### 示範影片

• 觀看 YouTube 上的程序:https://www.youtube.com/watch?v=T3SEbjlZYCI

## 卸下 M.2 資料配接卡

使用此資訊來卸下 M.2 資料配接卡。

卸下 M.2 資料配接卡之前,請完成下列步驟:

- 1. 閱讀下列各節,確保工作時安全無虞。
	- [第 iii](#page-4-0) 頁 「[安全](#page-4-0)」
	- [第 33](#page-40-0) 頁 「[安裝準則](#page-40-0)」
- 2. 關閉伺服器。拔掉電源線及所有外部纜線(請參閱[第 13](#page-20-0) 頁「[關閉伺服器電源](#page-20-0)」)。
- 3. 視需要從機體中[卸下節點](#page-101-0)(請參閲第 94 頁 「卸下節點」)。

4. 卸下 PCIe 擴充卡組件(如需相關指示,請參閱[第 100](#page-107-0) 頁 「[卸下 PCIe 擴充卡組件](#page-107-0)」)。

## 程序

步驟 1. 卸下兩側的螺絲,將擋板從擴充卡組件卸下。

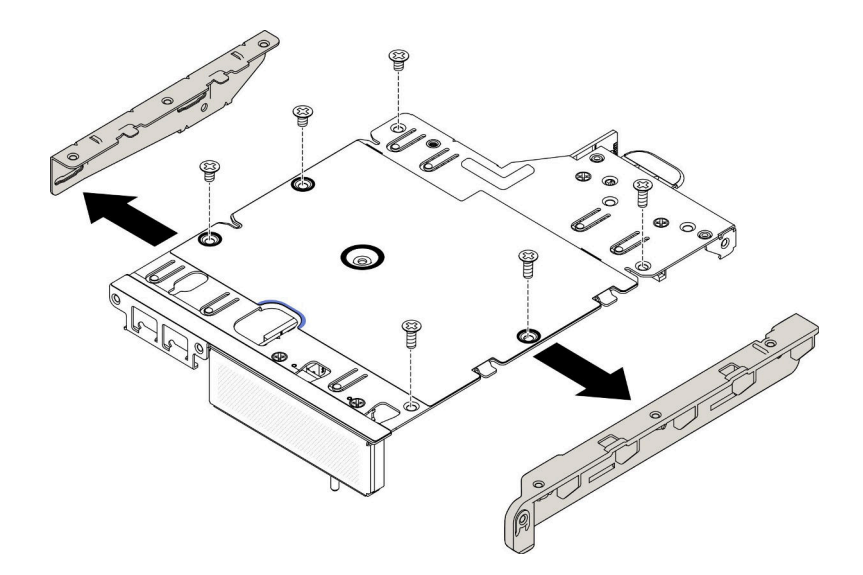

#### 圖例 27. 卸下 M.2 資料配接卡

- 步驟 2. 卸下螺絲。
- 步驟 3. 抓住 M.2 資料配接卡邊緣,小心地將其從插槽拉出。
	- M.2 擴充卡組件

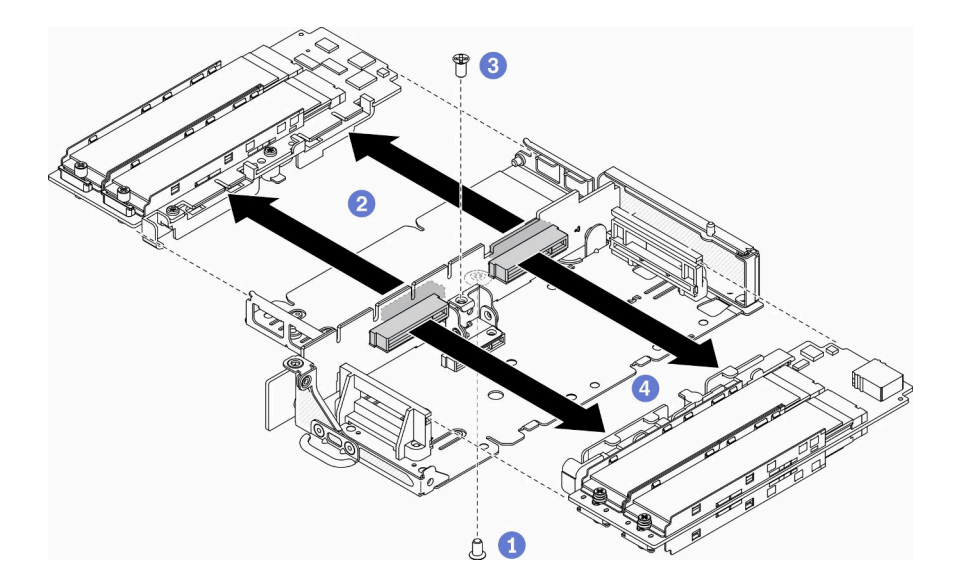

### 圖例 28. 卸下 M.2 資料配接卡

• PCIe 和 M.2 擴充卡組件

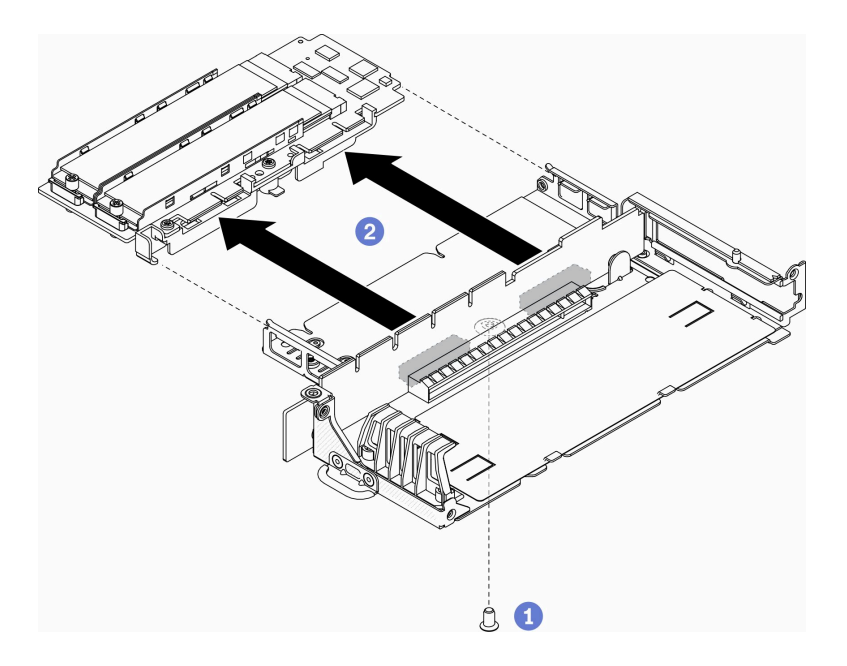

#### 圖例 29. 卸下 M.2 資料配接卡

若指示您將毀損的元件送回,請包裝零件,以避免運送途中損壞。重複使用收到新零件時的包裝,並 遵循所有的包裝指示。

### 示範影片

• 觀看 YouTube 上的程序:https://www.youtube.com/watch?v=6NqwbERISsQ

# 安裝 M.2 資料配接卡

使用此資訊安裝 M.2 資料配接卡。

安裝 M.2 資料配接卡之前,請先完成下列步驟:

- 1. 閱讀下列各節,確保工作時安全無虞。
	- [第 iii](#page-4-0) 頁 「[安全](#page-4-0)」
	- [第 33](#page-40-0) 頁 「[安裝準則](#page-40-0)」
- 2. 關閉伺服器。拔掉電源線及所有外部纜線(請參閲[第 13](#page-20-0) 頁「[關閉伺服器電源](#page-20-0)」)。

附註:如需 M.2 硬碟和插槽編號的詳細資料,請參閱[第 26](#page-33-0) 頁 「[M.2 硬碟和插槽編號](#page-33-0)」。

### 程序

步驟 1. 將 M.2 資料配接卡對齊擴充卡上的插槽;然後將 M.2 資料配接卡筆直壓入插槽,直到固定到位。 步驟 2. 鎖上螺絲。

• M.2 擴充卡組件

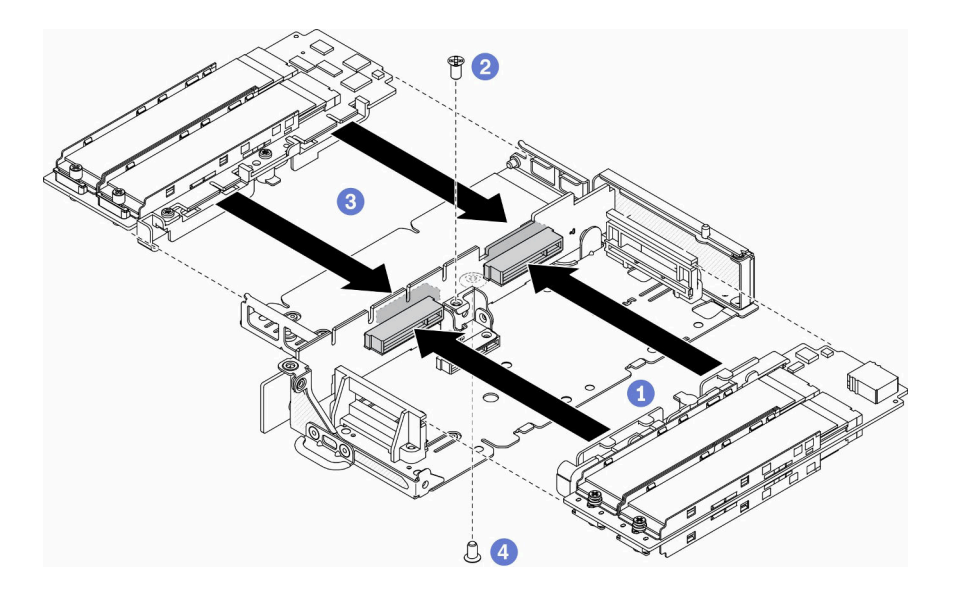

圖例 30. M.2 資料配接卡安裝

• PCIe 和 M.2 擴充卡組件

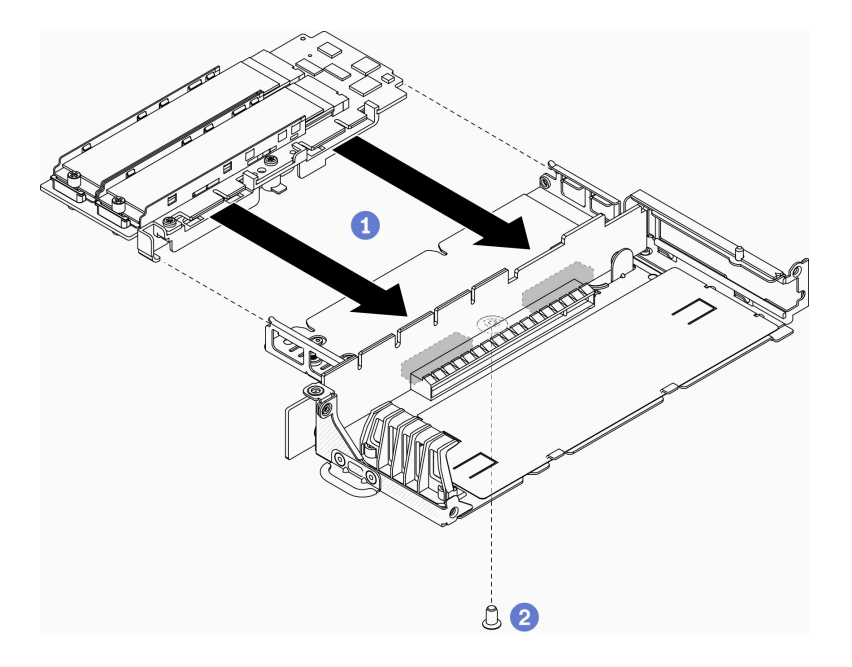

圖例 31. M.2 資料配接卡安裝

步驟 3. 依照所示,將擋板插入兩側的擴充卡組件,然後鎖上六個螺絲。

**附註:**兩側的螺絲顏色和大小不同,請務必將短螺絲安裝在左側,將長螺絲安裝在右側。

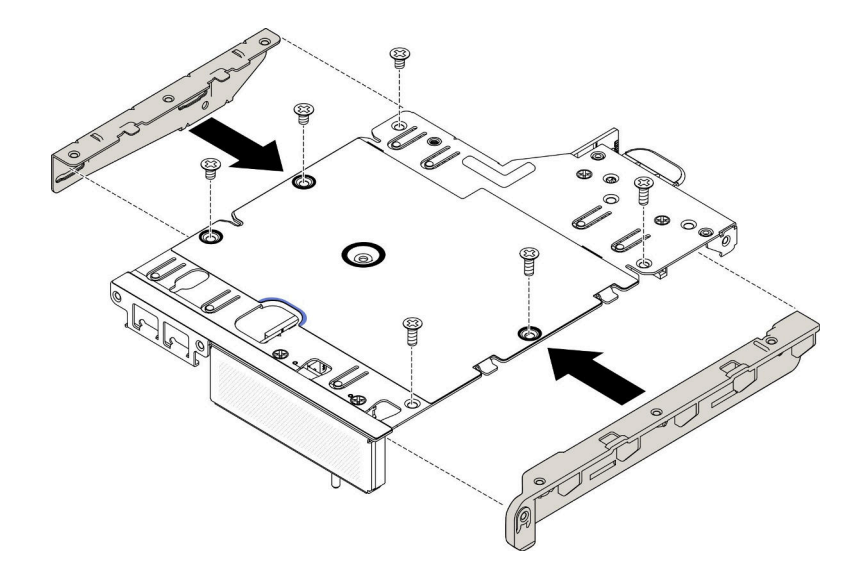

#### 圖例 32. M.2 資料配接卡安裝

安裝 M.2 資料配接卡之後,請先完成下列步驟:

- 1. 安裝 PCIe 擴充卡組件(如需相關指示,請參[閱第 102](#page-109-0) 頁「[安裝 PCIe 擴充卡組件](#page-109-0)」)。
- 2. 視需要安裝節點(請參閱[第 97](#page-104-0) 頁 「[安裝節點](#page-104-0)」)。
- 3. 重新連接電源線和所有外部纜線。

## 示範影片

• 觀看 YouTube 上的程序:https://www.youtube.com/watch?v=bucg3\_aMYLY

# 卸下 PCIe 配接卡

使用此資訊卸下 PCIe 配接卡。

為避免可能發生的危險,請閱讀並遵循下列安全聲明。

• S012

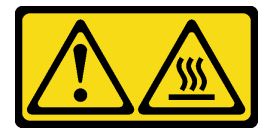

警告: 附近有高溫表面。

卸下 PCIe 配接卡之前,請完成下列步驟:

- 1. 閲讀下列各節,確保工作時安全無虞。
	- [第 iii](#page-4-0) 頁 「[安全](#page-4-0)」
	- [第 33](#page-40-0) 頁 「[安裝準則](#page-40-0)」
- 2. 關閉伺服器。拔掉電源線及所有外部纜線(請參閱[第 13](#page-20-0) 頁「[關閉伺服器電源](#page-20-0)」)。
- 3. 視需要從機體中[卸下節點](#page-101-0)(請參閲第 94 頁 「卸下節點」)。
- 4. 卸下 PCIe 擴充卡組件(如需相關指示,請參[閱第 100](#page-107-0) 頁「[卸下 PCIe 擴充卡組件](#page-107-0)」)。

# 程序

卸下配接卡固定器的螺絲,然後卸下固定器。 步驟 1. 卸下配接卡的螺絲。 步驟 2. 抓住 PCIe 配接卡邊緣,小心地將其從插槽拉出。

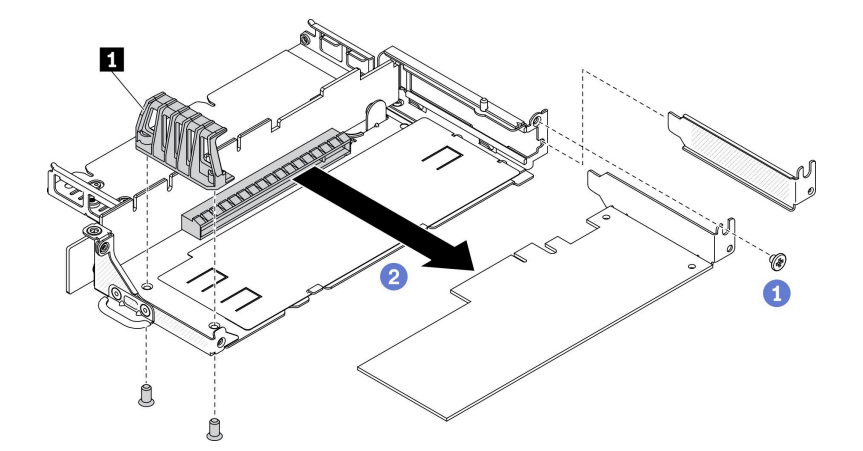

圖例 33. 卸下 PCIe 配接卡

表格 21. PCIe 配接卡安裝

**1** 配接卡固定器

若指示您將毀損的元件送回,請包裝零件,以避免運送途中損壞。重複使用收到新零件時的包裝,並 遵循所有的包裝指示。

# 安裝 PCIe 配接卡

使用此資訊安裝 PCIe 配接卡。

為避免可能發生的危險,請閱讀並遵循下列安全聲明。

• S012

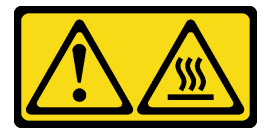

警告: 附近有高溫表面。

安裝 PCIe 配接卡之前,請完成下列步驟:

- 1. 閱讀下列各節,確保工作時安全無虞。
	- [第 iii](#page-4-0) 頁 「[安全](#page-4-0)」
	- [第 33](#page-40-0) 頁 「[安裝準則](#page-40-0)」
- 2. 關閉伺服器。拔掉電源線及所有外部纜線(請參[閱第 13](#page-20-0) 頁「[關閉伺服器電源](#page-20-0)」)。

## 程序

<span id="page-52-0"></span>卸下擴充卡組件背面的填充板。卸下配接卡固定器的螺絲,然後卸下配接卡。

步驟 1. 將配接卡對齊擴充卡上的插槽;然後將配接卡筆直壓入插槽,直到固定到位。

步驟 2. 鎖上配接卡的螺絲。

步驟 3. 鎖上配接卡固定器的螺絲。

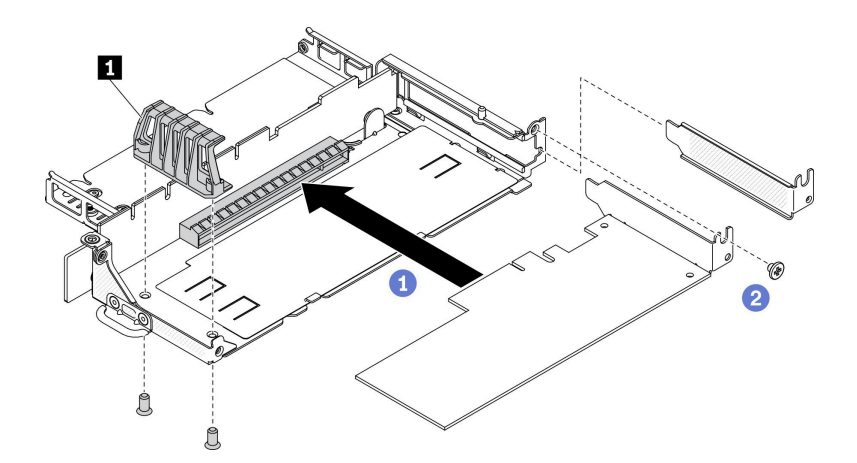

#### 圖例 34. PCIe 配接卡安裝

#### 表格 22. PCIe 配接卡安裝

**1** 配接卡固定器

安裝 PCIe 配接卡之後,請完成下列步驟:

- 1. 安裝 PCIe 擴充卡組件(如需相關指示,請參[閱第 102](#page-109-0) 頁「[安裝 PCIe 擴充卡組件](#page-109-0)」)。
- 2. 視需要安裝節點(請參閱[第 97](#page-104-0) 頁 「[安裝節點](#page-104-0)」)。
- 3. 重新連接電源線和所有外部纜線。
- 4. 安裝 L4 GPU 時,請確保將系統韌體更新至最新版本(請參閱*設定手冊*中的「更新韌體」)。

# 更換空氣擋板

使用下列資訊來卸下和安裝空氣擋板。

# 卸下空氣擋板

使用此資訊卸下空氣擋板。

為避免可能發生的危險,請閱讀並遵循下列安全聲明。

• S012

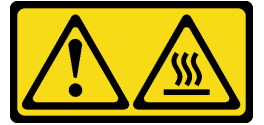

警告: 附近有高溫表面。

卸下空氣擋板之前,請完成下列步驟:

<span id="page-53-0"></span>1. 閱讀下列各節,確保工作時安全無虞。

- [第 iii](#page-4-0) 頁 「[安全](#page-4-0)」
- [第 33](#page-40-0) 頁 「[安裝準則](#page-40-0)」

2. 關閉伺服器。拔掉電源線及所有外部纜線(請參[閱第 13](#page-20-0) 頁「[關閉伺服器電源](#page-20-0)」)。

3. 視需要從機體中卸下節點(請參閲[第 94](#page-101-0) 頁 「[卸下節點](#page-101-0)」)。

## 程序

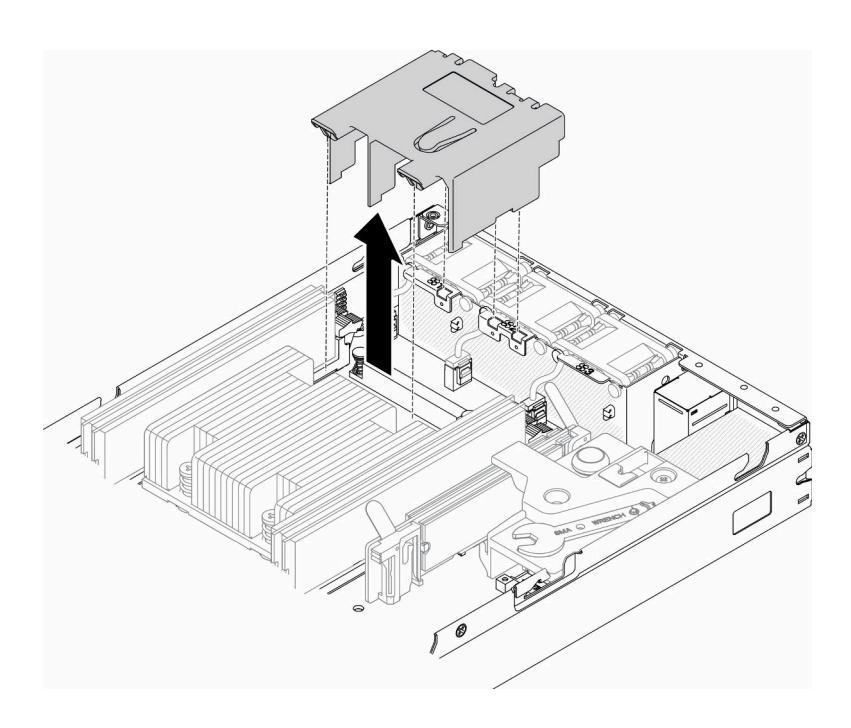

#### 圖例 35. 卸下空氣擋板

步驟 1. 提起並取出空氣擋板,放在旁邊。

注意:為了保持正常冷卻和空氣流通,請在開啟伺服器之前重新裝回空氣擋板。於空氣檔板卸 下時操作伺服器,可能會損壞伺服器元件。

若指示您將毀損的元件送回,請包裝零件,以避免運送途中損壞。重複使用收到新零件時的包裝,並 遵循所有的包裝指示。

### 示範影片

• 觀看 YouTube 上的程序:https://www.youtube.com/watch?v=Oiu0xpF9-XY

## 安裝空氣擋板

使用此資訊可安裝空氣擋板。

為避免可能發生的危險,請閱讀並遵循下列安全聲明。

• S012

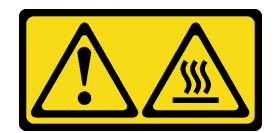

#### 警告: 附近有高溫表面。

安裝空氣擋板之前,請完成下列步驟:

- 1. 閱讀下列各節,確保工作時安全無虞。
	- [第 iii](#page-4-0) 頁 「[安全](#page-4-0)」
	- [第 33](#page-40-0) 頁 「[安裝準則](#page-40-0)」
- 2. 關閉伺服器。拔掉電源線及所有外部纜線(請參閲[第 13](#page-20-0) 頁「[關閉伺服器電源](#page-20-0)」)。

### 程序

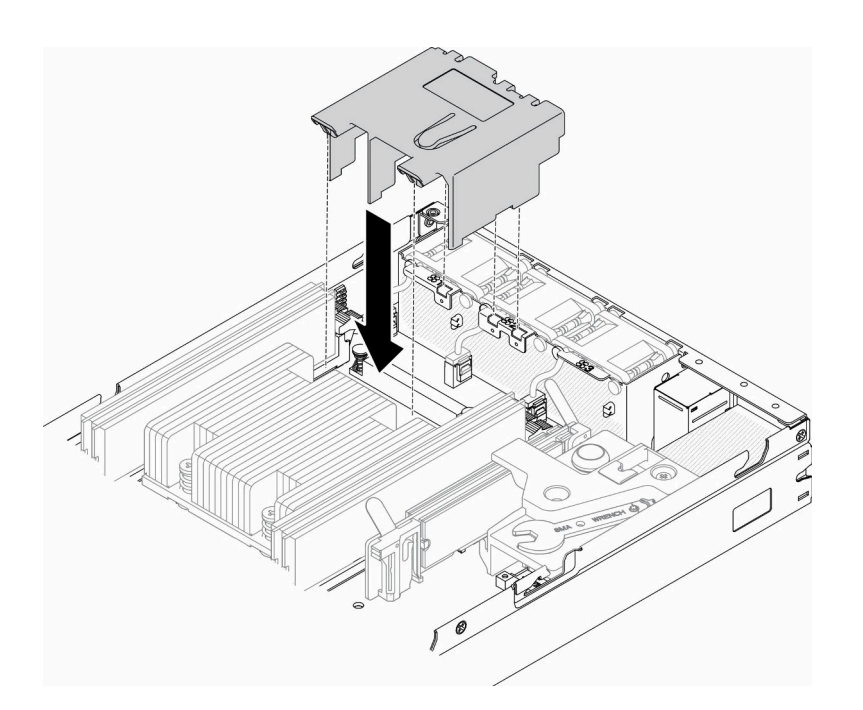

#### 圖例 36. 安裝空氣擋板

步驟 1. 將空氣擋板兩側的卡榫對齊對應插槽;再將空氣擋板放入機箱並下壓,直到空氣擋板牢牢固定為止。

安裝空氣擋板之後,請完成下列步驟:

- 1. 視需要安裝節點(請參閱[第 97](#page-104-0) 頁 「[安裝節點](#page-104-0)」)。
- 2. 重新連接電源線和所有外部纜線。

## 示範影片

• 觀看 YouTube 上的程序: https://www.youtube.com/watch?v=5HpaVy2ZgOM

# 更換 CMOS 電池 (CR2032)

使用下列資訊來卸下和安裝 CMOS 電池。

# 卸下 CMOS 電池 (CR2032)

使用此資訊可取出 CMOS 電池。

為避免可能發生的危險,請閱讀並遵循下列安全資訊。

#### S002

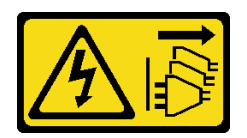

警告:

装置上的電源控制按鈕和電源供應別開關,並不會切斷供應給裝置的電流。此外,裝置也可能有一 條以上的電源線。若要切斷裝置的所有電源,必須從電源拔掉所有電源線。

S004

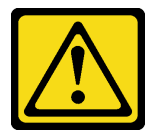

警告:

更換鋰電池時,僅限更換為 Lenovo 指定的零件編號,或製造商建議的同等類型電池。如果系統具有包 含鋰電池的模組,請僅用同一製造商製造的同類型模組來更換該模組。電池包含鋰,如果使用、處理或 處置不當,則可能會爆炸。

請勿:

- 將電池擲入或浸入水中
- 讓電池溫度超過 100 °C (212 °F)
- 維修或拆卸電池

### 棄置電池需依照本地法令或規定。

取出 CMOS 電池之前,請完成下列步驟:

- 1. 閱讀下列各節,確保工作時安全無虞。
	- [第 iii](#page-4-0) 頁 「[安全](#page-4-0)」
	- [第 33](#page-40-0) 頁 「[安裝準則](#page-40-0)」
- 2. 視需要從機體中卸下節點(請參閲[第 94](#page-101-0) 頁「[卸下節點](#page-101-0)」)。
- 3. 找出主機板上的 CMOS 電池。

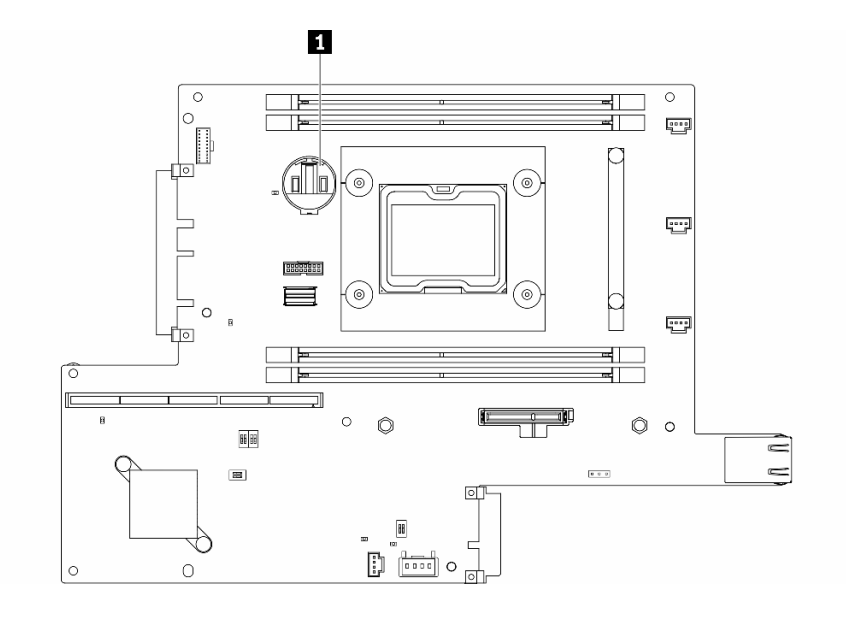

圖例 37. CMOS 電池位置

**1** CMOS 電池

下列注意事項說明您在更換電池時必須要考量的資訊。

- 卸下 CMOS 電池將造成系統鎖定。如果要解除系統鎖定,請聯絡 Lenovo 支援中心以取得相關資訊。
- Lenovo 在設計這項產品時,已將您的安全性納入考量。必須正確處理鋰電池才可避免可能發生的危 險。若您要更換電池,必須遵循下列指示進行。
- 如果您將原有的鋰電池更換為重金屬電池或含有重金屬元件的電池,請留意下列環保注意事項。內含重金 屬的電池及蓄電池,絕不可當作一般廢棄物處理。製造商、經銷商或服務代表可免費收回這類電池, 以適當的方式進行回收或廢棄處理。
- 更換電池之後, 您必須重新配置解決方案, 並重設系統日期與時間。

重要事項: 對於含 Security Pack Enabled 的型號,更換 CMOS 電池後,系統將進入系統鎖定模式。需要重新 啟動才能解鎖系統(請參閱*使用手冊或系統配置手冊*中的「啟動系統」)。

### 程序

步驟 1. 依所示方向按壓電池固定夾。

步驟 2. 小心地傾斜並從插座中拿起 CMOS 電池。

注意:請勿過度用力地斜推電池,可能會損壞插座。

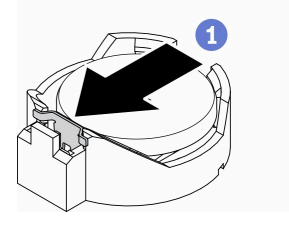

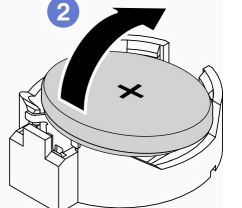

圖例 38. 卸下 CMOS 電池

若指示您將毀損的元件送回,請包裝零件,以避免運送途中損壞。重複使用收到新零件時的包裝,並 遵循所有的包裝指示。

## 示範影片

• 觀看 YouTube 上的程序:https://www.youtube.com/watch?v=4e9q8XUJxJc

# 安裝 CMOS 電池 (CR2032)

使用此資訊來安裝 CMOS 電池 (CR2032)。

為避免可能發生的危險,請閱讀並遵循下列安全資訊。

#### S002

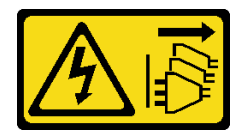

警告:

装置上的電源控制按鈕和電源供應寫開關,並不會切斷供應給裝置的電流。此外,裝置也可能有一 條以上的電源線。若要切斷裝置的所有電源,必須從電源拔掉所有電源線。

S004

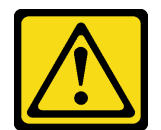

警告:

更換鋰電池時,僅限更換為 Lenovo 指定的零件編號,或製造商建議的同等類型電池。如果系統具有包 含鋰電池的模組,請僅用同一製造商製造的同類型模組來更換該模組。電池包含鋰,如果使用、處理或 處置不當,則可能會爆炸。

請勿:

- 將電池擲入或浸入水中
- 讓電池溫度超過 100 °C (212 °F)
- 維修或拆卸電池

#### 棄置電池需依照本地法令或規定。

安裝 CMOS 電池之前,請完成下列步驟:

- 1. 閱讀下列各節,確保工作時安全無虞。
	- [第 iii](#page-4-0) 頁 「[安全](#page-4-0)」
	- [第 33](#page-40-0) 頁 「[安裝準則](#page-40-0)」
- 2. 關閉伺服器。拔掉電源線及所有外部纜線(請參[閱第 13](#page-20-0) 頁「[關閉伺服器電源](#page-20-0)」)。
- 3. 找出主機板上的 CMOS 電池。

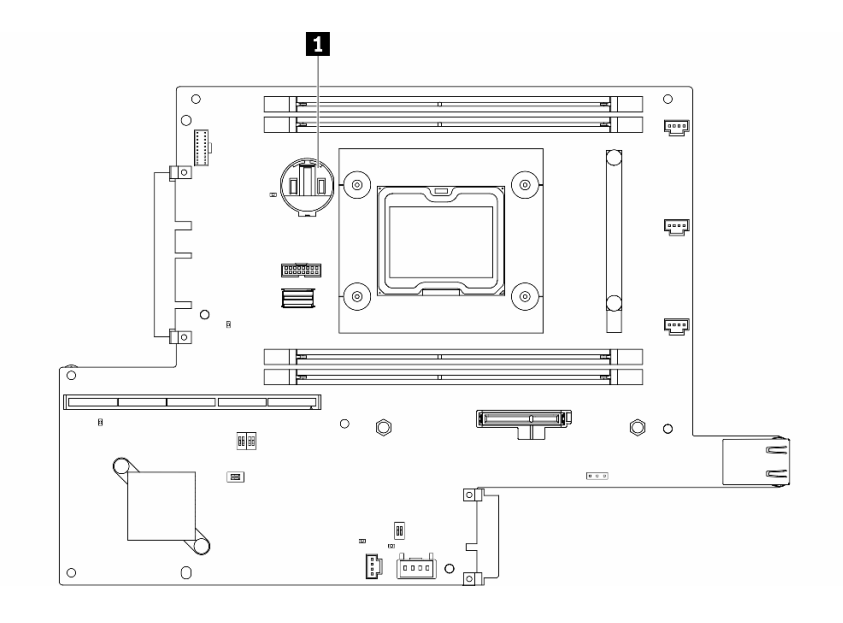

圖例 39. CMOS 電池位置

**1** CMOS 電池

4. 將裝有元件的防靜電保護袋與伺服器上任何未上漆的金屬表面接觸;然後,從保護袋中取出元件,將它 放在防靜電表面上。

下列注意事項説明在伺服器中更換 CMOS 電池時,您必須考量的資訊:

- 您必須將 CMOS 電池更換為相同類型的鋰 CMOS 電池 (CR2032)。
- 如要在高溫環境中操作系統,建議使用 CMOS (CR2032HR)。
- 更換 CMOS 電池之後,您必須重新配置伺服器,並重設系統日期與時間。
- 棄置電池需依照本地法令或規定。

#### 注意:

- 更換 CMOS 電池時,切勿讓電池接觸到金屬表面。與金屬表面(如伺服器側面)接觸會導致電池損壞。
- 執行此程序前,請確定所有伺服器電源線自其電源拔除。

### 程序

步驟 1. 旋轉 CMOS 電池,正極 (+) 端朝上插入插座。

步驟 2. 將電池向下垂直壓入,直到卡入定位為止。

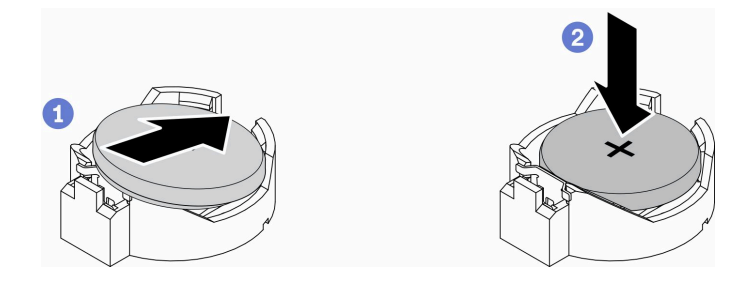

圖例 40. CMOS 電池安裝

安裝 CMOS 電池之後,請完成下列步驟:

- 1. 視需要安裝節點(請參閱[第 97](#page-104-0) 頁 「[安裝節點](#page-104-0)」)。
- 2. 重新連接電源線和所有外部纜線。
- 3. 對於含 Security Pack Enabled 的型號,更換 CMOS 電池後,系統將進入系統鎖定模式。需要重新啟動才 能解鎖系統(請參閱使用手冊或系統配置手冊中的「啟動系統」)。

### 示範影片

• 觀看 YouTube 上的程序:https://www.youtube.com/watch?v=uc0s7NKdoLI

## 更換 DIMM

使用下列資訊來卸下和安裝 DIMM。

## 卸下 DIMM

使用此資訊來卸下 DIMM。

注意:記憶體模組對靜電很敏感,需要特殊處理。除了[第 35](#page-42-0) 頁 「[處理靜電敏感裝置](#page-42-0)」的一般準則,也請 遵循下列指示:

- 卸下或安裝記憶體模組時,一律佩戴靜電放電腕帶。也可以使用靜電放電手套。
- 絕不要同時拿兩個以上的記憶體模組而造成互相碰觸。在儲存期間,請勿將記憶體模組直接彼此堆疊。
- 絕不要碰觸記憶體模組接頭的金色接點,或是讓這些接點與記憶體模組接頭外罩外部碰觸。
- 小心處理記憶體模組:絕不要使記憶體模組彎折、扭轉或掉落。

卸下 DIMM 之前,請完成下列步驟:

- 1. 閱讀下列各節,確保工作時安全無虞。
	- [第 iii](#page-4-0) 頁 「[安全](#page-4-0)」
	- [第 33](#page-40-0) 頁 「[安裝準則](#page-40-0)」
- 2. 關閉伺服器。拔掉電源線及所有外部纜線(請參[閱第 13](#page-20-0) 頁「[關閉伺服器電源](#page-20-0)」)。
- 3. 視需要從機體中卸下節點(請參閲[第 94](#page-101-0) 頁 「[卸下節點](#page-101-0)」)。
- 4. 找到 DIMM 接頭。請決定想要從伺服器取出的 DIMM。

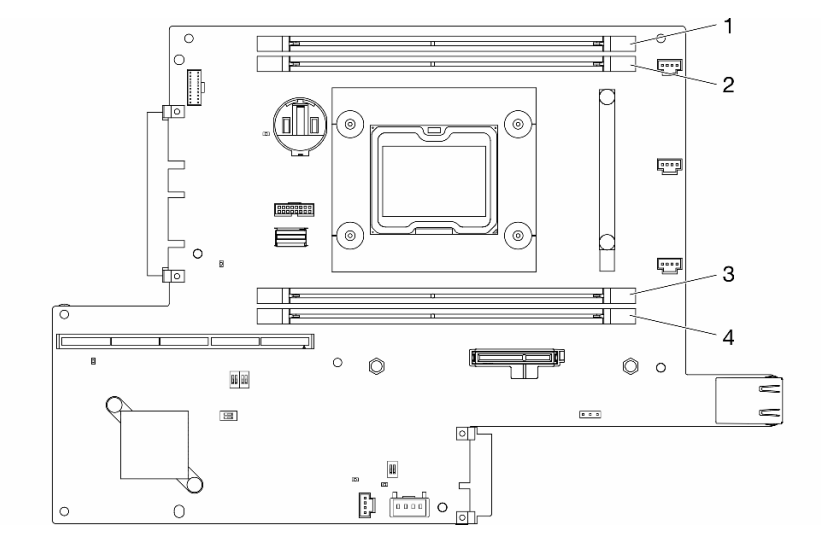

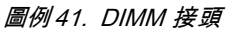

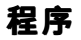

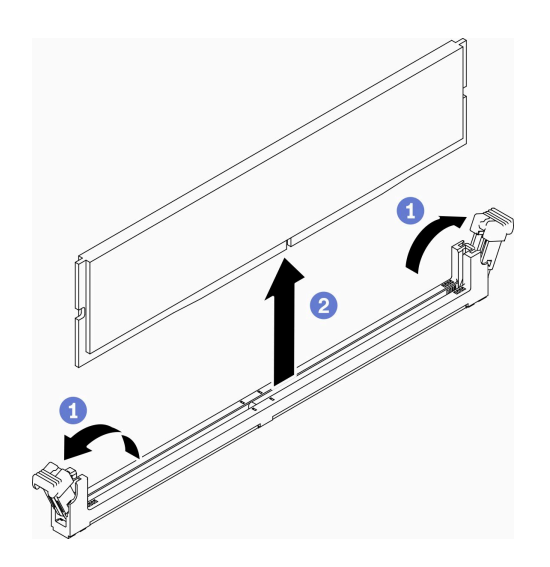

圖例 42. 卸下 DIMM

附註:為避免折斷固定夾或損壞 DIMM 接頭,請小心處理固定夾。

步驟 1. 小心打開 DIMM 接頭兩端的固定夾。

步驟 2. 確定兩個固定夾皆處於全開位置,然後從接頭拉出 DIMM。

若指示您將毀損的元件送回,請包裝零件,以避免運送途中損壞。重複使用收到新零件時的包裝,並 遵循所有的包裝指示。

## 示範影片

• 觀看 YouTube 上的程序:https://www.youtube.com/watch?v=NZ0Lt0eAt2I

# 安裝 DIMM

使用此資訊來安裝 DIMM。

如需記憶體配置和設定的詳細資訊,請參閱*設定手冊*中的「記憶體模組安裝順序」。

安裝 DIMM 之前,請完成下列步驟:

- 1. 閱讀下列各節,確保工作時安全無虞。
	- [第 iii](#page-4-0) 頁 「[安全](#page-4-0)」
	- [第 33](#page-40-0) 頁 「[安裝準則](#page-40-0)」
- 2. 關閉伺服器。拔掉電源線及所有外部纜線(請參閱第13頁「[關閉伺服器電源](#page-20-0)」)。
- 3. 將裝有元件的防靜電保護袋與伺服器上任何未上漆的金屬表面接觸;然後,從保護袋中取出元件,將它 放在防靜電表面上。

下圖顯示主機板元件,包括 DIMM 接頭。

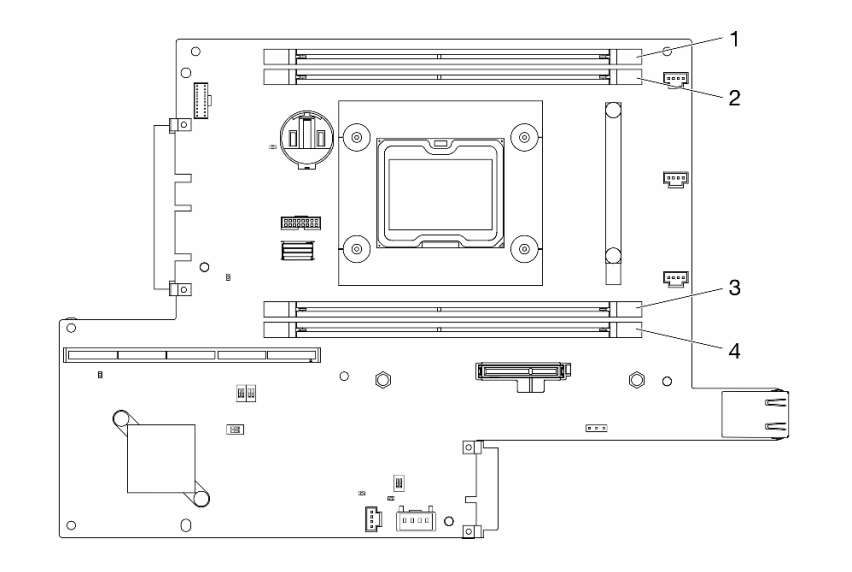

#### 圖例 43. DIMM 接頭

如果要安裝 DIMM, 請完成下列步驟:

注意:記憶體模組對靜電很敏感,需要特殊處理。除了[第 35](#page-42-0) 頁 「[處理靜電敏感裝置](#page-42-0)」的一般準則,也請 遵循下列指示:

- 卸下或安裝記憶體模組時,一律佩戴靜電放電腕帶。也可以使用靜電放電手套。
- 絕不要同時拿兩個以上的記憶體模組而造成互相碰觸。在儲存期間,請勿將記憶體模組直接彼此堆疊。
- 絕不要碰觸記憶體模組接頭的金色接點,或是讓這些接點與記憶體模組接頭外罩外部碰觸。
- 小心處理記憶體模組:絕不要使記憶體模組彎折、扭轉或掉落。

### 程序

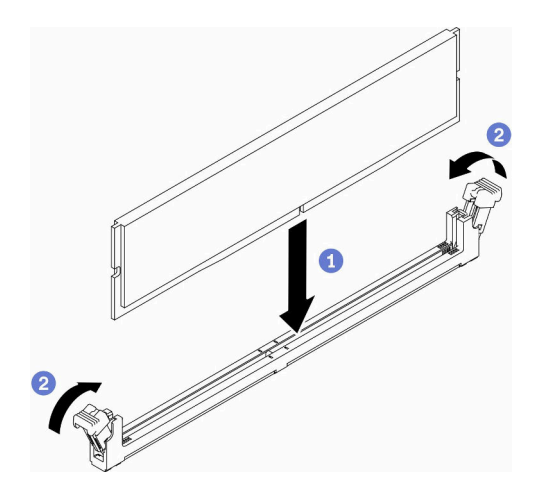

#### 圖例 44. 安裝 DIMM

步驟 1. 確定固定夾處於全開位置,然後將 DIMM 上的插栓與接頭對齊。 步驟 2. 用力將 DIMM 的兩端垂直下壓至接頭中,直到固定夾卡入鎖定位置為止。 步驟 3. 如果您要安裝其他 DIMM,請現在安裝。

安裝 DIMM 之後,請完成下列步驟:

- 1. 如果已卸下空氣擋板,請重新安裝(請參[閱第 46](#page-53-0) 頁「[安裝空氣擋板](#page-53-0)」)。
- 2. 視需要安裝節點(請參閱[第 97](#page-104-0) 頁 「[安裝節點](#page-104-0)」)。
- 3. 重新連接電源線和所有外部纜線。

### 示範影片

• 觀看 YouTube 上的程序:https://www.youtube.com/watch?v=rdNqcD88sKs

## 更換灰塵過濾器

使用此程序卸下或安裝灰塵過濾器。

#### 附註:

- 為了獲得最佳的伺服器運作效能,請確保在卸下灰塵過濾器後安裝替換的灰塵過濾器。
- 視作業環境而定,至少每 3 個月檢查一次灰塵過濾器的狀態,以確保其正常運作。

### 從鎖定擋板中卸下灰塵過濾器

使用此資訊從鎖定擋板中卸下灰塵過濾器。

從鎖定擋板中卸下灰塵過濾器之前,請完成下列步驟:

- 1. 閱讀下列各節,確保工作時安全無虞。
	- [第 iii](#page-4-0) 頁 「[安全](#page-4-0)」
	- [第 33](#page-40-0) 頁 「[安裝準則](#page-40-0)」
- 2. 關閉伺服器。拔掉電源線及所有外部纜線(請參閱[第 13](#page-20-0) 頁「[關閉伺服器電源](#page-20-0)」)。
- 3. 視需要從機體中[卸下節點](#page-101-0)(請參閲第 94 頁 「卸下節點」)。
- 4. 為了獲得最佳的伺服器運作效能,請確保在卸下灰塵過濾器後安裝替換的灰塵過濾器。

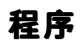

步驟 1. 打開閂鎖, 將灰塵過濾器匣從鎖定擋板中取出。

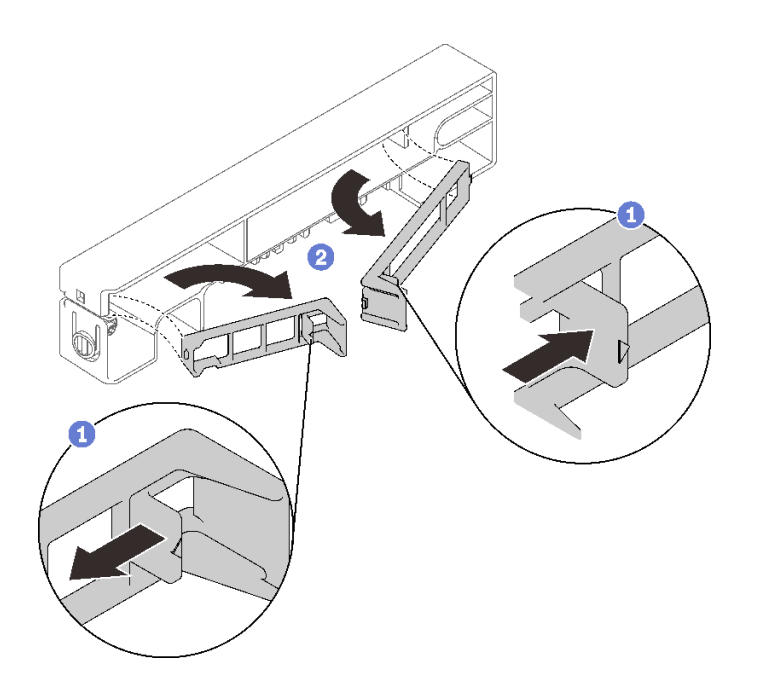

圖例 45. 卸下灰塵過濾器

步驟 2. 將灰塵過濾器從鎖定擋板中取出。

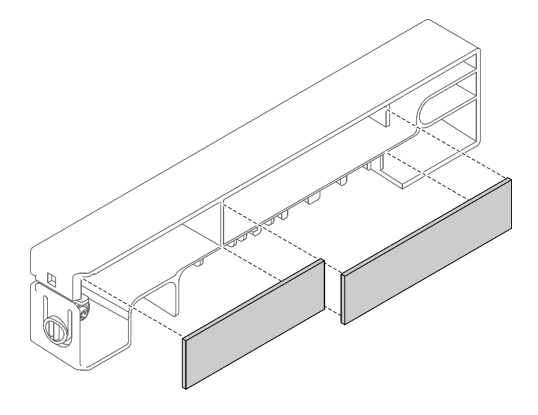

圖例 46. 卸下灰塵過濾器

若指示您將毀損的元件送回,請包裝零件,以避免運送途中損壞。重複使用收到新零件時的包裝,並 遵循所有的包裝指示。

## 在鎖定擋板中安裝灰塵過濾器

使用此資訊在鎖定擋板中安裝灰塵過濾器。

在鎖定擋板中安裝灰塵過濾器之前,請完成下列步驟:

1. 閱讀下列各節,確保工作時安全無虞。

- [第 iii](#page-4-0) 頁 「[安全](#page-4-0)」
- [第 33](#page-40-0) 頁 「[安裝準則](#page-40-0)」

2. 關閉伺服器。拔掉電源線及所有外部纜線(請參閲[第 13](#page-20-0) 頁 「[關閉伺服器電源](#page-20-0)」)。

3. 視作業環境而定,至少每 3 個月檢查一次灰塵過濾器的狀態,以確保其正常運作。

### 程序

步驟 1. 將灰塵過濾器與鎖定擋板中的插槽對齊,然後將過濾器放入插槽中。

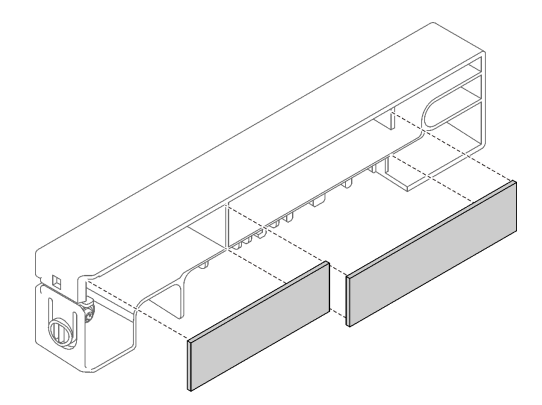

#### 圖例 47. 安裝灰塵過濾器

步驟 2. 將灰塵過濾器匣旋轉入插槽中,直到卡緊為止。

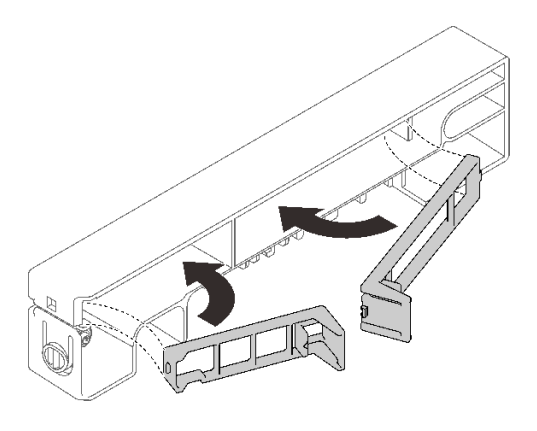

圖例 48. 安裝灰塵過濾器

在鎖定擋板中安裝灰塵過濾器之後,請完成下列步驟:

- 1. 視需要安裝節點(請參閱[第 97](#page-104-0) 頁 「[安裝節點](#page-104-0)」)。
- 2. 重新連接電源線和所有外部纜線。

## 從 E1 機體托架中卸下灰塵過濾器

使用此資訊從 E1 機體托架中卸下灰塵過濾器。

從 E1 機體托架中卸下灰塵過濾器之前,請完成下列步驟: 1. 閱讀下列各節,確保工作時安全無虞。

- [第 iii](#page-4-0) 頁 「[安全](#page-4-0)」
- [第 33](#page-40-0) 頁 「[安裝準則](#page-40-0)」
- 2. 關閉伺服器。拔掉電源線及所有外部纜線(請參[閱第 13](#page-20-0) 頁「[關閉伺服器電源](#page-20-0)」)。
- 3. 視需要從機體中卸下節點(請參閲[第 94](#page-101-0) 頁 「[卸下節點](#page-101-0)」)。
- 4. 為了獲得最佳的伺服器運作效能,請確保在卸下灰塵過濾器後安裝替換的灰塵過濾器。

## 程序

步驟 1. 將灰塵過濾器從托架中取出。

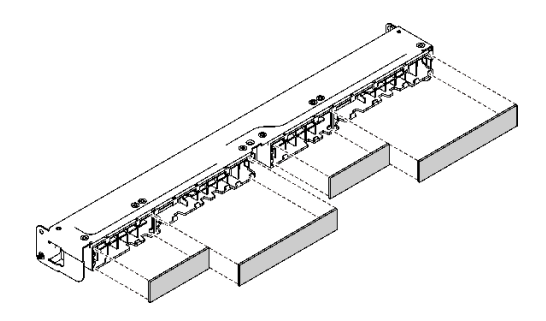

圖例 49. 卸下灰塵過濾器

若指示您將毀損的元件送回,請包裝零件,以避免運送途中損壞。重複使用收到新零件時的包裝,並 遵循所有的包裝指示。

## 在 E1 機體托架中安裝灰塵過濾器

使用此資訊在 E1 機體托架中安裝灰塵過濾器。

在 E1 機體托架中安裝灰塵過濾器之前,請完成下列步驟:

1. 閱讀下列各節,確保工作時安全無虞。

- [第 iii](#page-4-0) 頁 「[安全](#page-4-0)」
- [第 33](#page-40-0) 頁 「[安裝準則](#page-40-0)」

2. 關閉伺服器。拔掉電源線及所有外部纜線(請參[閱第 13](#page-20-0) 頁「[關閉伺服器電源](#page-20-0)」)。

3. 視作業環境而定,至少每 3 個月檢查一次灰塵過濾器的狀態,以確保其正常運作。

### 程序

步驟 1. 將灰塵過濾器與鎖定擋板中的插槽對齊,然後將過濾器放入插槽中。

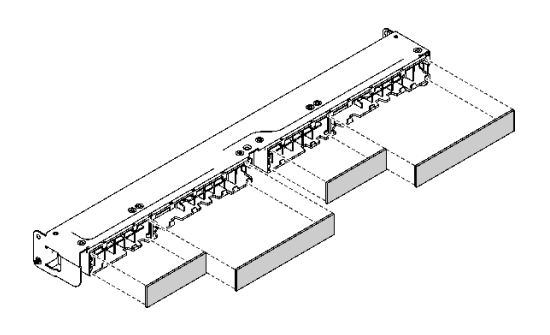

#### 圖例 50. 安裝灰塵過濾器

安裝灰塵過濾器之後,請完成下列步驟:

- 1. 視需要安裝節點(請參閲[第 97](#page-104-0) 頁「[安裝節點](#page-104-0)」)。
- 2. 重新連接電源線和所有外部纜線。

## 更換風扇

使用下列資訊來卸下和安裝風扇。

# 卸下風扇

使用此資訊來卸下風扇。

為避免可能發生的危險,請閱讀並遵循下列安全資訊。

#### S002

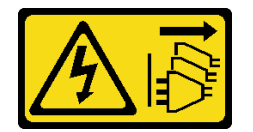

警告:

装置上的電源控制按鈕和電源供應器上的電源開關,並不會切斷供應給裝置的電流。此外,裝置也可能有一 條以上的電源線。若要切斷裝置的所有電源,必須從電源拔掉所有電源線。

#### S009

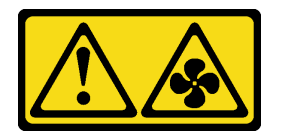

警告:

為避免人身傷害,請拔下風扇纜線,再從裝置卸下風扇。

卸下風扇之前,請先完成下列步驟:

- 1. 閱讀下列各節,確保工作時安全無虞。
	- [第 iii](#page-4-0) 頁 「[安全](#page-4-0)」
	- [第 33](#page-40-0) 頁 「[安裝準則](#page-40-0)」

2. 關閉伺服器。拔掉電源線及所有外部纜線(請參閲第13頁「[關閉伺服器電源](#page-20-0)」)。

3. 視需要從機體中卸下節點(請參閱[第 94](#page-101-0) 頁 「[卸下節點](#page-101-0)」)。

4. [卸下空氣擋板](#page-52-0)(請參閲第 45 頁「卸下空氣擋板」)。

## 程序

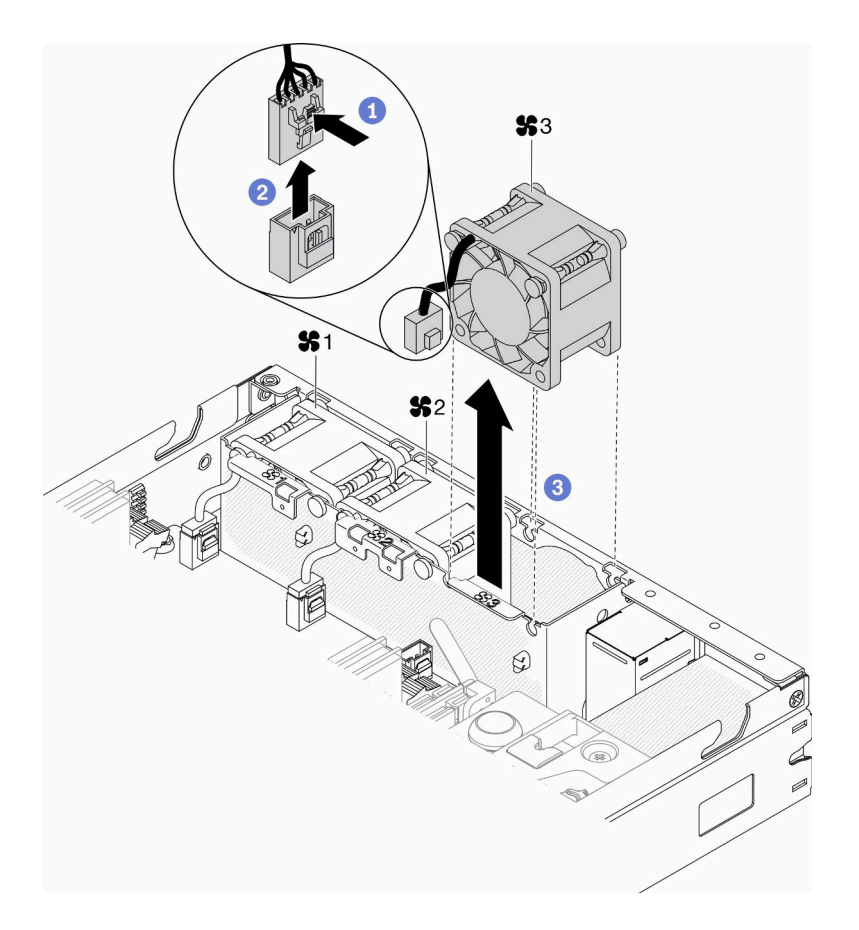

#### 圖例 51. 卸下風扇

步驟 1. 按住風扇纜線閂鎖。

步驟 2. 拔掉接頭的纜線。

步驟 3. 將節點底部的風扇往上推,然後將其從風扇機盒中取出。

若指示您將毀損的元件送回,請包裝零件,以避免運送途中損壞。重複使用收到新零件時的包裝,並 遵循所有的包裝指示。

## 示範影片

• 觀看 YouTube 上的程序:https://www.youtube.com/watch?v=nOSpdGHJQcc

# 安裝風扇

使用此資訊來安裝風扇。

為避免可能發生的危險,請閱讀並遵循下列安全資訊。

#### S002

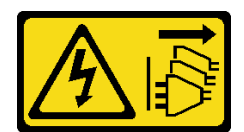

警告:

装置上的電源控制按鈕和電源供應器上的電源開關,並不會切斷供應給裝置的電流。此外,裝置也可能有一 條以上的電源線。若要切斷裝置的所有電源,必須從電源拔掉所有電源線。

S009

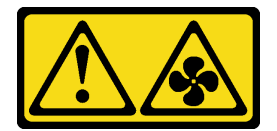

### 警告:

### 為避免人身傷害,請拔下風扇纜線,再從裝置卸下風扇。

安裝風扇之前,請先完成下列步驟:

- 1. 閱讀下列各節,確保工作時安全無虞。
	- [第 iii](#page-4-0) 頁 「[安全](#page-4-0)」
	- [第 33](#page-40-0) 頁 「[安裝準則](#page-40-0)」
- 2. 關閉伺服器。拔掉電源線及所有外部纜線(請參閱[第 13](#page-20-0) 頁「[關閉伺服器電源](#page-20-0)」)。

## 程序

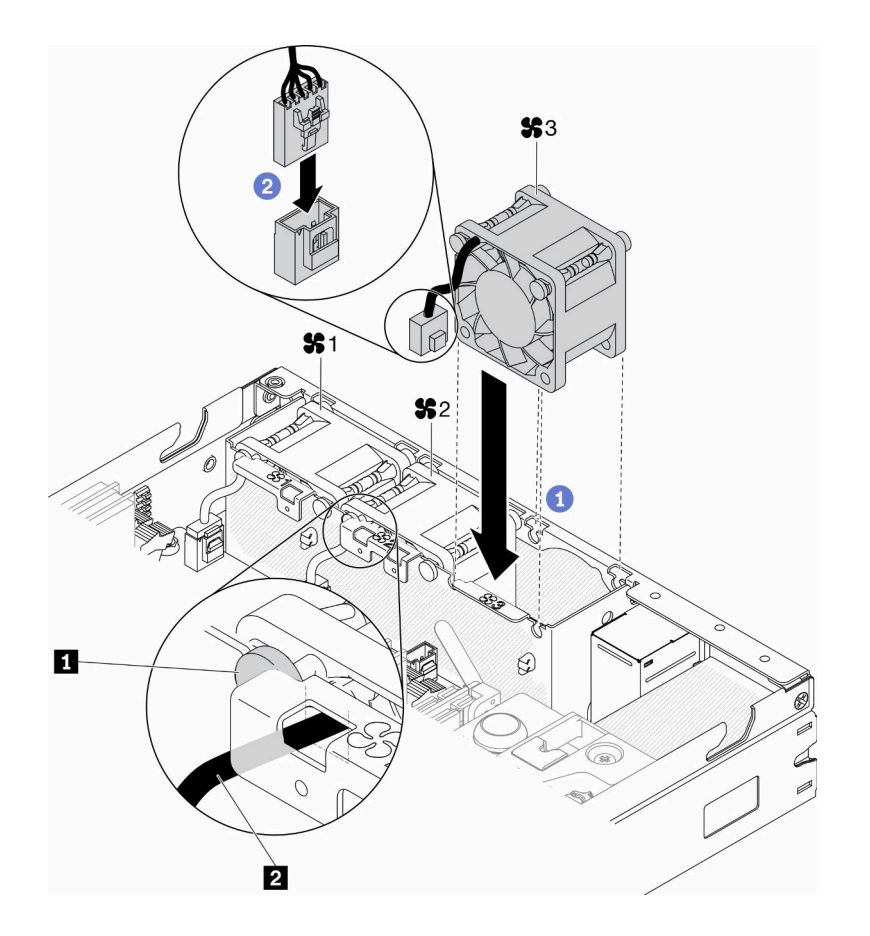

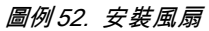

#### 表格 23. 安裝風扇

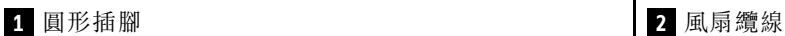

- 步驟 1. 將風扇與風扇機盒中的插槽對齊,然後將風扇放入插槽中。確定風扇纜線放入纜線插槽中,圓 形插腳下方,如圖所示。
- 步驟 2. 將風扇纜線下壓直到卡緊為止,以連接至接頭。

安裝風扇之後,請完成下列步驟:

- 1. 如果已卸下空氣擋板,請重新安裝(請參閱[第 46](#page-53-0) 頁「[安裝空氣擋板](#page-53-0)」)。
- 2. 視需要安裝節點(請參閱[第 97](#page-104-0) 頁 「[安裝節點](#page-104-0)」)。
- 3. 重新連接電源線和所有外部纜線。

### 示範影片

• 觀看 YouTube 上的程序:https://www.youtube.com/watch?v=tSbenNNDdic

# 更換前方操作面板

使用此程序卸下或安裝前方操作面板。

# 卸下前方操作面板

使用此資訊來卸下前方操作面板。

卸下前方操作面板之前,請先完成下列步驟:

- 1. 閱讀下列各節,確保工作時安全無虞。
	- [第 iii](#page-4-0) 頁 「[安全](#page-4-0)」
	- [第 33](#page-40-0) 頁 「[安裝準則](#page-40-0)」
- 2. 關閉伺服器。拔掉電源線及所有外部纜線(請參閱[第 13](#page-20-0) 頁「[關閉伺服器電源](#page-20-0)」)。
- 3. 視需要從機體中[卸下節點](#page-101-0)(請參閲第 94 頁 「卸下節點」)。
- 4. 如已安裝 M.2 WLAN/LTE 無線配接卡,請將其卸下(請參閱[第 37](#page-44-0) 頁「[卸下 M.2 WLAN/LTE 無](#page-44-0) [線配接卡](#page-44-0)」)。
- 5. [卸下鎖定位置開關](#page-77-0)(如有安裝,請參閲第 70 頁「卸下鎖定位置開關」)。

### 程序

步驟 1. 小心地從金屬拉片固定器中卸下纜線。

- 步驟 2. 小心按壓纜線的閂鎖,並接著拔掉兩個 Y 型纜線接頭。
- 步驟 3. 卸下螺絲。
- 步驟 4. 將鬆開卡榫向外拉。
- 步驟 5. 將前方操作面板滑出伺服器。

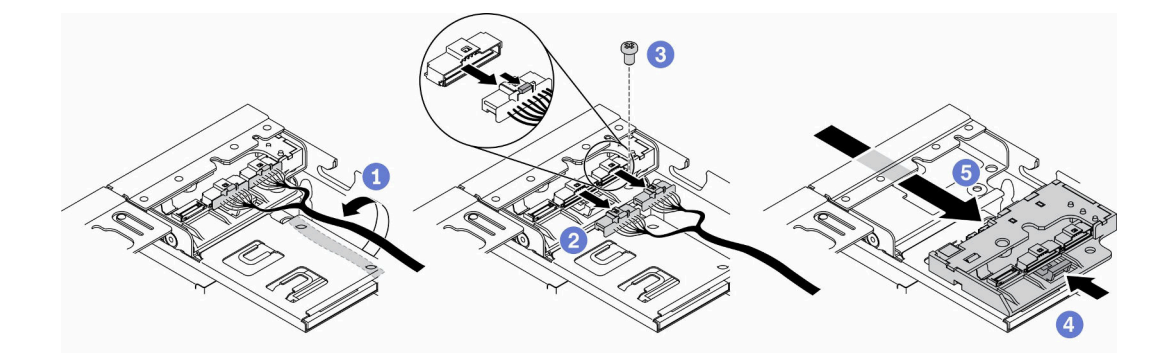

圖例 53. 卸下前方操作面板

若指示您將毀損的元件送回,請包裝零件,以避免運送途中損壞。重複使用收到新零件時的包裝,並 遵循所有的包裝指示。

### 示範影片

• 觀看 YouTube 上的程序:https://www.youtube.com/watch?v=qE1pfiR1T3M

## 安裝前方操作面板

使用此資訊安裝前方操作面板。

安裝前方操作面板之前,請先完成下列步驟:

- 1. 閱讀下列各節,確保工作時安全無虞。
	- [第 iii](#page-4-0) 頁 「[安全](#page-4-0)」
- [第 33](#page-40-0) 頁 「[安裝準則](#page-40-0)」
- 2. 關閉伺服器。拔掉電源線及所有外部纜線(請參閲第 13 頁「[關閉伺服器電源](#page-20-0)」)。

### 程序

- 步驟 1. 將前方操作面板滑入組件機槽。
- 步驟 2. 鎖上螺絲,以固定前方操作面板。
- 步驟 3. 小心地連接兩個 Y 型纜線接頭。
- 步驟 4. 小心地從金屬拉片固定器下方繞出纜線。

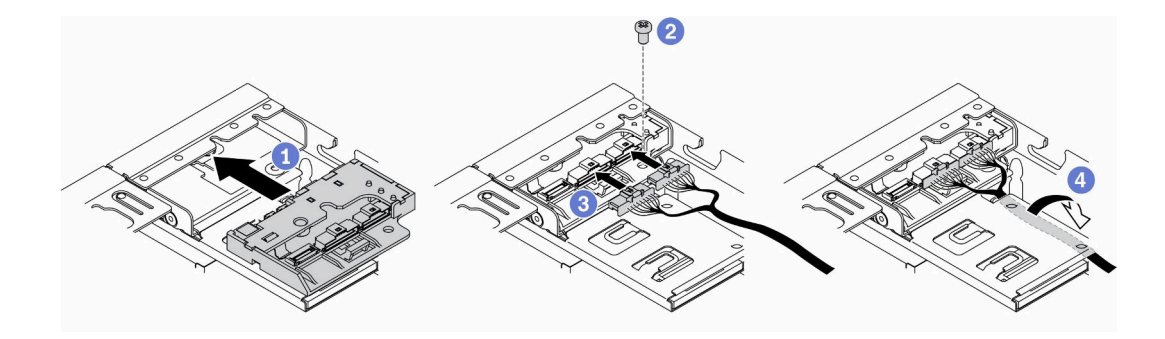

#### 圖例 54. 安裝前方操作面板

安裝前方操作面板之後,請先完成下列步驟:

- 1.
- 2. 如已卸下 M.2 WLAN/LTE 無線配接卡,請安裝該卡(請參閱[第 38](#page-45-0) 頁 「[安裝 M.2 WLAN/LTE 無](#page-45-0) [線配接卡](#page-45-0)」)。
- 3. 安裝鎖定位置開關(如遭移除,請參[閱第 72](#page-79-0)頁「[安裝鎖定位置開關](#page-79-0)」)。
- 4. 視需要安裝節點(請參閱[第 97](#page-104-0) 頁 「[安裝節點](#page-104-0)」)。
- 5. 重新連接電源線和所有外部纜線。

### 示範影片

• 觀看 YouTube 上的程序:https://www.youtube.com/watch?v=brfIcu2bLa8

## 更換散熱槽

遵循此程序卸下及安裝散熱槽。

## 卸下散熱槽

使用此資訊來卸下散熱槽。此程序必須由經過培訓的維修技術人員執行。

為避免可能發生的危險,請閱讀並遵循下列安全聲明。

#### • S012

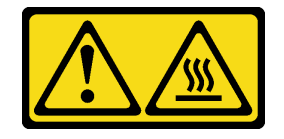
## 警告: 附近有高溫表面。

卸下散熱槽之前,請先完成下列步驟:

- 1. 閱讀下列各節,確保工作時安全無虞。
	- [第 iii](#page-4-0) 頁 「[安全](#page-4-0)」
	- [第 33](#page-40-0) 頁 「[安裝準則](#page-40-0)」
- 2. 關閉伺服器。拔掉電源線及所有外部纜線(請參閱[第 13](#page-20-0) 頁「[關閉伺服器電源](#page-20-0)」)。

3. 視需要從機體中[卸下節點](#page-101-0)(請參閲第 94 頁 「卸下節點」)。

# 程序

步驟 1. 依照散熱槽標籤上*顯示的拆卸順序*,完全鬆開處理器散熱槽模組上的 Torx T30 緊固件。 步驟 2. 平穩地抬起散熱槽,然後從伺服器將其卸下。

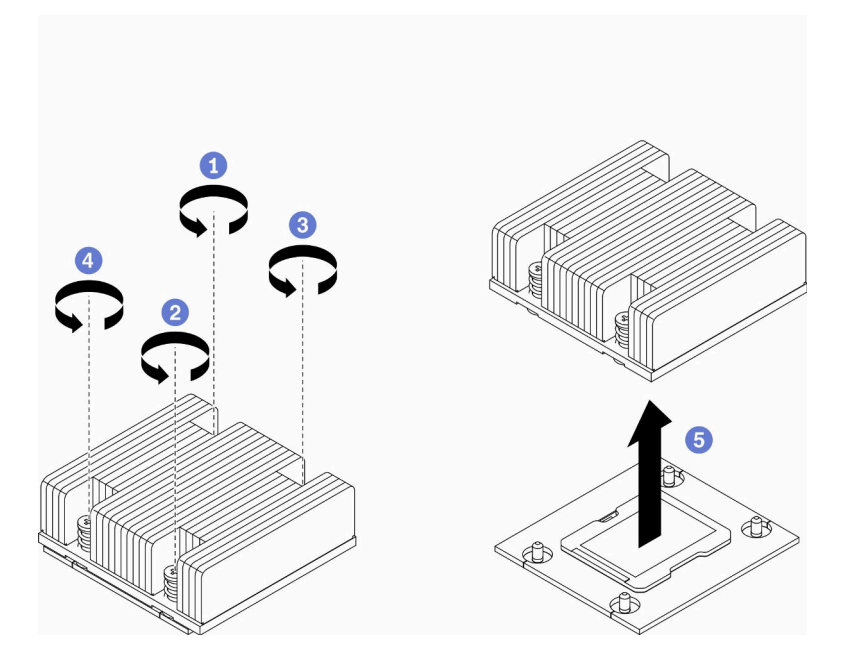

圖例 55. 卸下散熱槽

若指示您將毀損的元件送回,請包裝零件,以避免運送途中損壞。重複使用收到新零件時的包裝,並 遵循所有的包裝指示。

# 示範影片

• 觀看 YouTube 上的程序:https://www.youtube.com/watch?v=h0-P6Q9mqDo

# 安裝散熱槽

使用此資訊安裝散熱槽。此程序必須由經過培訓的維修技術人員執行。

為避免可能發生的危險,請閱讀並遵循下列安全聲明。

• S012

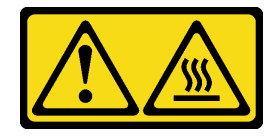

```
警告:
```

```
附近有高溫表面。
```
安裝散熱槽之前,請先完成下列步驟:

- 1. 閱讀下列各節,確保工作時安全無虞。
	- [第 iii](#page-4-0) 頁 「[安全](#page-4-0)」
	- [第 33](#page-40-0) 頁 「[安裝準則](#page-40-0)」
- 2. 關閉伺服器。拔掉電源線及所有外部纜線(請參閲第13頁「[關閉伺服器電源](#page-20-0)」)。
- 3. 如果處理器上有舊的散熱膏,請使用酒精清潔布輕輕地清潔處理器頂端。在清除所有散熱膏之後,丢 棄清潔墊。

附註:如果您是在處理器頂端塗上新的散熱膏,請先確定酒精已完全揮發。

- 4. 為確保獲得最佳效能,請檢查新裝散熱槽上的製造日期,確定此日期未超過2年。否則,請先擦掉現有 散熱膏,再塗上新的散熱膏,以達到最佳散熱效能。
- 5. 使用針筒在處理器頂端塗上四點間隔一致的散熱膏,每個點體積約 0.1 毫升。

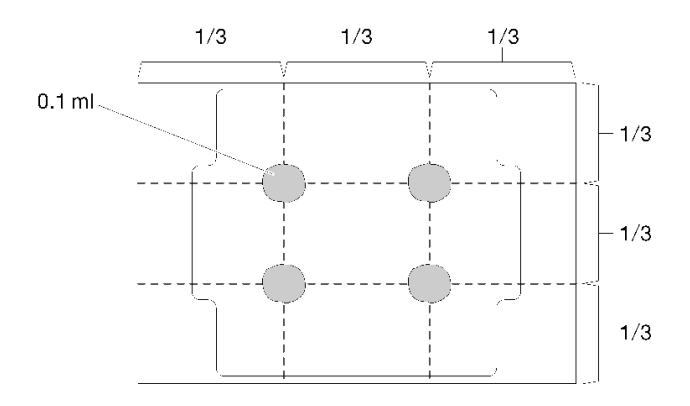

圖例 56. 散熱膏的適當形狀

#### 程序

步驟 1. 將處理器插座上的三角形標記和導件插腳對齊散熱槽,然後將散熱槽插入處理器插座。

注意:為防止元件損壞,請務必依照指示的鎖緊順序進行。

步驟 2. 依照散熱槽標籤上顯示的安裝順序,完全鎖緊螺絲。鎖緊螺絲直到停住;然後目視檢查,確定 散熱槽下方的螺絲軸肩和處理器插座之間沒有空隙(將螺帽完全鎖緊所需的扭矩為 1.4-1.6 牛頓 米、12-14 英吋磅,供您參考)。

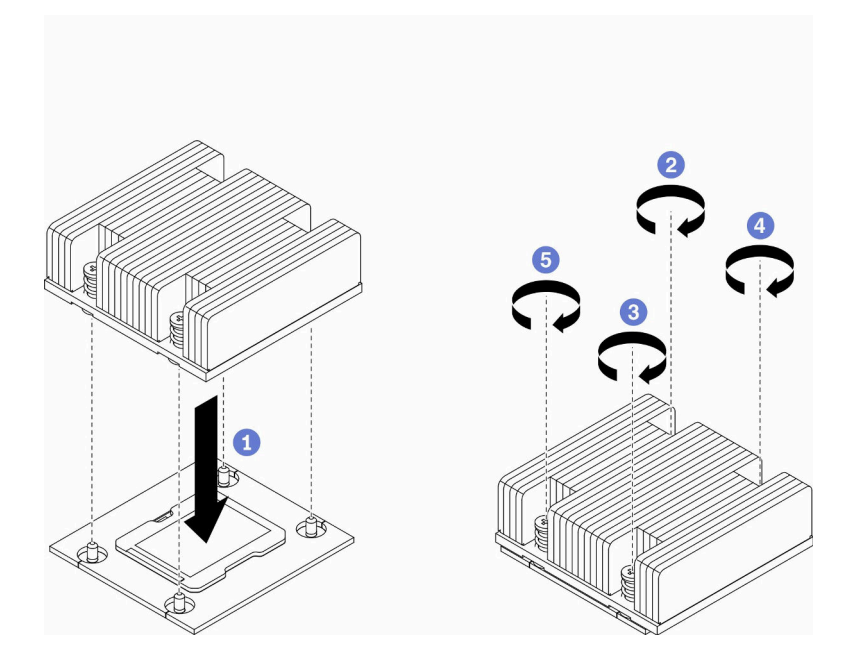

#### 圖例 57. 安裝散熱槽

安裝散熱槽之後,請完成下列步驟:

- 1. 視需要安裝節點(請參閱[第 97](#page-104-0) 頁 「[安裝節點](#page-104-0)」)。
- 2. 重新連接電源線和所有外部纜線。

### 示範影片

• 觀看 YouTube 上的程序:https://www.youtube.com/watch?v=7yjMNlMOclI

# 更換入侵開關纜線

遵循此程序卸下和安裝入侵開關纜線。

# 卸下入侵開關纜線

使用此資訊卸下入侵開關纜線。

卸下入侵開關纜線之前,請完成下列步驟:

- 1. 閱讀下列各節,確保工作時安全無虞。
	- [第 iii](#page-4-0) 頁 「[安全](#page-4-0)」
	- [第 33](#page-40-0) 頁 「[安裝準則](#page-40-0)」
- 2. 關閉伺服器。拔掉電源線及所有外部纜線(請參閲第13頁「[關閉伺服器電源](#page-20-0)」)。
- 3. 視需要從機體中卸下節點(請參[閱第 94](#page-101-0) 頁 「[卸下節點](#page-101-0)」)。

### 程序

步驟 1. 鬆開兩顆螺絲。

- 步驟 2. 按住纜線閂鎖。
- 步驟 3. 拔掉接頭的纜線。

步驟 4. 小心地提起入侵開關支架,使其脫離伺服器。

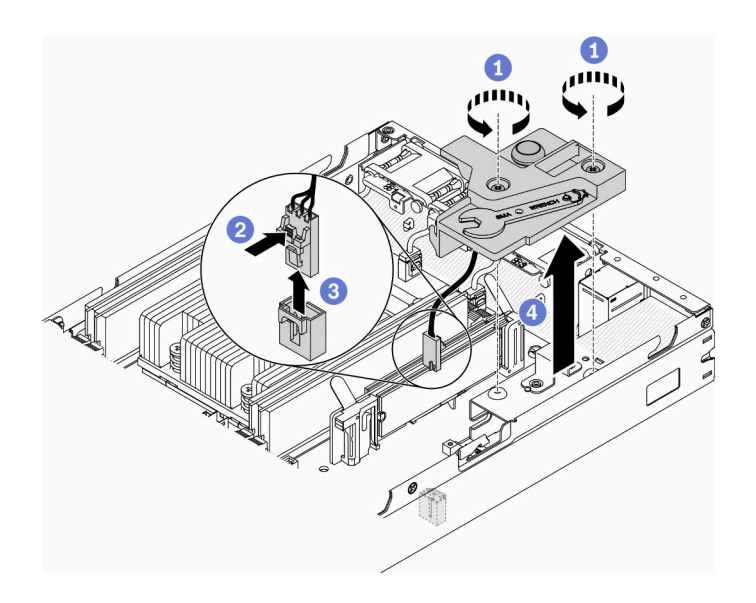

#### 圖例 58. 卸下入侵開關纜線

步驟 5. 按住纜線兩側的閂鎖。

步驟 6. 卸下支架上的入侵開關纜線。

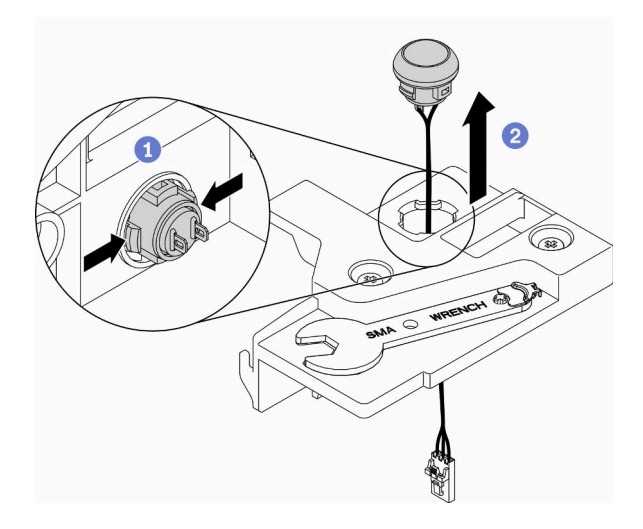

#### 圖例 59. 卸下入侵開關纜線

若指示您將毀損的元件送回,請包裝零件,以避免運送途中損壞。重複使用收到新零件時的包裝,並 遵循所有的包裝指示。

# 示範影片

• 觀看 YouTube 上的程序:https://www.youtube.com/watch?v=MPb1b7dJCjY

# 安裝入侵開關纜線

使用此資訊安裝入侵開關纜線。

安裝入侵開關纜線之前,請完成下列步驟:

- 1. 閱讀下列各節,確保工作時安全無虞。
	- [第 iii](#page-4-0) 頁 「[安全](#page-4-0)」
	- [第 33](#page-40-0) 頁 「[安裝準則](#page-40-0)」
- 2. 關閉伺服器。拔掉電源線及所有外部纜線(請參閲[第 13](#page-20-0) 頁「[關閉伺服器電源](#page-20-0)」)。

# 程序

將入侵開關纜線插入支架的圓孔。

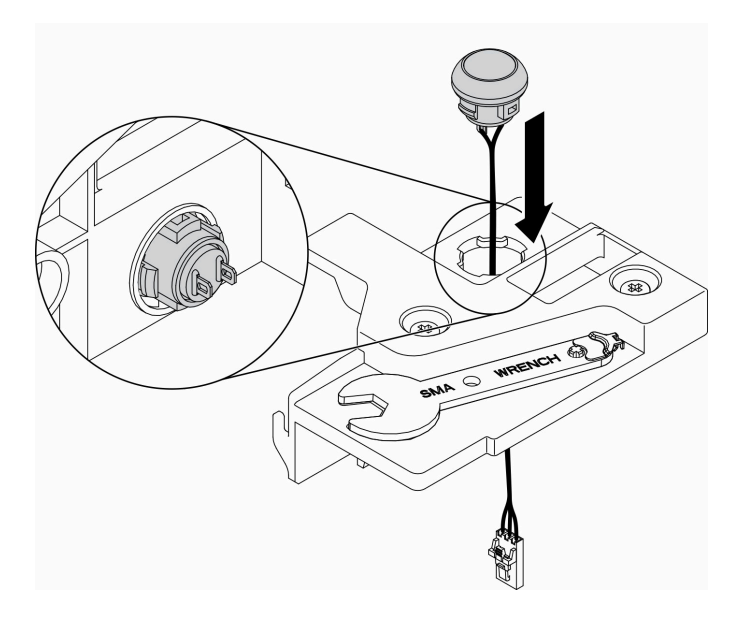

圖例 60. 入侵開關纜線安裝

步驟 1. 將入侵開關支架放入機箱並下壓,直到入侵開關支架牢牢固定為止。

步驟 2. 鎖緊兩顆螺絲。

步驟 3. 將纜線連接至接頭,並且下壓直到卡緊為止。

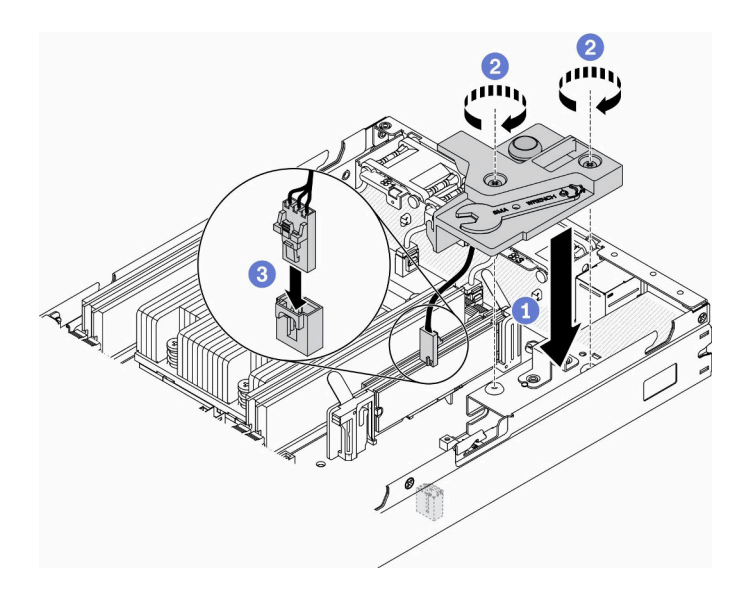

#### 圖例 61. 入侵開關安裝

安裝入侵開關之後,請完成下列步驟:

- 1. 視需要安裝節點(請參閱[第 97](#page-104-0) 頁 「[安裝節點](#page-104-0)」)。
- 2. 重新連接電源線和所有外部纜線。

## 示範影片

• 觀看 YouTube 上的程序:https://www.youtube.com/watch?v=NREyfSHp0so

# 更換鎖定位置開關

使用下列資訊來卸下和安裝鎖定位置開關。

# 卸下鎖定位置開關

使用此資訊來卸下鎖定位置開關。

為避免可能發生的危險,請閱讀並遵循下列安全資訊。

#### S002

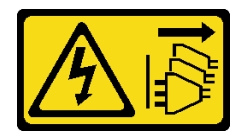

警告:

装置上的電源控制按鈕和電源供應器上的電源開關,並不會切斷供應給裝置的電流。此外,裝置也可能有一 條以上的電源線。若要切斷裝置的所有電源,必須從電源拔掉所有電源線。

S009

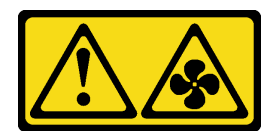

#### 警告: 為避免人身傷害,請拔下風扇纜線,再從裝置卸下風扇。

卸下鎖定位置開關之前,請完成下列步驟: 安裝鎖定位置開關之前,請完成下列步驟: 1. 閱讀下列各節,確保工作時安全無虞。

- [第 iii](#page-4-0) 頁 「[安全](#page-4-0)」
- [第 33](#page-40-0) 頁 「[安裝準則](#page-40-0)」

2. 關閉伺服器。拔掉電源線及所有外部纜線(請參閲[第 13](#page-20-0) 頁 「[關閉伺服器電源](#page-20-0)」)。

- 3. 視需要從機體中[卸下節點](#page-101-0)(請參閲第 94 頁 「卸下節點」)。
- 4. 卸下 PCIe 擴充卡匣 (請參閲第 100 頁 「[卸下 PCIe 擴充卡組件](#page-107-0)」) 。

# 程序

步驟 1. 拔掉纜線。

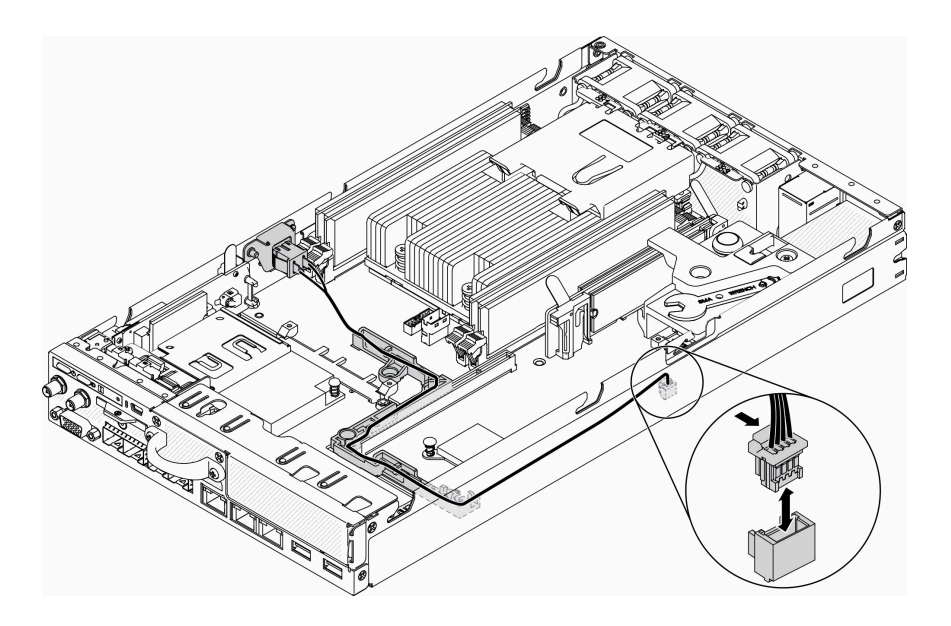

### 圖例 62. 鎖定位置開關纜線

- 步驟 2. 卸下螺絲。
- 步驟 3. 輕輕地向右推動鎖定位置開關,然後從伺服器上卸下。

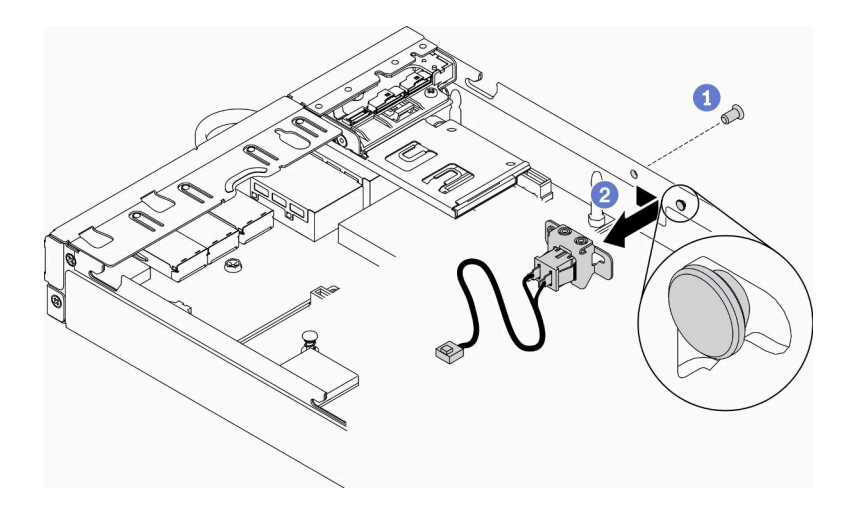

圖例 63. 卸下鎖定位置開關

若指示您將毀損的元件送回,請包裝零件,以避免運送途中損壞。重複使用收到新零件時的包裝,並 遵循所有的包裝指示。

# 示範影片

• 觀看 YouTube 上的程序:https://www.youtube.com/watch?v=z1Fh-VkIA0A

# 安裝鎖定位置開關

使用此資訊安裝鎖定位置開關。

安裝鎖定位置開關之前,請完成下列步驟:

- 1. 閱讀下列各節,確保工作時安全無虞。
	- [第 iii](#page-4-0) 頁 「[安全](#page-4-0)」
	- [第 33](#page-40-0) 頁 「[安裝準則](#page-40-0)」
- 2. 關閉伺服器。拔掉電源線及所有外部纜線(請參閲第 13 頁「[關閉伺服器電源](#page-20-0)」)。

# 程序

步驟 1. 將鎖定位置開關勾住插腳;然後輕輕地向左推。

步驟 2. 安裝並鎖緊螺絲。

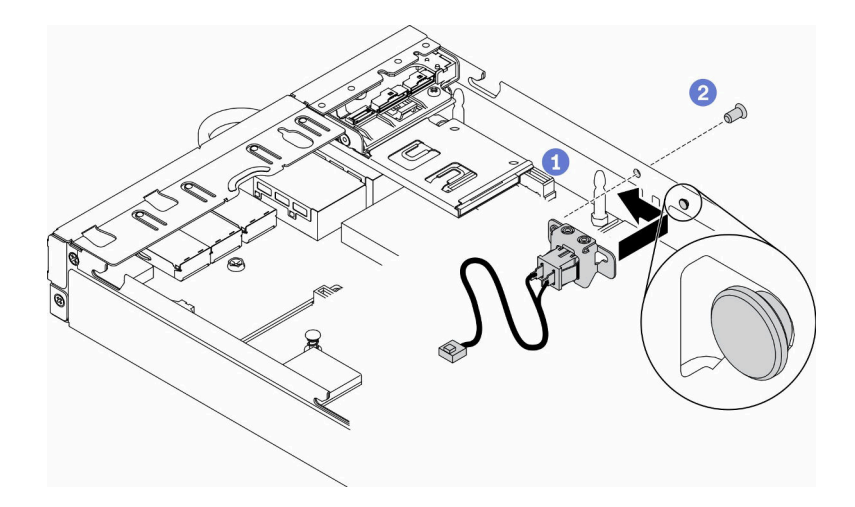

圖例 64. 鎖定位置開關安裝

步驟 3. 請如下圖所示小心進行纜線佈線,接著連接該接頭。

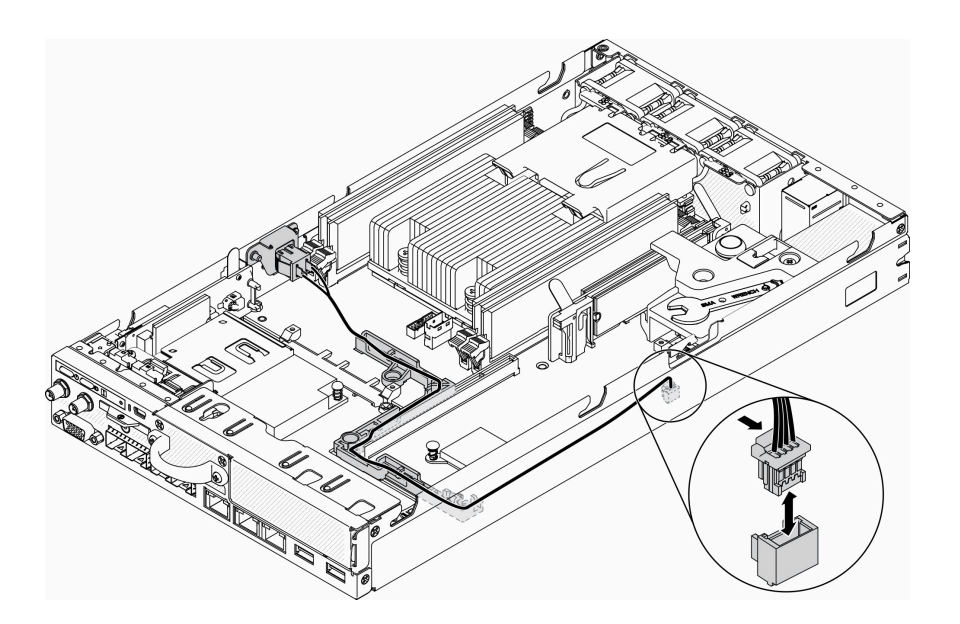

圖例 65. 鎖定位置開關纜線

安裝鎖定位置開關之後,請完成下列步驟:

- 1. 重新安裝 PCIe 擴充卡匣 (請參閲[第 102](#page-109-0) 頁 「[安裝 PCIe 擴充卡組件](#page-109-0)」) 。
- 2. 視需要安裝節點(請參閱[第 97](#page-104-0) 頁 「[安裝節點](#page-104-0)」)。
- 3. 重新連接電源線和所有外部纜線。

# 示範影片

• 觀看 YouTube 上的程序:https://www.youtube.com/watch?v=6kb5ahC0UFs

# 更換 LTE/WLAN 天線

遵循此程序卸下和安裝 LTE/WLAN 天線。

# <span id="page-81-0"></span>卸下 LTE/WLAN 天線

使用此資訊來卸下 LTE/WLAN 天線。

卸下 LTE/WLAN 天線之前,請完成下列步驟:

- 1. 閱讀下列各節,確保工作時安全無虞。
	- [第 iii](#page-4-0) 頁 「[安全](#page-4-0)」
	- [第 33](#page-40-0) 頁 「[安裝準則](#page-40-0)」
- 2. 關閉伺服器。拔掉電源線及所有外部纜線(請參[閱第 13](#page-20-0) 頁「[關閉伺服器電源](#page-20-0)」)。

3. 視需要從機體中卸下節點(請參閱[第 94](#page-101-0) 頁 「[卸下節點](#page-101-0)」)。

# 程序

步驟 1. 逆時針旋轉天線,然後將它從伺服器上卸下。

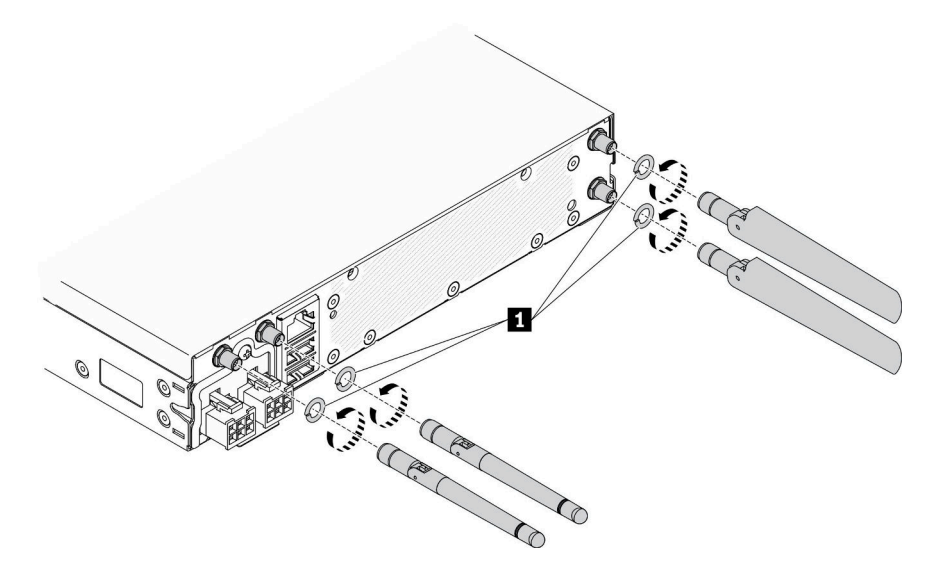

圖例 66. 卸下 LTE/WLAN 天線

表格 24. LTE/WLAN 天線

**1** 墊圈

若指示您將毀損的元件送回,請包裝零件,以避免運送途中損壞。重複使用收到新零件時的包裝,並 遵循所有的包裝指示。

## 示範影片

• 觀看 YouTube 上的程序:https://www.youtube.com/watch?v=WH1OKvqY1fw

# 安裝 LTE/WLAN 天線

使用此資訊來安裝 LTE/WLAN 天線。

安裝 LTE/WLAN 天線之前,請完成下列步驟:

- 1. 閱讀下列各節,確保工作時安全無虞。
	- [第 iii](#page-4-0) 頁 「[安全](#page-4-0)」
- [第 33](#page-40-0) 頁 「[安裝準則](#page-40-0)」
- 2. 關閉伺服器。拔掉電源線及所有外部纜線(請參閱[第 13](#page-20-0) 頁「[關閉伺服器電源](#page-20-0)」)。

## 程序

步驟 1. 在天線和伺服器之間放上墊圈,順時針轉動天線以將它安裝在伺服器上。

附註:建議的繫緊扭力為 3.5 Kgf-cm。

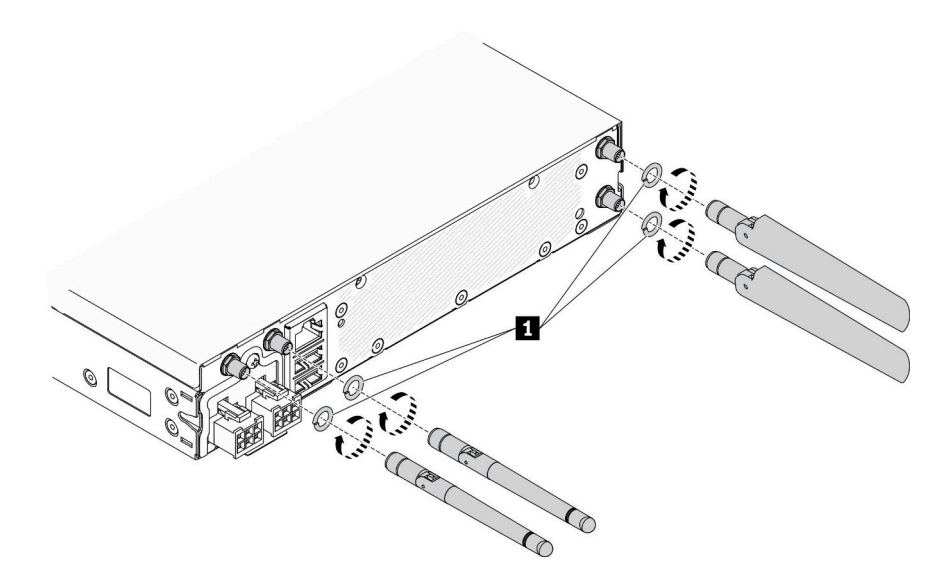

圖例 67. 安裝 LTE/WLAN 天線

表格 25. LTE/WLAN 天線

**1** 墊圈

安裝 LTE/WLAN 天線之後,請完成下列步驟:

- 1. 視需要安裝節點(請參閱[第 97](#page-104-0) 頁 「[安裝節點](#page-104-0)」)。
- 2. 重新連接電源線和所有外部纜線。

#### 示範影片

• 觀看 YouTube 上的程序:https://www.youtube.com/watch?v=a1Hgkjr3D6M

# 更換 M.2 資料配接卡上的 M.2 硬碟

使用下列資訊來卸下和安裝 M.2 硬碟與 M.2 資料配接卡。

# 從 M.2 資料配接卡中卸下 M.2 硬碟

使用此資訊來卸下 M.2 資料配接卡上的 M.2 硬碟。

將 M.2 硬碟從 M.2 資料配接卡之前,請完成下列步驟:

- 1. 閱讀下列各節,確保工作時安全無虞。
	- [第 iii](#page-4-0) 頁 「[安全](#page-4-0)」

#### • [第 33](#page-40-0) 頁 「[安裝準則](#page-40-0)」

2. 關閉伺服器。拔掉電源線及所有外部纜線(請參[閱第 13](#page-20-0) 頁「[關閉伺服器電源](#page-20-0)」)。

- 3. 視需要從機體中卸下節點(請參閲[第 94](#page-101-0) 頁 「[卸下節點](#page-101-0)」)。
- 4. [卸下 M.2 資料配接卡](#page-46-0) (請參閲第 39 頁 「卸下 M.2 資料配接卡」) 。

## 程序

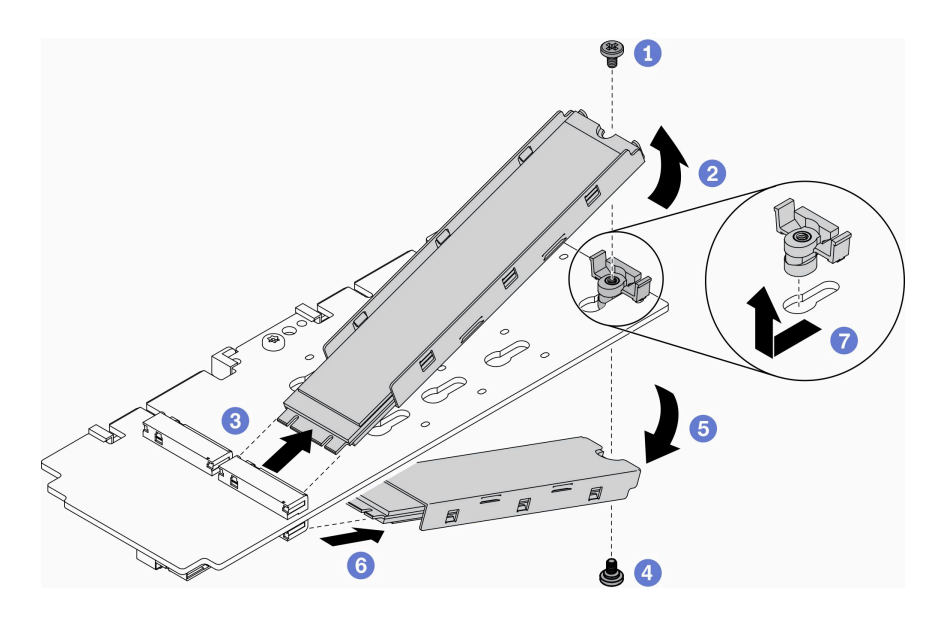

#### 圖例 68. 卸下 M.2 硬碟

附註:卸下過程中,請小心地執行這些步驟以防硬碟掉落。

步驟 1. 卸下配接卡頂部的螺絲。

- 步驟 2. 將最上面的 M.2 硬碟往上轉。
- 步驟 3. 將最上面的 M.2 硬碟從 M.2 資料配接卡上拉出。
- 步驟 4. 卸下配接卡底部的螺絲。
- 步驟 5. 將最下面的 M.2 硬碟往下轉。
- 步驟 6. 將最下面的 M.2 硬碟從 M.2 資料配接卡上拉出。

步驟 7. (選用)將固定器向後拉並拿起以卸下固定器。

卸下 M.2 硬碟之後,請完成下列步驟:

若指示您將毀損的元件送回,請包裝零件,以避免運送途中損壞。重複使用收到新零件時的包裝,並 遵循所有的包裝指示。

## 示範影片

• 觀看 YouTube 上的程序:https://www.youtube.com/watch?v=6NqwbERISsQ

# 將 M.2 硬碟安裝在 M.2 資料配接卡上

使用此資訊將 M.2 硬碟安裝在 M.2 配接卡上。

安裝 M.2 硬碟之前,請先完成下列步驟:

- 1. 閱讀下列各節,確保工作時安全無虞。
	- [第 iii](#page-4-0) 頁 「[安全](#page-4-0)」
	- [第 33](#page-40-0) 頁 「[安裝準則](#page-40-0)」

2. 關閉伺服器。拔掉電源線及所有外部纜線(請參閱[第 13](#page-20-0) 頁「[關閉伺服器電源](#page-20-0)」)。

#### 重要事項:

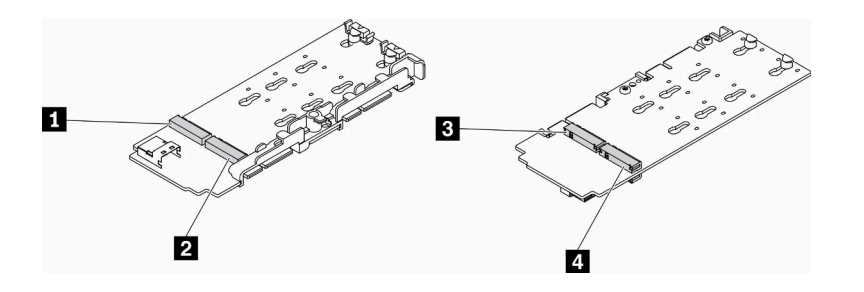

#### 圖例 69. M.2 資料配接卡

重要事項:對於資料硬碟配接器和開機硬碟配接器,配接器兩側相對的兩個 M.2 硬碟必須具有相同的尺寸外 型(即相同的實體長度),因為它們共用相同的固定夾。

在此 M.2 資料配接器的圖解中,

- 硬碟位置 **1** 和 **4** 必須具有相同的尺寸外型(即相同的實體長度)
- 硬碟位置 **2** 和 **3** 必須具有相同的尺寸外型(即相同的實體長度)

表格 26. M.2 資料配接卡

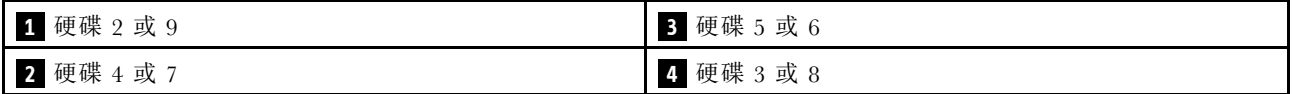

如需 M.2 硬碟和插槽編號的詳細資料,請參閱[第 26](#page-33-0) 頁 「[M.2 硬碟和插槽編號](#page-33-0)」。

## 程序

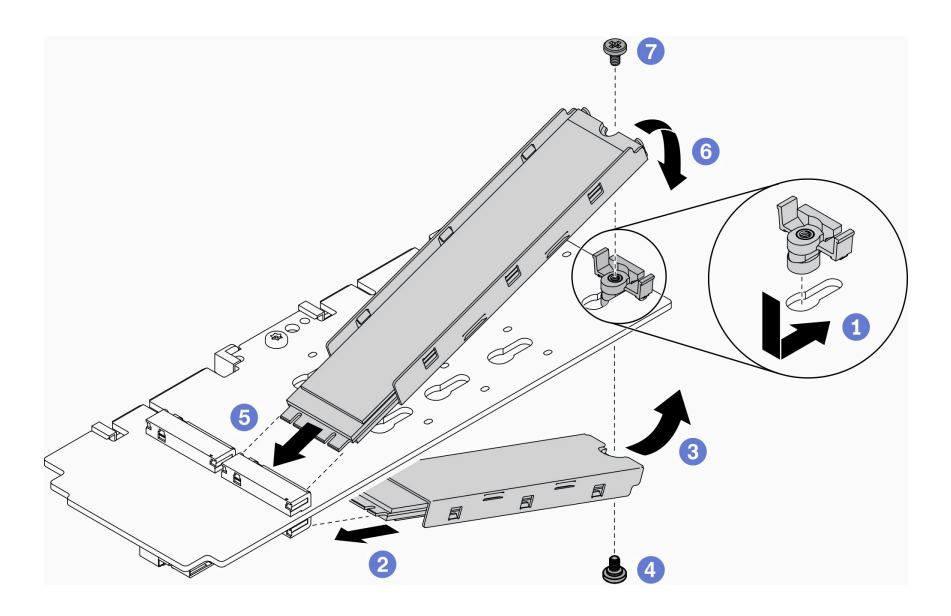

圖例 70. 將 M.2 硬碟安裝在 M.2 資料配接卡上

附註:安裝過程中,請小心地執行這些步驟以防硬碟掉落。

步驟 1. 將固定器插入插槽中,然後向前推動以使其穩固就定位。 步驟 2. 將底部的 M.2 硬碟以圖示的角度插入插槽。 步驟 3. 將底部的 M.2 硬碟往上轉動,接著將其握住並靠在配接卡上。 步驟 4. 安裝螺絲以將 M.2 硬碟固定至配接卡。 步驟 5. 將頂端的 M.2 硬碟以圖示的角度插入插槽。 步驟 6. 將頂端的 M.2 硬碟往下轉動,接著將其握住並靠在配接卡上。 步驟 7. 安裝螺絲以將 M.2 硬碟固定至配接卡。

安裝 M.2 硬碟之後,請完成下列步驟:

1. 視需要安裝節點(請參閲[第 97](#page-104-0) 頁「[安裝節點](#page-104-0)」)。

2. 重新連接電源線和所有外部纜線。

### 示範影片

• 觀看 YouTube 上的程序:https://www.youtube.com/watch?v=AE7PomjgT9Q

# 更換 M.2 LTE 模組

使用此程序卸下或安裝 M.2 LTE 模組。

# 卸下 M.2 LTE 模組

使用此資訊來卸下 M.2 LTE 模組。

卸下 M.2 LTE 模組之前,請完成下列步驟:

- 1. 閱讀下列各節,確保工作時安全無虞。
	- [第 iii](#page-4-0) 頁 「[安全](#page-4-0)」
	- [第 33](#page-40-0) 頁 「[安裝準則](#page-40-0)」
- 2. 關閉伺服器。拔掉電源線及所有外部纜線(請參閲[第 13](#page-20-0) 頁 「[關閉伺服器電源](#page-20-0)」)。
- 3. 視需要從機體中[卸下節點](#page-101-0)(請參閲第 94 頁「卸下節點」)。
- 4. 卸下 LTE/WLAN 天線(請參閱[第 74](#page-81-0) 頁 「[卸下 LTE/WLAN 天線](#page-81-0)」)。
- 5. [卸下 M.2 WLAN/LTE 無線配接卡](#page-44-0) (請參閲第 37 頁 「卸下 M.2 WLAN/LTE 無線配接卡」) 。

## 程序

步驟 1. 從纜線夾中卸下 M.2 LTE 模組纜線。

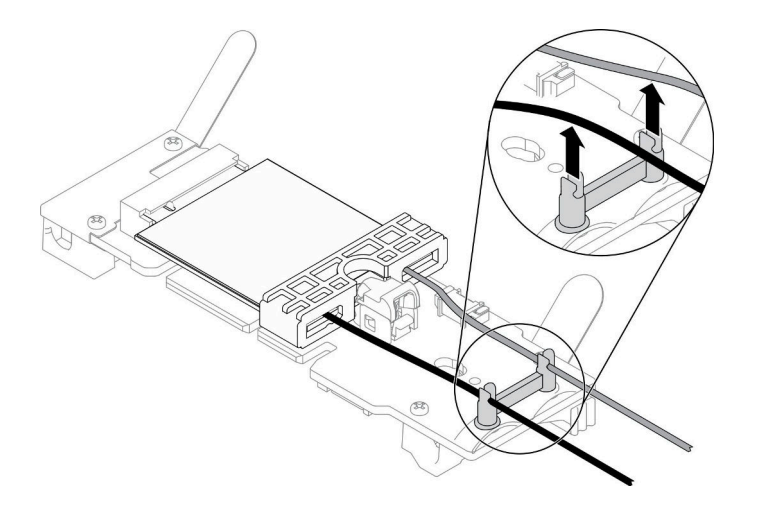

圖例 71. 卸下 M.2 LTE 模組

步驟 2. 按壓模組閂鎖。往上旋轉 M.2 LTE 模組,並從配接卡將它拉出。

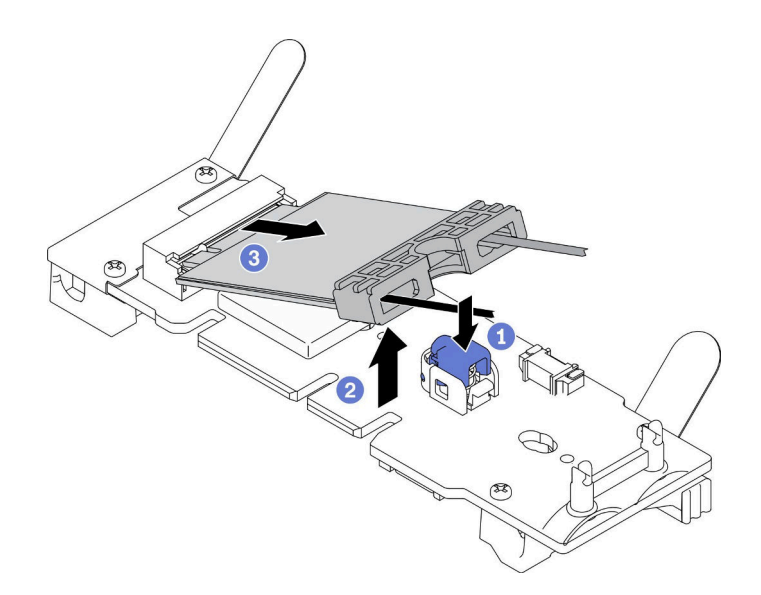

圖例 72. 卸下 M.2 LTE 模組

步驟 3. 將纜線固定器從 M.2 LTE 模組中滑出。

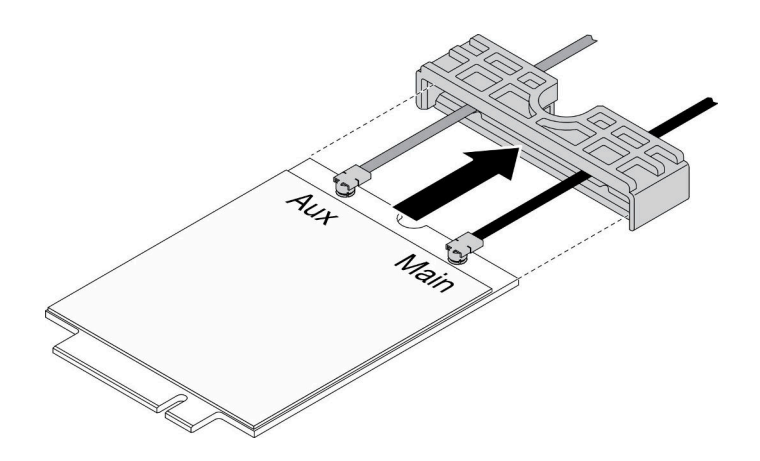

#### 圖例 73. 卸下 M.2 LTE 模組

步驟 4. 使用細項套件中的螺絲起子,依照所示鉤住纜線,然後從 M.2 LTE 模組卸下纜線。針對主要 纜線和輔助纜線使用相同的方法。

附註:小心地卸下纜線,確定垂直卸下纜線而不會過度用力。

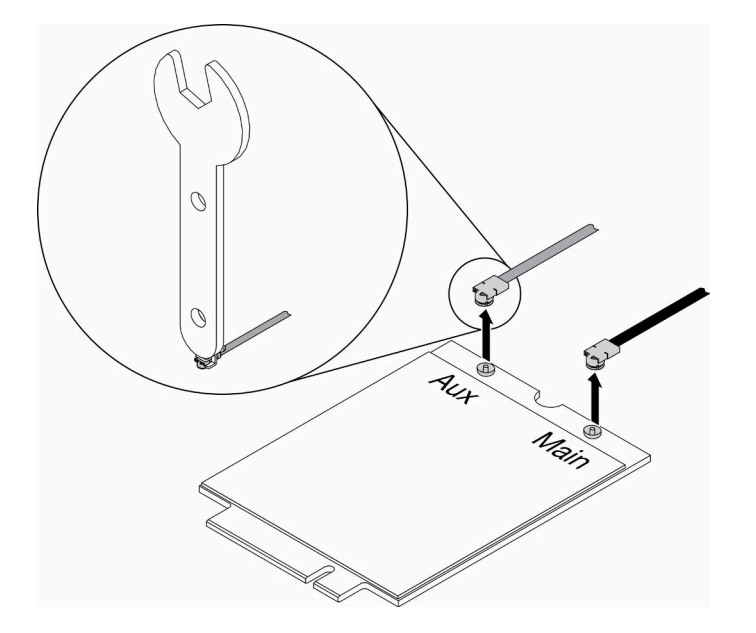

### 圖例 74. 卸下 M.2 LTE 模組

步驟 5. 使用細項套件中的螺絲起子,以逆時鐘方向卸下伺服器背面的螺帽和墊圈。

附註:使用相同的方法卸下主要和輔助纜線。

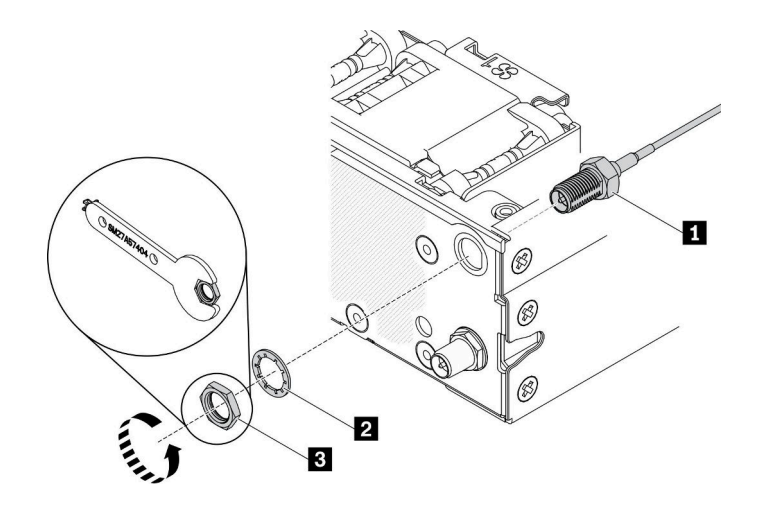

圖例 75. 卸下 M.2 LTE 模組

表格 27. 卸下 M.2 LTE 模組

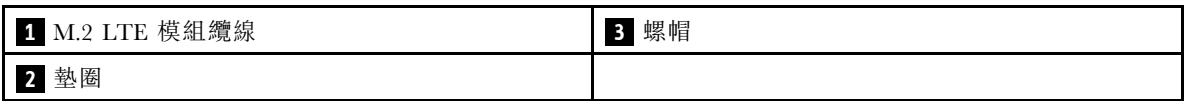

若指示您將毀損的元件送回,請包裝零件,以避免運送途中損壞。重複使用收到新零件時的包裝,並 遵循所有的包裝指示。

### 示範影片

• 觀看 YouTube 上的程序: https://www.youtube.com/watch?v=ff1RyFi7UtI

# 安裝 M.2 LTE 模組

使用此資訊來安裝 M.2 LTE 模組。

為避免可能發生的危險,請閱讀並遵循下列安全聲明。

• S012

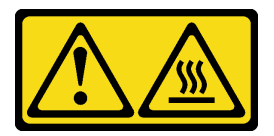

警告: 附近有高溫表面。

安裝 M.2 LTE 模組之前,請完成下列步驟:

- 1. 閱讀下列各節,確保工作時安全無虞。
	- [第 iii](#page-4-0) 頁 「[安全](#page-4-0)」
	- [第 33](#page-40-0) 頁 「[安裝準則](#page-40-0)」

2. 關閉伺服器。拔掉電源線及所有外部纜線(請參閱[第 13](#page-20-0) 頁「[關閉伺服器電源](#page-20-0)」)。

3. 找出配接卡上的 M.2 LTE 模組配接卡接頭。

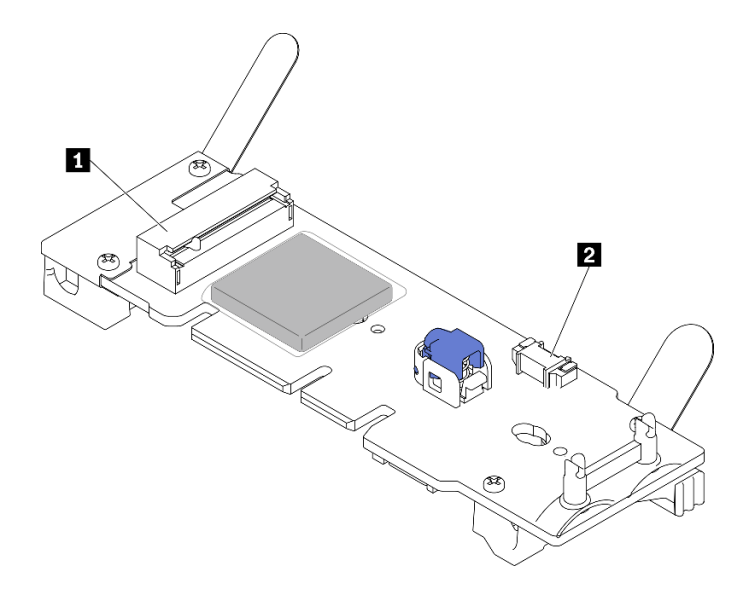

#### 圖例 76. M.2 LTE 模組配接卡接頭

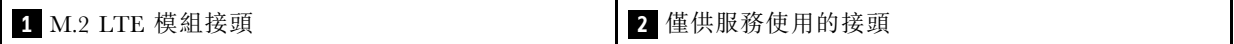

附註:僅供服務使用的接頭為選配,並保留僅供服務使用。

### 程序

步驟 1. 首先,卸下保護蓋;然後,依照所示將纜線穿過 M.2 LTE 纜線固定器。

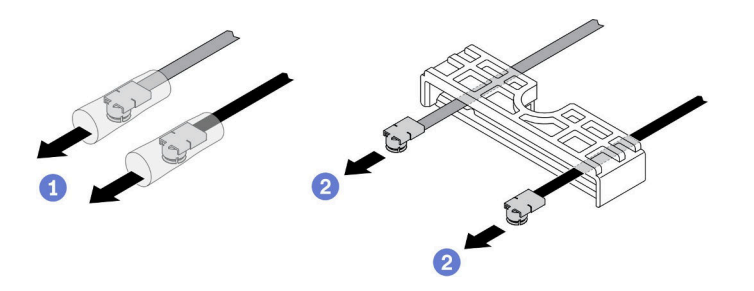

#### 圖例 77. M.2 LTE 模組安裝

步驟 2. 依照所示將纜線連接到 M.2 LTE 模組上的接頭。將纜線向下壓,直到卡緊為止。

#### 附註:

- 確定將纜線連接至正確的接頭。黑色纜線連接到「主要」接頭,灰色纜線連接到「輔助」接頭。
- 小心地執行該步驟,不要過度用力,以免損壞接頭。
- 確保纜線正確連接到接頭,您應該要能夠水平旋轉纜線而不會輕易鬆脫。

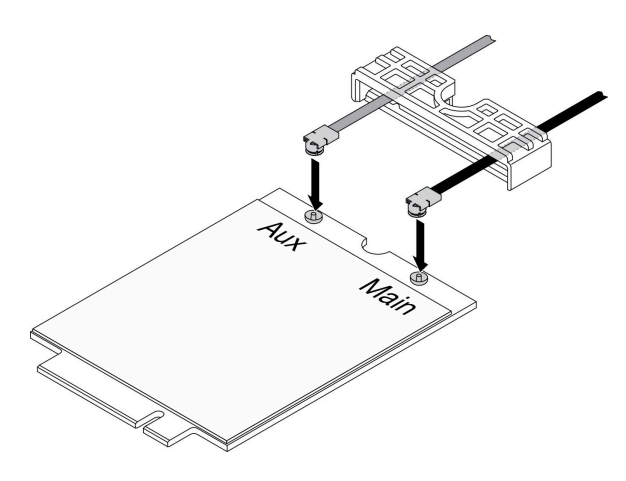

圖例 78. M.2 LTE 模組安裝

步驟 3. 將纜線固定器滑到 M.2 LTE 模組上。

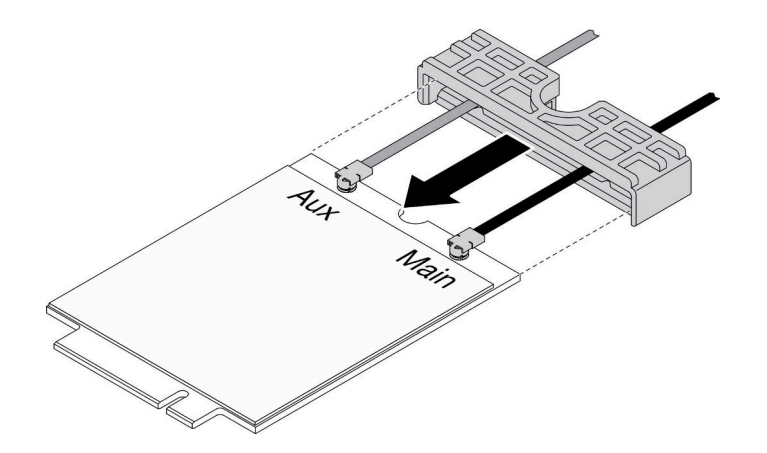

圖例 79. M.2 LTE 模組安裝

步驟 4. 按壓蓋板閂鎖;然後向上旋轉蓋板,並將其從整流器拉出。

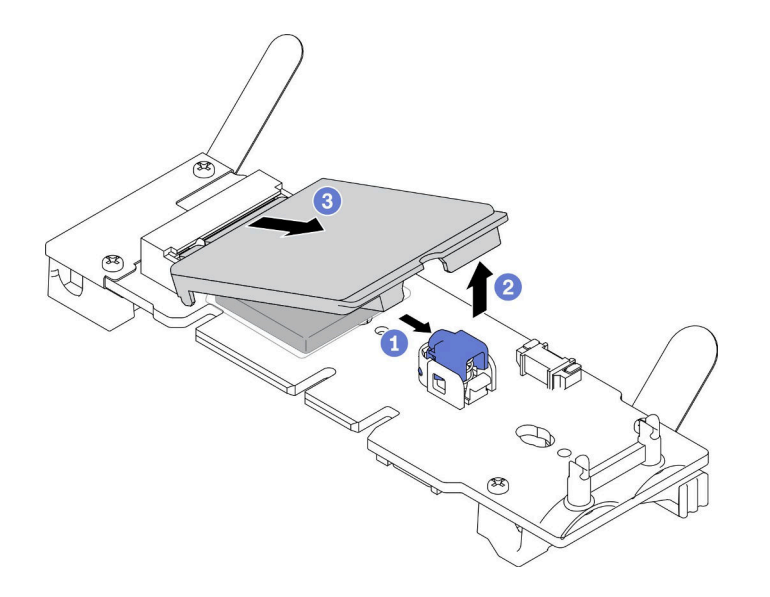

### 圖例 80. M.2 LTE 模組安裝

步驟 5. 取下散熱槽墊上的薄膜。

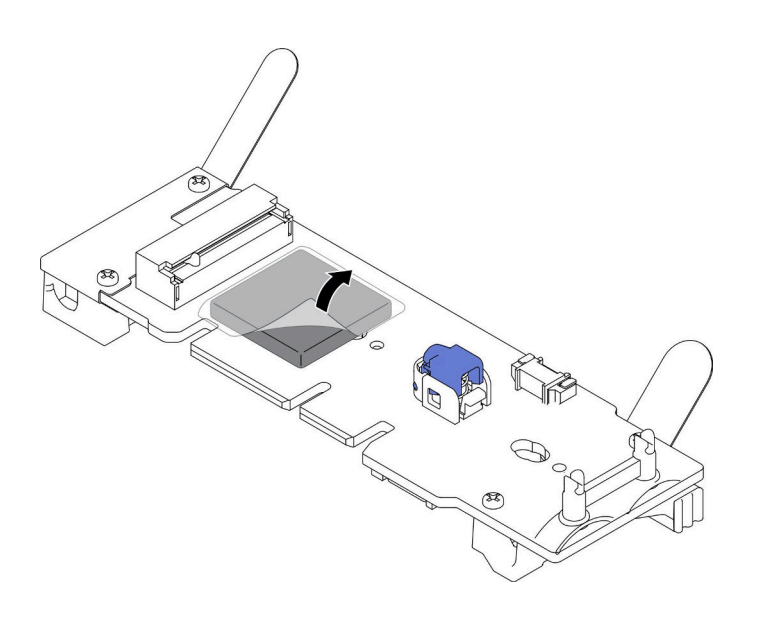

#### 圖例 81. M.2 LTE 模組安裝

步驟 6. 將 M.2 LTE 模組插入接頭,並且下壓直到卡入定位為止。

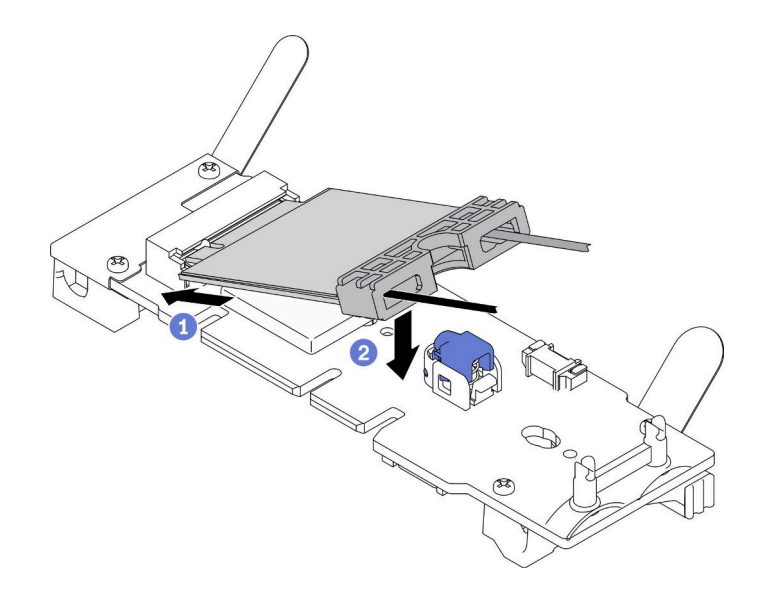

### 圖例 82. M.2 LTE 模組安裝

步驟 7. 依照所示將固定夾中的纜線進行佈線。

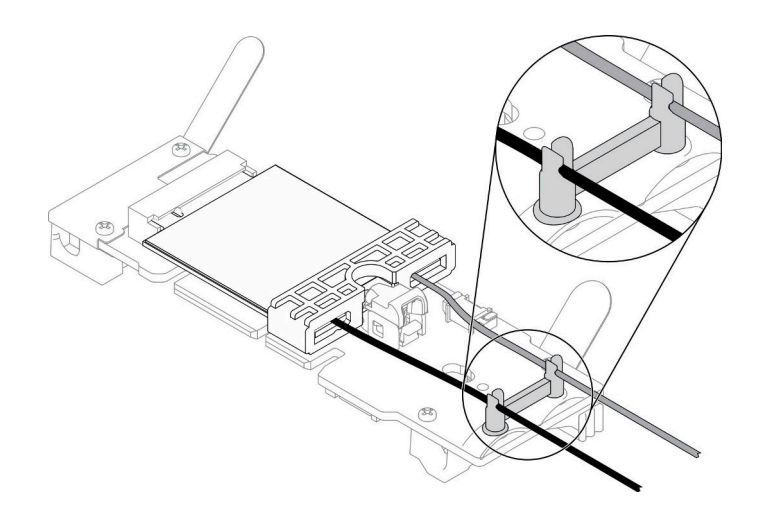

### 圖例 83. M.2 LTE 模組安裝

步驟 8. 將纜線佈線到伺服器背面,確定依照所示將纜線分別佈線到正確的孔中。請注意纜線顏色的差異。

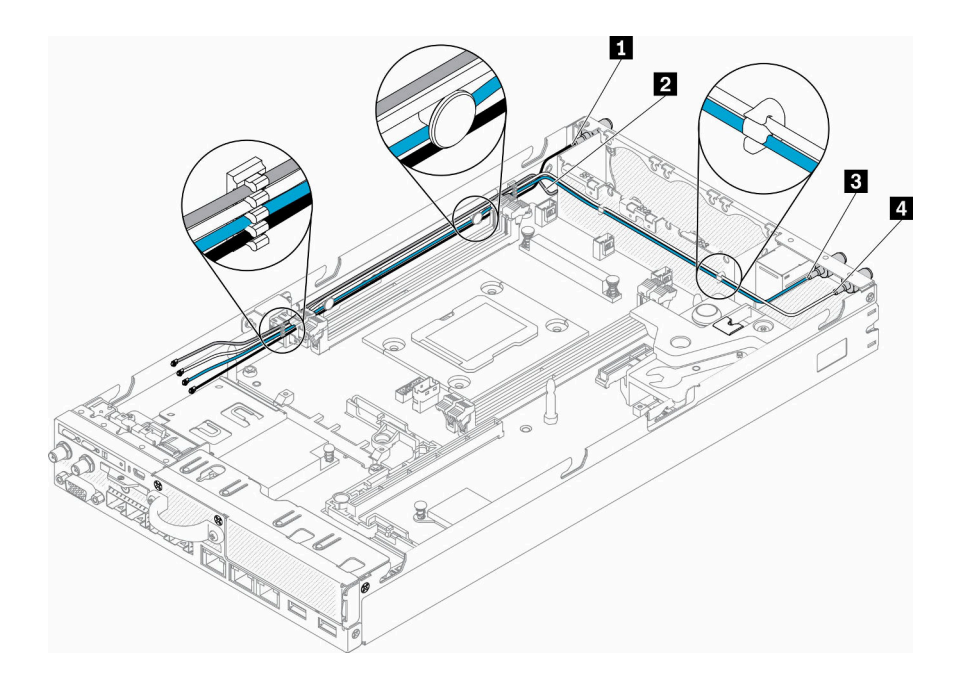

## 圖例 84. M.2 LTE 模組安裝

表格 28. M.2 LTE 模組安裝

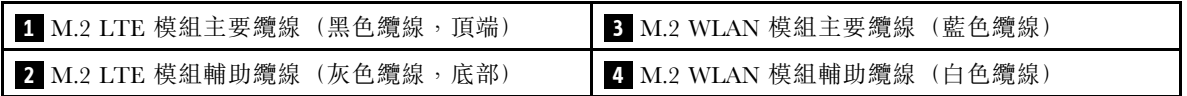

步驟 9. 使用細項套件中的螺絲起子,以順時鐘方向將螺帽、墊圈和 M.2 LTE 模組纜線安裝在伺服器背面。 附註:使用相同的方法來安裝主要和輔助纜線。

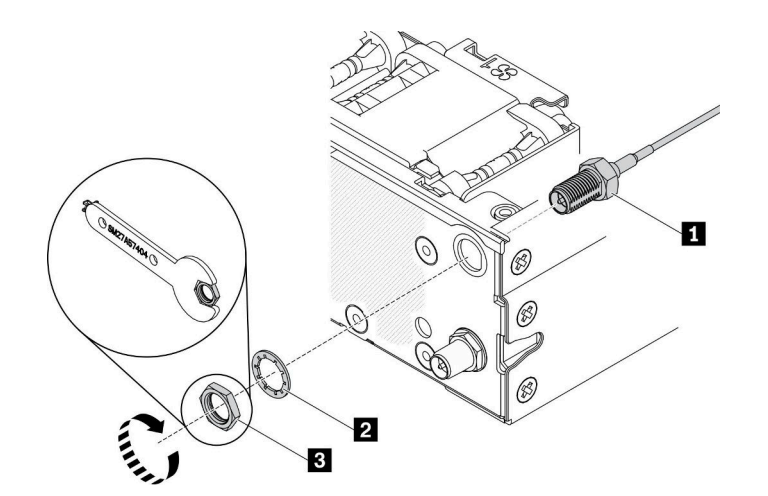

圖例 85. M.2 LTE 模組安裝

表格 29. M.2 LTE 模組安裝

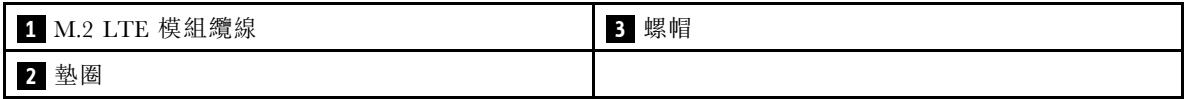

安裝 M.2 LTE 模組之後,請完成下列步驟:

- 1. 視需要安裝節點(請參閱[第 97](#page-104-0) 頁 「[安裝節點](#page-104-0)」)。
- 2. 重新連接電源線和所有外部纜線。

## 示範影片

• 觀看 YouTube 上的程序:https://www.youtube.com/watch?v=MSvbu1FevKA

# 更換 M.2 WLAN 模組

使用此程序卸下或安裝 M.2 WLAN 模組。

# 卸下 M.2 WLAN 模組

使用此資訊來卸下 M.2 WLAN 模組。

卸下 M.2 WLAN 模組之前,請完成下列步驟:

- 1. 閱讀下列各節,確保工作時安全無虞。
	- [第 iii](#page-4-0) 頁 「[安全](#page-4-0)」
	- [第 33](#page-40-0) 頁 「[安裝準則](#page-40-0)」
- 2. 關閉伺服器。拔掉電源線及所有外部纜線(請參閱[第 13](#page-20-0) 頁「[關閉伺服器電源](#page-20-0)」)。
- 3. 視需要從機體中卸下節點(請參[閱第 94](#page-101-0) 頁 「[卸下節點](#page-101-0)」)。
- 4. 卸下 LTE/WLAN 天線(請參閱[第 74](#page-81-0) 頁 「[卸下 LTE/WLAN 天線](#page-81-0)」)。
- 5. 卸下 M.2 WLAN/LTE 無線配接卡(請參[閱第 37](#page-44-0) 頁 「[卸下 M.2 WLAN/LTE 無線配接卡](#page-44-0)」)。

### 程序

步驟 1. 從纜線夾中卸下 M.2 WLAN 模組纜線。

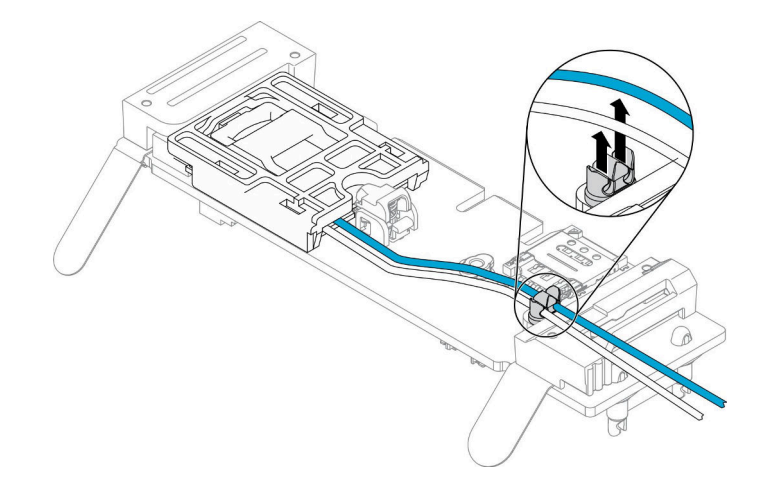

#### 圖例 86. 卸下 M.2 WLAN 模組

步驟 2. 按壓模組閂鎖。往上旋轉 M.2 WLAN 模組,並從配接卡將它拉出。

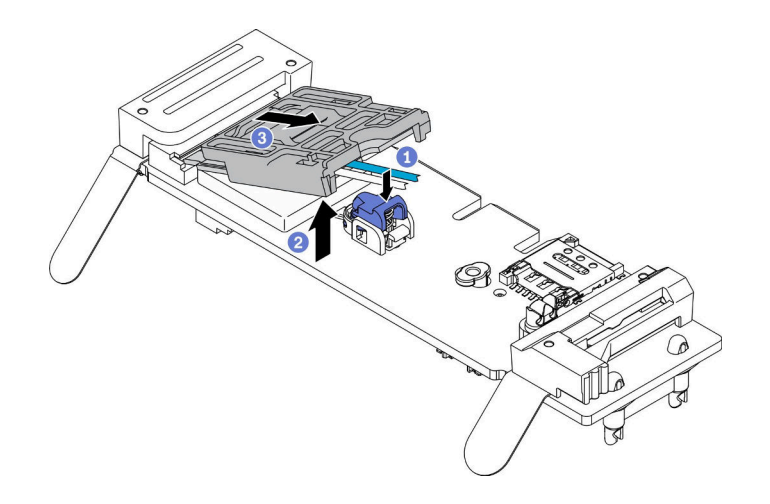

圖例 87. 卸下 M.2 WLAN 模組

步驟 3. 將纜線固定器從 M.2 WLAN 模組中滑出。

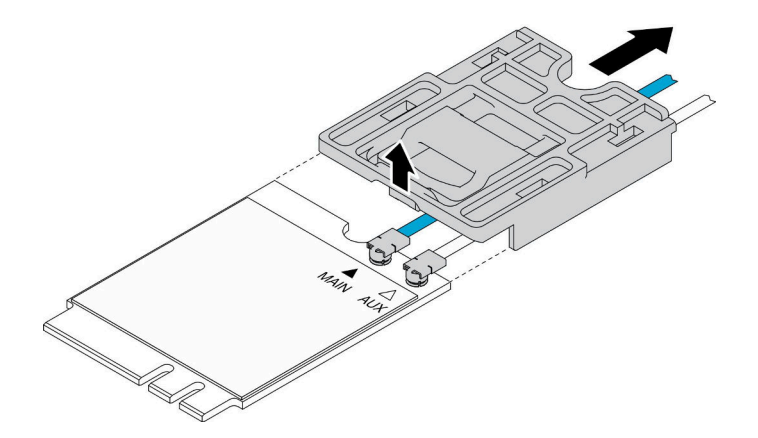

圖例 88. 卸下 M.2 WLAN 模組

步驟 4. 使用細項套件中的螺絲起子,依照所示鉤住纜線,然後從 M.2 WLAN 模組卸下纜線。針對主要 纜線和輔助纜線使用相同的方法。

附註:小心地卸下纜線,確定垂直卸下纜線而不會過度用力。

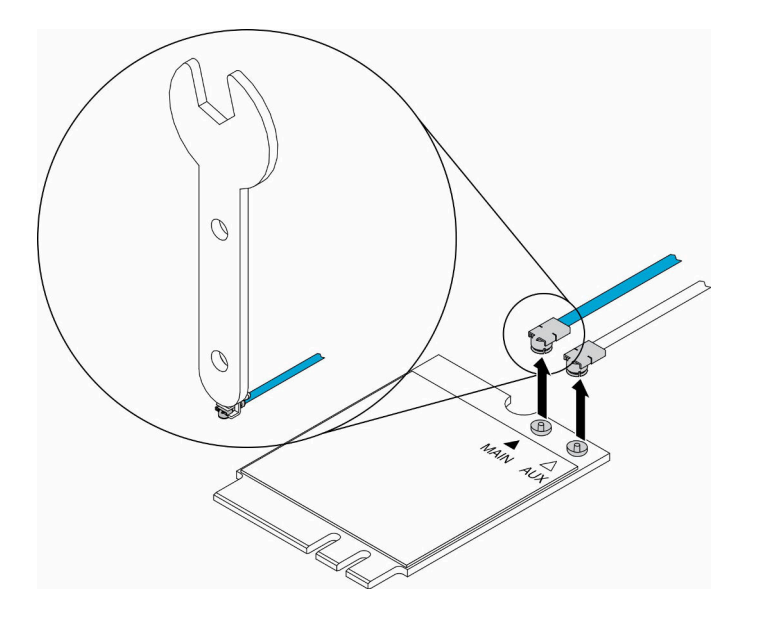

圖例 89. 卸下 M.2 WLAN 模組

步驟 5. 使用細項套件中的螺絲起子,以逆時鐘方向卸下伺服器背面的螺帽和墊圈。 附註:使用相同的方法卸下主要和輔助纜線。

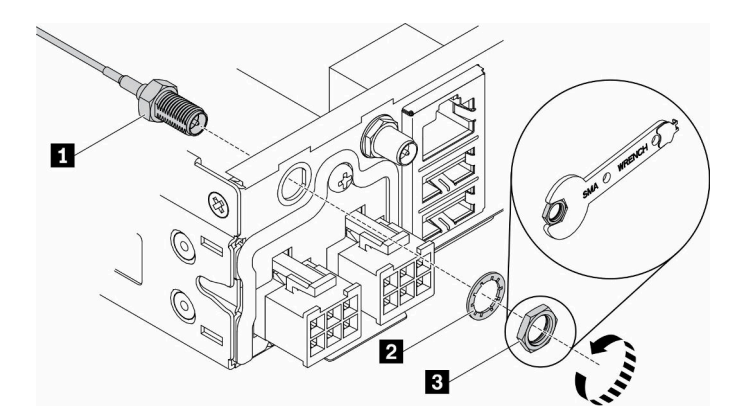

圖例 90. 卸下 M.2 WLAN 模組

表格 30. 卸下 M.2 WLAN 模組

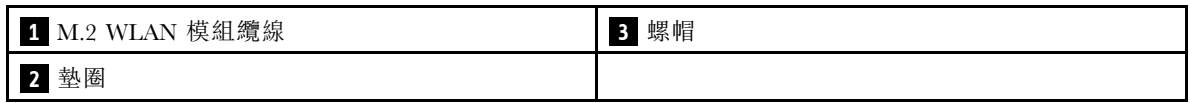

若指示您將毀損的元件送回,請包裝零件,以避免運送途中損壞。重複使用收到新零件時的包裝,並 遵循所有的包裝指示。

# 示範影片

• 觀看 YouTube 上的程序:https://www.youtube.com/watch?v=UxSg2xX0iNA

# 安裝 M.2 WLAN 模組

使用此資訊來安裝 M.2 WLAN 模組。

為避免可能發生的危險,請閱讀並遵循下列安全聲明。

• S012

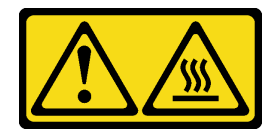

```
警告:
```

```
附近有高溫表面。
```
安裝 M.2 WLAN 模組之前,請完成下列步驟:

- 1. 閱讀下列各節,確保工作時安全無虞。
	- [第 iii](#page-4-0) 頁 「[安全](#page-4-0)」
	- [第 33](#page-40-0) 頁 「[安裝準則](#page-40-0)」

2. 關閉伺服器。拔掉電源線及所有外部纜線(請參[閱第 13](#page-20-0) 頁「[關閉伺服器電源](#page-20-0)」)。

### 程序

步驟 1. 首先,卸下保護蓋;然後,依照所示小心地將纜線連接到 M.2 WLAN 模組上的接頭。將纜線 向下壓,直到卡緊為止。

附註:

- 確定將纜線連接至正確的接頭。藍色纜線連接到「主要」接頭,白色纜線連接到「輔助」接頭。
- 小心地執行該步驟,不要過度用力,以免損壞接頭。
- 確保纜線正確連接到接頭,您應該要能夠水平旋轉纜線而不會輕易鬆脫。

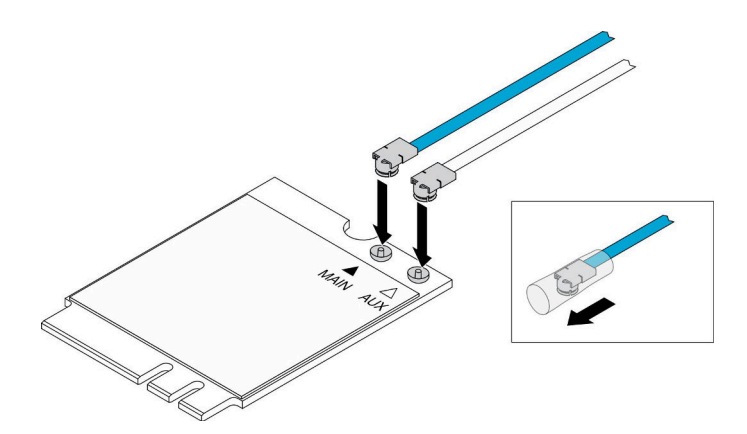

圖例 91. M.2 WLAN 模組安裝

步驟 2. 將固定器與 WLAN 模組對齊;然後,將纜線固定器滑到模組上,直到卡緊為止。

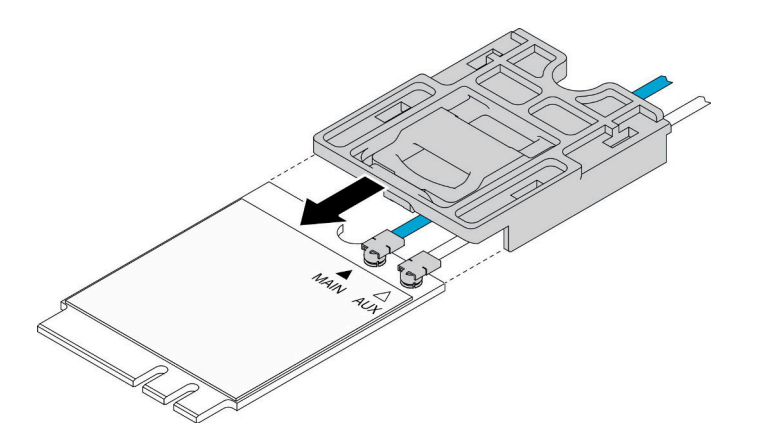

圖例 92. M.2 WLAN 模組安裝

步驟 3. 按壓蓋板閂鎖;然後向上旋轉蓋板,並將其從整流器拉出。

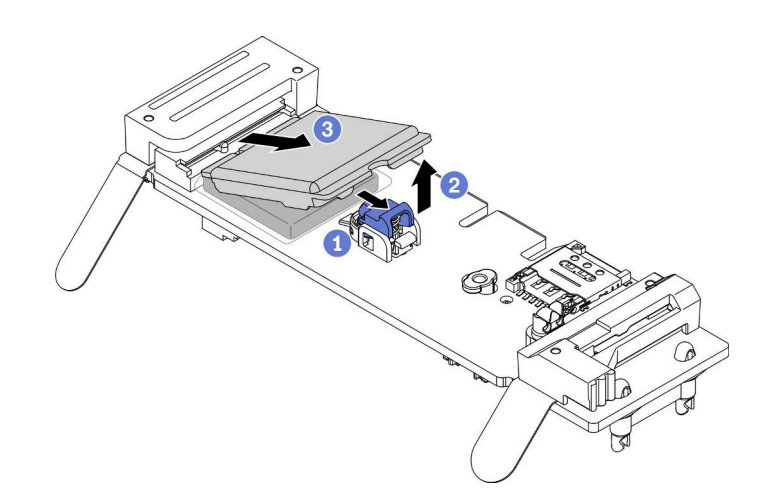

圖例 93. M.2 WLAN 模組安裝

步驟 4. 取下散熱槽墊上的薄膜。

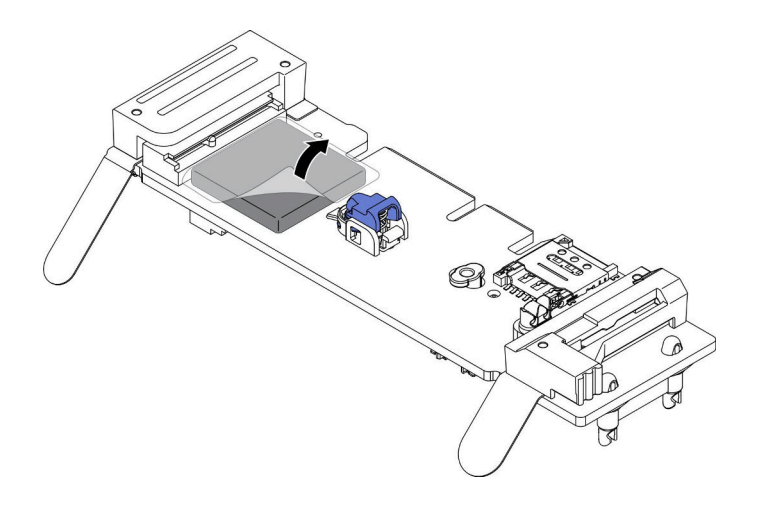

### 圖例 94. M.2 WLAN 模組安裝

步驟 5. 將 M.2 WLAN 模組插入接頭,並且下壓直到卡入定位為止。

附註:確保模組已牢牢固定在整流器上。

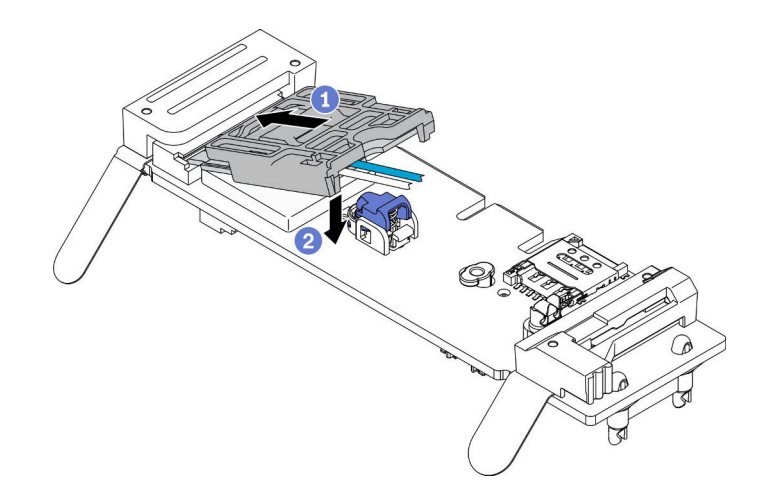

#### 圖例 95. M.2 WLAN 模組安裝

步驟 6. 依照所示將固定夾中的纜線進行佈線。

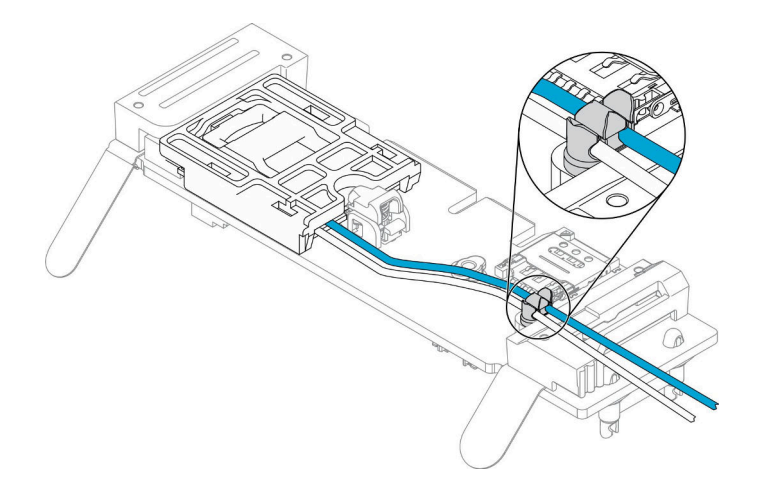

圖例 96. M.2 WLAN 模組安裝

步驟 7. 將纜線佈線到伺服器背面,確定依照所示將纜線分別佈線到正確的孔中。請注意纜線顏色的差異。

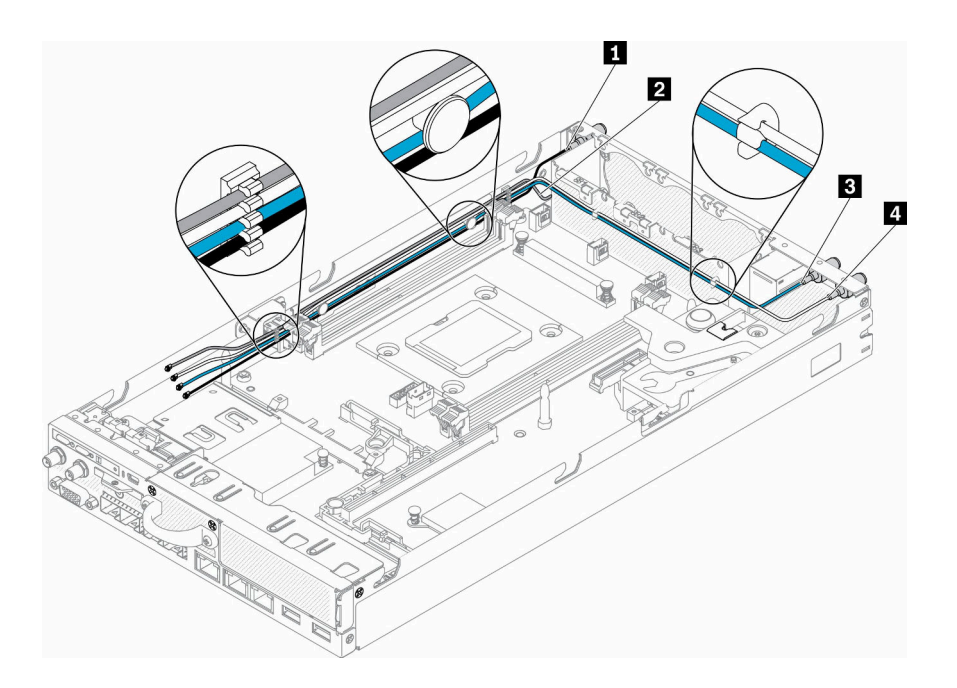

圖例 97. M.2 WLAN 模組安裝

### 表格 31. M.2 WLAN 模組安裝

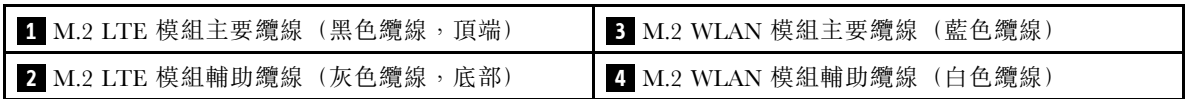

步驟 8. 使用細項套件中的螺絲起子,以順時鐘方向將螺帽、墊圈和 M.2 WLAN 模組纜線安裝在伺服 器背面。

附註:使用相同的方法來安裝主要和輔助纜線。

<span id="page-101-0"></span>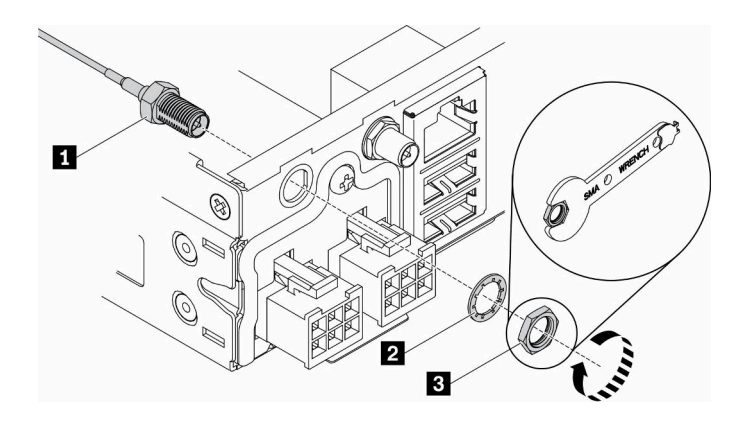

圖例 98. M.2 WLAN 模組安裝

#### 表格 32. M.2 WLAN 模組安裝

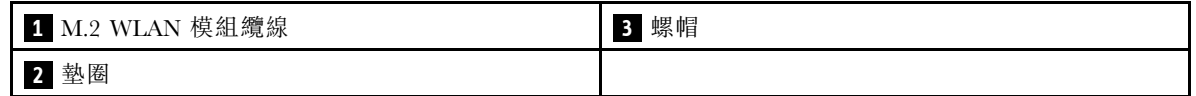

安裝 M.2 WLAN 模組之後,請完成下列步驟:

- 1. 視需要安裝節點(請參閱[第 97](#page-104-0) 頁 「[安裝節點](#page-104-0)」)。
- 2. 重新連接電源線和所有外部纜線。

## 示範影片

• 觀看 YouTube 上的程序:https://www.youtube.com/watch?v=0asf-e\_8Clg

# 更換節點

使用此資訊卸下和安裝節點。

## 卸下節點

使用此資訊卸下節點。

卸下節點之前,請完成下列步驟:

- 1. 閱讀下列各節,確保工作時安全無虞。
	- [第 iii](#page-4-0) 頁 「[安全](#page-4-0)」
	- [第 33](#page-40-0) 頁 「[安裝準則](#page-40-0)」

2. 關閉伺服器。拔掉電源線及所有外部纜線(請參[閱第 13](#page-20-0) 頁「[關閉伺服器電源](#page-20-0)」)。

## 程序

步驟 1. 若要從機體卸下節點,請完成下列步驟。

a. 卸下五個螺絲,並鬆開出貨托架的兩個翼型螺絲。

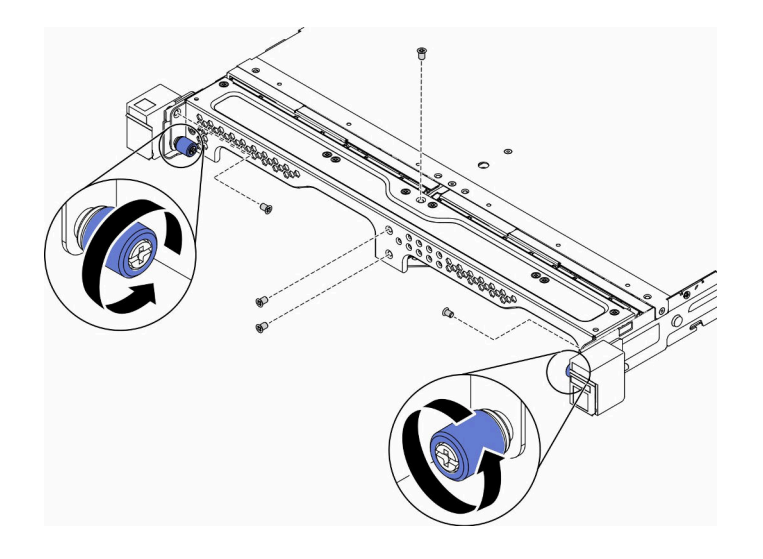

圖例 99. 卸下節點

b. 從機體卸下出貨托架。

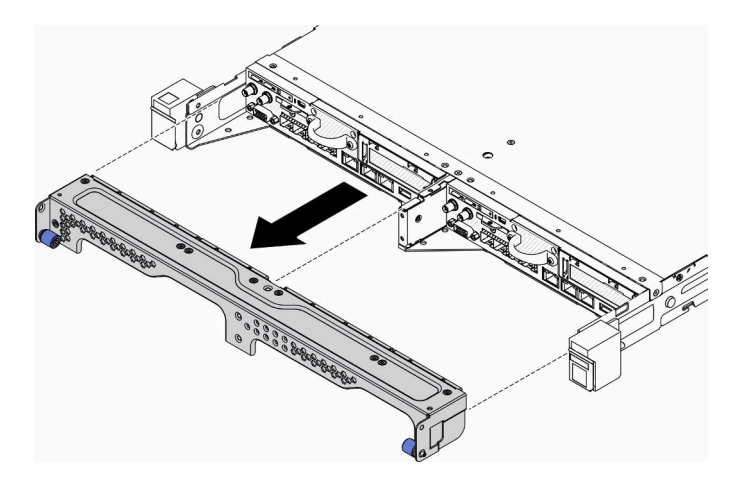

圖例 100. 卸下節點

- c. 按住鬆開按鈕,並從機體滑出節點。
	- E1 機體 (IU 2 節點)

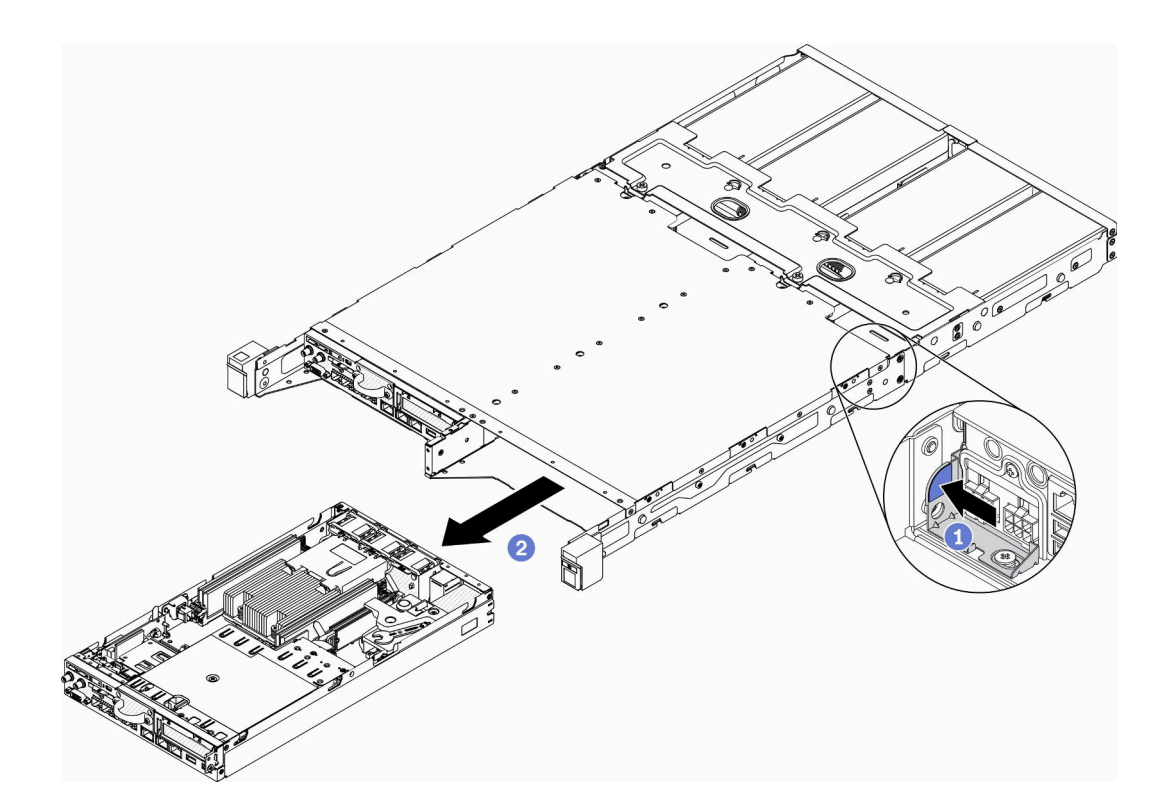

圖例 101. 卸下節點

• E2 機體 (2U 2 節點)

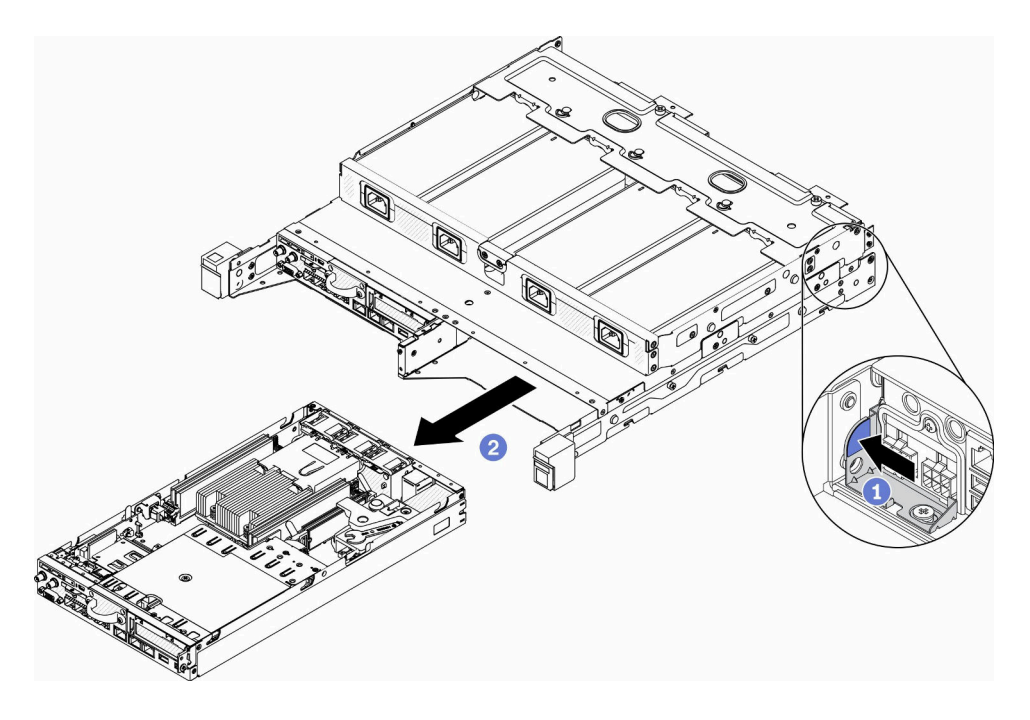

圖例 102. 卸下節點

- <span id="page-104-0"></span>• 從機體卸下的節點沒有上蓋。如果不打算將節點重新安裝到機體中,請確保安裝上蓋。請參閱 [第 137](#page-144-0) 頁 「[安裝上蓋](#page-144-0)」。
- 如果將節點從 E1 機體 (1U 2 節點) 卸下後不重新裝回 E1 機體,請將重要產品資料 (VPD) 變更為預設模式以確保正常運作。請參閱[第 135](#page-142-0) 頁 「[變更 E1 機體配置的 VPD\(僅限經過培](#page-142-0) [訓的維修技術人員\)](#page-142-0)」。
- 步驟 2. 若要從節點套筒卸下節點,請完成下列步驟。
	- a. 鬆開兩個翼型螺絲,並將節點滑出節點套筒。

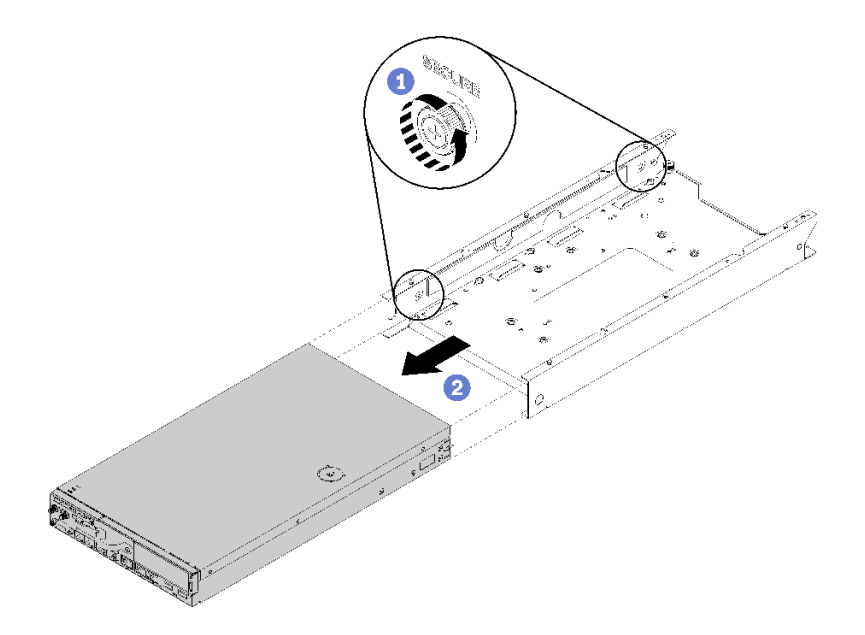

圖例 103. 卸下節點

附註:如有需要,請參閲*配置安裝手冊*以瞭解書架式配置、DIN 導軌配置和壁掛式配置安 裝詳細資料。

若指示您將毀損的元件送回,請包裝零件,以避免運送途中損壞。重複使用收到新零件時的包裝,並 遵循所有的包裝指示。

### 示範影片

• 觀看 YouTube 上的程序:https://www.youtube.com/watch?v=N\_3TsrEYPP0

# 安裝節點

使用此資訊安裝節點。

安裝節點之前,請先完成下列步驟:

- 1. 閱讀下列各節,確保工作時安全無虞。
	- [第 iii](#page-4-0) 頁 「[安全](#page-4-0)」
	- [第 33](#page-40-0) 頁 「[安裝準則](#page-40-0)」
- 2. 確定卸下的所有元件都已安裝,並已接上伺服器內所有拔下的纜線。

## 程序

步驟 1. 若要將節點安裝到節點套筒中,請完成下列步驟。

- a. 將節點與節點套筒對齊,並將節點滑入定位。
- b. 鎖緊兩顆翼型螺絲。

附註: 如有需要,請參閱*配置安裝手冊*以瞭解書架式配置、DIN 導軌配置和壁掛式配置安裝詳 細資料。

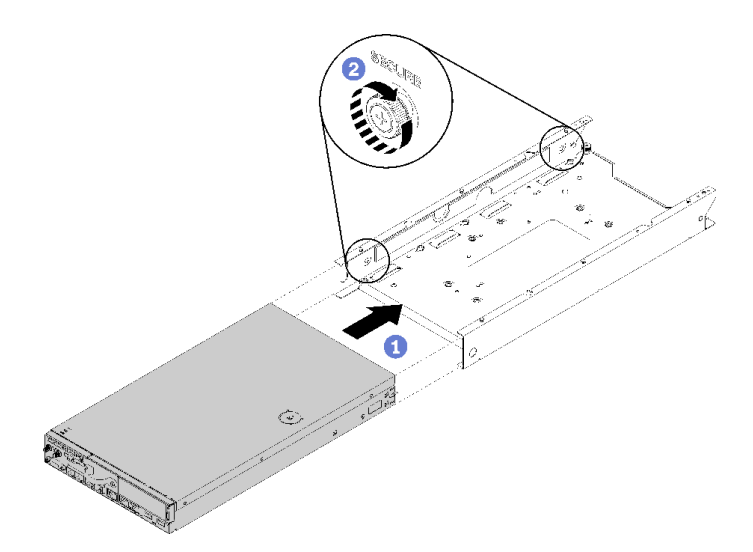

#### 圖例 104. 節點安裝

步驟 2. 若要將節點安裝到機體中,請完成下列步驟。

注意: 如果要將節點安裝在 E1 機體 (1U 2 節點) 中,請變更重要產品資料 (VPD) 以確保正常運 作。請參閲[第 135](#page-142-0) 頁 「變更 E1 機體配置的 VPD (僅限經過培訓的維修技術人員)」。

- a. 確定要安裝節點的節點機槽。
- b. 將節點插入節點機槽中,直到其停止。
	- E1 機體 (IU 2 節點)

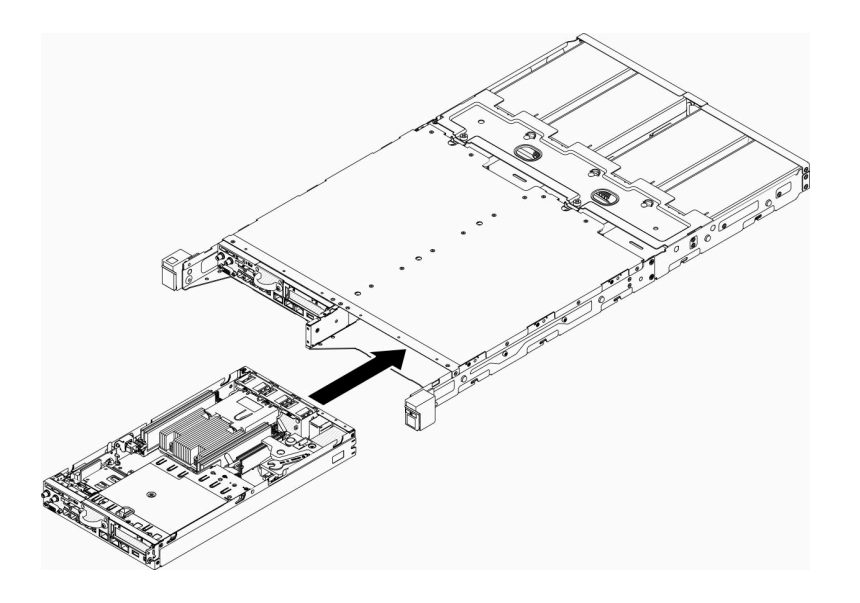

圖例 105. 節點安裝

• E2 機體 (2U 2 節點)

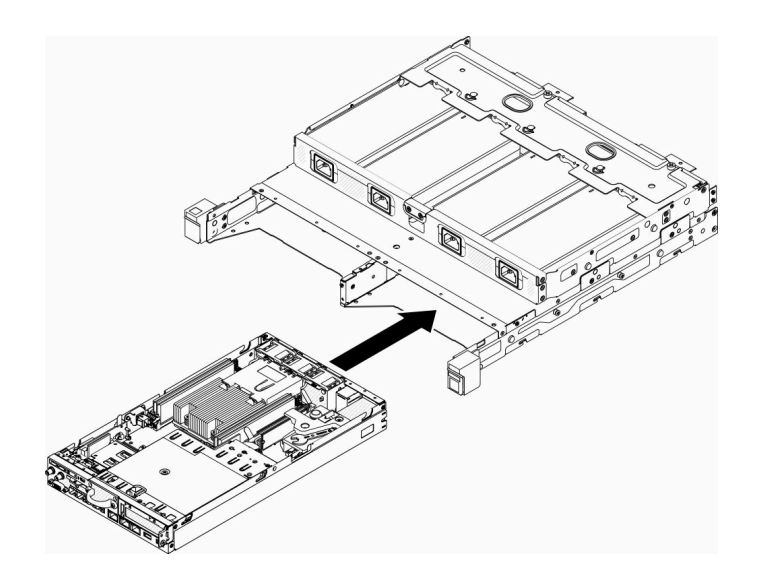

圖例 106. 節點安裝

c. 將出貨托架對齊機體正面,然後將其插入。

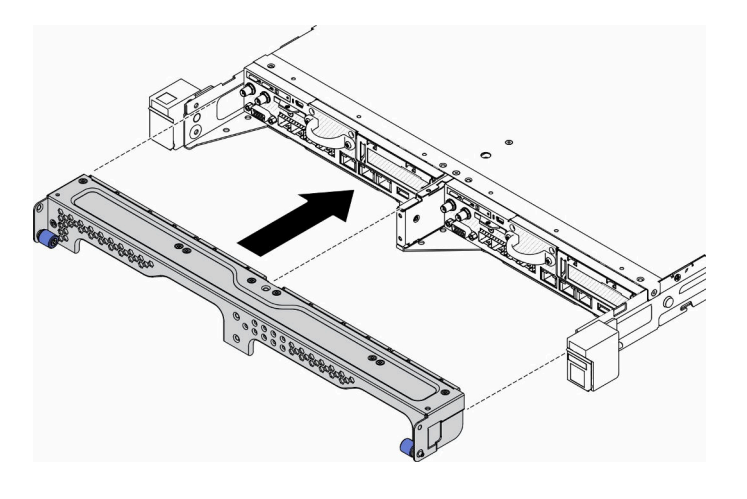

圖例 107. 節點安裝

d. 鎖上五個螺絲並鎖緊兩個翼型螺絲,以固定出貨托架。

<span id="page-107-0"></span>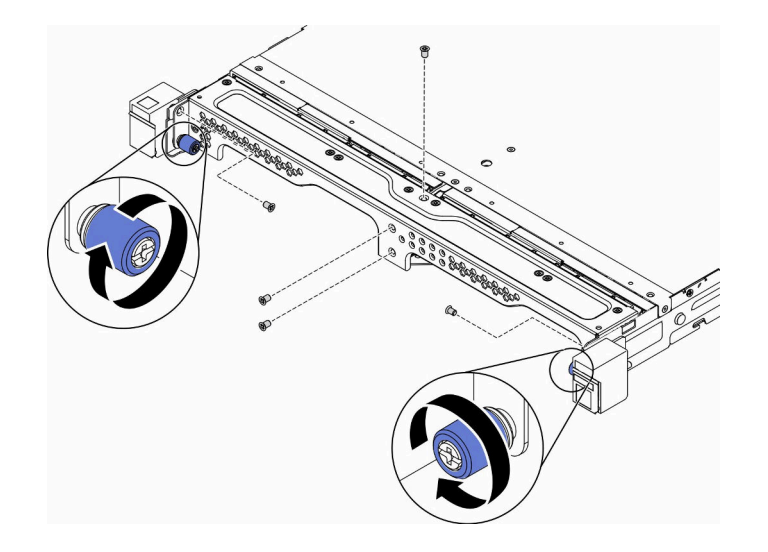

#### 圖例 108. 節點安裝

安裝節點之後,請完成下列步驟:

- 1. 如有需要,請將機體安裝至機架中。
- 2. 重新連接電源線和所有外部纜線。
- 3. 開啟伺服器(請參閱[第 13](#page-20-0) 頁 「[開啟伺服器電源](#page-20-0)」)。

### 示範影片

• 觀看 YouTube 上的程序:https://www.youtube.com/watch?v=SkYYnMect9w

# 更換 PCIe 擴充卡組件

使用此程序卸下或安裝 PCIe 擴充卡組件。

# 卸下 PCIe 擴充卡組件

使用此資訊卸下 PCIe 擴充卡組件。

為避免可能發生的危險,請閱讀並遵循下列安全聲明。

• S012

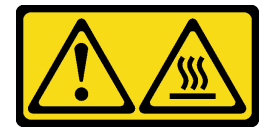

警告: 附近有高溫表面。

卸下 PCIe 擴充卡組件之前,請先完成下列步驟:

- 1. 閱讀下列各節,確保工作時安全無虞。
	- [第 iii](#page-4-0) 頁 「[安全](#page-4-0)」
	- [第 33](#page-40-0) 頁 「[安裝準則](#page-40-0)」
- 2. 關閉伺服器。拔掉電源線及所有外部纜線(請參閱[第 13](#page-20-0) 頁「[關閉伺服器電源](#page-20-0)」)。
- 3. 視需要從機體中[卸下節點](#page-101-0)(請參閲第 94 頁「卸下節點」)。

### 程序

步驟 1. 依照所示卸下七個螺絲。

步驟 2. 抓住 PCIe 擴充卡組件邊緣與藍色卡榫;然後小心地將其提起以脫離伺服器。

附註:

- 1. 下圖可能與您的硬體略有不同。
- 2. 小心地筆直向上提起 PCIe 擴充卡組件。避免大角度傾斜 PCIe 擴充卡組件,傾斜可能會造 成接頭損壞。

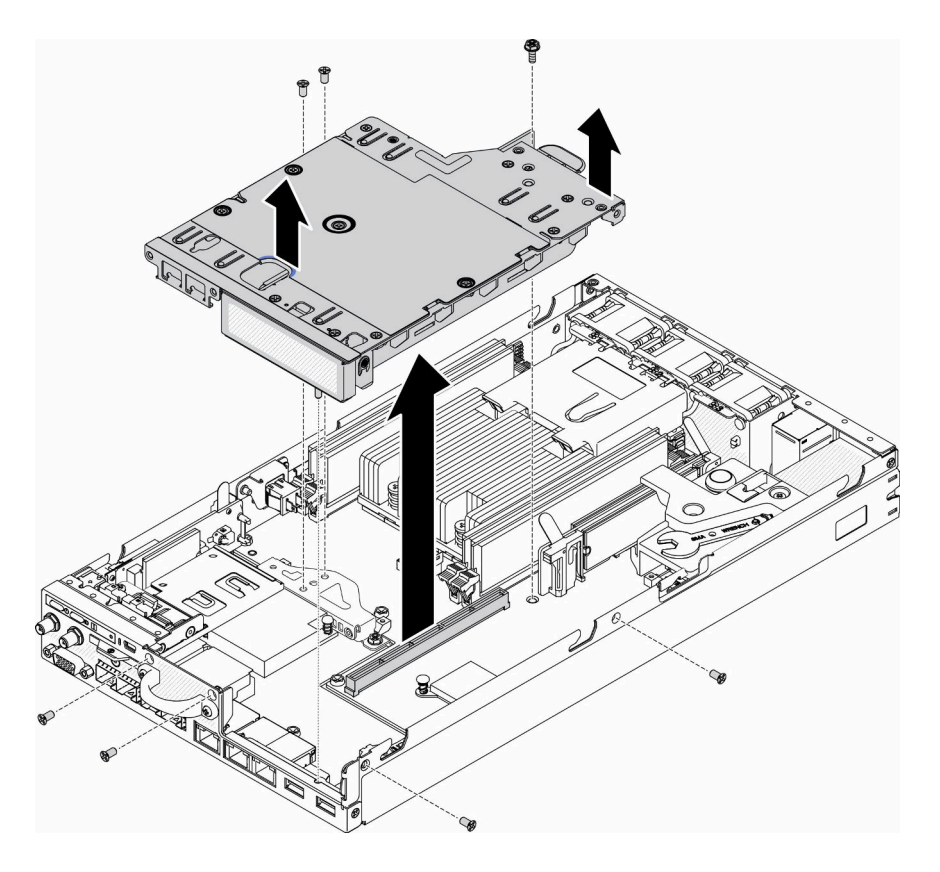

圖例 109. 卸下 PCIe 擴充卡組件

卸下 PCIe 擴充卡組件之後,請完成下列步驟: 1. 安裝填充板,然後鎖緊三顆螺絲。

<span id="page-109-0"></span>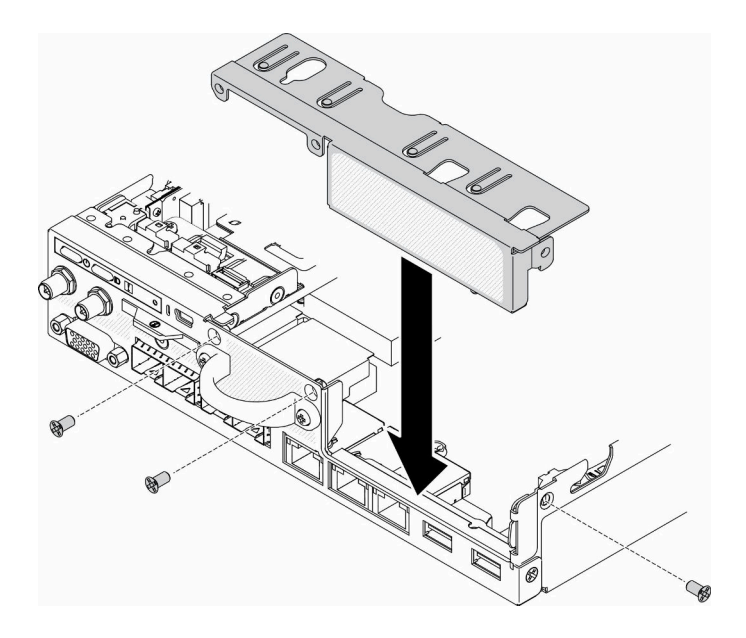

#### 圖例 110. 安裝填充板

2. 若指示您將毀損的元件送回,請包裝零件,以避免運送途中損壞。重複使用收到新零件時的包裝,並遵 循所有的包裝指示。

### 示範影片

• 觀看 YouTube 上的程序:https://www.youtube.com/watch?v=TPQz8cyiqGM

# 安裝 PCIe 擴充卡組件

使用此資訊安裝 PCIe 擴充卡組件。

為避免可能發生的危險,請閱讀並遵循下列安全聲明。

• S012

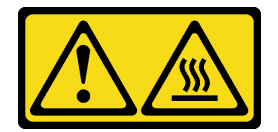

警告: 附近有高溫表面。

安裝 PCIe 擴充卡組件之前,請先完成下列步驟:

- 1. 閱讀下列各節,確保工作時安全無虞。
	- [第 iii](#page-4-0) 頁 「[安全](#page-4-0)」
	- [第 33](#page-40-0) 頁 「[安裝準則](#page-40-0)」
- 2. 關閉伺服器。拔掉電源線及所有外部纜線(請參[閱第 13](#page-20-0) 頁「[關閉伺服器電源](#page-20-0)」)。
- 3. 安裝所需的配接卡。
- 4. 卸下填充板(如果已安裝)。
	- a. 卸下三顆螺絲。

b. 抓住填充板邊緣,小心地將其提起以脫離伺服器。

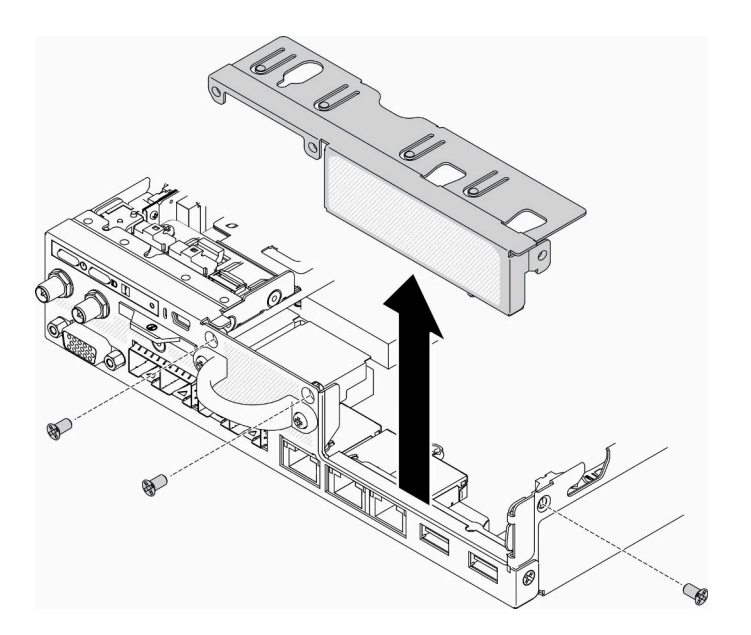

圖例 111. 卸下填充板

## 程序

步驟 1. 如果未安裝配接卡托架,請依照所示鎖緊兩個螺絲以安裝配接卡托架。

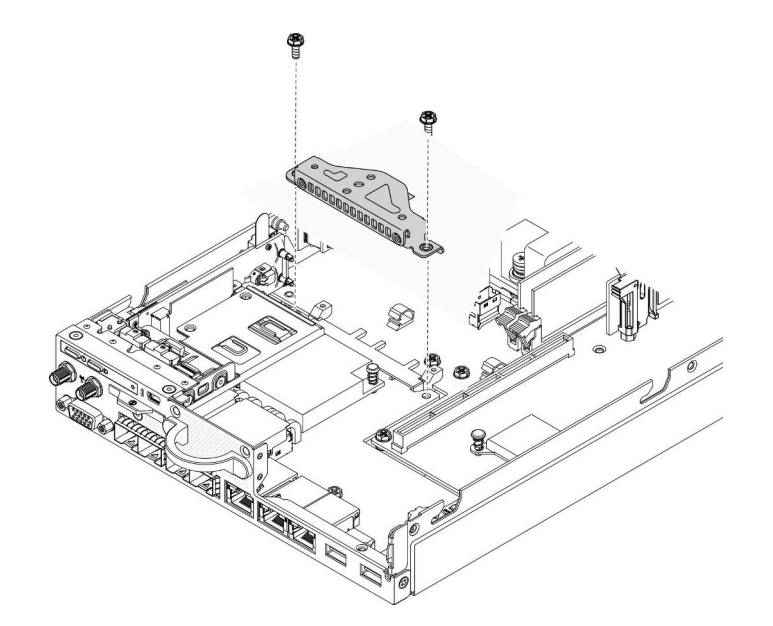

#### 圖例 112. 安裝 PCIe 擴充卡組件

步驟 2. 將 PCIe 擴充卡組件放入機箱並下壓,直到 PCIe 擴充卡組件牢牢固定為止。 步驟 3. 鎖上七個螺絲。

<span id="page-111-0"></span>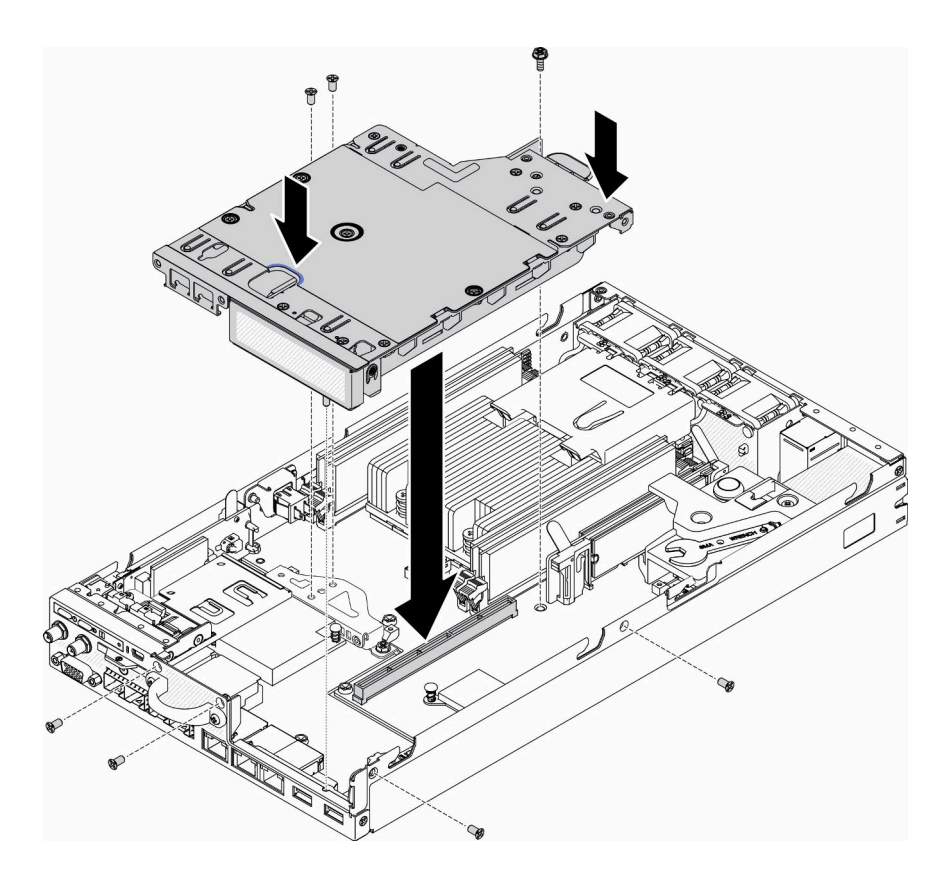

圖例 113. 安裝 PCIe 擴充卡組件

安裝 PCIe 擴充卡組件之後,請完成下列步驟:

1. 視需要安裝節點(請參閱[第 97](#page-104-0) 頁 「[安裝節點](#page-104-0)」)。

2. 重新連接電源線和所有外部纜線。

## 示範影片

• 觀看 YouTube 上的程序:https://www.youtube.com/watch?v=gb2GUg6zM5U

# 更換電源配送模組

使用下列資訊來卸下和安裝電源配送模組。

# 卸下電源配送模組

使用此資訊卸下電源配送模組。

卸下電源配送模組之前,請完成下列步驟:

- 1. 閱讀下列各節,確保工作時安全無虞。
	- [第 iii](#page-4-0) 頁 「[安全](#page-4-0)」
	- [第 33](#page-40-0) 頁 「[安裝準則](#page-40-0)」
- 2. 關閉伺服器。拔掉電源線及所有外部纜線(請參閲第 13 頁「[關閉伺服器電源](#page-20-0)」)。
- 3. 視需要從機體中卸下節點(請參閲[第 94](#page-101-0) 頁 「[卸下節點](#page-101-0)」)。

# <span id="page-112-0"></span>程序

步驟 1. 卸下伺服器底部的螺絲。

步驟 2. 卸下伺服器後方的螺絲。

步驟 3. 小心地按住卡榫,然後從伺服器中拉出電源配送模組。

• 卸下 12V 電源配送模組

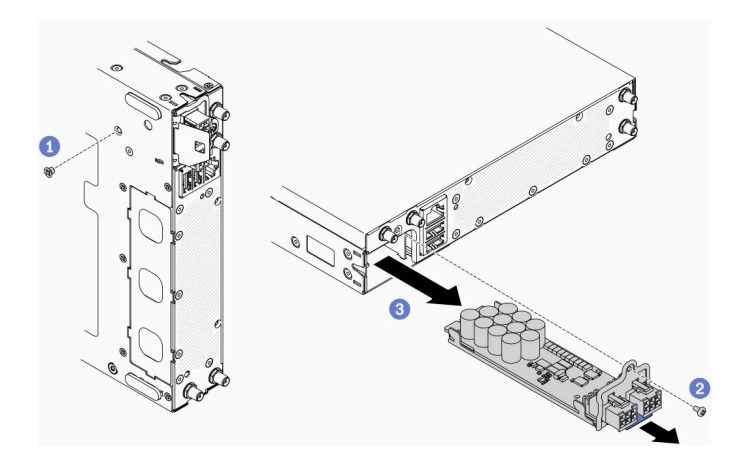

圖例 114. 卸下 12V 電源配送模組

• 卸下 -48V 電源配送模組

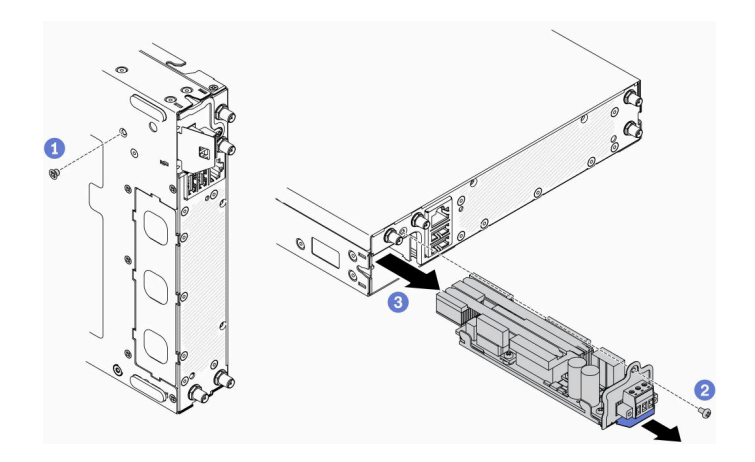

圖例 115. 卸下 -48V 電源配送模組

若指示您將毀損的元件送回,請包裝零件,以避免運送途中損壞。重複使用收到新零件時的包裝,並 遵循所有的包裝指示。

### 示範影片

• 觀看 YouTube 上的程序:https://www.youtube.com/watch?v=-mVeDi5XF5I

# 安裝電源配送模組

使用此資訊安裝電源配送模組。

安裝電源配送模組之前,請完成下列步驟:

- 1. 閱讀下列各節,確保工作時安全無虞。
	- [第 iii](#page-4-0) 頁 「[安全](#page-4-0)」
	- [第 33](#page-40-0) 頁 「[安裝準則](#page-40-0)」
- 2. 關閉伺服器。拔掉電源線及所有外部纜線(請參閲第 13 頁「[關閉伺服器電源](#page-20-0)」)。

## 程序

步驟 1. 按住卡榫,然後電源配送模組滑入伺服器。

- 步驟 2. 鎖緊伺服器背面的螺絲。
- 步驟 3. 鎖緊伺服器底部的螺絲。
	- 安裝 12V 電源配送模組

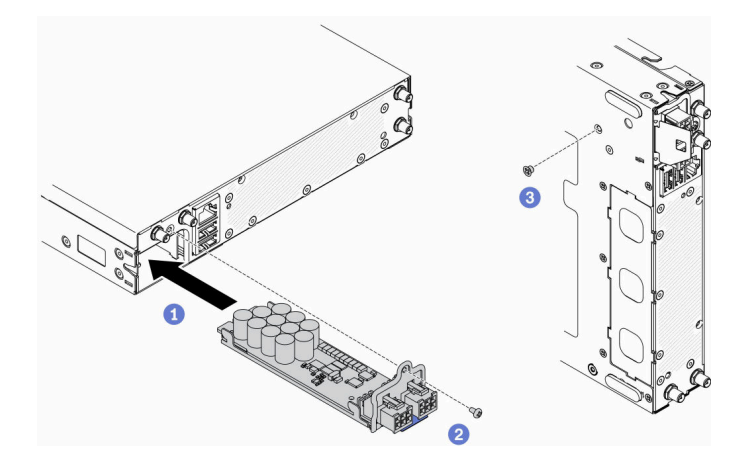

圖例 116. 安裝 12V 電源配送模組

• 安裝 -48V 電源配送模組

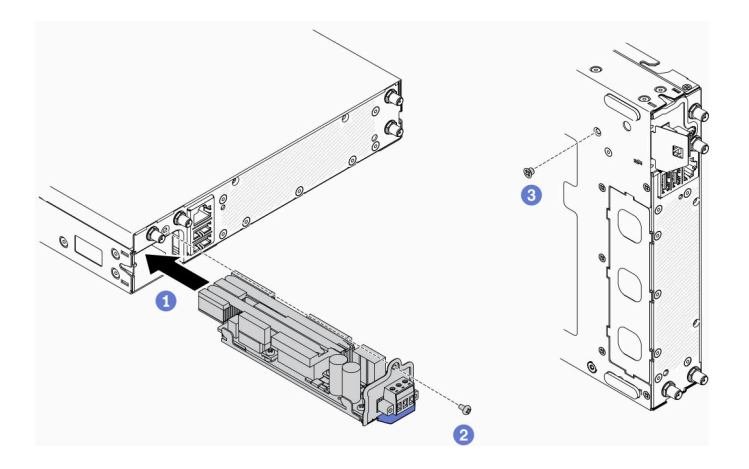

圖例 117. 安裝 -48V 電源配送模組

安裝電源配送模組之後,請完成下列步驟:

- 1. 視需要安裝節點(請參閲[第 97](#page-104-0) 頁「[安裝節點](#page-104-0)」)。
- 2. 重新連接電源線和所有外部纜線。
- 3. 如有需要,請使用 Setup Utility 配置 RAID 陣列。

### 示範影片

• 觀看 YouTube 上的程序:https://www.youtube.com/watch?v=pYXV\_9zr0rA

# 更換電源整流器

使用此資訊卸下和安裝電源整流器。

## 卸下電源整流器

使用此資訊卸下電源整流器。

卸下電源整流器之前,請完成下列步驟:

- 1. 閱讀下列各節,確保工作時安全無虞。
	- [第 iii](#page-4-0) 頁 「[安全](#page-4-0)」
	- [第 33](#page-40-0) 頁 「[安裝準則](#page-40-0)」
- 2. 關閉伺服器。拔掉電源線及所有外部纜線(請參閱[第 13](#page-20-0) 頁「[關閉伺服器電源](#page-20-0)」)。
- 3. 視需要從機架卸下機體。

## 程序

步驟 1. 卸下電源整流器。

- 如果卸下電源整流器時機體中已安裝節點,請完成以下步驟。
	- 1. 卸下兩顆螺絲。
	- 2. 輕輕地向前推動托架,然後從機體中卸下。
		- $-$  E1 機體 (1U 2 節點)

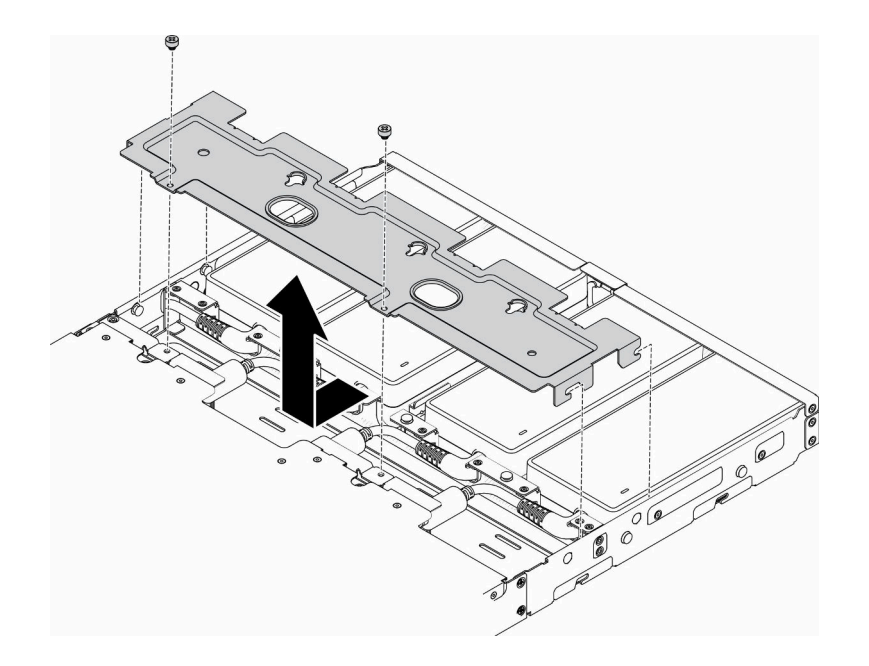

圖例 118. 卸下托架

– E2 機體(2U 2 節點)

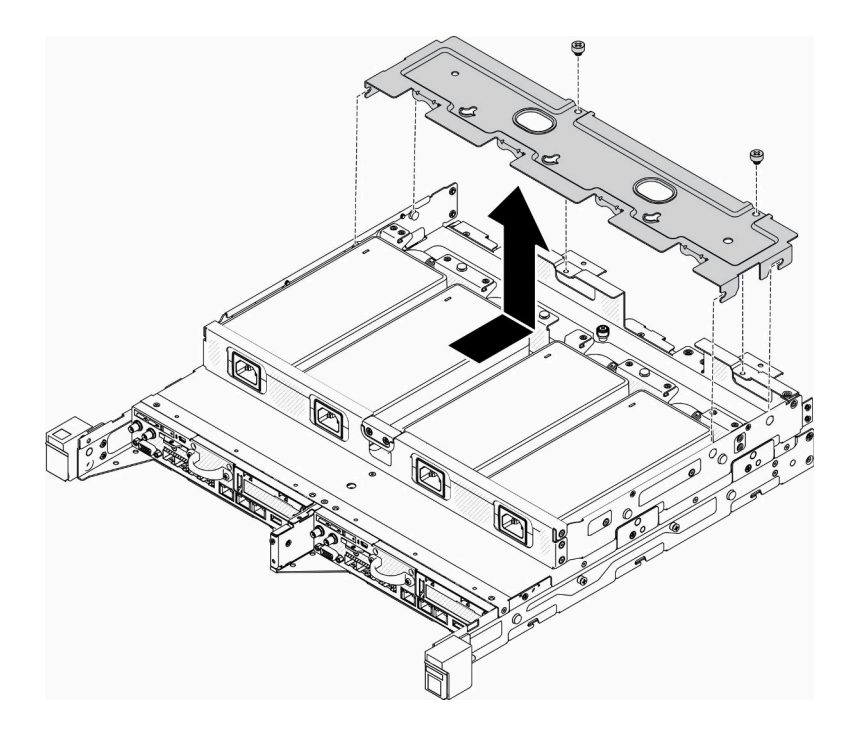

### 圖例 119. 卸下托架

3. 小心地將電源整流器向上傾斜,然後從機盒中卸下。 – E1 機體(1U 2 節點)

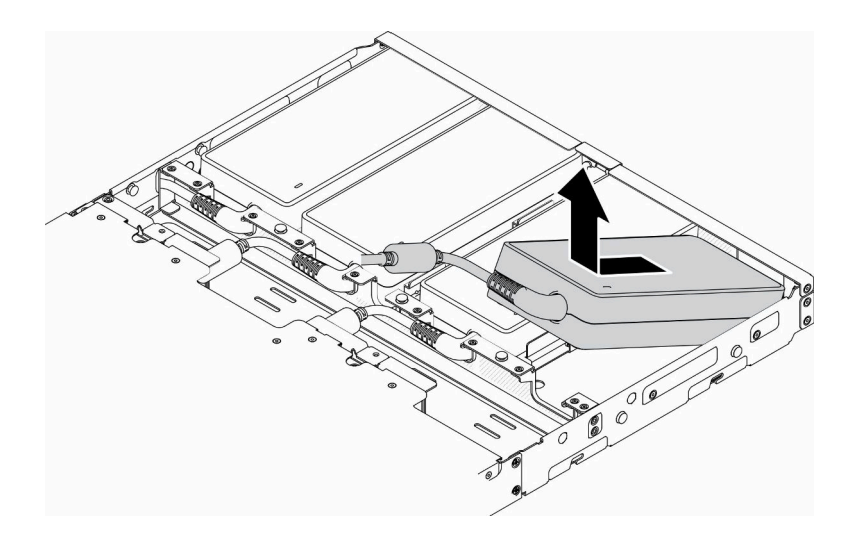

圖例 120. 卸下電源整流器

– E2 機體(2U 2 節點)

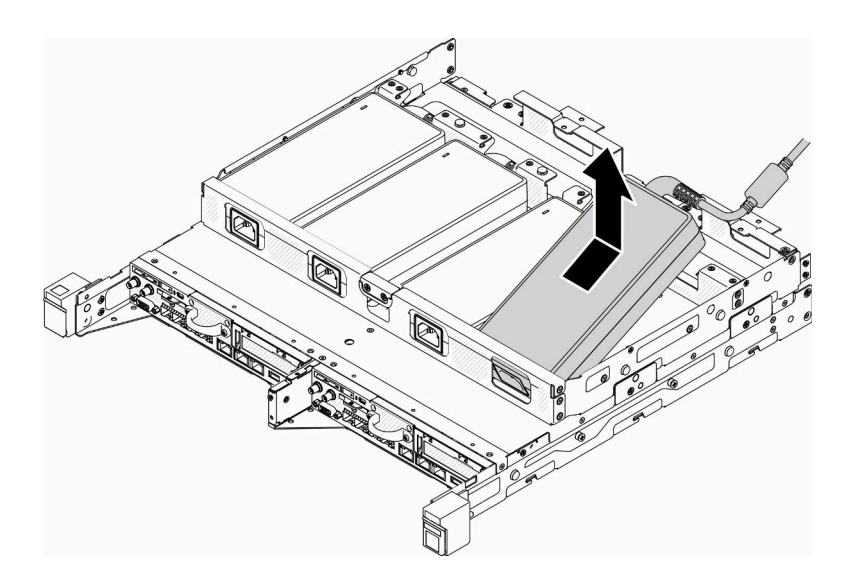

圖例 121. 卸下電源整流器

- 如果您要卸下安裝在電源整流器托架中的電源整流器,請完成下列步驟。
	- 1. 鬆開翼型螺絲。
	- 2. 從電源整流器托架卸下卡榫。
	- 3. 將電源整流器滑出電源整流器托架。

附註: 如有需要,請參閱*配置安裝手冊*以了解 DIN 導軌配置和壁掛式配置安裝詳細資料。

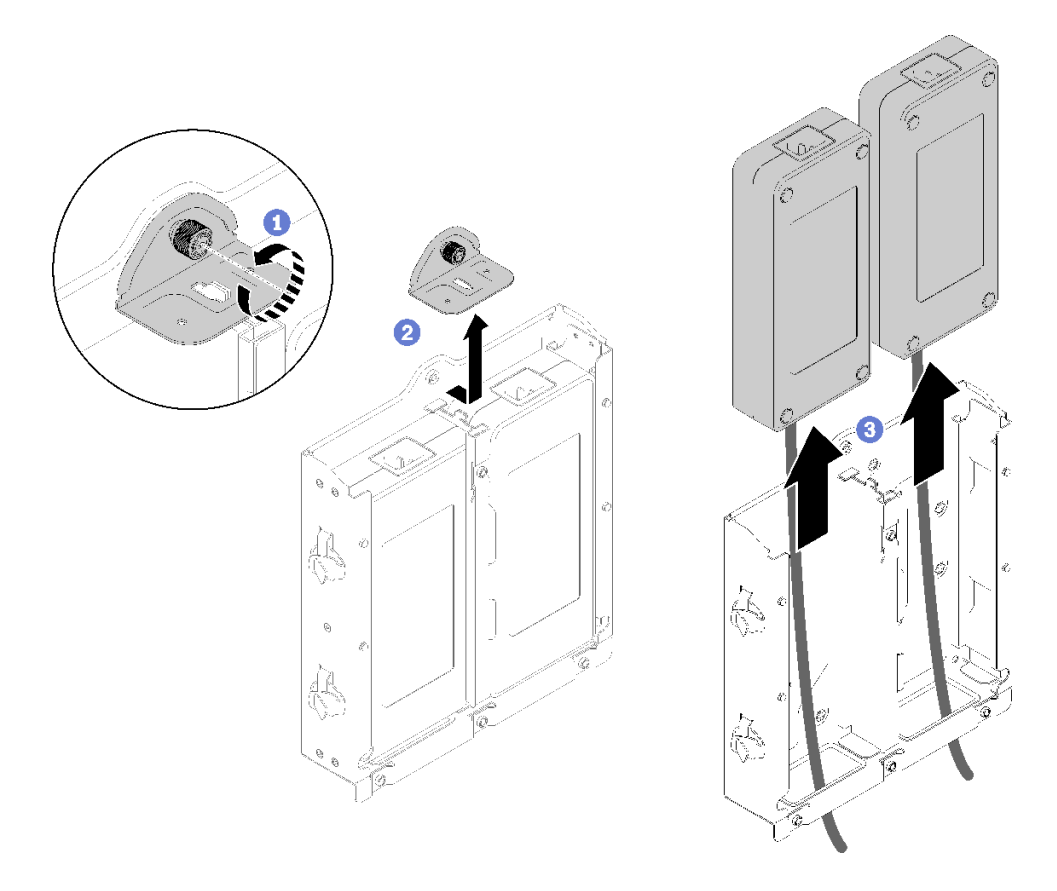

### 圖例 122. 卸下電源整流器

若指示您將毀損的元件送回,請包裝零件,以避免運送途中損壞。重複使用收到新零件時的包裝,並 遵循所有的包裝指示。

## 示範影片

• 觀看 YouTube 上的程序:https://www.youtube.com/watch?v=NOWAVX2xGlo

# 安裝電源整流器

使用此資訊安裝電源整流器。

依照 2019年 10月1日歐盟委員會法規 (EU) 2019/1782 的指示,根據歐洲議會和理事會的指令 2009/125/EC 制定外部電源供應器的生態設計要求,並廢除適用於產品外部電源供應器的委員會法規 (EC) No 278/2009 (ErP Lot7) $\circ$ 

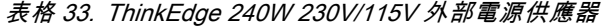

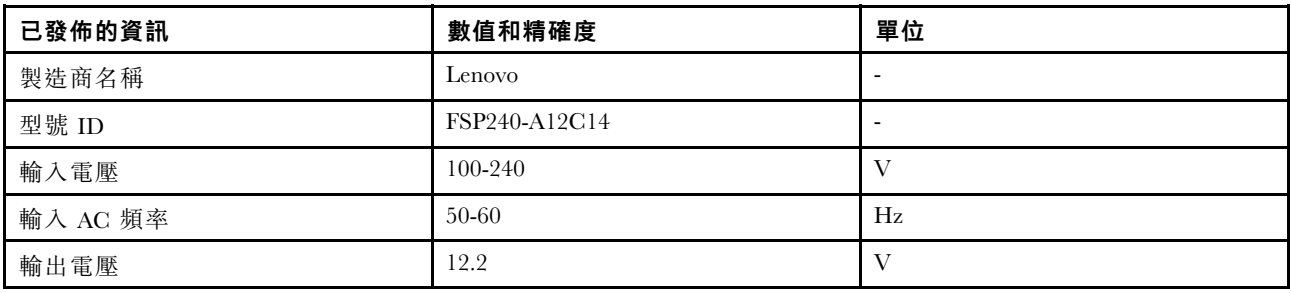

表格 33. ThinkEdge 240W 230V/115V 外部電源供應器 (繼續)

| 已發佈的資訊          | 數值和精確度 | 單位          |
|-----------------|--------|-------------|
| 輸出電流            | 20.0   | А           |
| 輸出功率            | 240.0  | W           |
| 平均有效效率          | 92.73  | $^{0}/_{0}$ |
| 低負載 (10 %) 時的效率 | 87.35  | $^{0}/_{0}$ |
| 無負載耗電量          | 0.13   | W           |

表格 34. ThinkEdge 240W 230V/115V 外部電源供應器 v2

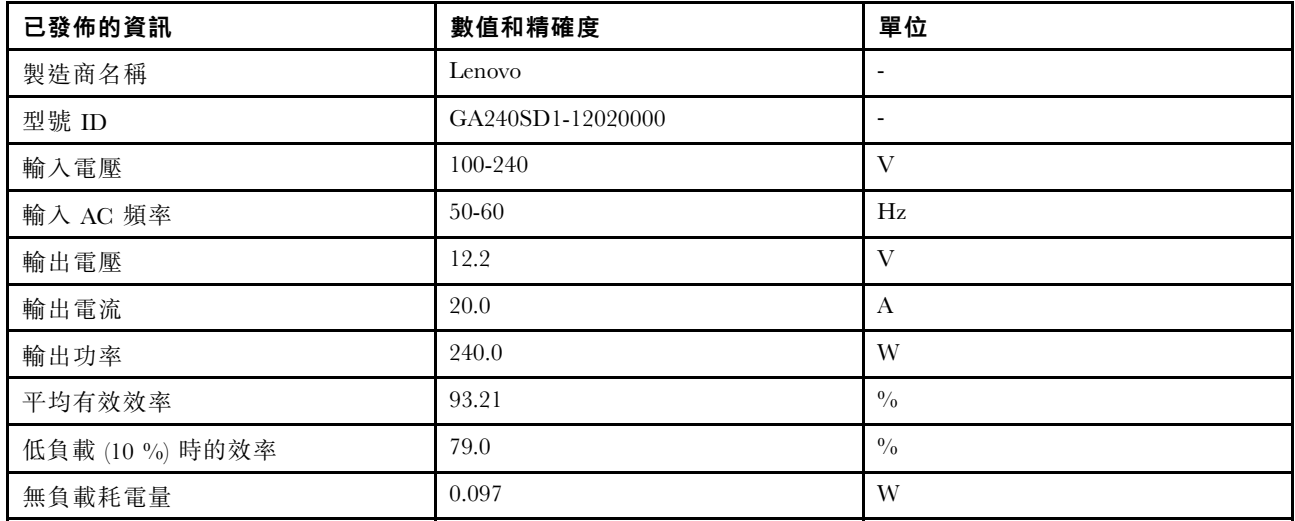

安裝電源整流器之前,請完成下列步驟:

- 1. 閱讀下列各節,確保工作時安全無虞。
	- [第 iii](#page-4-0) 頁 「[安全](#page-4-0)」
	- [第 33](#page-40-0) 頁 「[安裝準則](#page-40-0)」
- 2. 關閉伺服器。拔掉電源線及所有外部纜線(請參閲[第 13](#page-20-0) 頁「[關閉伺服器電源](#page-20-0)」)。
- 3. 視需要從機體中卸下節點(請參[閱第 94](#page-101-0) 頁「[卸下節點](#page-101-0)」)。

### 警告:

- 節點的電源整流器必須具有相同的品牌、功率額定值、瓦特數或效率等級。
- 若要區分電源整流器,請檢查電源整流器的尺寸、接頭位置和標籤。

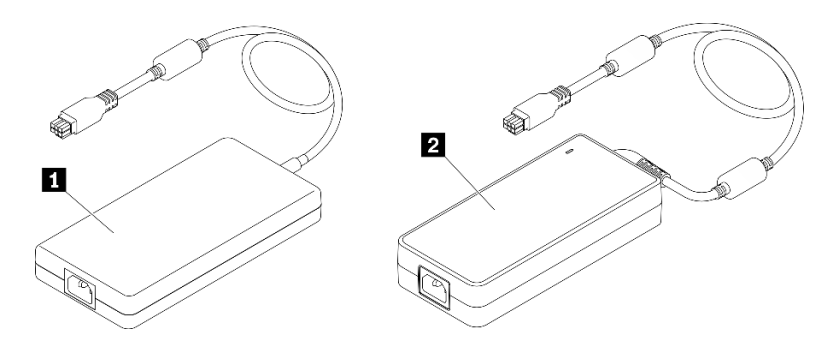

表格 35. 電源整流器

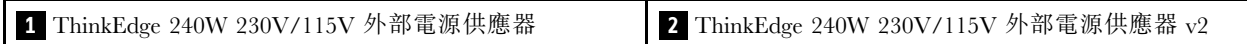

附註:若要分辨電源整流器的差異,您可以查看實體尺寸、標籤和電源接頭的接頭位置。

圖例 123. 電源整流器

# 程序

步驟 1. 安裝電源整流器。

- 如果安裝電源整流器時機體中已安裝節點,請完成以下步驟。
	- 1. 將電源整流器插入盒中。

– E1 機體(1U 2 節點)

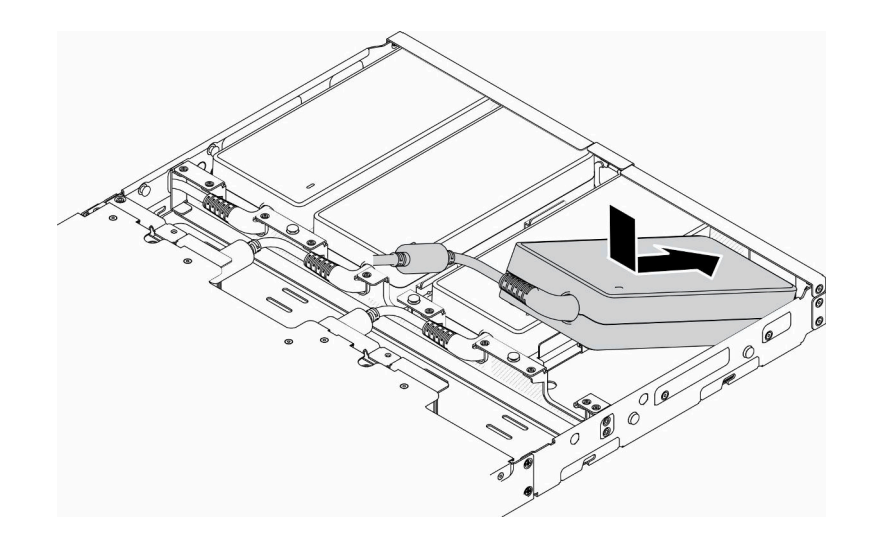

圖例 124. 安裝電源整流器

– E2 機體(2U 2 節點)

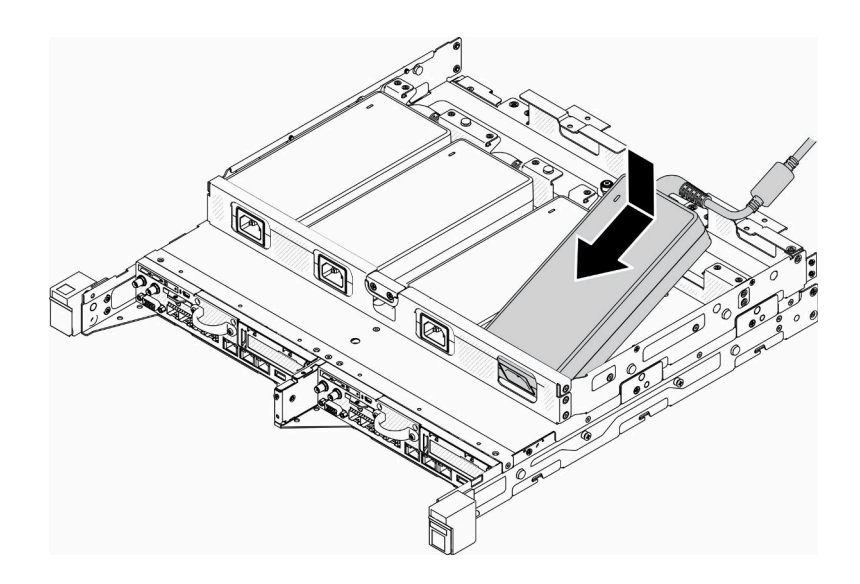

圖例 125. 安裝電源整流器

- 2. 輕輕地向後推動托架,然後安裝托架。
- 3. 鎖上兩顆螺絲。

– E1 機體(1U 2 節點)

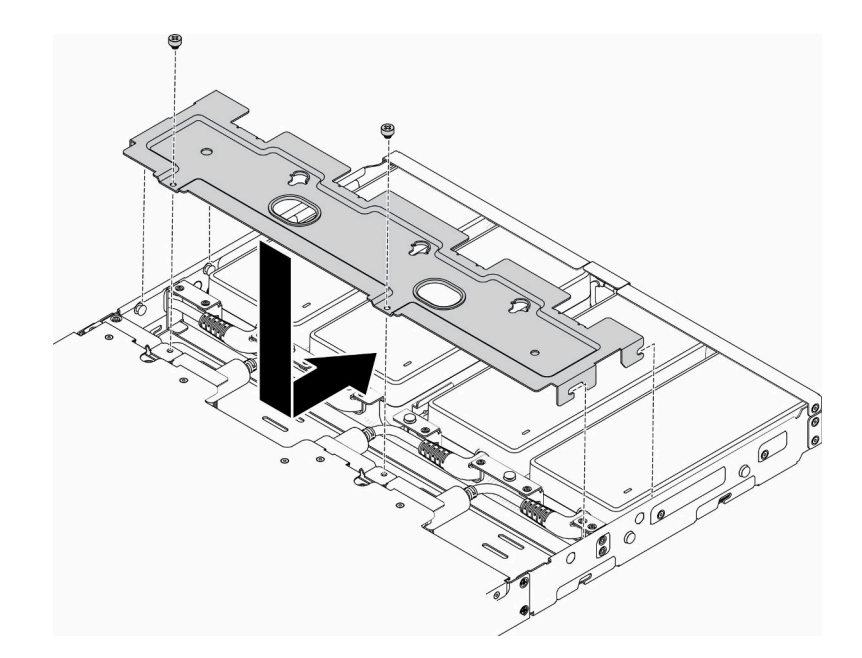

## 圖例 126. 安裝托架

– E2 機體(2U 2 節點)

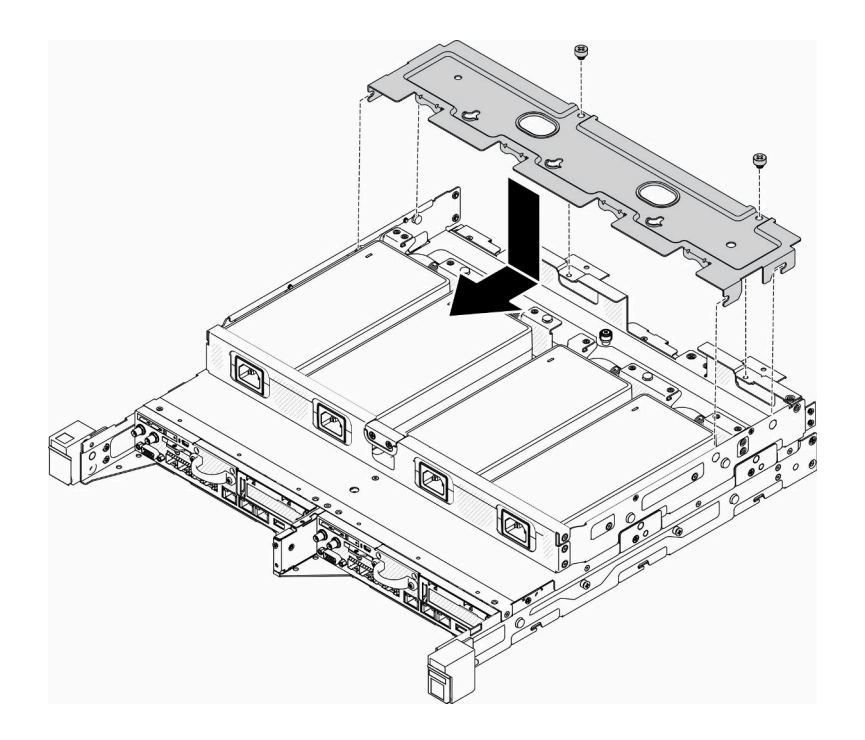

#### 圖例 127. 安裝托架

- 如果您要在電源整流器托架中安裝電源整流器,請完成下列步驟。
- 1. 將電源整流器與電源整流器托架對齊;然後將電源整流器滑入定位。
- 2. 將卡榫與插槽對齊,並小心地將卡榫鉤住適當位置。
- 3. 鎖緊翼型螺絲。

附註: 如有需要,請參閱*配置安裝手冊*以了解 DIN 導軌配置和壁掛式配置安裝詳細資料。

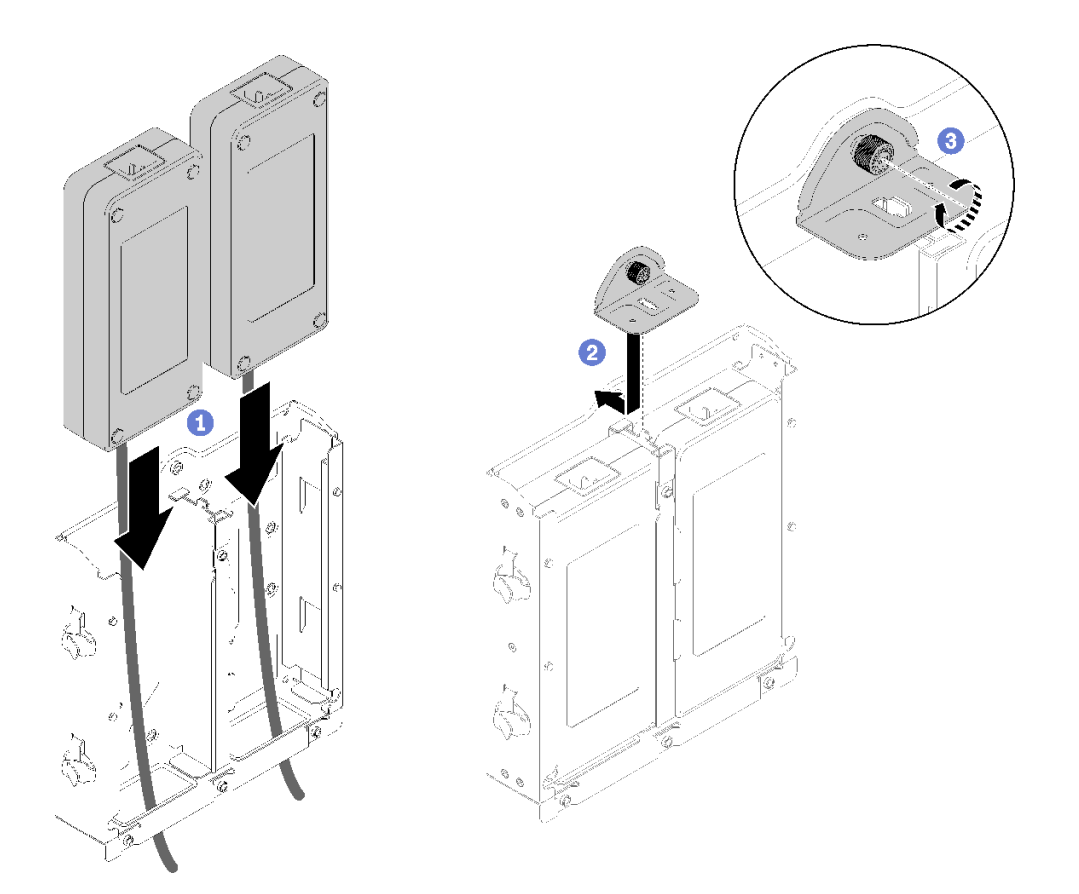

#### 圖例 128. 安裝電源整流器

- 1. 如有需要,請將機體安裝至機架中。
- 2. 如有需要,請參閱配置安裝手冊以了解 DIN 導軌配置和壁掛式配置安裝詳細資料。
- 3. 重新連接電源線和所有外部纜線。
- 4. 開啟伺服器(請參閲[第 13](#page-20-0) 頁 「[開啟伺服器電源](#page-20-0)」)。

## 示範影片

• 觀看 YouTube 上的程序:https://www.youtube.com/watch?v=MyPVTlRwTkk

## 更換橡膠接腳

使用此程序卸下或安裝橡膠接腳。

# 卸下橡膠接腳

使用此資訊卸下橡膠接腳。

在卸下橡膠接腳之前,請完成下列步驟:

- 1. 閱讀下列各節,確保工作時安全無虞。
	- [第 iii](#page-4-0) 頁 「[安全](#page-4-0)」
	- [第 33](#page-40-0) 頁 「[安裝準則](#page-40-0)」

2. 關閉伺服器。拔掉電源線及所有外部纜線(請參閲[第 13](#page-20-0) 頁「[關閉伺服器電源](#page-20-0)」)。

3. 視需要從機體中卸下節點(請參閱[第 94](#page-101-0) 頁 「[卸下節點](#page-101-0)」)。

## 程序

步驟 1. 從伺服器中拉出橡膠接腳以將其卸下,將伺服器倒置時請小心。

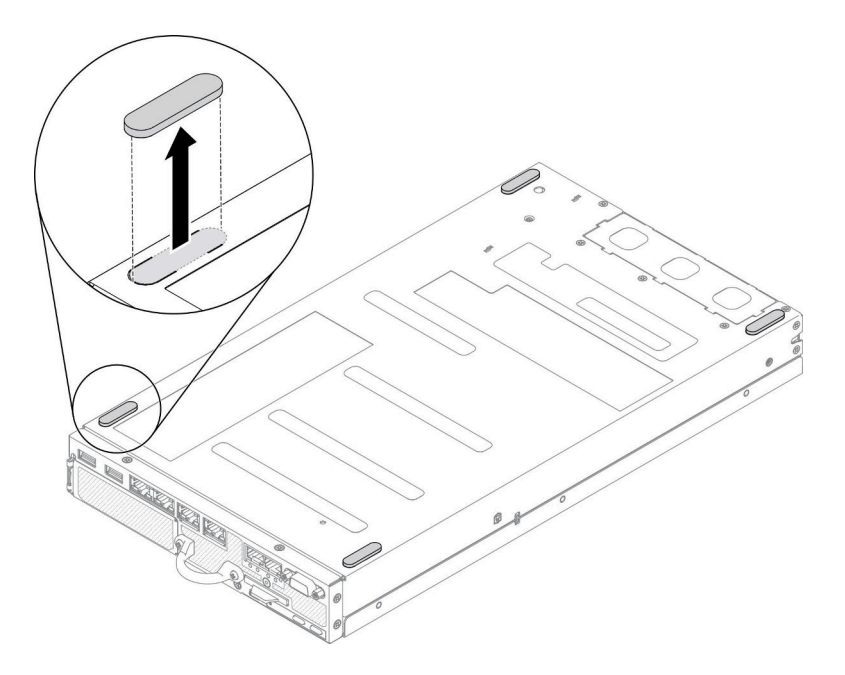

#### 圖例 129. 卸下橡膠接腳

若指示您將毀損的元件送回,請包裝零件,以避免運送途中損壞。重複使用收到新零件時的包裝,並 遵循所有的包裝指示。

# 安裝橡膠接腳

使用此資訊安裝橡膠接腳。

在安裝橡膠接腳之前,請完成下列步驟:

- 1. 閱讀下列各節,確保工作時安全無虞。
	- [第 iii](#page-4-0) 頁 「[安全](#page-4-0)」
	- [第 33](#page-40-0) 頁 「[安裝準則](#page-40-0)」
- 2. 關閉伺服器。拔掉電源線及所有外部纜線(請參閲第 13 頁「[關閉伺服器電源](#page-20-0)」)。

### 程序

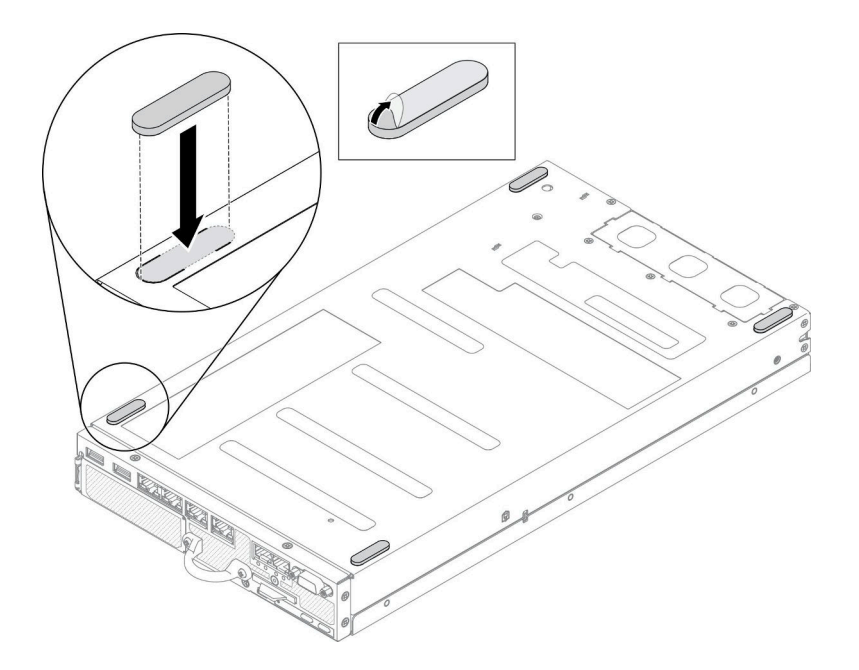

#### 圖例 130. 安裝橡膠接腳

步驟 1. 取下橡膠接腳上的薄膜,然後將其貼在伺服器底面的角落,如圖所示。

在安裝橡膠接腳之後,請完成下列步驟:

- 1. 視需要安裝節點(請參閱[第 97](#page-104-0) 頁 「[安裝節點](#page-104-0)」)。
- 2. 重新連接電源線和所有外部纜線。

# 更換 SIM 卡

使用下列資訊來卸下和安裝 SIM 卡。

## 卸下 SIM 卡

使用此資訊來卸下 SIM 卡。

卸下 SIM 卡之前,請先完成下列步驟:

- 1. 閱讀下列各節,確保工作時安全無虞。
	- [第 iii](#page-4-0) 頁 「[安全](#page-4-0)」
	- [第 33](#page-40-0) 頁 「[安裝準則](#page-40-0)」
- 2. 關閉伺服器。拔掉電源線及所有外部纜線(請參閱[第 13](#page-20-0) 頁「[關閉伺服器電源](#page-20-0)」)。
- 3. 視需要從機體中[卸下節點](#page-101-0)(請參閲第 94 頁 「卸下節點」)。
- 4. [卸下 M.2 WLAN/LTE 無線配接卡](#page-44-0) (請參閲第 37 頁 「卸下 M.2 WLAN/LTE 無線配接卡」) 。

## 程序

步驟 1. 找出 M.2 WLAN/LTE 無線配接卡上的 SIM 卡位置。

- 步驟 2. 將固定器蓋子往後滑動,接著將其向上轉。
- 步驟 3. 從插槽中卸下 SIM 卡。

步驟 4. 將固定器蓋子往下轉,接著將其滑往前方,直到 SIM 卡就定位。

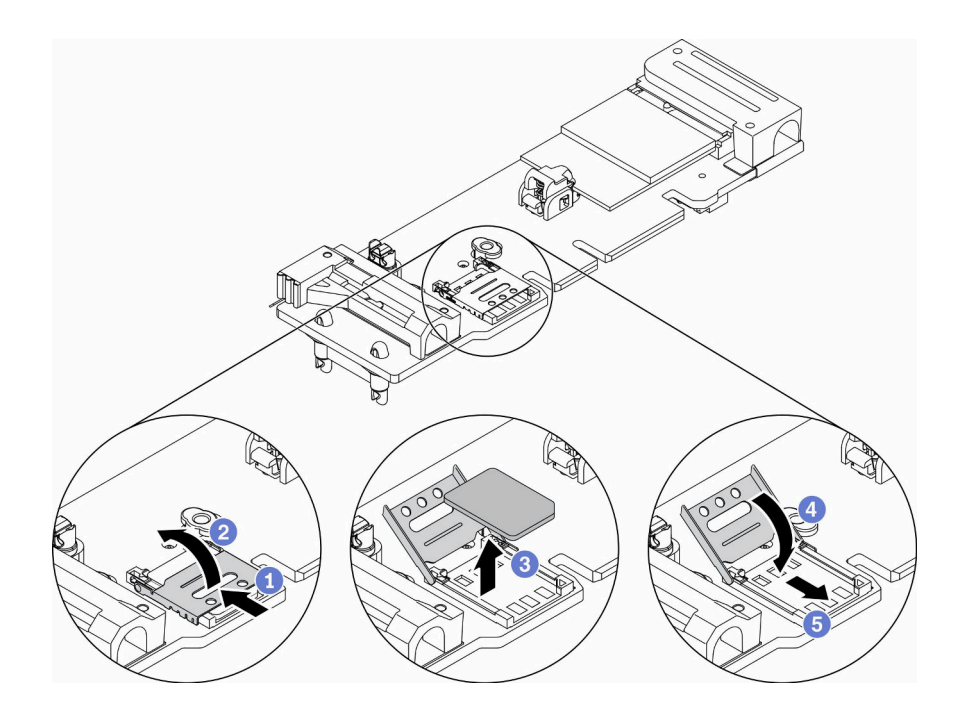

圖例 131. 卸下 SIM 卡

若指示您將毀損的元件送回,請包裝零件,以避免運送途中損壞。重複使用收到新零件時的包裝,並 遵循所有的包裝指示。

### 示範影片

• 觀看 YouTube 上的程序:https://www.youtube.com/watch?v=MNU6ODNWOMw

# 安裝 SIM 卡

使用此資訊來安裝 SIM 卡。

安裝 SIM 卡之前,請先完成下列步驟:

- 1. 閱讀下列各節,確保工作時安全無虞。
	- [第 iii](#page-4-0) 頁 「[安全](#page-4-0)」
	- [第 33](#page-40-0) 頁 「[安裝準則](#page-40-0)」

2. 關閉伺服器。拔掉電源線及所有外部纜線(請參[閱第 13](#page-20-0) 頁「[關閉伺服器電源](#page-20-0)」)。

附註:若要啟用 LTE,需要安裝 SIM 卡。LTE 服務由各個國家或地區的授權行動服務運營商提供。伺 服器必須具有服務運營商的行動數據方案才能連接到 LTE 網路。

### 程序

步驟 1. 找出 M.2 WLAN/LTE 無線配接卡上的 SIM 卡位置。

- 步驟 2. 將固定器蓋子往後滑動,接著將其向上轉。
- 步驟 3. 小心地將 SIM 卡放在插槽上。
- 步驟 4. 將固定器蓋子往下轉,接著將其滑往前方。

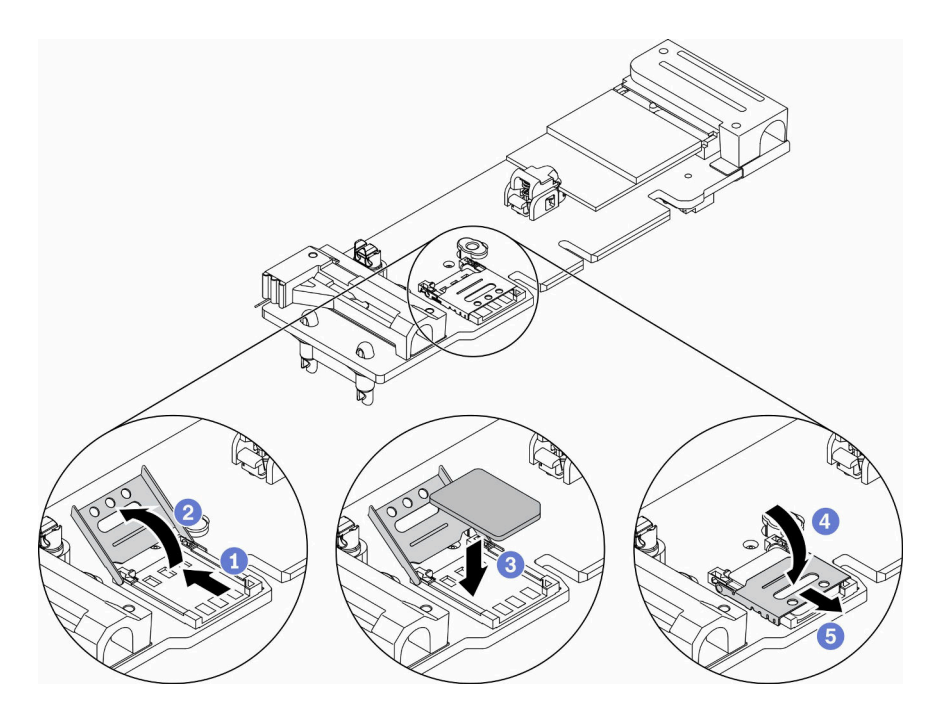

#### 圖例 132. 安裝 SIM 卡

安裝 SIM 卡之後,請完成下列步驟:

- 1. [安裝 M.2 WLAN/LTE 無線配接卡](#page-45-0) (請參閲第 38 頁 「安裝 M.2 WLAN/LTE 無線配接卡」) 。
- 2. 視需要安裝節點(請參閱[第 97](#page-104-0) 頁 「[安裝節點](#page-104-0)」)。
- 3. 重新連接電源線和所有外部纜線。
- 4. 遵循設定程序啟用 SIM 卡:

附註:從通訊業者或 SIM 供應商處取得 PIN 碼、APN 和其他設定,並放在安全的地方。

• PIN 碼:

 $-$  若需要 SIM 卡的 PIN 碼,請使用下列指令行(使用 1234 做為 PIN 碼的範例):

sudo uci set network.lte\_wan.pincode='1234'

- sudo uci commit network
- sudo /etc/init.d/network restart
- 若不需要 SIM 卡的 PIN 碼,請使用下列指令行:

```
sudo uci del network.lte_wan.pincode
```
- sudo uci del network.lte\_wan.auth
- sudo uci del network.lte\_wan.username
- sudo uci commit network

sudo reboot

•  $APN:$ 

— 若需要 APN 設定,請使用下列指令行(使用 1234 做為 APN 的範例):

```
sudo uci set network.lte_wan.apn='1234'
  sudo uci commit network
  sudo reboot
– 若不需要 APN 設定,請使用下列指令行:
```
sudo uci set network.lte\_wan.apn='internet' sudo uci commit network

sudo reboot

附註:如需配置 LTE 設定的相關資訊,請參閲 ThinkSystem SE350 設定手冊中「適用於無線 LOM 保護 袋配置的嵌入式交换器 CLI | 一節下的配置 LTE 設定。

## 示範影片

• 觀看 YouTube 上的程序:https://www.youtube.com/watch?v=izsv4NKEj E

## 更換主機板

使用此程序卸下或安裝主機板。

## 卸下主機板組件

使用此資訊可卸下主機板組件。

注意:需要經過培訓的技術人員才能卸下和安裝此元件。未經正確培訓,請不要嘗試卸下或安裝它。

卸下主機板組件之前:

- 1. 閱讀下列各節,確保工作時安全無虞。
	- [第 iii](#page-4-0) 頁 「[安全](#page-4-0)」
	- [第 33](#page-40-0) 頁 「[安裝準則](#page-40-0)」
- 2. 記錄所有系統配置資訊, 如 Lenovo XClarity Controller IP 位址、重要產品資料, 以及伺服器的機 型、型號、序號、通用唯一 ID 及資產標籤。
- 3. 如果伺服器安装了 SED, 請維護 SED AK 的備份。如需詳細資料,請參閱*設定手冊*中的*備份自* 我加密型硬碟鑑別金鑰 (SED AK)。
- 4. 使用 Lenovo XClarity Essentials OneCLI,將系統配置儲存至外部媒體。
- 5. 登入 XCC Web GUI, 將配置備份到外部媒體。
- 6. 將 XCC 服務資料下載到外部媒體。
- 7. 關閉伺服器。拔掉電源線及所有外部纜線(請參閲第 13 頁 「[關閉伺服器電源](#page-20-0)」)。
- 8. 視需要從機體中卸下節點(請參閱[第 94](#page-101-0) 頁 「[卸下節點](#page-101-0)」)。
- 9. 卸下上蓋(請參[閱第 135](#page-142-0) 頁「[卸下上蓋](#page-142-0)」)。

## 程序

步驟 1. 卸下主機板組件上安裝的下列元件,並將其置於安全且防靜電的位置。

- 拔掉風扇纜線(請參閲第 59 頁 「[卸下風扇](#page-66-0)」)。
- [卸下空氣擋板](#page-52-0)(請參閲第 45 頁「卸下空氣擋板」)。
- [卸下 PCIe 擴充卡組件](#page-107-0) (請參閲第 100 頁 「卸下 PCIe 擴充卡組件」) 。
- 卸下入侵開關纜線(請參閲[第 67](#page-74-0) 頁 「[卸下入侵開關纜線](#page-74-0)」)。
- 卸下 M.2 開機配接卡(請參閱[第 35](#page-42-0) 頁 「[卸下 M.2 開機配接卡](#page-42-0)」)。
- [卸下鎖定位置開關](#page-77-0)(如有安裝,請參閲第 70 頁「卸下鎖定位置開關」)。
- 卸下 M.2 WLAN/LTE 無線配接卡(請參[閱第 37](#page-44-0) 頁 「[卸下 M.2 WLAN/LTE 無線配接卡](#page-44-0)」)。
- 拔掉前方操作面板纜線(請參閲[第 63](#page-70-0) 頁 「[卸下前方操作面板](#page-70-0)」)。
- 如果已安裝 TPM 卡,請將其卸下(請參閲第 139 頁 「[卸下 TPM 卡\(僅限中國大陸\)](#page-146-0)」)。
- 卸下電源配送模組(請參[閱第 104](#page-111-0) 頁 「[卸下電源配送模組](#page-111-0)」)。
- 卸下 DIMM(請參[閱第 52](#page-59-0) 頁 「[卸下 DIMM](#page-59-0)」)。

步驟 2. 卸下伺服器底部的兩個螺絲。

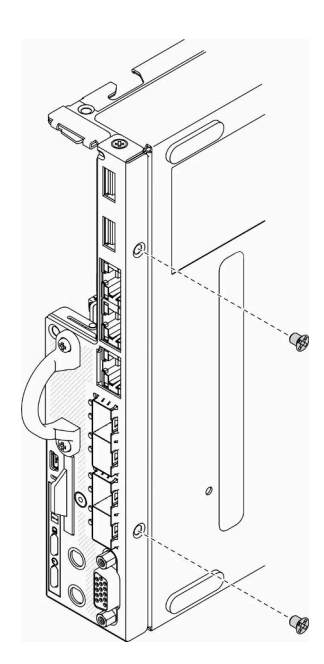

圖例 133. 卸下螺絲

步驟 3. 卸下伺服器兩側的三個螺絲,並卸下固定 VGA 接頭的兩個螺絲。

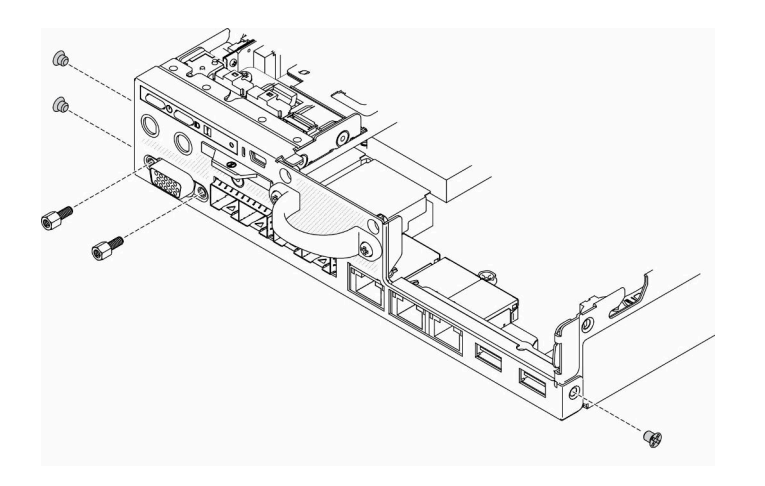

#### 圖例 134. 卸下螺絲

步驟 4. 將前方操作面板從伺服器拉出即可卸下。

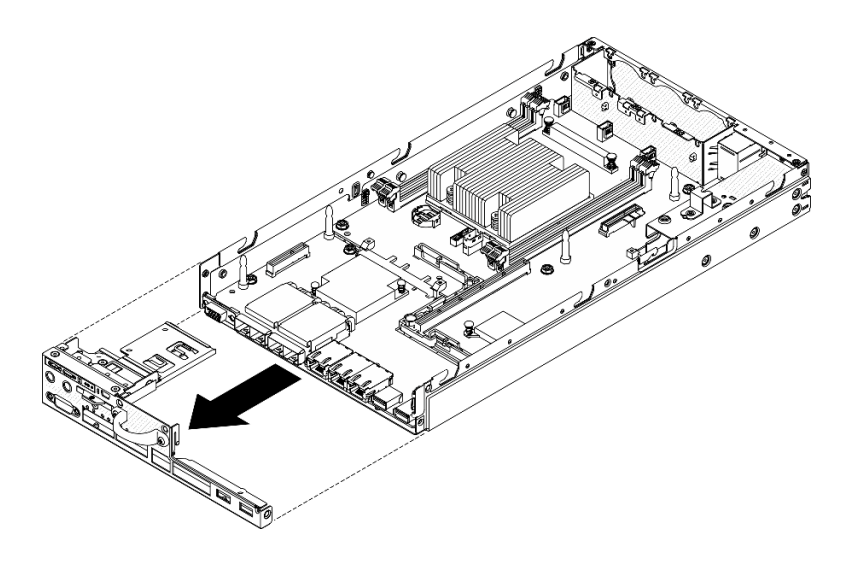

圖例 135. 卸下前方操作面板

步驟 5. 卸下固定 LOM 保護袋的六個螺絲。

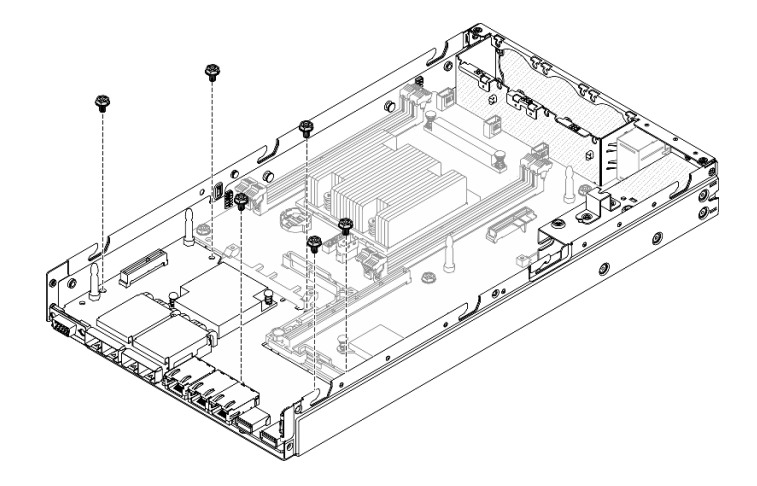

圖例 136. 卸下 LOM 保護袋

步驟 6. 將 LOM 保護袋稍微往前拉,並依照所示以某個角度將其抬起,即可從伺服器卸下。

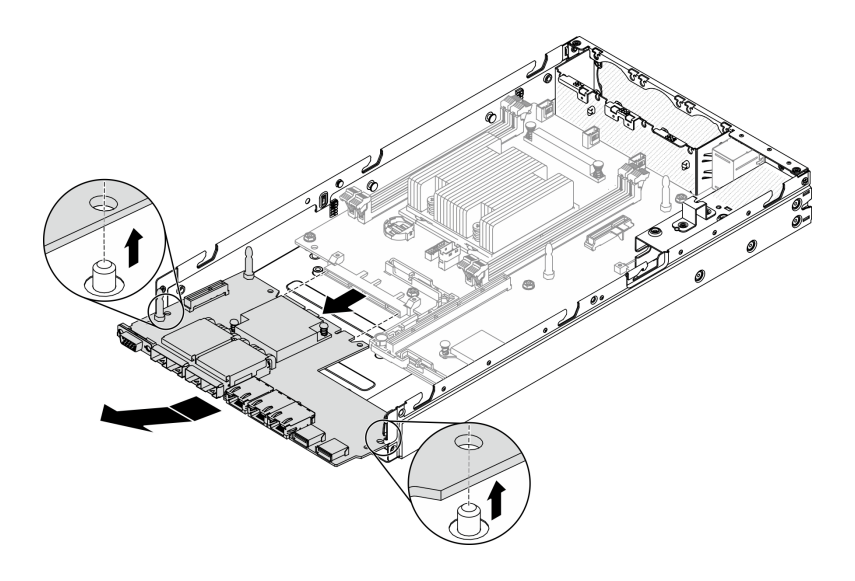

### 圖例 137. 卸下 LOM 保護袋

附註: 已使用相同的方法卸下已啟用無線功能的 LOM 保護袋和 10G SFP+ LOM 保護袋。 步驟 7. 卸下用來固定主機板的八個螺絲。

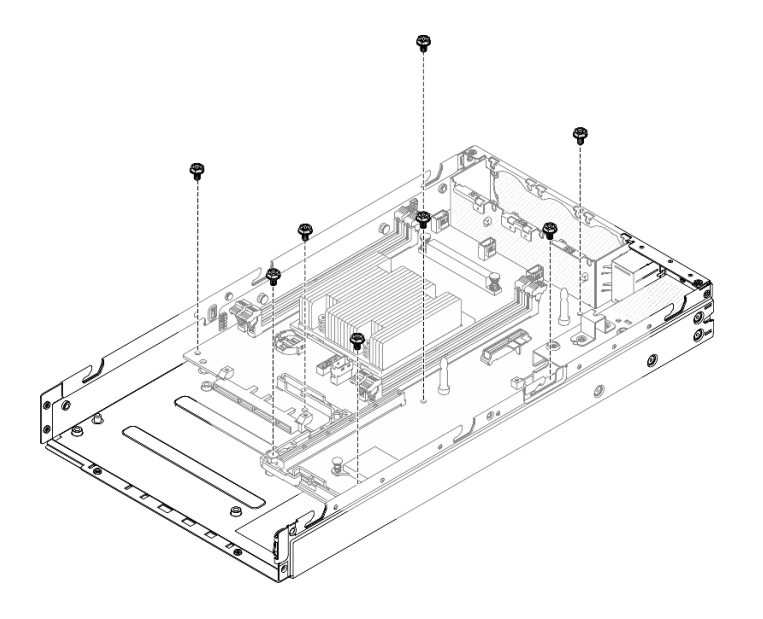

圖例 138. 卸下主機板

步驟 8. 將主機板往前拉,並稍微將其抬起,即可從導件插腳卸下。

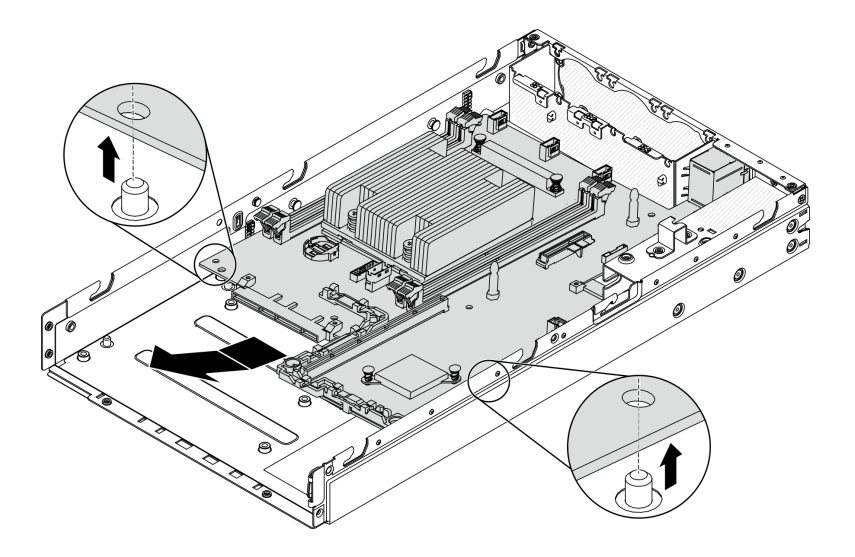

圖例 139. 卸下主機板

步驟 9. 依照所示將主機板朝向伺服器的側面抬起,即可將其從伺服器卸下。

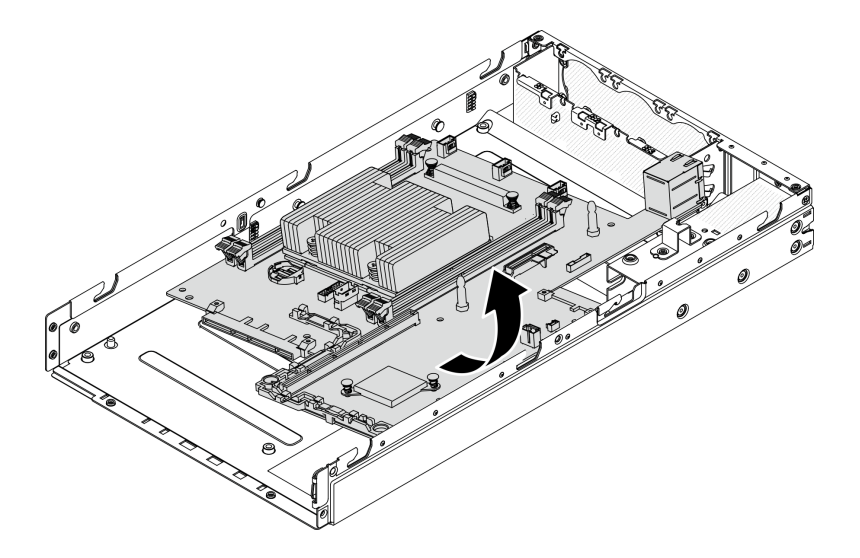

圖例 140. 卸下主機板

若指示您將毀損的元件送回,請包裝零件,以避免運送途中損壞。重複使用收到新零件時的包裝,並 遵循所有的包裝指示。

### 示範影片

• 觀看 YouTube 上的程序: https://www.youtube.com/watch?v=YK-2DNj9d2I

# 安裝主機板組件

使用此資訊來安裝主機板組件。

注意:需要經過培訓的技術人員才能卸下和安裝此元件。未經正確培訓,請不要嘗試卸下或安裝它。

安裝主機板之前,請先完成下列步驟:

- 1. 閱讀下列各節,確保工作時安全無虞。
	- [第 iii](#page-4-0) 頁 「[安全](#page-4-0)」
	- [第 33](#page-40-0) 頁 「[安裝準則](#page-40-0)」
- 2. 將裝有元件的防靜電保護袋與伺服器上任何未上漆的金屬表面接觸;然後,從保護袋中取出元件,將它 放在防靜電表面上。
- 3. 如果更換用主機板的 CMOS 電池下方有絕緣拉片,請將它取出。

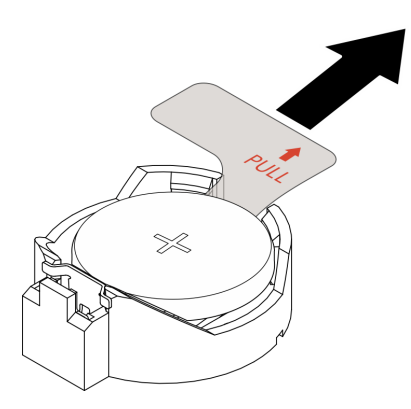

#### 圖例 141. 取出絕緣拉片

### 程序

步驟 1. 依照所示將主機板以某個角度插入機箱。

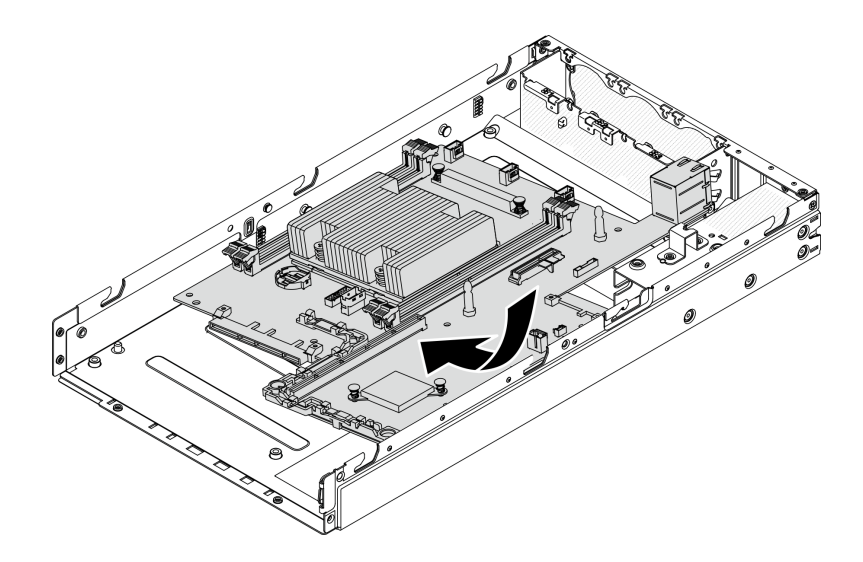

### 圖例 142. 安裝主機板

步驟 2. 將主機板推入伺服器中,並將主機板安置於導件插腳上。

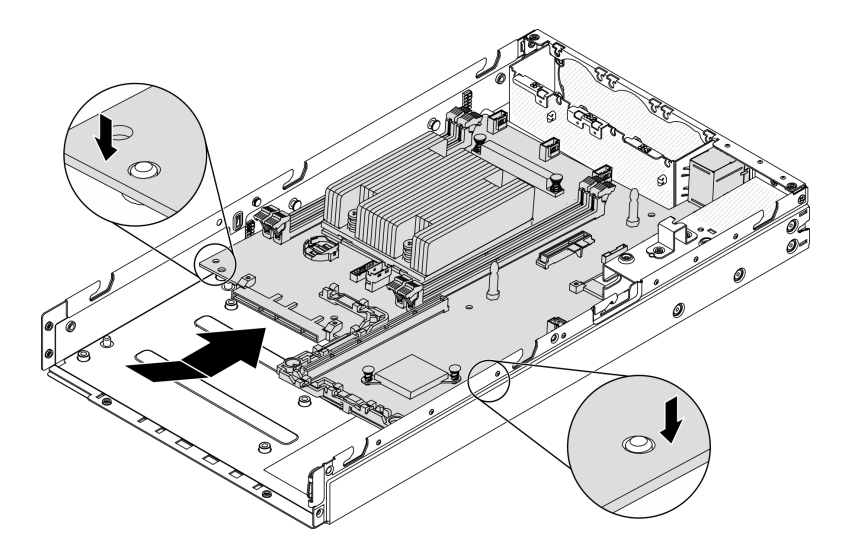

圖例 143. 安裝主機板

步驟 3. 鎖上八個螺絲以固定主機板。

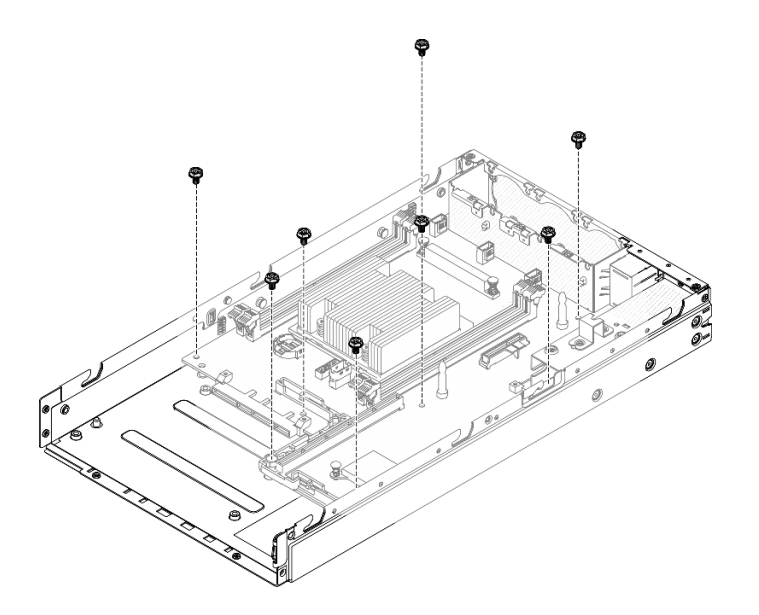

圖例 144. 安裝主機板

步驟 4. 依照所示將 LOM 保護袋以某個角度插入伺服器;然後,將 LOM 保護袋安置於導件插腳上。 附註:已使用相同的方法安裝已啟用無線功能的 LOM 保護袋和 10G SFP+ LOM 保護袋。

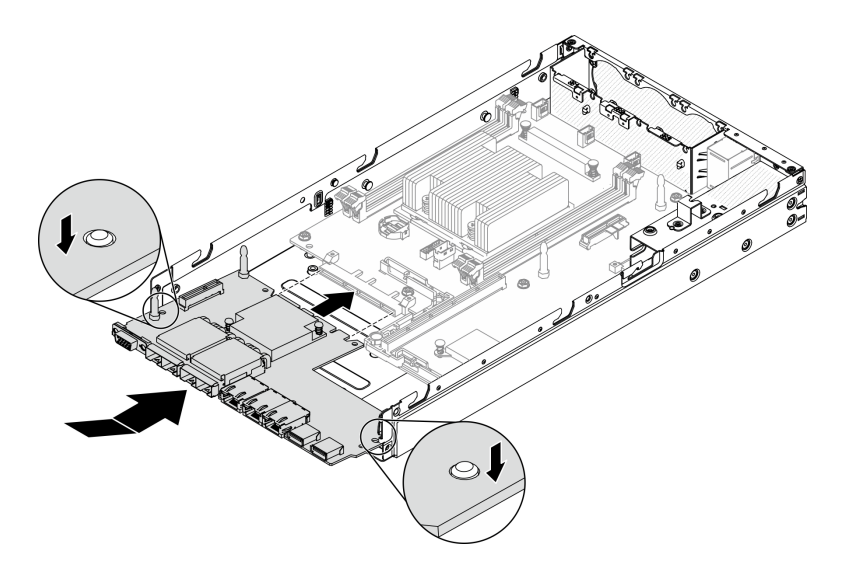

### 圖例 145. LOM 保護袋安裝

步驟 5. 鎖上六個螺絲以固定 LOM 保護袋。

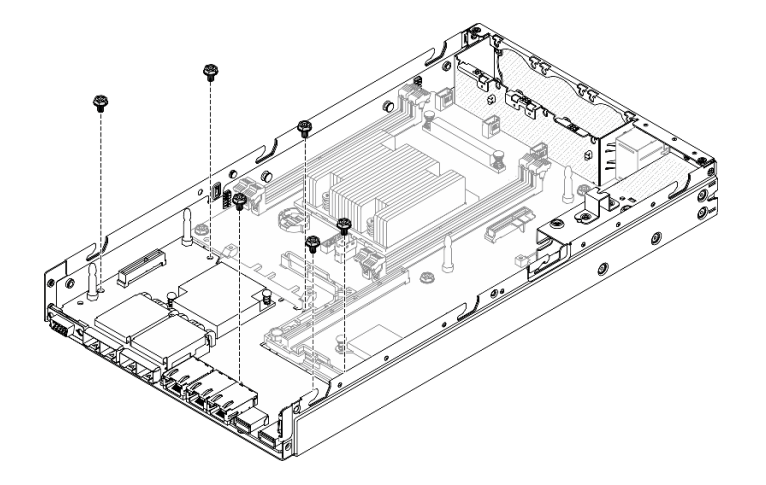

圖例 146. LOM 保護袋安裝

步驟 6. 將前方操作面板與機箱對齊,然後將面板插入伺服器正面。

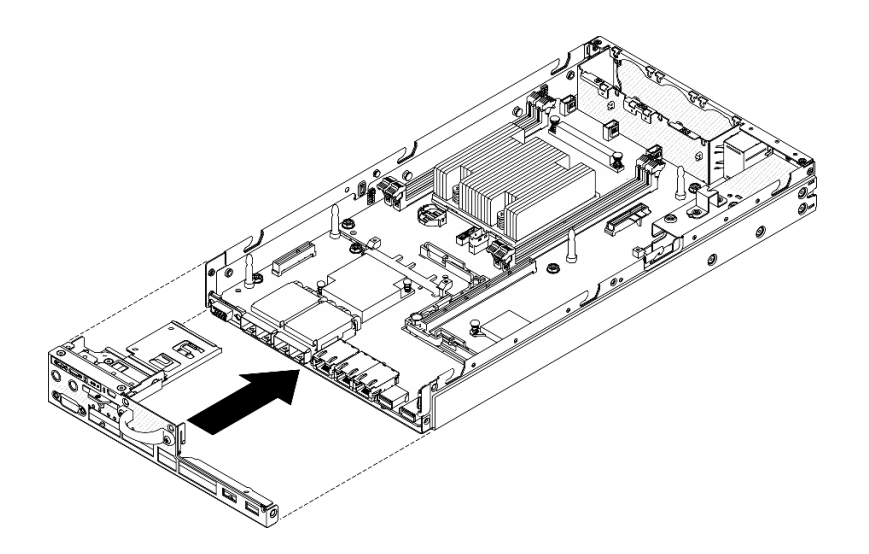

圖例 147. 安裝前方操作面板

步驟 7. 鎖上兩個固定 VGA 接頭的螺絲,並在伺服器兩側鎖上三個螺絲。

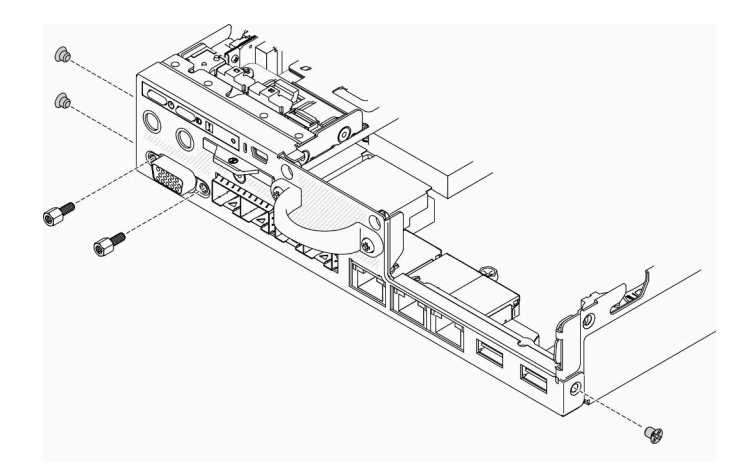

圖例 148. 螺絲安裝

步驟 8. 在伺服器底部鎖上兩個螺絲。

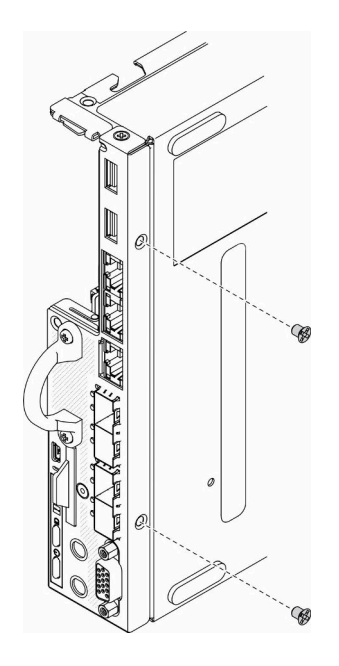

圖例 149. 螺絲安裝

步驟 9. 剝下處理器散熱槽上的 XClarity Controller 網路存取標籤,然後將其貼在伺服器正面的網路存取 標籤上。

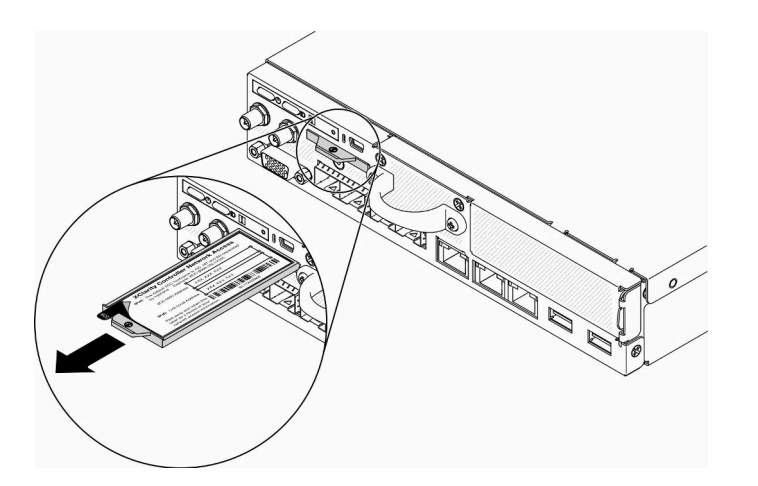

圖例 150. 網路存取標籤的位置

步驟 10. 安裝下列元件:

- 安裝 DIMM(請參[閱第 54](#page-61-0) 頁 「[安裝 DIMM](#page-61-0)」)。
- 如有需要,請安裝 TPM 卡(僅限中國大陸) (請參[閱第 140](#page-147-0) 頁「[安裝 TPM 卡\(僅限中國](#page-147-0) [大陸\)](#page-147-0)」)。
- 如有需要,請[安裝 PCIe 擴充卡組件](#page-109-0) (請參閲第 102 頁 「安裝 PCIe 擴充卡組件」) 。
- 如有需要,請安裝 M.2 配接卡(請參[閱第 41](#page-48-0) 頁 「[安裝 M.2 資料配接卡](#page-48-0)」、[第 36](#page-43-0) 頁 「[安裝](#page-43-0) [M.2 開機配接卡](#page-43-0)」和[第 38](#page-45-0) 頁 「[安裝 M.2 WLAN/LTE 無線配接卡](#page-45-0)」) 。
- [安裝電源配送模組](#page-112-0)(請參閲第 105 頁 「安裝電源配送模組」)。
- 連接前方操作面板或正面 I/O 組件纜線 (請參閲[第 63](#page-70-0) 頁 「[安裝前方操作面板](#page-70-0)」) 。
- [安裝空氣擋板](#page-53-0)(請參閲第 46 頁 「安裝空氣擋板」)。
- 連接風扇纜線(請參[閱第 60](#page-67-0) 頁 「[安裝風扇](#page-67-0)」)。

安裝主機板之後,請完成下列步驟:

- 1. 將上蓋安裝到伺服器(請參閲第 137 頁「[安裝上蓋](#page-144-0)」)。
- 2. 視需要安裝節點(請參閱[第 97](#page-104-0) 頁 「[安裝節點](#page-104-0)」)。
- 3. 重新連接電源線和所有外部纜線。
- 4. 重新配置伺服器,並重設系統日期與時間。
- 5. 使用新的重要產品資料 (VPD) 更新機型和序號。使用 Lenovo XClarity Provisioning Manager 更新機型和 序號。請參閱第 130 頁 「更新機型及序號」。

附註:如果要將節點安裝在 E1 機體(1U 2 節點)中,請變更重要產品資料 (VPD) 以確保正常運作。 請參[閱第 135](#page-142-0) 頁 「[變更 E1 機體配置的 VPD\(僅限經過培訓的維修技術人員\)](#page-142-0)」。

- 6. 如果伺服器安裝了 SED, 請回復 SED AK。如需詳細資料,請參閱 設定手冊中的備份自我加密型 硬碟鑑別金鑰 (SED AK)。
- 7. 如有需要,請回復 FoD 金鑰。
- 8. 更 新 公 開 金 鑰 。 如 需 詳 細 資 料 , 請 參 閱 [https://download.lenovo.com/servers\\_pdf/thinkshield-web-application-user-guide-v2.pdf](https://download.lenovo.com/servers_pdf/thinkshield-web-application-user-guide-v2.pdf) 的*更新裝置金* 鑰一節。
- 9. 對於配備安全性套件的 ThinkSystem SE350, 請重新啟動系統。如需相關資訊, 請參閱 ThinkSystem SE350 設定手冊中的「啟動系統」。
- 10. 啟用 TPM。請參閱[第 132](#page-139-0) 頁 「[啟用 TPM](#page-139-0)」。
- 11. (選用)啟用安全開機。請參[閱第 134](#page-141-0) 頁 「[啟用 UEFI 安全開機](#page-141-0)」。

### 示範影片

• 觀看 YouTube 上的程序:https://www.youtube.com/watch?v=Kz6ewMpvf8I

## 更新機型及序號

由訓練有素的維修技術人員更換主機板之後,必須更新機型和序號。

有兩種方法可以更新機型和序號:

• 從 Lenovo XClarity Provisioning Manager

若要從 Lenovo XClarity Provisioning Manager 更新機型和序號:

- 1. 啟動伺服器,然後根據畫面上的指示按下指定按鍵以顯示 Lenovo XClarity Provisioning Manager 介面。
- 2. 如果需要開機管理者密碼,請輸入密碼。
- 3. 在「系統摘要」頁面中, 按一下更新 VPD。
- 4. 更新機型及序號。
- 從 Lenovo XClarity Essentials OneCLI

Lenovo XClarity Essentials OneCLI 會在 Lenovo XClarity Controller 中設定機型和序號。請選取下列其 中一種方法,存取 Lenovo XClarity Controller 並設定機型和序號:

– 從目標系統進行操作,例如透過 LAN 或鍵盤主控台 (KCS) 存取

– 從遠端存取目標系統(透過 TCP/IP)

若要從 Lenovo XClarity Essentials OneCLI 更新機型和序號:

1. 下載並安裝 Lenovo XClarity Essentials OneCLI。 若要下載 Lenovo XClarity Essentials OneCLI, 請前往下列網站: <https://datacentersupport.lenovo.com/solutions/HT116433>

- 2. 將包含其他必要檔案的 OneCLI 套件複製到伺服器,然後解壓縮。確定將 OneCLI 與必要檔案解 壓縮到相同的目錄。
- 3. 安裝 Lenovo XClarity Essentials OneCLI 之後,請輸入下列指令以設定機型和序號:

onecli config set SYSTEM\_PROD\_DATA.SysInfoProdName <m/t\_model> [access\_method]

onecli config set SYSTEM\_PROD\_DATA.SysInfoSerialNum <s/n> [access\_method] 其中:

#### $<sub>m/t</sub>$  model></sub>

伺服器機型及型號。輸入 mtm xxxxyyy ,其中 xxxx 是機型, 而 yyy 是伺服器型號。

 $\langle s/n \rangle$ 

```
伺服器上的序號。請輸入 sn zzzzzzz,其中 zzzzzzz 為序號。
```
#### [access\_method]

從下列方式中,選取您要使用的存取方式:

– 線上鑑別 LAN 存取,請輸入下列指令:

[--bmc-username xcc\_user\_id --bmc-password xcc\_password] 其中:

#### xcc\_user\_id

BMC/IMM/XCC 帳戶名稱(12 個帳戶之一)。預設值為 USERID。

#### xcc\_password

BMC/IMM/XCC 帳戶密碼 (12 個帳戶之一) 。

範例指令如下:

onecli config set SYSTEM\_PROD\_DATA.SysInfoProdName <m/t\_model> --bmc-username xcc\_user\_id

--bmc-password xcc\_password

onecli config set SYSTEM\_PROD\_DATA.SysInfoSerialNum <s/n> --bmc-username xcc\_user\_id

--bmc-password xcc\_password

– 線上 KCS 存取(未經鑑別並會限定使用者):

使用此存取方法無須指定 access method 的值。

範例指令如下:

onecli config set SYSTEM\_PROD\_DATA.SysInfoProdName <m/t\_model>

onecli config set SYSTEM\_PROD\_DATA.SysInfoSerialNum <s/n>

附註:KCS 存取方法使用 IPMI/KCS 介面,必須安裝 IPMI 驅動程式。

```
– 遠端 LAN 存取,請輸入下列指令:
```
[--bmc xcc\_user\_id:xcc\_password@xcc\_external\_ip] 其中:

#### xcc\_external\_ip

BMC/IMM/XCC IP 位址。無預設值。此為必要參數。

xcc\_user\_id

BMC/IMM/XCC 帳戶(12 個帳戶之一)。預設值為 USERID。

#### xcc\_password

BMC/IMM/XCC 帳戶密碼 (12 個帳戶之一) 。

<span id="page-139-0"></span>附註:BMC、IMM 或 XCC 內部 LAN/USB IP 位址、帳戶名稱和密碼對此指令都有效。 範例指令如下:

onecli config set SYSTEM\_PROD\_DATA.SysInfoProdName <m/t\_model>

--bmc xcc\_user\_id:xcc\_password@xcc\_external\_ip

onecli config set SYSTEM\_PROD\_DATA.SysInfoSerialNum <s/n>

--bmc xcc\_user\_id:xcc\_password@xcc\_external\_ip

4. 將 Lenovo XClarity Controller 重設為原廠預設值。請參閱與您伺服器相容的 XCC 文件中的「將 BMC 重設為原廠預設值」一節,網址為 <https://pubs.lenovo.com/lxcc-overview/>。

# 啟用 TPM

伺服器支援 Trusted Platform Module (TPM) 2.0 版

附註:整合式 TPM 不支援中國大陸的客戶。不過,中國大陸的客戶可以安裝 TPM 卡。

更換主機板時,您必須確定已正確設定 TPM 原則。

#### 警告:

設定 TPM 原則時請特別小心。如果未正確設定,主機板可能會無法使用。

#### 設定 TPM 原則

根據預設,更換用主機板隨附的 TPM 原則會設定為未定義。您必須修改此設定,以符合要更換的主機 板適用的設定。

有兩種方法可以設定 TPM 原則:

• 從 Lenovo XClarity Provisioning Manager

若要從 Lenovo XClarity Provisioning Manager 設定 TPM 原則:

- 1. 啟動伺服器,然後根據畫面上的指示按下指定按鍵以顯示 Lenovo XClarity Provisioning Manager 介面。
- 2. 如果需要開機管理者密碼,請輸入密碼。
- 3. 在「系統摘要」頁面中, 按一下**更新 VPD**。
- 4. 設定下列其中一個設定的原則。
	- **一NationZ TPM 2.0 已啟用 僅限中國**。中國大陸的客戶應選擇此設定(如果已安裝 NationZ TPM 2.0 配接卡)。
	- 一 TPM 已啟用-ROW。中國大陸以外的客戶應選擇此設定。
	- 一 已永久停用。中國大陸的客戶應使用此設定(如果未安裝 TPM 配接卡)。

附註:雖然未定義的設定可作為原則設定,但不應使用。

• 從 Lenovo XClarity Essentials OneCLI

附註:請注意,您必須在 Lenovo XClarity Controller 中設定本端 IPMI 使用者及密碼後才能從遠端 存取目標系統。

若要從 Lenovo XClarity Essentials OneCLI 設定 TPM 原則:

1. 讀取 TpmTcmPolicyLock 以檢查 TPM\_TCM\_POLICY 是否已鎖定:

OneCli.exe config show imm.TpmTcmPolicyLock --override --imm <userid>:<password>@<ip\_address>

附註:imm.TpmTcmPolicyLock 值必須是「Disabled」,這表示 TPM\_TCM\_POLICY 未遭鎖定且允許 對 TPM\_TCM\_POLICY 進行變更。如果回覆碼為「Enabled」,即不允許對原則進行任何變更。如果 欲更換的系統所需的設定正確無誤,即表示介面板可能仍在使用中。

- 2. 配置 TPM\_TCM\_POLICY 轉入 XCC:
	- 若是沒有 TPM 的中國大陸客戶或需要停用 TPM 的客戶:

OneCli.exe config set imm.TpmTcmPolicy "NeitherTpmNorTcm" --override --imm <userid>:<password>@<ip\_ address>

- 若是需要啟用 TPM 的中國大陸客戶: OneCli.exe config set imm.TpmTcmPolicy "NationZTPM20Only" --override --imm <userid>:<password>@<ip\_ address>
- 若是需要啟用 TPM 的中國大陸以外的客戶:

OneCli.exe config set imm.TpmTcmPolicy "TpmOnly" --override --imm <userid>:<password>@<ip\_address> 3. 發出 reset 指令以重設系統:

OneCli.exe misc ospower reboot --imm <userid>:<password>@<ip\_address>

4. 讀回其值以檢查是否已接受變更:

OneCli.exe config show imm.TpmTcmPolicy --override --imm <userid>:<password>@<ip\_address>

### 附註:

– 如果讀回相符的值,即表示已正確設定 TPM\_TCM\_POLICY。

imm.TpmTcmPolicy 的定義如下:

- 值 0 使用字串「Undefined」,表示未定義的原則。
- 值 1 使用字串「NeitherTpmNorTcm」,表示 TPM\_PERM\_DISABLED。
- 值 2 使用字串「TpmOnly」,表示 TPM\_ALLOWED。
- 值 4 使用字串「NationZTPM20Only」,表示 NationZ\_TPM20\_ALLOWED。
- 使用 OneCli/ASU 指令時,還必須執行以下 4 個步驟「鎖定」TPM\_TCM\_POLICY:
- 5. 讀取 TpmTcmPolicyLock 以檢查 TPM TCM POLICY 是否遭到鎖定,指令如下: OneCli.exe config show imm.TpmTcmPolicyLock --override --imm <userid>:<password>@<ip\_address> 其值必須是「Disabled」,這表示 TPM TCM POLICY 未遭鎖定且必須進行設定。
- 6. 鎖定 TPM\_TCM\_POLICY:

#### OneCli.exe config set imm.TpmTcmPolicyLock "Enabled"--override --imm <userid>:<password>@<ip\_address>

7. 發出 reset 指令以重設系統,指令如下:

OneCli.exe misc ospower reboot --imm <userid>:<password>@<ip\_address>

重設過程中, UEFI 將從 imm.TpmTcmPolicyLock 讀取值, 如果其值為「Enabled」且 imm.TpmTcmPolicy 值有效, UEFI 便會鎖定 TPM\_TCM\_POLICY 設定。

附註:imm.TpmTcmPolicy 的有效值包括「NeitherTpmNorTcm」、「TpmOnly」和 「NationZTPM20Only」。

如果 imm.TpmTcmPolicyLock 設定為「Enabled」但 imm.TpmTcmPolicy 值無效,UEFI 便會拒絕「鎖 定」要求並將 imm.TpmTcmPolicyLock 變更回「Disabled」。

8. 讀回其值以檢查「鎖定」已獲接受還是遭到拒絕。指令如下:

OneCli.exe config show imm.TpmTcmPolicy --override --imm <userid>:<password>@<ip\_address>

附註:如果讀回的值從「Disabled」變更為「Enabled」,即表示已成功鎖定 TPM\_TCM\_POLICY。 原則一經設定之後,便無法再解除鎖定該原則,除非更換主機板。

imm.TpmTcmPolicyLock 的定義如下:

值 1 使用字串「Enabled」,表示鎖定原則。其他值概不接受。

### <span id="page-141-0"></span>物理現場授權生效

必須啟用物理現場授權原則,才能使物理現場授權生效。依預設,物理現場授權原則啟用後,有 30 分 鐘的逾時設定。

有兩種方式可使物理現場授權生效:

- 1. 如果物理現場授權原則已啟用,您可以透過 Lenovo XClarity Provisioning Manager 或透過 Lenovo XClarity Controller 使物理現場授權生效。
- 2. 切換主機板上的硬體跳接器。

附註:如果物理現場授權原則已停用:

- 1. 設定主機板上的硬體物理現場授權跳接器,以使物理現場授權生效。
- 2. 使用 F1 (UEFI 設定)或 Lenovo XClarity Essentials OneCLI 來啟用物理現場授權原則。

#### 透過 Lenovo XClarity Controller 使物理現場授權生效

請完成下列步驟,透過 Lenovo XClarity Controller 使物理現場授權生效:

1. 登入 Lenovo XClarity Controller 介面。

如需登入 Lenovo XClarity Controller 的相關資訊,請參閱與您伺服器相容的 XCC 文件版本中的「開啟 並使用 XClarity Controller Web 介面」一節,網址為 <https://pubs.lenovo.com/lxcc-overview/>。

2. 按一下 BMC 配置 → 安全性, 然後驗證「物理現場授權」設定為生效。

#### 透過硬體使物理現場授權生效

您也可以藉由使用主機板上的跳接器來使硬體物理現場授權生效。如需藉由使用跳接器來使硬體物理 現場授權生效的相關資訊,請參閱:

[第 24](#page-31-0) 頁 「[主機板跳接器及開關](#page-31-0)」

# 啟用 UEFI 安全開機

您可以選擇啟用 UEFI 安全開機。

有兩種方式可啟用 UEFI 安全開機︰

• 從 Lenovo XClarity Provisioning Manager

如果要從 Lenovo XClarity Provisioning Manager 啟用 UEFI 安全開機:

- 1. 啟動伺服器,然後按下畫面上指示的按鍵以顯示 Lenovo XClarity Provisioning Manager 介 面。(如需相關資訊,請參閱與您伺服器相容的 LXPM 文件中的「啟動」一節,網址為 <https://pubs.lenovo.com/lxpm-overview/>。)
- 2. 如果需要開機管理者密碼,請輸入密碼。
- 3. 在 UEFI 設定頁面中, 按一下系統設定→ 安全性→ 安全開機。
- 4. 啟用安全開機並儲存設定。
- 從 Lenovo XClarity Essentials OneCLI

如果要從 Lenovo XClarity Essentials OneCLI 啟用 UEFI 安全開機:

- 1. 下載並安裝 Lenovo XClarity Essentials OneCLI。 若要下載 Lenovo XClarity Essentials OneCLI, 請前往下列網站: <https://datacentersupport.lenovo.com/solutions/HT116433>
- 2. 執行下列指令,以啟用安全開機: OneCli.exe config set SecureBootConfiguration.SecureBootSetting Enabled --bmc <userid>:<password>@<ip\_address>

<span id="page-142-0"></span>其中:

- <userid>:<password> 是用來存取伺服器 BMC (Lenovo XClarity Controller 介面) 的認證。預設使 用者 ID 為 USERID, 而預設密碼為 PASSW0RD(零,非大寫的 o)

– <ip\_address> 是 BMC 的 IP 位址。

如需 Lenovo XClarity Essentials OneCLI set 指令的相關資訊, 請參閱:

[https://pubs.lenovo.com/lxce-onecli/onecli\\_r\\_set\\_command](https://pubs.lenovo.com/lxce-onecli/onecli_r_set_command)

## 變更 E1 機體配置的 VPD(僅限經過培訓的維修技術人員)

使用下列資訊變更 E1 機體配置的重要產品資料 (VPD)。

如果要將節點安裝在 E1 機體(IU 2 節點)中,請變更重要產品資料 (VPD) 以確保正常運作。

重要事項:此作業必須由訓練有素的技術人員進行。

若要變更 E1 機體配置的 VPD, 請完成下列步驟:

- 1. 在 Lenovo XClarity Controller Web 介面或 Lenovo XClarity Essentials OneCLI 啟用 IPMI。
- 2. 實做以下 IPMI 指令:

ipmitool raw 0x3A 0x0C 0x0E 0x01 0x10 0x54 0x68 0x69 0x6e 0x6b 0x53 0x79 0x73 0x74 0x65 0x6d 0x20 0x53 0x45 0x33 0x35 0x30 0x20 0x28 0x31 0x55 0x32 0x4e 0x29 0x20 0x20 0x20 0x20 0x20 0x20 0x20 0x20 0x20 0x20 0x20 0x20 0x20 0x20 0x20 0x20 0x20

3. 基於資料安全考量,請確保在 Lenovo XClarity Controller Web 介面或 Lenovo XClarity Essentials OneCLI 再次停用 IPMI。

如果將節點從 E1 機體(1U 2 節點)卸下後不重新裝回 E1 機體,請將重要產品資料 (VPD) 變更為預設 模式以確保正常運作。

若要將 VPD 變更為預設模式,請完成下列步驟:

- 1. 在 Lenovo XClarity Controller Web 介面或 Lenovo XClarity Essentials OneCLI 啟用 IPMI。
- 2. 實做以下 IPMI 指令:

ipmitool raw 0x3A 0x0C 0x0E 0x01 0x10 0x54 0x68 0x69 0x6e 0x6b 0x53 0x79 0x73 0x74 0x65 0x6d 0x20 0x53 0x45 0x33 0x35 0x30 0x20 0x20 0x20 0x20 0x20 0x20 0x20 0x20 0x20 0x20 0x20 0x20

3. 基於資料安全考量,請確保在 Lenovo XClarity Controller Web 介面或 Lenovo XClarity Essentials OneCLI 再次停用 IPMI。

# 更換上蓋

使用下列資訊卸下及安裝上蓋。

## 卸下上蓋

使用此資訊可卸下上蓋。

為避免可能發生的危險,請閱讀並遵循下列安全資訊。

#### S012

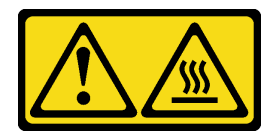

警告: 附近有高溫表面。

S014

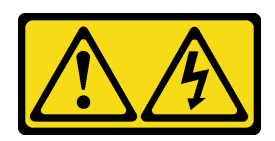

警告:

可能存在危險等級的電壓、電流及電能。只有合格的維修技術人員才獲得授權,能夠卸下貼有標籤的蓋板。

S033

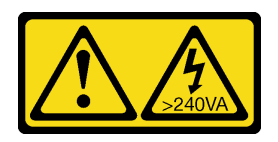

警告:

含有高壓電。高壓電流在遇到金屬短路時可能會產生熱能,導致金屬液化、燃燒或兩者同時發生。

卸下上蓋之前,請先完成下列步驟:

- 1. 閱讀下列各節,確保工作時安全無虞。
	- [第 iii](#page-4-0) 頁 「[安全](#page-4-0)」
	- [第 33](#page-40-0) 頁 「[安裝準則](#page-40-0)」

2. 關閉伺服器。拔掉電源線及所有外部纜線(請參[閱第 13](#page-20-0) 頁「[關閉伺服器電源](#page-20-0)」)。

## 程序
<span id="page-144-0"></span>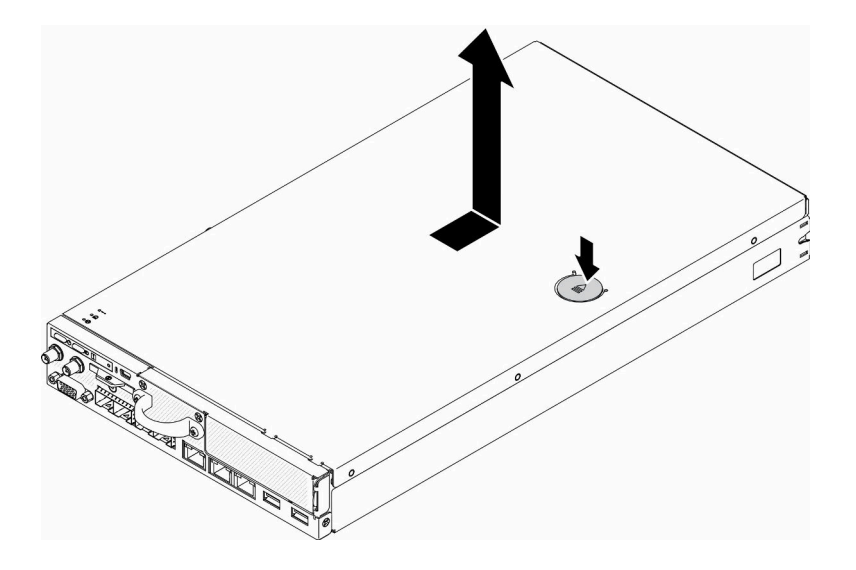

#### 圖例 151. 卸下上蓋

步驟 1. 同時按下鬆開按鈕及推送點,然後將蓋板滑向伺服器背面。

步驟 2. 從伺服器中取出上蓋。

若指示您將毀損的元件送回,請包裝零件,以避免運送途中損壞。重複使用收到新零件時的包裝,並 遵循所有的包裝指示。

## 示範影片

• 觀看 YouTube 上的程序:https://www.youtube.com/watch?v=7pGlqu5xVNk

# 安裝上蓋

使用此資訊安裝上蓋。

為避免可能發生的危險,請閱讀並遵循下列安全資訊。

S012

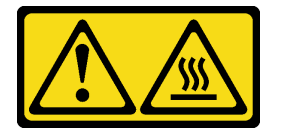

警告: 附近有高溫表面。

S014

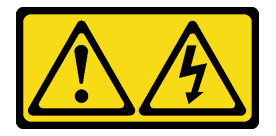

警告:

可能存在危險等級的電壓、電流及電能。只有合格的維修技術人員才獲得授權,能夠卸下貼有標籤的蓋板。

S033

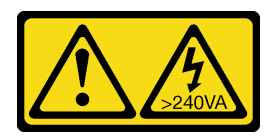

警告:

含有高壓電。高壓電流在遇到金屬短路時可能會產生熱能,導致金屬液化、燃燒或兩者同時發生。

安裝上蓋之前,請先完成下列步驟:

1. 閱讀下列各節,確保工作時安全無虞。

- [第 iii](#page-4-0) 頁 「[安全](#page-4-0)」
- [第 33](#page-40-0) 頁 「[安裝準則](#page-40-0)」
- 2. 關閉伺服器。拔掉電源線及所有外部纜線(請參閲第 13 頁「[關閉伺服器電源](#page-20-0)」)。
- 3. 確定卸下的所有元件都已安裝,並已接上伺服器內所有拔下的纜線。

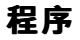

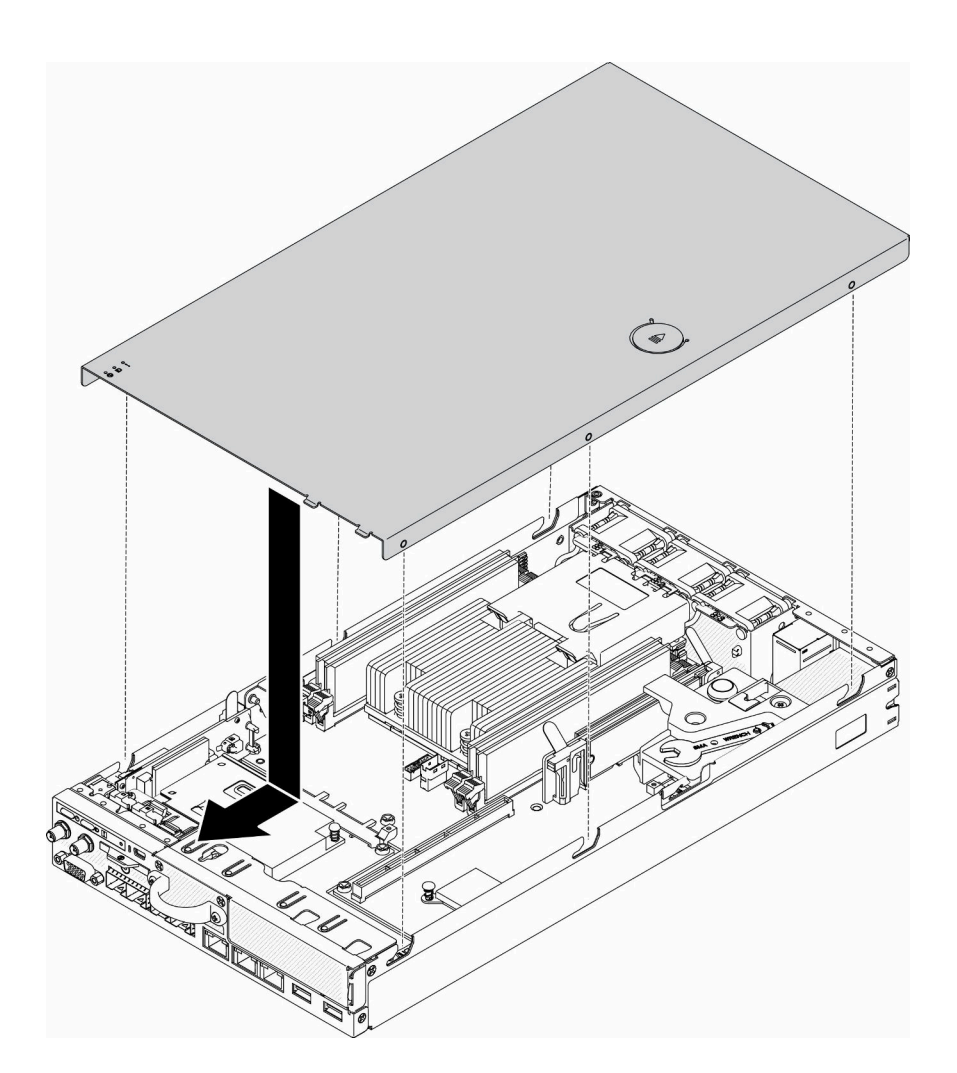

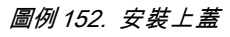

步驟 1. 將上蓋內的支柱與機箱上的插槽對齊。

步驟 2. 握住伺服器正面,然後將上蓋滑向正面伺服器,直到它卡入定位。

安裝上蓋之後,請完成下列步驟:

- 1. 重新連接電源線和所有外部纜線。
- 2. 開啟伺服器(請參閱[第 13](#page-20-0) 頁 「[開啟伺服器電源](#page-20-0)」)。

### 示範影片

• 觀看 YouTube 上的程序:https://www.youtube.com/watch?v=84O4Mv7aaiw

# 更換 TPM 卡(僅限中國大陸)

使用此資訊卸下及安裝 TPM 卡(僅限中國大陸)。

## 卸下 TPM 卡(僅限中國大陸)

使用此資訊卸下 TPM 卡(僅限中國大陸)。

卸下 TPM 卡(僅限中國大陸)之前,請先完成下列步驟:

- 1. 閱讀下列各節,確保工作時安全無虞。
	- [第 iii](#page-4-0) 頁 「[安全](#page-4-0)」
	- [第 33](#page-40-0) 頁 「[安裝準則](#page-40-0)」
- 2. 關閉伺服器。拔掉電源線及所有外部纜線(請參閱[第 13](#page-20-0) 頁 「[關閉伺服器電源](#page-20-0)」)。
- 3. 視需要從機體中[卸下節點](#page-101-0)(請參閲第 94 頁 「卸下節點」)。

### 程序

步驟 1. 按住鬆開閂鎖。

步驟 2. 從伺服器中取出 TPM 卡(僅限中國大陸)。

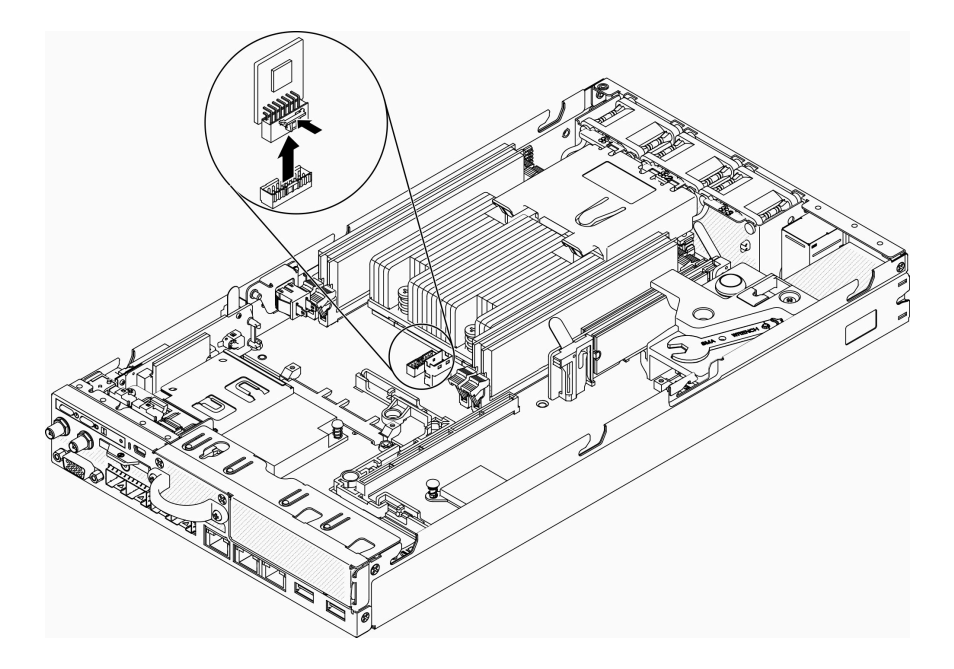

圖例 153. 卸下 TPM 卡(僅限中國大陸)

若指示您將毀損的元件送回,請包裝零件,以避免運送途中損壞。重複使用收到新零件時的包裝,並 遵循所有的包裝指示。

### 示範影片

• 觀看 YouTube 上的程序:https://www.youtube.com/watch?v=3i6rKpukv30

# 安裝 TPM 卡(僅限中國大陸)

使用此資訊安裝 TPM 卡(僅限中國大陸)。

安裝 TPM 卡(僅限中國大陸)之前,請先完成下列步驟:

1. 閱讀下列各節,確保工作時安全無虞。

- [第 iii](#page-4-0) 頁 「[安全](#page-4-0)」
- [第 33](#page-40-0) 頁 「[安裝準則](#page-40-0)」
- 2. 關閉伺服器。拔掉電源線及所有外部纜線(請參[閱第 13](#page-20-0) 頁「[關閉伺服器電源](#page-20-0)」)。
- 3. 將裝有新 TPM 卡的防靜電保護袋接觸到伺服器外部任何未上漆的表面。然後從保護袋中取出新 TPM 卡,並將其放置在防靜電表面上。

### 程序

步驟 1. 將 TPM 卡插入主機板上的 TPM 卡接頭。

附註:

- 小心地抓住 TPM 卡的邊緣。
- 您的 TPM 卡看起來可能與圖例稍有不同。

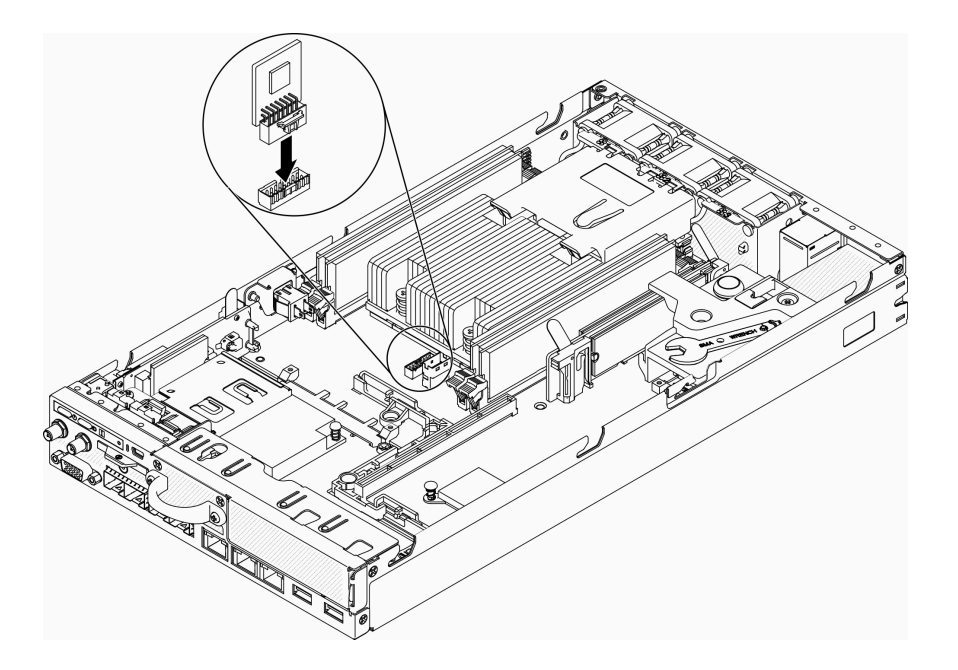

圖例 154. 安裝 TPM 卡(僅限中國大陸)

安裝 TPM 卡(僅限中國大陸)之後,請完成下列步驟:

- 1. 視需要安裝節點(請參閱[第 97](#page-104-0) 頁 「[安裝節點](#page-104-0)」)。
- 2. 重新連接電源線和所有外部纜線。

### 示範影片

• 觀看 YouTube 上的程序:https://www.youtube.com/watch?v=dbC\_iNGdXm0

# 完成零件更換

使用此資訊完成零件更換。

如果要完成零件更換,請執行下列動作:

- 1. 確定已正確重新組裝所有元件,且伺服器內未遺留任何工具或鬆脫的螺絲。
- 2. 將伺服器中的纜線適當地進行佈線並加以固定。請參閱每個元件的纜線連接和佈線資訊。
- 3. 如果您已經卸下伺服器蓋板,請裝回蓋板。請參[閱第 137](#page-144-0) 頁 「[安裝上蓋](#page-144-0)」。
- 4. 將外部纜線和電源線重新連接到伺服器。

注意:為避免元件損壞,請最後才接上電源線。

- 5. 更新伺服器配置。
	- 下載並安裝最新的裝置驅動程式:<http://datacentersupport.lenovo.com>
	- 更新系統韌體。請參閱[第 10](#page-17-0) 頁 「[韌體更新](#page-17-0)」。
	- 更新 UEFI 配置。
	- 如果您已安裝或卸下熱抽換硬碟或 RAID 配接卡,請重新配置磁碟陣列。請參閱 Lenovo XClarity Provisioning Manager 使用手冊, 下載網址為: <http://datacentersupport.lenovo.com>

# <span id="page-150-0"></span>第 4 章 問題判斷

使用本節中的資訊,找出並解決使用伺服器時可能發生的問題。

Lenovo 伺服器可以配置為產生特定事件時自動通知 Lenovo 支援中心。您可以從管理應用程式(例如 Lenovo XClarity Administrator)配置自動通知,也就是 Call Home。如果您配置自動問題通知,每當伺服器發生潛在 重要事件時,便會自動傳送警示給 Lenovo 支援中心。

若要找出問題,您通常應從管理伺服器的應用程式事件日誌著手:

- 如果您在 Lenovo XClarity Administrator 管理伺服器,請從 Lenovo XClarity Administrator 事件日誌著手。
- 如果您使用其他管理應用程式,請從 Lenovo XClarity Controller 事件日誌著手。

## 事件日誌

警示是一則針對事件或即將發生的事件發出信號或其他指示的訊息。警示由伺服器中的 Lenovo XClarity Controller 或 UEFI 產生。這些警示儲存在 Lenovo XClarity Controller 事件日誌中。如果伺服器受 Chassis Management Module 2 或 Lenovo XClarity Administrator 管理,則警示會自動轉遞給那些管理應用程式。

**附註:**如需事件清單,包括從事件中回復正常時可能需要執行的使用者動作,請參閱*訊息和代碼參考*,網址 為:[https://pubs.lenovo.com/se350/pdf\\_files](https://pubs.lenovo.com/se350/pdf_files)

#### Lenovo XClarity Administrator 事件日誌

如果您使用 Lenovo XClarity Administrator 來管理伺服器、網路和儲存硬體,您可以透過 XClarity Administrator 檢視所有受管理裝置的事件。

#### Logs

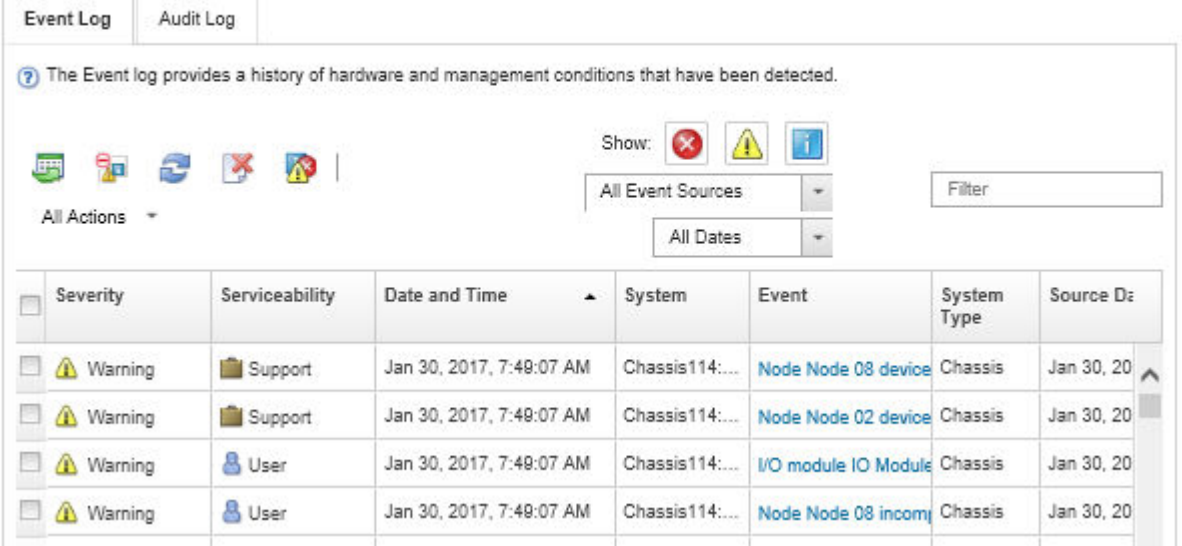

#### 圖例 155. Lenovo XClarity Administrator 事件日誌

如需從 XClarity Administrator 來處理事件的相關資訊,請參閱:

[http://sysmgt.lenovofiles.com/help/topic/com.lenovo.lxca.doc/events\\_vieweventlog.html](http://sysmgt.lenovofiles.com/help/topic/com.lenovo.lxca.doc/events_vieweventlog.html)

#### Lenovo XClarity Controller 事件日誌

Lenovo XClarity Controller 使用測量內部實體變數的感應器來監視伺服器及其元件的實體狀態,例如溫度、 電源整流器電壓、風扇速度和元件狀態。Lenovo XClarity Controller 提供各種不同介面給系統管理軟體與系 統管理者和使用者,以便遠端管理及控制伺服器。

Lenovo XClarity Controller 會監視伺服器的所有元件,並在 Lenovo XClarity Controller 事件日誌中公佈事件。

| <b>*Clarity Controller</b>           |                  | ThinkSystem SR650 | System name: XCC0023579PK        |                                                                                       | Export<br>User<br><b>913:11</b>                                  |  |
|--------------------------------------|------------------|-------------------|----------------------------------|---------------------------------------------------------------------------------------|------------------------------------------------------------------|--|
| <b>A</b> Home                        | <b>Event Log</b> |                   | Audit Log<br>Maintenance History |                                                                                       | <b>L</b> Enable Call Home<br>Configure Alert +                   |  |
| EVent                                |                  | Customize Table   | 而<br>C Refresh<br>Clear Logs     |                                                                                       | All Date $\blacktriangledown$<br>All Source $\blacktriangledown$ |  |
| <b>E</b> Inventory                   |                  |                   |                                  | Type:                                                                                 | $\alpha$                                                         |  |
| <b>In</b> Utilization                | Severity         | Source            | Event ID                         | Message                                                                               | Date                                                             |  |
| Virtual Media                        | ø                | System            | 0X4000000E00000000               | Remote login successful. Login ID: userid from webguis at IP address: 10.104.194.180. | 27 Jul 2015, 08:11:04 AM                                         |  |
| <b>TT</b> Firmware Update            | Æ.               | System            | 0X4000000E00000000               | Remote login successful, Login ID: userid from webguis at IP address: 10.104.194.180. | 27 Jul 2015, 08:11:04 AM                                         |  |
| Server Configuration >               |                  | System            | 0X4000000E00000000               | Remote login successful. Login ID: userid from webguis at IP address: 10.104.194.180. | 27 Jul 2015, 08:11:04 AM                                         |  |
| <b>W</b><br><b>BMC Configuration</b> |                  | System            | 0X4000000E00000000               | Remote login successful. Login ID: userid from webguis at IP address: 10.104.194.180. | 27 Jul 2015, 08:11:04 AM                                         |  |

圖例 156. Lenovo XClarity Controller 事件日誌

如需存取 Lenovo XClarity Controller 事件日誌的相關資訊,請參閱:

與您伺服器相容的 XCC 文件中的「檢視事件日誌」一節,網址為 <https://pubs.lenovo.com/lxcc-overview/>

# 前方操作面板和錯誤 LED

前方操作面板是伺服器上各種外部和內部元件的 LED 系統,可引導您前往故障的元件。當發生錯誤時, 伺服器正面的操作面板和故障元件上的 LED 會依次亮起。藉由依特定順序檢視 LED, 您通常可以找 出故障的來源。

下圖顯示伺服器位於前方操作面板上的錯誤 LED。

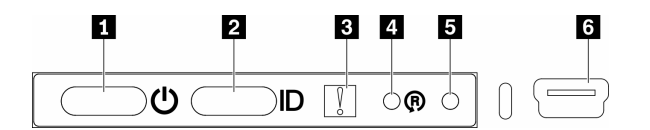

圖例 157. 前方操作面板

#### 表格 36. 前方操作面板控制元件和指示燈

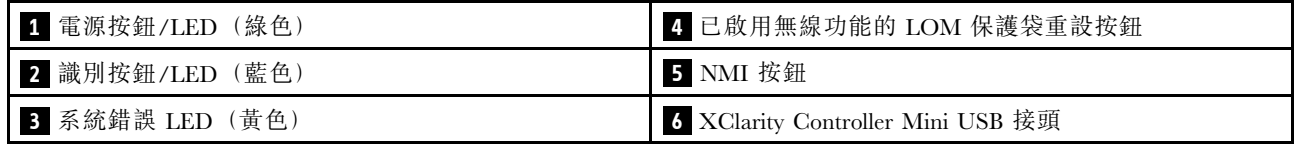

### ■ 電源按鈕/電源 LED (綠色) : 按下此按鈕可手動開啟及關閉伺服器。電源按鈕/LED 的狀態如下:

熄滅:已切斷電源,或是電源整流器或 LED 本身發生故障。

快速閃爍(每秒4次):伺服器已關閉,尚無法開啟。電源按鈕已停用。此情況會持續大約 5 到 10 秒。

緩慢閃爍(每秒1次):伺服器已關閉,且已準備好開啟。您可以按下電源按鈕,開啟伺服器。 亮起:伺服器已開啟。

 $\blacksquare$ 識別按鈕/LED (藍色):使用此藍色 LED,可讓您在其他伺服器當中看到此伺服器。此 LED 也用來作 為存在偵測按鈕。您可以使用 Lenovo XClarity Administrator 從遠端點亮此 LED。

 $\overline{\textbf{3}}$  系統錯誤 LED (黃色) : 當此黃色 LED 亮起時,表示發生系統錯誤。伺服器背面也有系統錯誤 LED。 LCD 系統資訊顯示面板上的訊息和其他伺服器元件上的 LED 也可能會亮起,以協助您找出錯誤。此 LED 受 Lenovo XClarity Controller 控制。

■ 已啟用無線功能的 LOM 保護袋重設按鈕: 按下這個針孔即可重設網路 SoC (請僅在服務中心支援人員 的指示下使用此按鈕)。您需要使用拉直的迴紋針的一端,才能按下此針孔。

**5** NMI 按鈕:按下此針孔,可對處理器強制執行不可遮罩式岔斷。它可讓您擷取解決方案藍色畫面, 以及執行記憶體傾出(請僅在服務中心支援人員的指示下使用此按鈕)。您需要使用拉直的迴紋針的一 端,才能按下此針孔。

**6 XClarity Controller Mini USB 接頭:此接頭可直接存取 Lenovo XClarity Controller 管理。** 

## 主機板 LED

下圖顯示主機板上的發光二極體 (LED)。

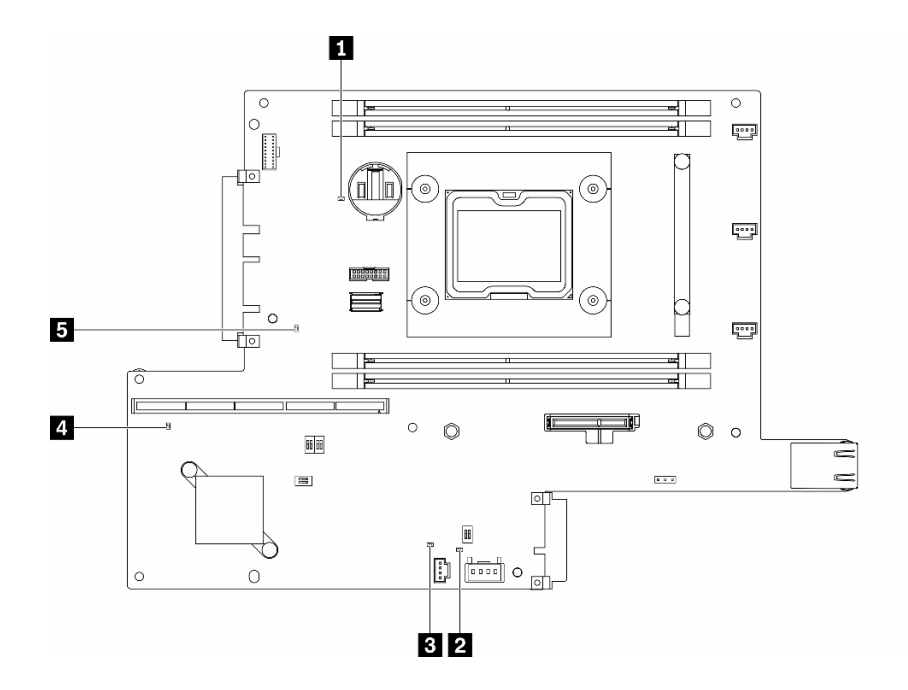

圖例 158. 主機板 LED

#### 表格 37. 主機板 LED

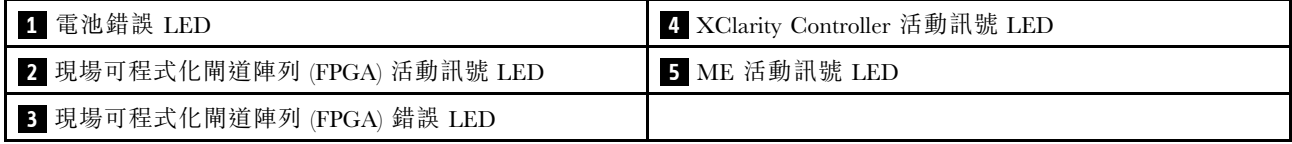

## 一般問題判斷程序

如果事件日誌不包含特定錯誤,或伺服器無法運作,請使用本節中的資訊來解決問題。

如果您不確定問題發生的原因,以及電源供應器是否正常運作,請完成下列步驟來嘗試解決問題:

- 1. 關閉伺服器電源。
- 2. 請確定伺服器纜線連接正確。
- 3. 逐一拔除或中斷下列裝置的連接(如果適用),直到找出故障為止。在每次卸下或中斷連接裝置 時,開啟伺服器電源並配置伺服器。
	- 所有外部裝置。
	- 突波抑制器裝置(在伺服器上)。
	- 印表機、滑鼠及非 Lenovo 裝置。
	- 每一片配接卡。
	- 硬碟。
	- 記憶體模組, 直到您達到伺服器支援的最低配置。

如果要判定伺服器的最低配置,請參閲第 1 頁 「[規格](#page-8-0)」。

4. 開啟伺服器電源。

如果問題在卸下伺服器的配接卡得不要求相同配接卡時再次發生問題,配接卡可能有問題。如果更換 另一個配接卡時再次發生問題,請嘗試不同的 PCIe 插槽。

若問題似乎來自網路,而伺服器通過了所有系統測試,即可能是伺服器的外部網路接線有問題。

### 解決可疑的電源問題

電源問題可能不易解決。例如,短路可能發生在任何電源配送匯流排上。通常,短路會造成電源子系統關 閉,這是因為發生了電流過高的狀況。

完成下列步驟,以診斷並解決可疑的電源問題。

步驟 1. 檢查事件日誌,並解決與電源相關的任何錯誤。

附註:從管理伺服器的應用程式事件日誌著手。如需事件日誌的相關資訊,請參[閱第 143 頁](#page-150-0) 「事 [件日誌](#page-150-0)」

- 步驟 2. 檢查是否有短路,比方說,是否有鬆脫的螺絲造成電路板短路。
- 步驟 3. 卸下配接卡並拔掉所有內部與外部裝置的纜線及電源線,直到伺服器達到啟動所需的最低配置為 止。如果要判定伺服器的最低配置,請參閱[第 1](#page-8-0) 頁 「[規格](#page-8-0)」。
- 步驟 4. 重新連接所有 AC 電源線,然後開啟伺服器。若伺服器啟動成功,請逐一重新安裝配接卡及裝 置,直到找出問題為止。

如果伺服器無法使用最低配置來啟動,請逐一更換最低配置中的元件,直到找出問題為止。

### 解決可疑的乙太網路控制器問題

測試乙太網路控制器的方法隨所用的作業系統而不同。如需乙太網路控制器的相關資訊,請參閱作業系統文 件,以及乙太網路控制器裝置驅動程式的 Readme 檔。

請完成下列步驟,以嘗試解決可疑的乙太網路控制器問題。

- 步驟 1. 確定伺服器隨附的裝置驅動程式正確,並已安裝,且為最新版。
- 步驟 2. 確定乙太網路纜線的安裝正確。
	- 所有接線上的纜線必須穩固地連接。若接線正確,但仍有問題,請嘗試不同的纜線。
- 如果設定乙太網路控制器以 100 Mbps 或 1000 Mbps 速度運作,您必須使用 CAT-5 纜線。
- 步驟 3. 判斷集線器是否支援自動協調。若不支援,請根據集線器的速度及雙工模式,嘗試手動配置 整合式乙太網路控制器。
- 步驟 4. 查看伺服器背板上的乙太網路控制器 LED。這些 LED 會指出接頭、纜線或集線器是否有問題。
	- 當乙太網路控制器收到集線器的鏈結脈衝時,乙太網路鏈結狀態 LED 會亮燈。若此 LED 未亮 燈,可能是接頭或纜線毀損,或是集線器有問題。
	- 當乙太網路控制器在乙太網路上傳送或接收資料時,乙太網路傳輸/接收活動 LED 會亮燈。 若乙太網路傳輸/接收活動中斷,請確定集線器及網路是否仍在運作,且安裝的是正確的裝 置驅動程式。
- 步驟 5. 檢查伺服器背面的網路活動 LED。當乙太網路上有資料正在傳送時,網路活動 LED 會亮起。如果 網路活動 LED 熄滅,請確定集線器和網路都在運作中,而且已經安裝正確的裝置驅動程式。
- 步驟 6. 檢查問題的原因是否與作業系統相關,同時請確定已正確安裝作業系統驅動程式。
- 步驟 7. 確定用戶端及伺服器上的裝置驅動程式均使用相同的通訊協定。

若乙太網路控制器仍無法連接到網路,但硬體運作似乎正常,網路管理者必須調查其他可能導致錯誤的原因。

## 依症狀疑難排解

使用此資訊可尋找具有可識別症狀的問題的解決方案。

若要使用本節中的症狀型疑難排解資訊,請完成下列步驟:

- 1. 檢查管理伺服器之應用程式的事件日誌,並遵循建議的動作解決任何事件碼。
	- 如果您在 Lenovo XClarity Administrator 管理伺服器, 請從 Lenovo XClarity Administrator 事件日 誌著手。
	- 如果您使用其他管理應用程式,請從 Lenovo XClarity Controller 事件日誌著手。 如需事件日誌的相關資訊,請參[閱第 143](#page-150-0) 頁「[事件日誌](#page-150-0)」。
- 2. 檢閱本節可找出您所遇到的症狀,然後遵循建議的動作來解決問題。
- 3. 如果問題持續存在,請聯絡支援中心(請參[閱第 170](#page-177-0) 頁「[聯絡支援中心](#page-177-0)」)。

### 開關電源問題

使用此資訊解決開啟或關閉伺服器電源時發生的問題。

- 第 147 頁 「Embedded Hypervisor 不在開機清單中」
- [第 148](#page-155-0) 頁 「[電源按鈕無法運作\(伺服器無法啟動\)](#page-155-0)」
- [第 148](#page-155-0) 頁 「[無法開啟伺服器電源](#page-155-0)」
- [第 148](#page-155-0) 頁 「[無法關閉伺服器電源](#page-155-0)」

#### Embedded Hypervisor 不在開機清單中

請完成下列步驟,直到解決問題為止。

- 1. 如果最近曾安裝、移動或維修伺服器,或者如果這是第一次使用 Embedded Hypervisor,請確定裝置已 正確連接且接頭沒有任何實體損壞。
- 2. 如需安裝和配置資訊,請參閱選配 Embedded Hypervisor 快閃記憶體裝置所隨附之文件。
- 3. 檢查 <https://serverproven.lenovo.com/server/se350> 以驗證伺服器是否支援 Embedded Hypervisor 裝置。
- 4. 請確定 Embedded Hypervisor 裝置已列在可用開機選項的清單中。從管理控制器使用者介面中,按一下 伺服器配置 ➙ 開機選項。

<span id="page-155-0"></span>如需存取管理控制器使用者介面的相關資訊,請參閱與您伺服器相容的 XCC 文件中的「開啟並使用 XClarity Controller Web 介面」一節,網址為:

<https://pubs.lenovo.com/lxcc-overview/>

- 5. 檢查 <http://datacentersupport.lenovo.com> 以取得與 Embedded Hypervisor 及伺服器相關的任何 Tech 提示 (服務公告)。
- 6. 確定其他軟體可以在伺服器上運作,進而確定伺服器正常運作。

#### 電源按鈕無法運作(伺服器無法啟動)

附註:在伺服器連接到 AC 電源後,電源按鈕大約 1 至 3 分鐘無作用,以保留時間供 BMC 進行起始設定。

請完成下列步驟,直到解決問題為止:

- 1. 確定伺服器上的電源按鈕正確運作:
	- a. 拔下伺服器電源線。
	- b. 重新連接伺服器電源線。
	- c. 重新安裝操作資訊面板纜線,然後重複步驟 3a 和 3b。
		- 若伺服器已啟動,請重新安裝操作資訊面板。
		- 若問題仍然存在,請更換操作資訊面板。
- 2. 請確認:
	- 電源線已正確連接至伺服器以及可用的電器插座。
	- 電源整流器上的 LED 未指出問題。
	- 電源按鈕 LED 亮起並緩慢閃爍。
	- 推力足夠大,並具有按鈕力回應。
- 3. 如果電源按鈕 LED 沒有正確亮起或閃爍,請重新安裝所有電源供應器。
- 4. 若剛安裝了選配裝置,請將它卸下,然後重新啟動伺服器。如果伺服器啟動,表示您安裝的裝置數超過 電源整流器所支援的數量。
- 5. 如果仍然發現該問題或電源按鈕 LED 仍未亮起,請實作最低配置以檢查是否有任何特定元件鎖定了電 源權限。更換每個電源整流器,並在每次安裝之後檢查電源按鈕功能。
- 6. 如果完成所有步驟後仍無法解決問題,請將故障資訊和擷取的系統日誌收集並傳送至 Lenovo 支援中心。

#### 無法開啟伺服器電源

請完成下列步驟,直到解決問題為止:

- 1. 檢查事件日誌是否有任何與伺服器電源未開啟相關的事件。
- 2. 檢查是否有任何閃爍琥珀色的 LED。
- 3. 檢查主機板上的電源 LED。
- 4. 重新安裝電源整流器。
- 5. 更換電源整流器,並在每次安裝之後檢查電源按鈕功能。
- 6. 如果以上動作無法解決問題,請聯絡服務中心以檢閱問題症狀並查看是否需要更換主機板。

#### 無法關閉伺服器電源

請完成下列步驟,直到解決問題為止:

- 1. 判斷您使用的是「進階配置與電源介面 (ACPI)」或非 ACPI 作業系統。若是使用非 ACPI 作業系 統,請完成下列步驟:
	- a. 按 Ctrl+Alt+Delete。
	- b. 按住電源按鈕 5 秒鐘來關閉伺服器。
- c. 重新啟動伺服器。
- d. 如果伺服器的 POST 測試失敗,而且電源按鈕無法運作,請將電源線拔掉,等待 20 秒;然後,重 新連接電源線並重新啟動伺服器。
- 2. 若問題仍持續,或您是使用支援 ACPI 的作業系統,問題有可能在於主機板。

## 記憶體問題

使用此資訊解決記憶體相關問題。

- 第 149 頁 「通道中的多個記憶體模組被識別為發生故障」
- 第 149 頁 「顯示的系統記憶體小於已安裝的實體記憶體」

#### 通道中的多個記憶體模組被識別為發生故障

附註:每次安裝或卸下記憶體模組時,您必須中斷伺服器與電源的連接,然後等待 10 秒再重新啟動伺服器。

請完成下列程序以解決問題。

- 1. 重新安裝記憶體模組,然後重新啟動伺服器。
- 2. 從所有找出的記憶體模組中卸下編號最高的記憶體模組,並使用已知良好的相同記憶體模組加以更 換,然後重新啟動伺服器。視需要重複此動作。若更換所有找出的記憶體模組之後故障仍然存在, 請進入步驟 4。
- 3. 一次將一個卸下的記憶體模組裝回原始接頭,並且每裝回一個記憶體模組就重新啟動伺服器,直到記憶 體模組發生故障為止。使用已知良好的相同記憶體模組更換每一個故障的記憶體模組,並在更換每一個 記憶體模組之後重新啟動伺服器。重複步驟 3,直到已測試所有卸下的記憶體模組為止。
- 4. 從所有找出的記憶體模組中更換編號最高的記憶體模組,然後重新啟動伺服器。視需要重複此動作。
- 5. 將 (相同處理器之) 通道間的記憶體模組互換,然後重新啟動伺服器。若問題與記憶體模組相關, 請更換故障的記憶體模組。
- 6. (僅限經過培訓的維修技術人員)將故障的記憶體模組安裝到處理器 2(如有安裝)的記憶體模組接 頭,以確認問題不在處理器或記憶體模組接頭上。
- 7. (僅限經過培訓的維修技術人員)更換主機板

#### 顯示的系統記憶體小於已安裝的實體記憶體

請完成下列程序以解決問題。

附註:每次安裝或卸下記憶體模組時,您必須中斷伺服器與電源的連接,然後等待 10 秒再重新啟動伺服器。

- 1. 請確認:
	- 操作員資訊面板上沒有錯誤 LED 亮燈。
	- 主機板上沒有記憶體模組錯誤 LED 亮燈。
	- 記憶體鏡映通道不是導致此不相符狀況的原因。
	- 已正確安裝記憶體模組。
	- 您已安裝正確類型的記憶體模組(若要瞭解需求,請參[閱第 1](#page-8-0) 頁 「[規格](#page-8-0)」)。
	- 在變更或更換記憶體模組後,記憶體配置也會相應地在 Setup Utility 中更新。
	- 已啟用所有記憶體儲存庫。伺服器可能在偵測到問題時已自動停用記憶體儲存庫,或您可能已手動 停用記憶體儲存庫。
	- 當伺服器使用基本記憶體配置時,沒有記憶體不符的狀況。
- 2. 重新安裝記憶體模組,然後重新啟動伺服器。
- 3. 查看 POST 錯誤日誌:
- 如果記憶體模組是由系統管理岔斷 (SMI) 所停用,請更換記憶體模組。
- 如果記憶體模組是由使用者或由 POST 所停用,請重新安裝記憶體模組,然後執行 Setup Utility 並 啟用該記憶體模組。
- 4. 執行記憶體診斷。當您啟動解決方案,然後根據畫面上的指示按下指定按鍵時,預設會顯示 LXPM 介面。(如需相關資訊,請參閱與您伺服器相容的 LXPM 文件中的「啟動」一節,網址為 <https://pubs.lenovo.com/lxpm-overview/>。)您可以使用此介面執行記憶體診斷。從「診斷」頁面,移至 執行診斷 → 記憶體測試 。
- 5. 使用 Setup Utility 重新啟用所有記憶體模組,然後重新啟動伺服器。
- 6. (僅限經過培訓的維修技術人員)更換主機板

## 監視器和視訊問題

使用此資訊解決監視器或視訊的相關問題。

- 第 150 頁 「顯示錯誤的字元」
- 第 150 頁 「畫面空白」
- 第 150 頁 「當您啟動部分應用程式時,畫面變成空白」
- [第 151](#page-158-0) 頁 「監視器螢幕抖動,或螢幕影像呈波狀、無法閲讀、偏斜或失真。」
- [第 151](#page-158-0) 頁 「[畫面上出現錯誤的字元](#page-158-0)」
- [第 151](#page-158-0) 頁 「[管理控制器遠端顯示無法運作](#page-158-0)」

#### 顯示錯誤的字元

請完成下列步驟:

- 1. 請驗證鍵盤和作業系統的語言和地區設定正確無誤。
- 2. 如果顯示的語言不正確,請將伺服器[韌體更新](#page-17-0)為最新版本。請參閲第10頁「韌體更新」。

#### 畫面空白

- 1. 若伺服器已連接至 KVM 交換器,請略過 KVM 交換器使其不致成為問題的可能原因:將監視器纜線 直接連接至伺服器背面的正確接頭。
- 2. 若伺服器已安裝圖形配接卡,則在啟動伺服器時,會在大約 3 分鐘後在螢幕上顯示 Lenovo 標誌。這在 系統載入時屬於正常作業。
- 3. 請確認:
	- 伺服器已開啟,並且有電源供應。
	- 已正確連接監視器纜線。
	- 已啟動監視器,並已正確地調整亮度和對比。
- 4. 請確定負責控制監視器的是正確的伺服器(如果有的話)。
- 5. 確定視訊輸出不受損毀的伺服器韌體影響;請參閲[第 10](#page-17-0) 頁「[韌體更新](#page-17-0)」。
- 6. 如果問題仍然存在,請聯絡 Lenovo 支援中心。

#### 當您啟動部分應用程式時,畫面變成空白

- 1. 請確認:
	- 應用程式所設定的顯示模式未高於監視器功能。
	- 已安裝應用程式的必要裝置驅動程式。

#### <span id="page-158-0"></span>監視器螢幕抖動,或螢幕影像呈波狀、無法閱讀、偏斜或失真。

1. 若監視器自我測試表示出監視器運作正常,請考量監視器的位置。其他裝置(例如變壓器、家電、 日光燈和其他監視器)周遭的磁場,可能會導致畫面跳動或不穩定,畫面影像無法閱讀、搖晃或歪 曲。若發生此狀況,請關閉監視器。

注意:移動已開啟的彩色監視器,可能會導致螢幕變色。

請將裝置與監視器至少隔開 305 公釐(12 吋),再啟動監視器。

#### 附註:

- a. 若要防止軟式磁碟機的讀/寫錯誤,請確定監視器與任何外部軟式磁碟機之間的距離至少有 76 公釐(3 吋)。
- b. 非 Lenovo 所提供的監視器纜線可能造成無法預期的問題。
- 2. 重新安裝監視器纜線。
- 3. 依所示順序逐項更換步驟 2 所列的元件, 並且每次都重新啟動伺服器:
	- a. 監視器纜線
	- b. 視訊配接卡(如有安裝)
	- c. 監視器
	- d. (僅限經過培訓的維修技術人員)主機板

#### 畫面上出現錯誤的字元

請完成下列步驟,直到解決問題為止:

- 1. 請驗證鍵盤和作業系統的語言和地區設定正確無誤。
- 2. 如果顯示的語言不正確,請將伺服器韌體更新為最新版本。請參閱[第 10](#page-17-0) 頁 「[韌體更新](#page-17-0)」。

#### 管理控制器遠端顯示無法運作

存在選配視訊配接卡時,管理控制器遠端顯示功能無法顯示系統畫面。若要使用管理控制器遠端顯示功能, 請卸下選配視訊配接卡或使用機載 VGA 做為顯示裝置。

## 鍵盤、滑鼠、KVM 交換器或 USB 裝置問題

使用此資訊解決鍵盤、滑鼠、KVM 交換器或 USB 裝置的相關問題。

- 第 151 頁 「鍵盤上的所有或部分按鍵運作不正常」
- 第 151 頁 「滑鼠無法運作」
- [第 152](#page-159-0) 頁 「[KVM 交換器問題](#page-159-0)」
- [第 152](#page-159-0) 頁 「[USB 裝置無法運作](#page-159-0)」

#### 鍵盤上的所有或部分按鍵運作不正常

- 1. 請確認:
	- 已穩固地連接鍵盤纜線。
	- 伺服器與監視器均已開機。
- 2. 如果您使用 USB 鍵盤,請執行 Setup Utility 並啟用無鍵盤作業。
- 3. 若使用 USB 鍵盤,且該鍵盤已連接至 USB 集線器,請中斷鍵盤與集線器的連接,然後將鍵盤直接 連接至伺服器。
- 4. 更換鍵盤。

#### 滑鼠無法運作

1. 請確認:

- <span id="page-159-0"></span>• 滑鼠纜線已穩固地連接至伺服器。
- 已正確安裝滑鼠裝置驅動程式。
- 伺服器與監視器均已開機。
- 在 Setup Utility 中已啟用滑鼠選項。
- 2. 如果您使用 USB 滑鼠且其連接到 USB 集線器,請從集線器拔掉滑鼠,並將其直接連接到伺服器。
- 3. 更換滑鼠。

#### KVM 交換器問題

- 1. 確定您的伺服器支援 KVM 交換器。
- 2. 確定已正確開啟 KVM 交換器的電源。
- 3. 如果鍵盤、滑鼠或顯示器可以在直接連接伺服器的情況下正常運作,則請更換 KVM 交換器。

#### USB 裝置無法運作

- 1. 請確認:
	- 已安裝正確的 USB 裝置驅動程式。
	- 作業系統支援 USB 裝置。
- 2. 請確定在系統設定中已正確設定 USB 配置選項。

重新啟動伺服器,然後根據畫面上的指示按下指定按鍵以顯示 LXPM 系統設定介面。(如需相關資訊,請 參閱與您伺服器相容的 LXPM 文件中的「啟動」一節,網址為 <https://pubs.lenovo.com/lxpm-overview/>。) 然後,按一下系統設定 ➙ 裝置與 I/O 埠 ➙ USB 配置。

3. 如果您使用 USB 集線器,請將 USB 裝置從集線器拔下,並且直接連接至伺服器。

## 選配裝置問題

使用此資訊解決選配裝置的相關問題。

- 第 152 頁 「無法辨識外部 USB 裝置」
- 第 152 頁 「PCIe 配接卡無法辨識或無法運作」
- [第 153](#page-160-0) 頁 「[偵測到 PCIe 資源不足。](#page-160-0)」
- [第 153](#page-160-0) 頁 「[剛才安裝的 Lenovo 選配裝置無法運作。](#page-160-0)」
- [第 153](#page-160-0) 頁 「[先前正常運作的 Lenovo 選配裝置現在無法運作。](#page-160-0)」

#### 無法辨識外部 USB 裝置

請完成下列步驟, 直到解決問題為止:

- 1. 將 UEFI 韌體更新為最新版本。
- 2. 確定已在伺服器上安裝正確的驅動程式。如需裝置驅動程式的相關資訊,請參閱 USB 裝置的產品文件。
- 3. 使用 Setup Utility 來確定已正確配置裝置。
- 4. 如果 USB 裝置是插入至集線器或主控台分支纜線,請拔掉該裝置,並將它直接插入伺服器正面的 USB 埠。

#### PCIe 配接卡無法辨識或無法運作

請完成下列步驟,直到解決問題為止:

- 1. 將 UEFI 韌體更新為最新版本。
- 2. 檢查事件日誌,並解決與裝置相關的任何問題。
- 3. 驗證伺服器支援此裝置(請參閱 <https://serverproven.lenovo.com/server/se350>)。確定裝置上的韌體版本是 最新的受支援版本,並更新韌體(如果適用)。
- <span id="page-160-0"></span>4. 確定配接卡安裝在正確的插槽中。
- 5. 確定已為裝置安裝適當的裝置驅動程式。
- 6. 如果是執行傳統模式 (UEFI),請解決任何資源衝突。檢查舊式 ROM 開機順序,並修改 UEFI 中的 MM 配置基底設定。

附註:確保將與 PCIe 配接卡相關聯的 ROM 開機順序修改為第一個執行順序。

- 7. 檢查 <http://datacentersupport.lenovo.com> 中是否有任何可能與配接卡有關的 Tech 提示(也稱為 Retain 提示或服務公告)。
- 8. 確定配接卡外部的任何連接均正確無誤,且接頭沒有實體損壞。
- 9. 確定 PCIe 配接卡的安裝符合受支援的作業系統。

### 偵測到 PCIe 資源不足。

如果您看到錯誤訊息,指出「偵測到 PCI 資源不足」,請完成下列步驟,直到解決問題為止:

- 1. 按 Enter 鍵存取系統 Setup Utility。
- $2.$  選取 系統設定 → 裝置與 I/O 埠 → MM 配置基礎位置,然後修改設定以增加裝置資源。例如,將 3 GB 修改為 2 GB,或將 2 GB 修改為 1 GB。
- 3. 儲存設定,然後重新啟動系統。
- 4. 如果裝置資源設定最高 (IGB) 時再次發生錯誤,請將系統關機並卸下部分 PCIe 裝置,然後再開啟 系統電源。
- 5. 如果重開機失敗,請重複步驟 1 至步驟 4。
- 6. 如果再次發生錯誤、請按 Enter 鍵存取系統 Setup Utility。
- 7. 選取系統設定 → 裝置與 I/O 埠 → PCI 64 位元資源配置;然後,將設定從自動修改為啟用。
- 8. 如果開機裝置不支援 MMIO 達 4GB 以上的舊式開機,請使用 UEFI 開機模式或卸下/停用部分 PCIe 裝置。
- 9. 聯絡 Lenovo 技術支援。

#### 剛才安裝的 Lenovo 選配裝置無法運作。

- 1. 請確認:
	- 伺服器支援此裝置(請參閱 <https://serverproven.lenovo.com/server/se350>)。
	- 您已遵循裝置隨附的安裝指示進行安裝,且裝置也已正確地安裝。
	- 您未造成其他已經安裝的裝置或纜線鬆脫。
	- 您已在系統設定中更新配置資訊。啟動伺服器,然後根據畫面上的指示按下指定按鍵以顯示 Setup Utility。(如需相關資訊,請參閱與您伺服器相容的 LXPM 文件中的「啟動」一節,網址為 <https://pubs.lenovo.com/lxpm-overview/>。)每當記憶體或其他任何裝置有所變更時,都必須更新配置。
- 2. 重新安裝您剛才安裝的裝置。
- 3. 更換您剛才所安裝的裝置。
- 4. 重新安置纜線連接,並檢查確認纜線沒有實體損壞。
- 5. 如果纜線有任何損壞,請更換纜線。

#### 先前正常運作的 Lenovo 選配裝置現在無法運作。

- 1. 確認裝置的所有纜線接線皆已穩固連接。
- 2. 若裝置附有測試指示,請使用這些指示測試裝置。
- 3. 重新安置纜線連接,並檢查是否有任何實體零件受損;
- 4. 更換纜線。
- 5. 重新安裝故障的裝置。
- 6. 更換故障的裝置。

# 序列裝置問題

使用此資訊解決序列埠或裝置的問題。

- 第 154 頁 「顯示的序列埠數目小於已安裝的序列埠數目」
- 第 154 頁 「序列裝置無作用」

#### 顯示的序列埠數目小於已安裝的序列埠數目

請完成下列步驟,直到解決問題為止。

- 1. 請確認:
	- 已在 Setup Utility 中為每個埠指派唯一的位址,而且未停用任何序列埠。
	- 已正確地插入序列埠配接卡(如有安裝)。
- 2. 重新安裝序列埠配接卡。
- 3. 更換序列埠配接卡。

#### 序列裝置無作用

- 1. 請確認:
	- 裝置與伺服器相容。
	- 序列埠已啟用,並已指派唯一的位址。
	- 裝置已連接至正確的接頭。
- 2. 重新安裝下列元件:
	- a. 故障的序列裝置。
	- b. 序列纜線。
- 3. 更換下列元件:
	- a. 故障的序列裝置。
	- b. 序列纜線。
- 4. (僅限經過培訓的維修技術人員)更換主機板。

## 間歇性問題

使用此資訊解決間歇性問題。

- 第 154 頁 「間歇性外部裝置問題」
- [第 155](#page-162-0) 頁 「[間歇性 KVM 問題](#page-162-0)」
- [第 155](#page-162-0) 頁 「[間歇性非預期的重新開機](#page-162-0)」

#### 間歇性外部裝置問題

請完成下列步驟,直到解決問題為止。

- 1. 確定已安裝正確的裝置驅動程式。如需相關文件,請參閱製造商的網站。
- 2. 對於 USB 裝置:
	- a. 確定已正確配置裝置。 重新啟動伺服器,然後根據畫面上的指示按下指定按鍵以顯示 LXPM 系統設定介面。 (如需相關資訊,請參閱與您伺服器相容的 LXPM 文件中的「啟動」一節,網址為 <https://pubs.lenovo.com/lxpm-overview/>。)然後,按一下系統設定→裝置與 I/O 埠→ USB 配置。
	- b. 將裝置連接至其他埠。如果您使用 USB 集線器,請拔掉集線器,並將裝置直接連接至伺服器。確定 已針對該埠正確配置裝置。

#### <span id="page-162-0"></span>間歇性 KVM 問題

請完成下列步驟,直到解決問題為止。

#### 視訊問題:

- 1. 確定所有的纜線和主控台分支纜線都已正確連接並固定。
- 2. 在另一部伺服器上測試顯示器,以確定它可正常運作。
- 3. 在運作中的伺服器上測試主控台連接跳線,以確定它可正常運作。如果主控台分支纜線毀損,請 加以更換。

#### 鍵盤問題:

確定所有的纜線和主控台分支纜線都已正確連接並固定。

#### 滑鼠問題:

確定所有的纜線和主控台分支纜線都已正確連接並固定。

#### 間歇性非預期的重新開機

附註: 有些無法更正的錯誤需要將伺服器重新開機,才能停用記憶體 DIMM 或處理器等裝置,好讓機器 能夠正常開機。

1. 如果在啟用 POST 和 POST 監視器計時器期間發生重設,請確定在監視器逾時值(POST 監視器計 時器)中允許充足的時間。

若要查看 POST 監視器時間,請重新啟動伺服器,然後根據畫面上的指示按下指定按鍵以顯示 LXPM 系統設定介面。(如需相關資訊,請參閱與您伺服器相容的 LXPM 文件中的「啟動」一節,網址為 <https://pubs.lenovo.com/lxpm-overview/>。)然後按一下 BMC 設定 → POST 監視器計時器。

- 2. 如果在作業系統啟動後發生重設,請執行下列其中一項:
	- 在系統正常運作後進入作業系統,然後設定作業系統核心傾印程序(Windows 和 Linux 作業系統所使 用的方法不同)。進入 UEFI 設定功能表並停用該功能,或使用以下 OneCli 命令將其停用。

OneCli.exe config set SystemRecovery.RebootSystemOnNMI Disable --bmc XCC\_USER:XCC\_PASSWORD@XCC\_IPAddress

- 停用任何自動伺服器重新啟動 (ASR) 公用程式,例如 Automatic Server Restart IPMI Application Windows 適用版,或停用所有已經安裝的 ASR 裝置。
- 3. 請查看管理控制器事件日誌,以檢查指示重新開機的事件碼。如需檢視事件日誌的相關資訊,請參 [閱第 143](#page-150-0) 頁 「[事件日誌](#page-150-0)」。如果您使用的是 Linux 型作業系統,請將所有日誌擷取回 Lenovo 支 援中心以進行進一步調查。

### 電源問題

使用此資訊解決電源相關問題。

#### 系統錯誤 LED 亮起,且事件日誌顯示「電源供應器的電力輸入中斷」

若要解決問題,請確定:

- 1. 電源整流器已正確連接到電源線。
- 2. 伺服器的電源線已連接到適當接地的電源插座。
- 3. 確保電源供應器的 AC 電源穩定維持在支援的範圍內。
- 4. 交換電源供應器以查看問題是否由電源供應器引起;如果是由電源供應器引起,則更換故障的電 源供應器。
- 5. 檢閱事件日誌並查看是什麼問題,以遵循事件日誌動作來解決問題。

# 網路問題

使用此資訊解決網路相關問題。

- 第 156 頁 「無法使用 Wake on LAN 喚醒伺服器」
- 第 156 頁 「在啟用 SSL 的情況下,無法使用 LDAP 帳戶登入」
- 第 156 頁 「伺服器無法連接到 Wi-Fi」
- [第 157](#page-164-0) 頁 「[無法將伺服器設定為 WLAN AP 模式](#page-164-0)」
- [第 158](#page-165-0) 頁 「[LTE 連線失敗](#page-165-0)」
- [第 159](#page-166-0) 頁 「[在 Linux 中配置 LTE](#page-166-0)」
- [第 159](#page-166-0) 頁 「[Lenovo 服務的 LTE 設定核對清單](#page-166-0)」
- [第 161](#page-168-0) 頁 「[向選定的 APN 註冊網路](#page-168-0)」
- [第 161](#page-168-0) 頁 「[日誌檔](#page-168-0)」
- [第 161](#page-168-0) 頁 「[LTE 連線不穩定](#page-168-0)」
- [第 162](#page-169-0) 頁 「[WLAN 連線不穩定](#page-169-0)」

#### 無法使用 Wake on LAN 喚醒伺服器

請完成下列步驟,直到解決問題為止:

- 1. 如果您使用雙埠網路配接卡,且伺服器使用乙太網路 5 接頭連接至網路,請檢查系統錯誤日誌或 IMM2 系統[事件日誌](#page-150-0)(請參閲第 143 頁「事件日誌」),以確定下列事項:
	- a. 如果已安裝 Emulex 雙埠 10G Base-T 內嵌配接卡,則風扇 3 以待命模式執行。
	- b. 室溫不是太高(請參[閱第 1](#page-8-0) 頁 「[規格](#page-8-0)」)。
	- c. 通風口未阻塞。
	- d. 空氣擋板安裝牢固。
- 2. 重新安裝雙埠網路配接卡。
- 3. 關閉伺服器並切斷其電源,然後等待 10 秒再重新啟動伺服器。
- 4. 若問題持續發生,請更換雙埠網路配接卡。

### 在啟用 SSL 的情況下,無法使用 LDAP 帳戶登入

請完成下列步驟,直到解決問題為止:

- 1. 確定授權金鑰有效。
- 2. 產生新的授權金鑰,然後重新登入。

#### 伺服器無法連接到 Wi-Fi

請完成下列步驟,直到解決問題為止:

1. 登入 Lenovo XClarity Controller (第一次登入請變更密碼) 。啟用 Wi-Fi 連線功能並輸入現有 Wi-Fi 的資訊。

附註:伺服器僅支援 WPA2。

<span id="page-164-0"></span>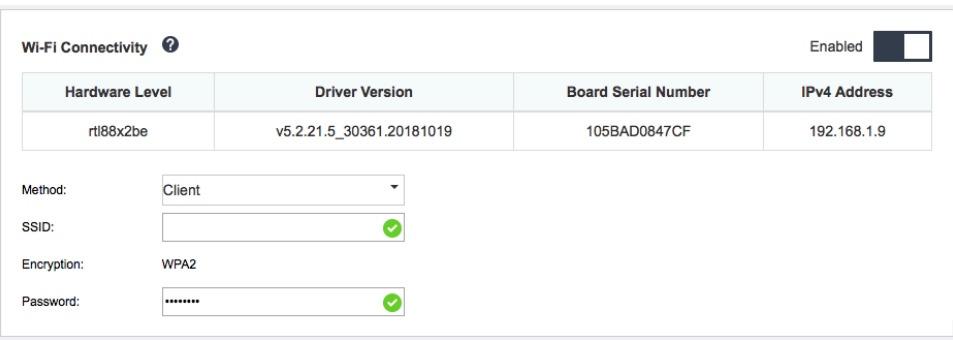

#### 圖例 159. 網路設定

2. 如果伺服器仍然無法連接到 Wi-Fi, 請重複步驟一, 或透過 OpenWRT 使用指令檢查 WLAN 模組是 否已啟用:

dmesg | grep RTW

請參閱範例:

oper@OpenWrt:/etc/config\$ dmesg | grep RTW

RTW: module init start

RTW: rtl88x2be v5.2.21.5\_30361.20181019

RTW: build time: May 30 2019 04:00:44

RTW: rtl88x2be BT-Coex version = COEX20180824-6666

RTW: rtw\_inetaddr\_notifier\_register

- RTW: Memory mapped space start: 0x4040000000 len:00010000 flags:00140204, after map:0xffff00000e2d0000
- RTW: CHIP TYPE: RTL8822BE

RTW: Bus master is enabled. usPciCommand=7

RTW: PCIe Header Offset =70

RTW: PCIe Capability =2

Link Control Register =40

RTW: Clock Request =0

#### 無法將伺服器設定為 WLAN AP 模式

請完成下列步驟,直到解決問題為止:

1. 登入 Lenovo XClarity Controller (第一次登入請變更密碼) 。啟用 Wi-Fi 連線功能並輸入 AP 模 式的資訊。

附註:伺服器僅支援 WPA2。

<span id="page-165-0"></span>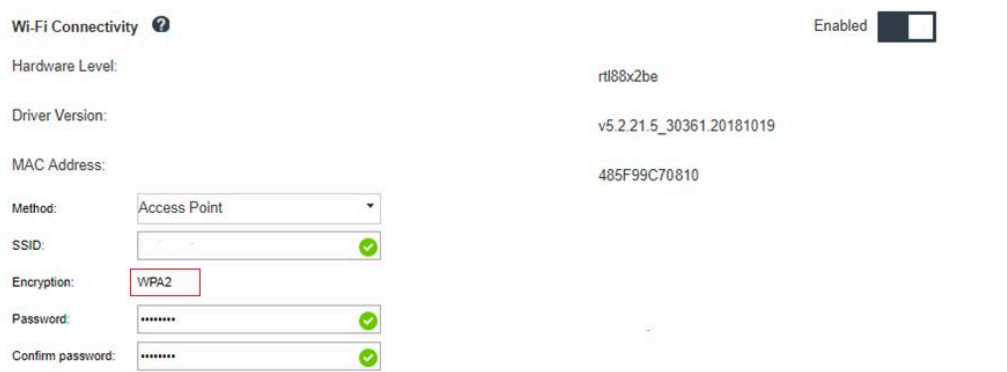

#### 圖例 160. 網路設定

2. 如果伺服器仍然無法在 AP 模式下運作,請重複步驟一,或透過 OpenWRT 使用指令檢查 AP 模式 狀態:sudo uci show wireless

例如:

oper@OpenWrt:/tmp\$ sudo uci show wireless wireless.radio0=wifi-device wireless.radio0.type='mac80211' wireless.radio0.channel='11' wireless.radio0.hwmode='11n' wireless.radio0.path='soc/3400000.pcie/pci0000:00/0000:00:00.0/0000:01:00.0' wireless.radio0.disabled='0' wireless.radio0.htmode='HT40' wireless.radio0.country='TW' wireless.default radio0=wifi-iface wireless.default\_radio0.device='radio0' wireless.default\_radio0.network='wifi\_lan\_ap' wireless.default\_radio0.mode='ap' wireless.default\_radio0.ssid=' SE350\_ap3' wireless.default radio0.encryption='psk2' wireless.default\_radio0.key='password' wireless.default\_radio0.maxassoc='8'

oper@OpenWrt:/tmp\$

#### LTE 連線失敗

請完成下列步驟,直到解決問題為止:

1. 登入 Lenovo XClarity Controller (第一次登入請變更密碼) 。啟用 LTE 連線功能並套用變更。

<span id="page-166-0"></span>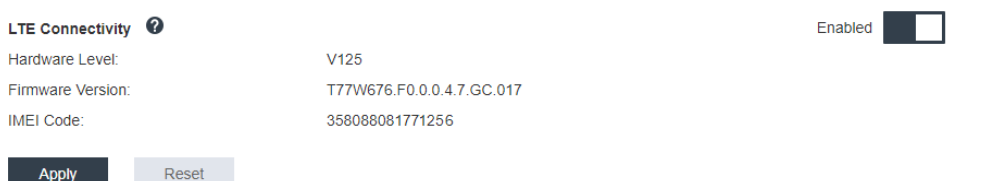

#### 圖例 161. 網路設定

2. 若要檢查 LTE 模組是否已成功啟用,請透過 SSH (預設值 = 192.168.70.254) 將伺服器連接到 OpenWRT,並使用以下命令:

oper@OpenWrt:/tmp\$ sudo ifconfig

如果 LTE 模組已成功啟用, 它會顯示 wwan0。例如:

oper@OpenWrt:/tmp\$ sudo ifconfig

wwan0 Link encap:UNSPEC HWaddr 00-00-00-00-00-00-00-00-00-00-00-00-00-00-00-00 inet addr:10.0.148.227 P-t-P:10.0.148.227 Mask:255.255.255.248 inet6 addr: fe80::244a:5b3e:11a9:aee7/64 Scope:Link UP POINTOPOINT RUNNING NOARP MULTICAST MTU:1500 Metric:1 RX packets:110700 errors:0 dropped:0 overruns:0 frame:0 TX packets:45977 errors:0 dropped:0 overruns:0 carrier:0 collisions:0 txqueuelen:1000 RX bytes:160842733 (153.3 MiB) TX bytes:2001645 (1.9 MiB)

#### 在 Linux 中配置 LTE

…

請完成下列步驟,直到解決問題為止:

1. 若要在 Linux 中使用 LTE 模式,需要使用 QMI 模式。透過 SSH (預設值 = 192.168.70.254) 將 伺服器連接到 OpenWRT,並使用以下命令:

sudo usbmode\_switch\_telit\_openwrt.sh

例如:

oper@OpenWrt:/tmp\$ sudo usbmode\_switch\_telit\_openwrt.sh

/sys/bus/usb/devices/2-1

LN940 at MBIM mode, change to QMI mode.

oper@OpenWrt:/tmp\$ sudo reboot

#### Lenovo 服務的 LTE 設定核對清單

請完成下列核對清單,直到解決問題為止:

1.

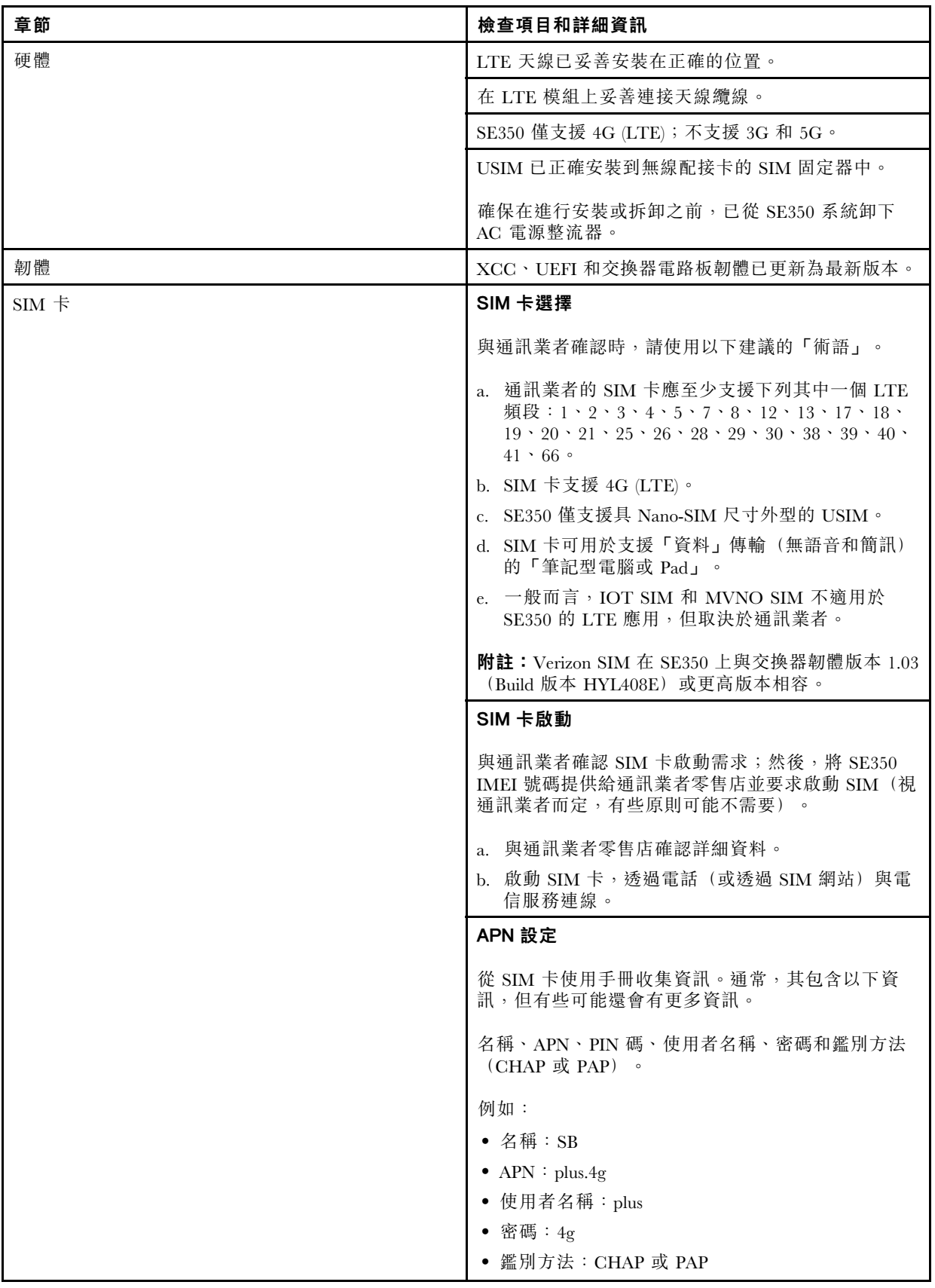

<span id="page-168-0"></span>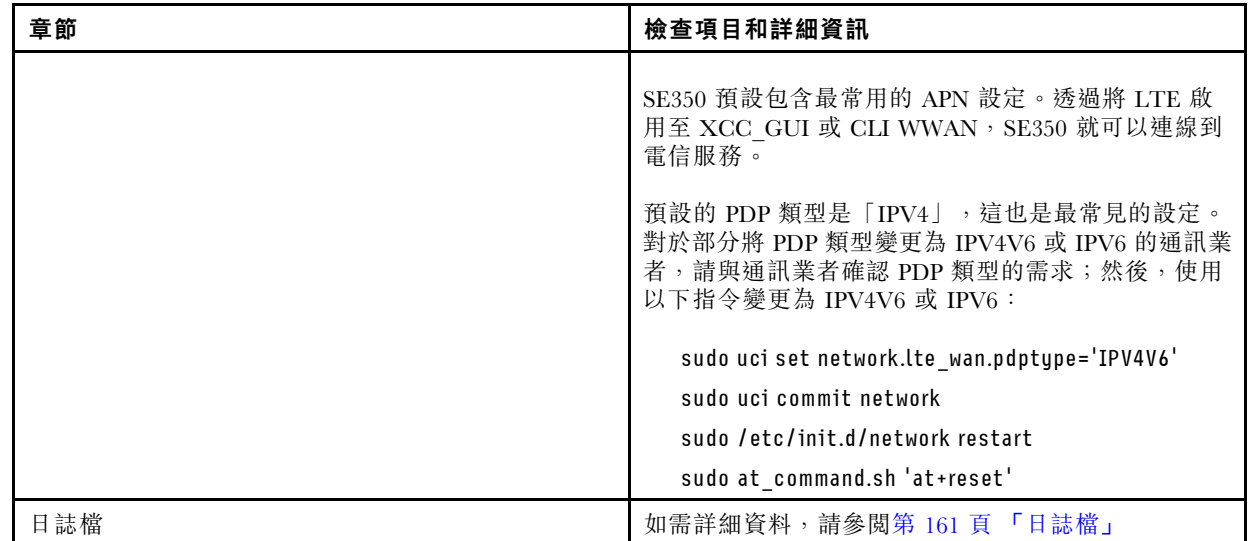

#### 向選定的 APN 註冊網路

某些特殊情況,可以向電信業者取消註冊。使用以下指令,使用您選定的「APN」再次向網路註冊。

AT+COPS=2

AT+CGDCONT=1,"IPV4V6","<APN>"

AT+COPS=0

#### 日誌檔

以下 CLI 指令會收集日誌檔,以取得 SIM 工作狀態和網路註冊狀態。

sudo at command.sh 'at+cpin?' /\*\* Is SIM well-installed? Is PIN-CODE setting correct? \*\*/

sudo at\_command.sh 'AT+CIMI' /\*\* read IMSI \*\*/

sudo uci show network |grep lte /\*\* check APN, username, password, auth, PDP type \*\*/

檢查網路註冊狀態:

'AT+CSQ' /\*\*search max RF signal quality between 'device" and all "carriers " around the device \*\*/

'AT+COPS?' /\*\* return wwan's registered carrier and 4G tech if it's successful to register to carrier \*\*/

'AT+CREG?' /\*\* report CS network registration status –2G/3G/4G \*\*/

'AT+CEREG?' /\*\*report EPS network registration status – 4G \*\*/

LTE 連線不穩定

當 SE350 放置在「建築物/部門的角落」或「WLAN 吵雜」環境中時,LTE 信號強度可能會受到阻礙。 若要提高信號強度:

• 將兩根 LTE 天線安裝在正確的位置。建議將一根天線保持在垂直位置,另一根天線保持在水平位置。

<span id="page-169-0"></span>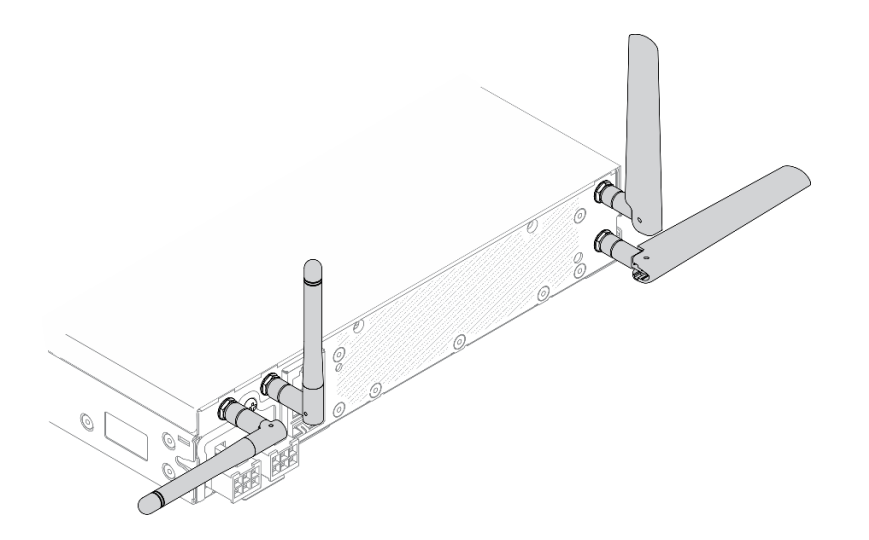

#### 圖例 162. 天線位置

• 將 SE350 移至 RF 雜訊較少的區域或沒有屏蔽(金屬零件)的位置。

使用這些實用的指令檢查狀態:

ifconfig //\*\*check if LTE "wwan0" is ready \*\*// sudo at\_command.sh 'ATI' //\*\*get IMEI code \*\*// sudo uci show network | grep lte //\*\* show all LTE parameters setting \*\*// sudo uqmi -d /dev/cdc-wdm0 --uim-get-card-status" //\*\* check SIM is installed well \*\*// sudo at\_command.sh 'AT+COPS?' //\* check Carrier Network registration and configuration\*\*// sudo ping –I wwan0 8.8.8.8 //\*\*check if SE350's LTE network ping \*\*// sudo at\_command.sh 'AT+CSQ' //\*\*check signal strength of LTE modem \*\*//

#### WLAN 連線不穩定

當 SE350 放置在「建築物/部門的角落」或「WLAN 吵雜」環境中時,WLAN 信號強度可能會受到阻礙。

若要提高信號強度:

• 將兩根 Wi-Fi 天線安裝在正確的位置。建議將一根天線保持在垂直位置,另一根天線保持在水平位置。

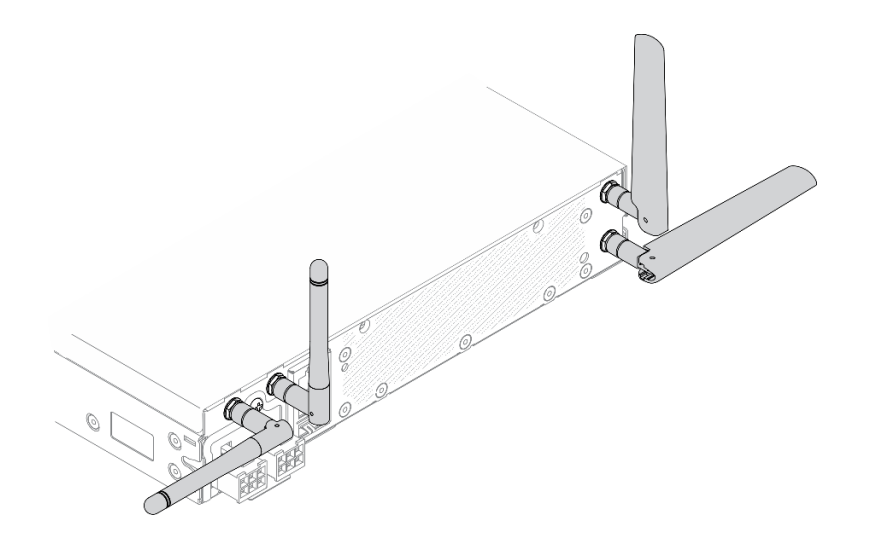

#### 圖例 163. 天線位置

- 將 SE350 移至 RF 雜訊較少的區域或沒有屏蔽(金屬零件)的位置。
- 將 SE350 移到更靠近 WLAN AP 路由器的位置。
- 將 Wi-Fi 路由器的頻率調整到 RF 雜訊較少的頻道。
- 調整路由器天線的方向,部分垂直放置,部分水平放置。
- 多個裝置同時連接到同一個頻道時,Wi-Fi 網路效能會受到影響。變更 Wi-Fi 路由器的頻率和通道、使用 Wi-Fi 延伸器協助散佈信號,或使用信號更強的路由器。

使用這些實用的指令檢查狀態:

```
ifconfig //**check if WLAN is ready, "wlan0" shows up **//
sudo uci show network | grep wifi //** show related to WLAN parameters setting **//
sudo uci show wireless //**confirm setting **//
sudo ping -I wlan0 8.8.8.8 //**check WLAN network function successfully **//
sudo iw dev wlan0 link //**Check WLAN Signal Strength**//
```
# 可觀察的問題

使用此資訊可解決可觀察的問題。

- [第 164](#page-171-0) 頁 「[伺服器在 UEFI 開機處理程序期間當機](#page-171-0)」
- [第 164](#page-171-0) 頁 「[啟動伺服器時,伺服器立即顯示 POST 事件檢視器](#page-171-0)」
- [第 164](#page-171-0) 頁 「[伺服器沒有回應\(POST 已完成且作業系統正在執行中\)](#page-171-0)」
- [第 165](#page-172-0) 頁 「[伺服器沒有回應\(POST 失敗而且無法啟動 System Setup\)](#page-172-0)」
- [第 165](#page-172-0) 頁 「[事件日誌中顯示電壓介面板故障](#page-172-0)」
- [第 165](#page-172-0) 頁 「[異味](#page-172-0)」
- [第 165](#page-172-0) 頁 「[伺服器似乎在過熱狀態下執行](#page-172-0)」
- [第 165](#page-172-0) 頁 「[零件或機箱破裂](#page-172-0)」

#### <span id="page-171-0"></span>伺服器在 UEFI 開機處理程序期間當機

如果系統在 UEFI 開機處理期間當機並在顯示器上出現訊息 UEFI: DXE INIT, 請確定 Option ROM 未使用 傳統的設定進行配置。您可以使用 Lenovo XClarity Essentials OneCLI 執行下列指令, 以遠端檢視 Option ROM 的目前設定:

onecli config show EnableDisableAdapterOptionROMSupport --bmc xcc\_userid:xcc\_password@xcc\_ipaddress

若要回復在開機處理程序期間使用傳統 Option ROM 設定而當機的系統,請查看下列 Tech 提示:

<https://datacentersupport.lenovo.com/us/en/solutions/ht506118>

如果必須使用舊式 Option ROM,請勿在「裝置與 I/O 埠」功能表上將插槽 Option ROM 設定為傳 統。請將插槽 Option ROM 改成設定為自動(預設設定),然後將「系統開機模式」設定為傳統模式。 呼叫傳統 Option ROM 後不久,系統就會開機。

#### 啟動伺服器時,伺服器立即顯示 POST 事件檢視器

請完成下列步驟,直到解決問題為止。

- 1. 更正前方操作面板和錯誤 LED 所指出的任何錯誤。
- 2. 確定伺服器支援處理器,且處理器的速度和快取大小相符。 您可以從系統設定檢視處理器詳細資料。 若要判斷伺服器是否支援處理器,請參閱 <https://serverproven.lenovo.com/server/se350>。
- 3. (僅限經過培訓的技術人員)確定已正確安裝主機板
- 4. (僅限經過培訓的維修技術人員)確定已正確安裝處理器
- 5. 依顯示的順序更換下列元件(一次一個),每次都重新啟動伺服器:
	- a. (僅限經過培訓的維修技術人員)處理器
	- b. (僅限經過培訓的維修技術人員)主機板

#### 伺服器沒有回應(POST 已完成且作業系統正在執行中)

請完成下列步驟,直到解決問題為止。

- 如果與伺服器位於同一位置,請完成下列步驟:
	- 1. 如果是使用 KVM 連線,請確定連線正常運作。否則,請確定鍵盤及滑鼠皆正常運作。
	- 2. 如果可能,請登入伺服器並確定所有應用程式均在執行中(沒有任何應用程式當機)。
	- 3. 重新啟動伺服器。
	- 4. 如果問題仍然存在,請確定是否已正確安裝及配置任何新軟體。
	- 5. 與您購買軟體的商家或軟體提供者聯絡。
- 如果是從遠端位置存取伺服器,請完成下列步驟:
	- 1. 確定所有應用程式均在執行中(沒有任何應用程式當機)。
	- 2. 嘗試登出系統,然後重新登入。
	- 3. 透過從指令行對伺服器進行連線測試或執行追蹤路徑,來驗證網路存取權。
		- a. 如果您在連線測試期間無法取得回應,請嘗試對機體中的其他伺服器進行連線測試,以判 斷這是連線問題還是伺服器問題。
		- b. 執行追蹤路徑,以判斷連線岔斷位置。嘗試解決 VPN 或連線岔斷點的連線問題。
	- 4. 透過管理介面遠端重新啟動伺服器。
	- 5. 如果問題仍然存在,請檢查是否已正確安裝及配置所有新軟體。
	- 6. 與您購買軟體的商家或軟體提供者聯絡。

#### <span id="page-172-0"></span>伺服器沒有回應(POST 失敗而且無法啟動 System Setup)

配置變更(例如新增裝置或配接卡韌體更新)以及韌體或應用程式碼問題,可能導致伺服器無法 POST (開 機自我測試)。

若發生此狀況,伺服器會以下列一種方式回應:

- 伺服器自動重新啟動,並再次嘗試 POST。
- 伺服器當機,您必須手動重新啟動伺服器,讓伺服器再次嘗試 POST。

在連續嘗試指定的次數之後(自動或手動),伺服器回復到預設 UEFI 配置並啟動系統設定,讓您能夠對配置 進行必要的更正再重新啟動伺服器。如果伺服器無法以預設配置順利完成 POST,表示主機板可能有問題。

您可以在 System Setup 中指定連續嘗試重新啟動的次數。重新啟動伺服器,然後根據畫面上的指示按下指定 按鍵以顯示 LXPM 系統設定介面。(如需相關資訊,請參閱與您伺服器相容的 LXPM 文件中的「啟動」一 節,網址為 <https://pubs.lenovo.com/lxpm-overview/>。)然後,按一下**系統設定 → 回復和 RAS → POST 嘗試** → POST 嘗試限制。可用的選項為 3、6、9 和 disable。

#### 事件日誌中顯示電壓介面板故障

請完成下列步驟,直到解決問題為止。

- 1. 將伺服器回復至最低配置。如需處理器和 DIMM 的最低所需數目,請參[閱第 1](#page-8-0) 頁 「[規格](#page-8-0)」。
- 2. 重新啟動系統。
	- 如果系統重新啟動, 請一次新增一個您所卸下的項目, 每次新增後都重新啟動系統, 直到發生錯 誤為止。更換發生此錯誤的項目。
	- 如果系統未重新啟動,問題有可能在於主機板。

#### 異味

請完成下列步驟,直到解決問題為止。

- 1. 異味可能來自新安裝的設備。
- 2. 如果問題仍然存在,請聯絡 Lenovo 支援中心。

#### 伺服器似乎在過熱狀態下執行

請完成下列步驟,直到解決問題為止。

多個伺服器或機箱:

- 1. 確定室溫在指定範圍內(請參閲第 1 頁 「[規格](#page-8-0)」)。
- 2. 確定風扇的安裝正確。
- 3. 將 UEFI 和 XCC 更新為最新版本。
- 4. 確定已正確安裝伺服器中的填充板(請參閱*維護手冊*以瞭解詳細的安裝程序)。
- 5. 使用 IPMI 命令將風扇速度提高到最高風扇速度,以查看是否可以解決問題。

附註:IPMI raw 命令只能由經過培訓的技術人員使用,而且每個系統有其自己特定的 PMI raw 命令。

6. 請檢查管理處理器事件日誌中是否出現溫度事件。如果沒有任何事件,則表示伺服器在正常作業溫度範 圍內執行。請注意,溫度可能會產生一些變化。

#### 零件或機箱破裂

請聯絡 Lenovo 支援中心。

# 軟體問題

使用此資訊解決軟體問題。

- 1. 若要判斷問題是否為軟體所致,請確認:
	- 伺服器具備使用該軟體所需的基本記憶體。若要瞭解記憶體需求,請參閱軟體隨附的資訊。

**附註:** 若您新安裝了配接卡或記憶體,可能是伺服器發生記憶體位址衝突。

- 軟體的設計可以在此伺服器上運作。
- 其他軟體可以在此伺服器上運作。
- 軟體可以在其他伺服器上運作。
- 2. 如果您在使用軟體時收到任何錯誤訊息,請參閱軟體隨附的資訊,以取得訊息說明和問題的建議 解決方案。
- 3. 聯絡您購買軟體的商家。

# SIM 選擇和 APN 設定(日本)

使用本節可瞭解如何選擇 SIM 方案和配置 APN 設定。

下列提示説明伺服器支援的 SIM 卡類型,以及購買或安裝 SIM 卡時必須考量的其他資訊。

- SE350 僅支援 Nano-SIM 卡尺寸外型。不支援標準 SIM 和 Micro-SIM。
- SE350 僅支援 4G (LTE)。不支援 2G、3G 和 5G。
- SE350 僅支援原生 SIM。不支援 IOT 和 MVNO SIM。
- SE350 僅支援 USIM。不支援 ISIM。
- 確定 SIM 卡包含資料方案服務。
- 從您的通訊業者或 SIM 供應商取得 APN、使用者名稱、密碼和鑑別通訊協定資訊。
- 配置 APN 設定之前,執行原廠重設為啟用無線功能的 LOM 保護袋。登入 XCC Web UI,然後瀏 覽至「Edge 網路」->「重設為原廠預設值」。

附註:在日本,啟用無線功能的 LOM 保護袋若韌體版本早於 1.01 (hyl404p),則需要為 SIM 新增特定的指 令。請聯絡 Lenovo 以取得詳細資料。

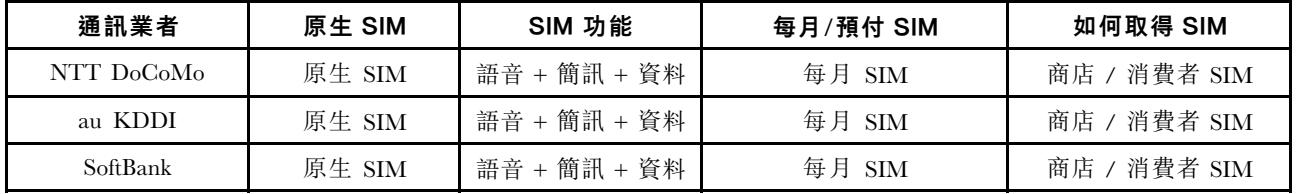

#### 表格 38. 日本主要通訊業者的 SIM 資訊

不同通訊業者,SIM 卡的可用性和 APN 設定也不同:

- 第 166 頁 「NTT DoCoMo SIM 卡」
- [第 167](#page-174-0) 頁 「[au KDDI SIM 卡](#page-174-0)」
- [第 167](#page-174-0) 頁 「[SoftBank SIM 卡](#page-174-0)」

#### NTT DoCoMo SIM 卡

如需 NTT DoCoMo 商店清單,請參閱 [https://www.nttdocomo.co.jp/support/shop/index.html?icid=CRP\\_SUP](https://www.nttdocomo.co.jp/support/shop/index.html?icid=CRP_SUP_Inquiry_to_CRP_SUP_shop) [\\_Inquiry\\_to\\_CRP\\_SUP\\_shop](https://www.nttdocomo.co.jp/support/shop/index.html?icid=CRP_SUP_Inquiry_to_CRP_SUP_shop)。

有關 NTT DoCoMo SIM 卡的 APN 設定, 請參閱 https://www.nttdocomo.co.jp/support/for simfree/index.html。

<span id="page-174-0"></span>表格 39. 適用於 NTT DoCoMo SIM 卡的 APN 設定

| <b>APN</b> | spmode.ne.jp |
|------------|--------------|
| 使用者名稱      |              |
| 密碼         |              |
| 鑑別類型       |              |

au KDDI SIM 卡

如需 au KDDI 商店清單,請參閱 <https://www.au.com/aushop/>。

有關 au KDDI SIM 卡的 APN 設定,請參閱 <https://www.au.com/mobile/charge/internet-connection/lte-net/>。

#### 表格 40. 適用於 au KDDI SIM 卡的 APN 設定

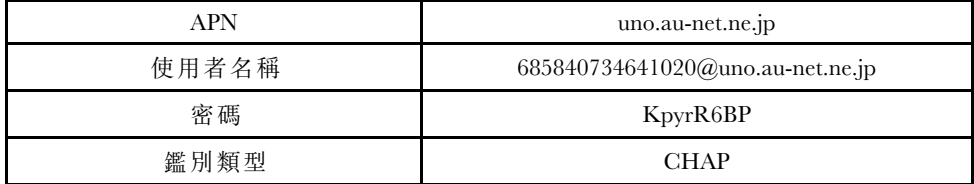

#### SoftBank SIM 卡

如需 SoftBank 商店清單,請參閱 <https://www.softbank.jp/shop/>。

有關 SoftBank SIM 卡的 APN 設定,請參閱 [https://www.softbank.jp/mobile/support/usim/portout\\_procedure/](https://www.softbank.jp/mobile/support/usim/portout_procedure/)。

表格 41. 適用於 NTT DoCoMo SIM 卡的 APN 設定

| <b>APN</b> | plus.4g    |
|------------|------------|
| 使用者名稱      | plus       |
| 密碼         | 4g         |
| 鑑別類型       | <b>PAP</b> |

# 附錄 A 取得說明和技術協助

若您需要說明、服務或技術協助,或想取得更多有關 Lenovo 產品的相關資訊,您可從 Lenovo 獲得許 多相關資源來協助您。

在「全球資訊網 (WWW)」上,提供了 Lenovo 系統、選配裝置、維修及支援的最新相關資訊:

#### <http://datacentersupport.lenovo.com>

附註:IBM 是 Lenovo 處理 ThinkSystem 所偏好的服務供應商。

# 致電之前

致電之前, 您可以採取幾項步驟來嘗試自行解決問題。如果您確定需要致電尋求協助,請收集維修技 術人員需要的資訊,以便更快地解決您的問題。

#### 嘗試自行解決問題

只要遵照 Lenovo 線上說明或產品文件內的疑難排解程序,您就可以自行解決許多問題,而不需要向外尋求 協助。Lenovo 產品文件也說明了您可執行的診斷測試。大部分的系統、作業系統和程式文件都提供了疑難 排解程序以及錯誤訊息和錯誤碼的説明。如果您懷疑軟體有問題,請參閱作業系統文件或程式的文件。

您可以在以下位置找到 ThinkSystem 產品的產品文件:

#### <http://thinksystem.lenovofiles.com/help/index.jsp>

您可以採取這些步驟來嘗試自行解決問題:

- 檢查所有的纜線,確定纜線已經連接。
- 檢查電源開關,確定系統及所有選配裝置都已開啟。
- 檢查是否有適用於 Lenovo 產品的更新軟體、韌體和作業系統裝置驅動程式。「Lenovo 保固」條款聲明, 作為 Lenovo 產品的擁有者,您必須負責維護並更新產品的所有軟體及韌體(除非其他維護合約涵蓋此項 服務)。如果軟體升級中已記載問題的解決方案,維修技術人員將會要求您升級軟體及韌體。
- 如果您已在環境中安裝新的硬體或軟體,請查看<https://serverproven.lenovo.com/server/se350>,以確定您 的產品支援此硬體或軟體。
- 請造訪 <http://datacentersupport.lenovo.com>, 並查看是否有資訊可協助您解決問題。

只要遵照 Lenovo 線上説明或產品文件內的疑難排解程序,您就可以自行解決許多問題,而不需要向外尋求 協助。Lenovo 產品文件也說明了您可執行的診斷測試。大部分的系統、作業系統和程式文件都提供了疑難 排解程序以及錯誤訊息和錯誤碼的說明。如果您懷疑軟體有問題,請參閱作業系統文件或程式的文件。

#### 收集致電支援中心所需要的資訊

在您認為需要尋求 Lenovo 產品的保固服務時,若在電話詢問之前做好相應準備,維修技術人員將會更有 效地協助您解決問題。您也可以查看<http://datacentersupport.lenovo.com/warrantylookup>,以取得有關產品保 固的詳細資訊。

收集下列資訊,提供給維修技術人員。此資料將會協助維修技術人員快速提供問題的解決方案,確保您 能獲得所約定的服務等級。

• 軟硬體維護合約號碼(如其適用)

<sup>—</sup> 請查閱 [https://forums.lenovo.com/t5/Datacenter-Systems/ct-p/sv\\_eg](https://forums.lenovo.com/t5/Datacenter-Systems/ct-p/sv_eg) 上的 Lenovo 論壇,瞭解是否有其他 人遇到類似的問題。

- <span id="page-177-0"></span>• 機型號碼 (Lenovo 4 位數的機器 ID)
- 型號
- 序號
- 現行系統 UEFI 及韌體版本
- 其他相關資訊,例如錯誤訊息及日誌

如不致電 Lenovo 支援中心,您可以前往 <https://support.lenovo.com/servicerequest> 提交電子服務要求。提交 「電子服務要求」即會開始透過向維修技術人員提供相關資訊以決定問題解決方案的程序。一旦您已經完成 並提交「電子服務要求」,Lenovo 維修技術人員即可開始制定解決方案。

## 收集服務資料

若要明確識別伺服器問題的根本原因或回應 Lenovo 支援中心的要求,您可能需要收集能夠用於進一步分析 的服務資料。服務資料包含事件日誌和硬體庫存等資訊。

您可以透過下列工具收集服務資料:

#### • Lenovo XClarity Provisioning Manager

使用 Lenovo XClarity Provisioning Manager 的「收集服務資料」功能收集系統服務資料。您可以收集現有 的系統日誌資料,或執行新診斷以收集新資料。

#### • Lenovo XClarity Controller

您可以使用 Lenovo XClarity Controller Web 介面或 CLI 收集伺服器的服務資料。您可以儲存此檔 案,並將其傳送至 Lenovo 支援中心。

- 如需使用 Web 介面收集服務資料的相關資訊,請參閱與您伺服器相容的 XCC 文件版本中的「下載 服務資料」一節,網址為 <https://pubs.lenovo.com/lxcc-overview/>。
- 如需使用 CLI 收集服務資料的相關資訊,請參閱與您伺服器相容的 XCC 文件版本中的「ffdc 指令」一 節,網址為 <https://pubs.lenovo.com/lxcc-overview/>。

#### • Lenovo XClarity Administrator

您可以將 Lenovo XClarity Administrator 設定為當 Lenovo XClarity Administrator 和受管理端點中發生某些 可服務事件時,自動收集並傳送診斷檔案至 Lenovo 支援中心。您可以選擇使用 Call Home 將診斷檔案 傳送給 Lenovo 支援中心,或使用 SFTP 傳送至其他服務供應商。也可以手動收集診斷檔案、提出問 題記錄並將診斷檔案傳送給 Lenovo 支援中心。

您可以在下列網址找到在 Lenovo XClarity Administrator 內設定自動問題通知的相關資訊: [http://sysmgt.lenovofiles.com/help/topic/com.lenovo.lxca.doc/admin\\_setupcallhome.html](http://sysmgt.lenovofiles.com/help/topic/com.lenovo.lxca.doc/admin_setupcallhome.html)。

#### • Lenovo XClarity Essentials OneCLI

Lenovo XClarity Essentials OneCLI 有庫存應用程式可收集服務資料。它可以在頻內和頻外執行。在伺 服器的主機作業系統內頻內執行時,OneCLI 除了收集硬體服務資料外,還可收集有關作業系統的資 訊,例如作業系統事件日誌。

若要取得服務資料,您可以執行 getinfor 指令。如需執行 getinfor 的相關資訊,請參閱 [https://pubs.lenovo.com/lxce-onecli/onecli\\_r\\_getinfor\\_command](https://pubs.lenovo.com/lxce-onecli/onecli_r_getinfor_command) 。

## 聯絡支援中心

您可以聯絡支援中心,針對您的問題取得協助。

您可以透過 Lenovo 授權服務供應商來獲得硬體服務。如果要尋找 Lenovo 授權服務供應商提供保固服務,請 造訪 <https://datacentersupport.lenovo.com/serviceprovider>,並使用過濾器搜尋不同的國家/地區。對於 Lenovo 支 援電話號碼,請參閱 <https://datacentersupport.lenovo.com/supportphonelist> 以取得您的地區支援詳細資料。

# 附錄 B 聲明

Lenovo 不見得會對所有國家或地區都提供本文件所提的各項產品、服務或功能。請洽詢當地的 Lenovo 業務 代表,以取得當地目前提供的產品和服務之相關資訊。

本文件在提及 Lenovo 的產品、程式或服務時,不表示或暗示只能使用 Lenovo 的產品、程式或服務。只要未 侵犯 Lenovo 之智慧財產權,任何功能相當之產品、程式或服務皆可取代 Lenovo 之產品、程式或服務。不 過,其他產品、程式或服務,使用者必須自行負責作業之評估和驗證責任。

對於本文件所說明之主題內容,Lenovo 可能擁有其專利或正在進行專利申請。本文件之提供不代表使用者 享有優惠,並且未提供任何專利或專利申請之授權。您可以書面提出查詢,來函請寄到:

Lenovo (United States), Inc. <sup>8001</sup> Development Drive Morrisville, NC <sup>27560</sup> U.S.A. Attention: Lenovo Director of Licensing

LENOVO 係以「現狀」提供本出版品,不提供任何明示或默示之保證,其中包括且不限於不違反規定、 可商用性或特定目的之適用性的隱含保證。有些轄區在特定交易上,不允許排除明示或暗示的保證,因 此,這項聲明不一定適合您。

本資訊中可能會有技術上或排版印刷上的訛誤。因此,Lenovo 會定期修訂;並將修訂後的內容納入新版 中。Lenovo 可能會隨時改進及/或變更本出版品所提及的產品及/或程式,而不另行通知。

本文件中所述產品不適用於移植手術或其他的生命維持應用,因其功能失常有造成人員傷亡的可能。本文 件中所包含的資訊不影響或變更 Lenovo 產品的規格或保證。本文件不會在 Lenovo 或協力廠商的智慧財 產權以外提供任何明示或暗示的保證。本文件中包含的所有資訊均由特定環境取得,而且僅作為說明用 途。在其他作業環境中獲得的結果可能有所差異。

Lenovo 得以各種 Lenovo 認為適當的方式使用或散佈貴客戶提供的任何資訊,而無需對貴客戶負責。

本資訊中任何對非 Lenovo 網站的敘述僅供參考,Lenovo 對該網站並不提供保證。該等網站提供之資料不屬 於本產品著作物,若要使用該等網站之資料,貴客戶必須自行承擔風險。

本文件中所含的任何效能資料是在控制環境中得出。因此,在其他作業環境中獲得的結果可能有明顯的 差異。在開發層次的系統上可能有做過一些測量,但不保證這些測量在市面上普遍發行的系統上有相同 的結果。再者,有些測定可能是透過推測方式來評估。實際結果可能不同。本文件的使用者應驗證其 特定環境適用的資料。

### 商標

LENOVO、THINKSYSTEM、Flex System、System x、NeXtScale System 和 x Architecture 是 Lenovo 之商標。

Intel 和 Intel Xeon 是 Intel Corporation 於美國及(或)其他國家或地區之商標。

Internet Explorer、Microsoft 和 Windows 是 Microsoft 集團旗下公司的商標。

Linux 是 Linus Torvalds 的註冊商標。

其他商標的所有權歸其各自擁有者所有。© 2018 Lenovo.

## 重要聲明

處理器速度表示處理器的內部時脈速度;其他因素也會影響應用程式效能。

CD 或 DVD 光碟機速度是可變的讀取速率。實際速度會有所不同,且通常小於可能達到的最大速度。

當提到處理器儲存體、實際和虛擬儲存體或通道量時,KB 代表 1,024 位元組,MB 代表 1,048,576 位元 組,而 GB 代表 1,073,741,824 位元組。

在提到硬碟容量或通訊量時,MB 代表 1,000,000 位元組,而 GB 代表 1,000,000,000 位元組。使用者可存取 的總容量不一定,視作業環境而定。

內部硬碟的最大容量是指用 Lenovo 提供的目前所支援最大容量的硬碟來替換任何標準硬碟,並裝滿所 有硬碟機槽時的容量。

記憶體上限的計算可能需要使用選配記憶體模組,來更換標準記憶體。

每一個固態記憶體蜂巢都具有本質上可以引起且數目固定的寫入循環。因此,固態裝置具有可以承受的 寫入週期數上限,並以 total bytes written (TBW) 表示。超出此限制的裝置可能無法回應系統產生的指 令,或資料可能無法接受寫入。Lenovo 將依裝置的「正式發佈規格」中所載明,不負責更換已超出其保 證的程式/消除循環數目上限的裝置。

Lenovo 對於非 Lenovo 產品不負有責任或保固。非 Lenovo 產品皆由協力廠商提供支援,Lenovo 不提供 任何支援。

部分軟體可能與其零售版(若有)不同,且可能不含使用手冊或完整的程式功能。

# 電信法規聲明

我們無法保證您所在國家/地區中,本產品連線至公用電信網路介面之絕對性。在進行任何此類連線之前, 可能需要進行進一步的檢定。若有任何問題,請聯絡 Lenovo 業務代表或轉銷商。

## 電子放射聲明

將監視器連接至設備時,您必須使用指定的監視器纜線與監視器隨附的任何抗干擾裝置。

如需其他電子放射聲明,請參閱:

[https://pubs.lenovo.com/important\\_notices/](https://pubs.lenovo.com/important_notices/)
### 台灣地區 BSMI RoHS 宣告

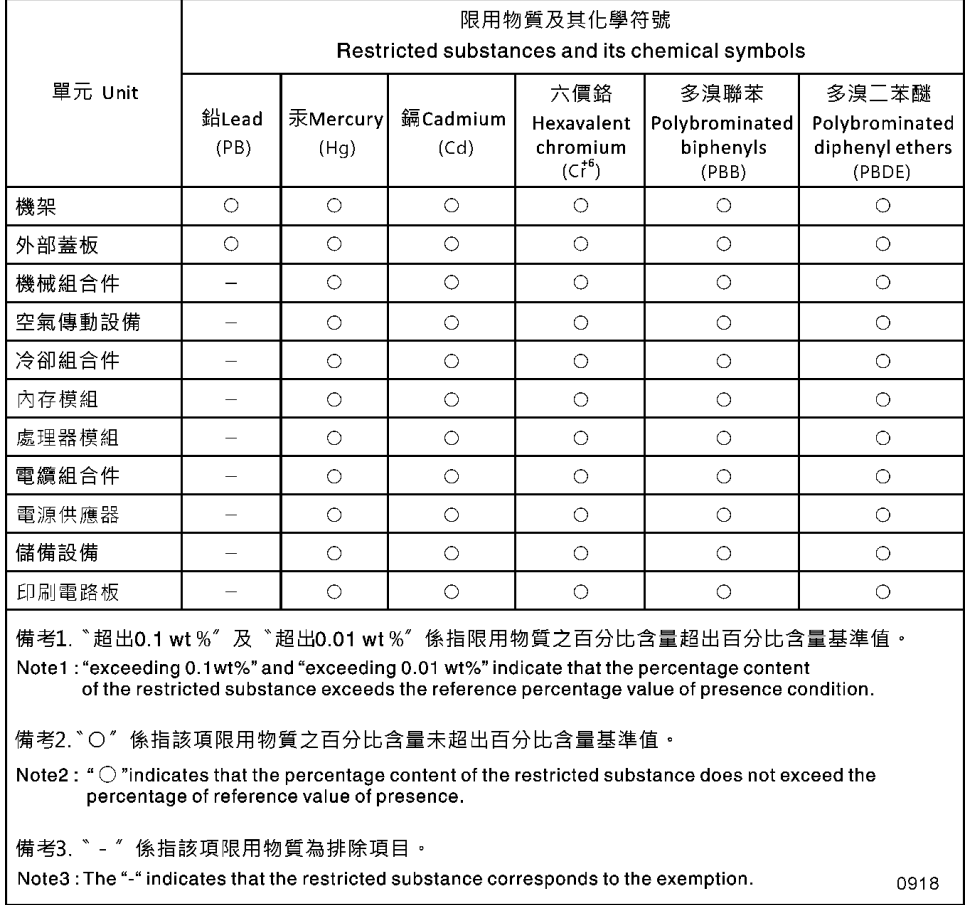

圖例 164. 台灣地區 BSMI RoHS 宣告

#### 台灣地區進出口聯絡資訊

您可以向相關聯絡人取得台灣地區進出口資訊。

### 委製商/進口商名稱:台灣聯想環球科技股份有限公司 進口商地址: 台北市南港區三重路 66 號 8 樓 進口商電話: 0800-000-702

製造商:

美國公司名稱:Lenovo Global Technology (United States) Inc.

美國公司地址:7001 Development Dr. Building 7, Morrisville, NC 27560, USA

# 索引

# ⼻

[微粒污染 9](#page-16-0)

# 气

[氣體污染 9](#page-16-0)

# 水

[污染, 微粒與氣體 9](#page-16-0)

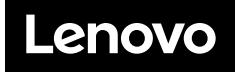

產品編號:SP47A47175

Printed in China

(1P) P/N: SP47A47175

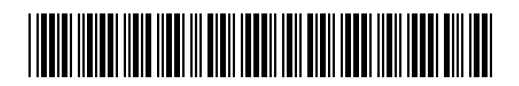